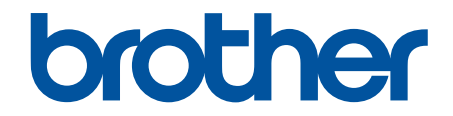

# **Panduan Pengguna Online**

**MFC-J3540DW MFC-J3940DW** 

#### <span id="page-1-0"></span>▲ Halaman Utama > Daftar Isi

### **Daftar Isi**

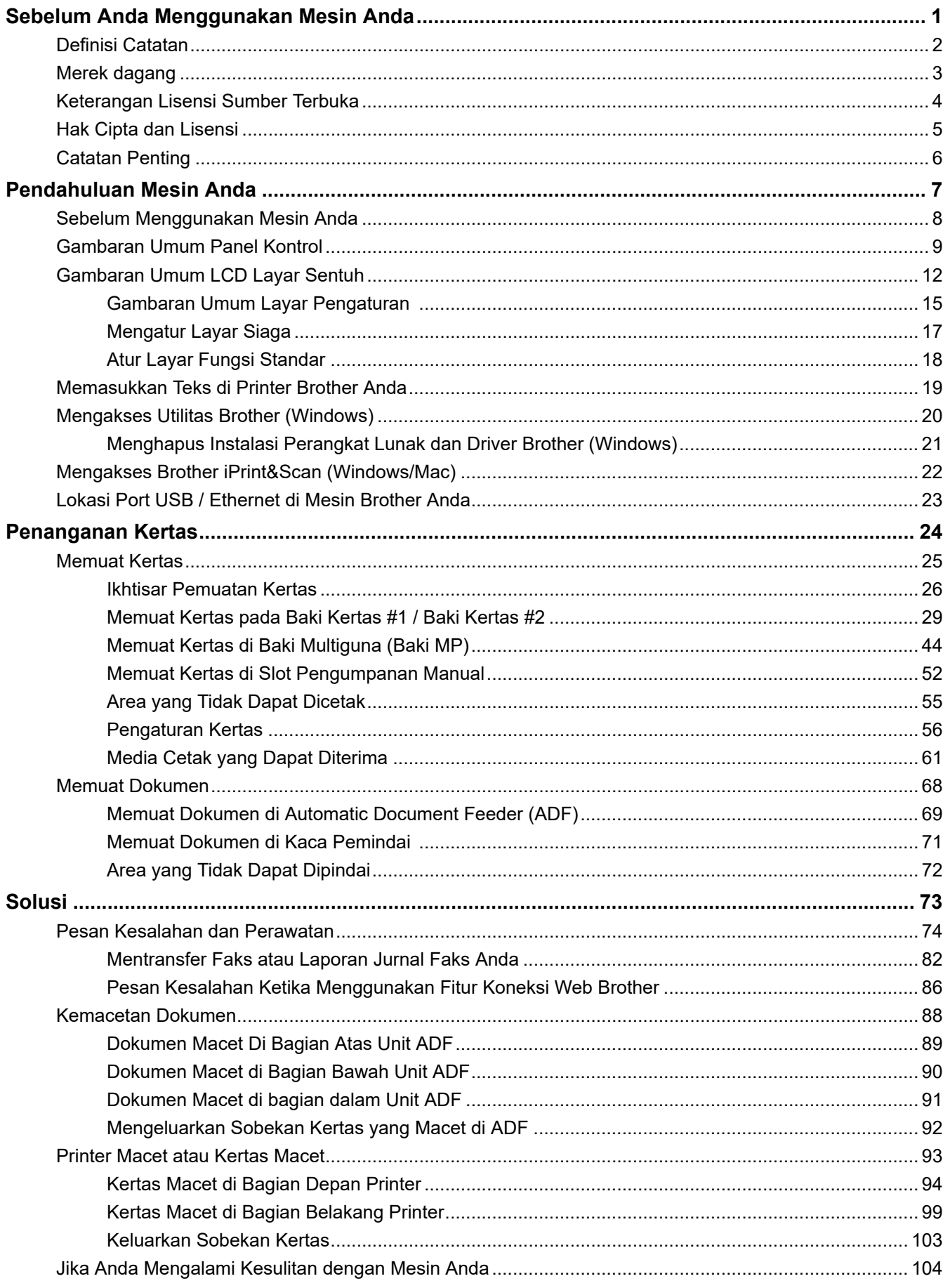

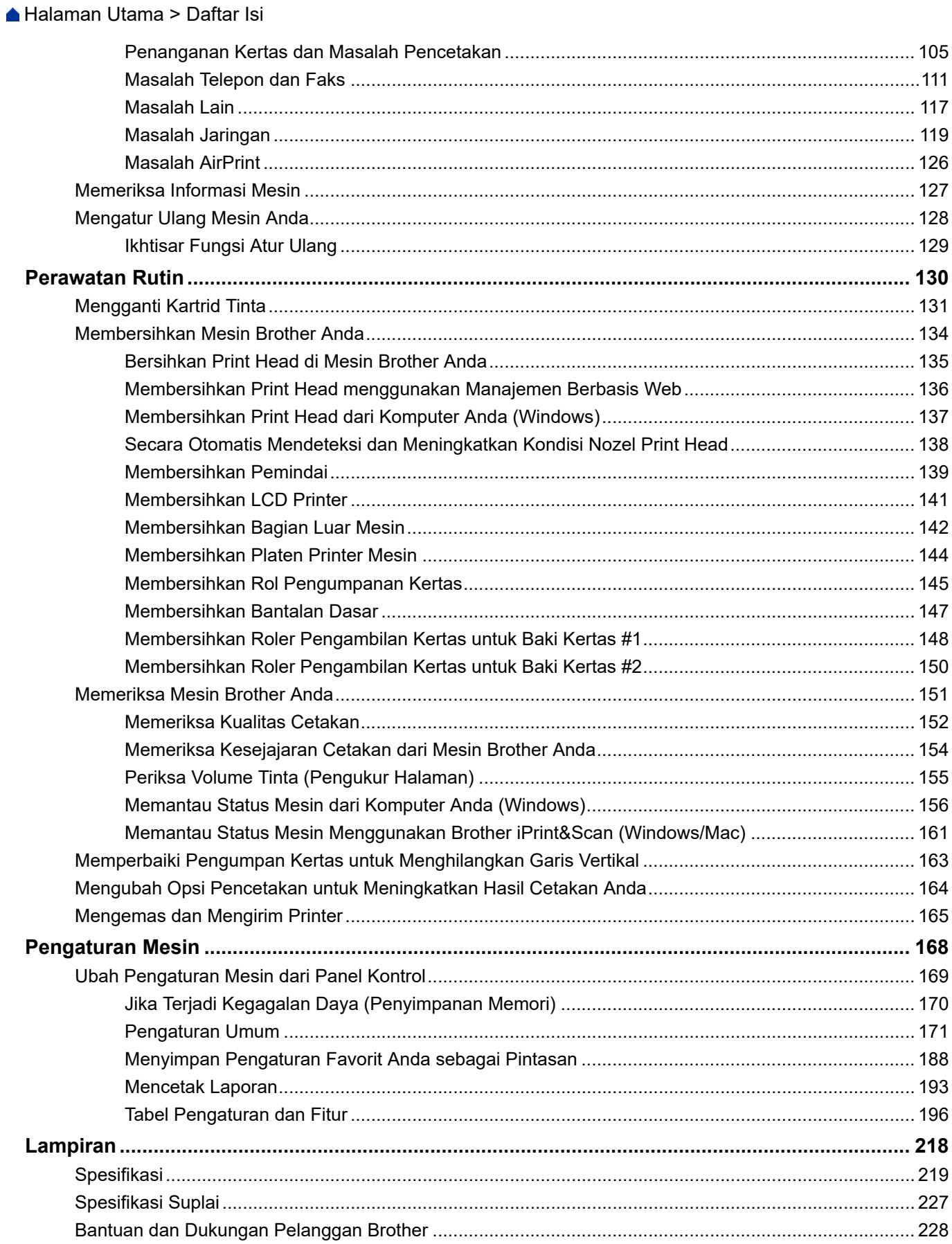

<span id="page-3-0"></span> [Halaman Utama](#page-1-0) > Sebelum Anda Menggunakan Mesin Anda

- [Definisi Catatan](#page-4-0)
- [Merek dagang](#page-5-0)
- [Keterangan Lisensi Sumber Terbuka](#page-6-0)
- [Hak Cipta dan Lisensi](#page-7-0)
- [Catatan Penting](#page-8-0)

<span id="page-4-0"></span> [Halaman Utama](#page-1-0) > [Sebelum Anda Menggunakan Mesin Anda](#page-3-0) > Definisi Catatan

# **Definisi Catatan**

Kami menggunakan simbol dan konvensi berikut di seluruh Panduan Pengguna ini:

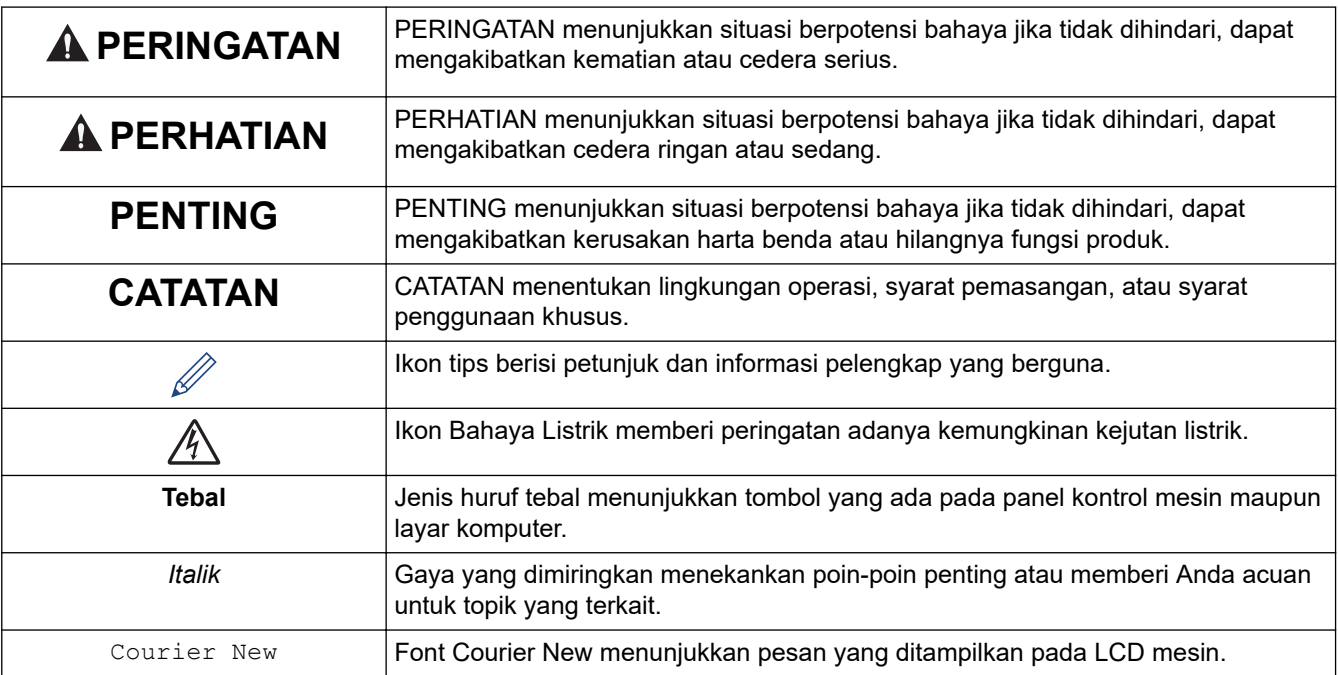

### **Informasi terkait**

<span id="page-5-0"></span> [Halaman Utama](#page-1-0) > [Sebelum Anda Menggunakan Mesin Anda](#page-3-0) > Merek dagang

# **Merek dagang**

Apple, App Store, AirPrint, Mac, macOS, iPadOS, iPad, iPhone, iPod touch dan Safari adalah merek dagang milik Apple Inc., yang terdaftar di Amerika Serikat dan negara-negara lainnya.

Nuance dan PaperPort adalah merek dagang atau merek dagang terdaftar dari Nuance Communications, Inc. atau afiliasinya di Amerika Serikat dan/atau negara-negara lainnya.

Wi-Fi<sup>®</sup>, Wi-Fi Alliance<sup>®</sup>, dan Wi-Fi Direct<sup>®</sup> adalah merek dagang milik Wi-Fi Alliance<sup>®</sup>.

WPA™, WPA2™, WPA3™, dan Wi-Fi Protected Setup™ adalah merek dagang milik Wi-Fi Alliance®.

Android, Google Chrome, Google Drive dan Google Play adalah merek dagang milik Google LLC.

EVERNOTE adalah merek dagang dari Evernote Corporation dan digunakan berdasarkan lisensi.

Tanda kata Bluetooth® adalah merek dagang terdaftar yang dimiliki oleh Bluetooth SIG, Inc. dan penggunaan merek tersebut oleh Brother Industries, Ltd. berdasarkan lisensi. Merek dagang dan nama dagang lainnya adalah milik masing-masing pemiliknya.

Mopria™ dan Logo Mopria™ adalah merek dagang dan merek layanan terdaftar dan/atau tidak terdaftar dari Mopria Alliance, Inc. di Amerika Serikat dan negara-negara lain. Dilarang keras menggunakannya tanpa izin.

Adobe® adalah merek dagang terdaftar dari Adobe Systems Incorporated di Amerika Serikat dan/atau negara lain.

Masing-masing perusahaan yang memiliki nama perangkat lunak yang disebutkan dalam manual ini memiliki Perjanjian Lisensi Perangkat Lunak dengan program sumber tertutupnya.

#### **Merek Dagang Perangkat Lunak**

FlashFX® adalah merek dagang terdaftar dari Datalight, Inc.

FlashFX® Pro™ adalah merek dagang dari Datalight, Inc.

FlashFX® Tera™ adalah merek dagang dari Datalight, Inc.

Reliance™ adalah merek dagang dari Datalight, Inc.

Reliance Nitro™ adalah merek dagang dari Datalight, Inc.

Datalight® adalah merek dagang terdaftar dari Datalight, Inc.

**Semua nama dagang dan nama produk yang disebutkan di produk Brother, dokumen terkait, dan semua materi lainnya adalah merek dagang atau merek dagang terdaftar dari perusahaan yang bersangkutan.**

#### **Informasi terkait**

<span id="page-6-0"></span> [Halaman Utama](#page-1-0) > [Sebelum Anda Menggunakan Mesin Anda](#page-3-0) > Keterangan Lisensi Sumber Terbuka

## **Keterangan Lisensi Sumber Terbuka**

Termasuk di dalam produk ini adalah perangkat lunak open-source.

Untuk melihat Pernyataan Lisensi Sumber Terbuka dan Informasi Hak Cipta, buka halaman **Manuals (Manual)** model Anda di [support.brother.com/manuals.](https://support.brother.com/g/b/midlink.aspx?content=ml)

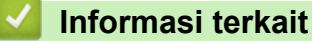

<span id="page-7-0"></span> [Halaman Utama](#page-1-0) > [Sebelum Anda Menggunakan Mesin Anda](#page-3-0) > Hak Cipta dan Lisensi

# **Hak Cipta dan Lisensi**

©2021 Brother Industries, Ltd. Semua hak dilindungi undang-undang.

Termasuk di dalam produk ini adalah perangkat lunak yang dikembangkan oleh vendor berikut:

Termasuk di dalam produk ini adalah perangkat lunak "KASAGO TCP/IP" yang dikembangkan oleh ZUKEN ELMIC, Inc.

Hak Cipta 1989-2020 Datalight, Inc., Semua Hak Dilindungi Undang-undang.

FlashFX® Hak cipta 1998-2020 Datalight, Inc.

### **Informasi terkait**

<span id="page-8-0"></span> [Halaman Utama](#page-1-0) > [Sebelum Anda Menggunakan Mesin Anda](#page-3-0) > Catatan Penting

# **Catatan Penting**

- Pemeriksaan [support.brother.com](https://support.brother.com/g/b/midlink.aspx) untuk pembaruan driver dan perangkat lunak Brother.
- Untuk terus memperbarui kinerja mesin Anda, kunjungi [support.brother.com](https://support.brother.com/g/b/midlink.aspx) untuk peningkatan firmware terbaru. Jika tidak, beberapa fungsi mesin Anda mungkin tidak tersedia.
- Jangan menggunakan produk ini di luar negara tempat Anda membeli karena bisa melanggar peraturan telekomunikasi nirkabel dan daya di negara tersebut.
- Sebelum memberikan mesin anda kepada orang lain, menggantinya, atau membuangnya, kami sangat menyarankan untuk mengatur ulang ke pengaturan pabrik untuk menghapus semua informasi pribadi.
- Windows 10 dalam dokumen ini mewakili Windows 10 Home, Windows 10 Pro, Windows 10 Education dan Windows 10 Enterprise.
- Windows Server 2008 dalam dokumen ini sudah mencakup Windows Server 2008 dan Windows Server 2008 R2.
- Dalam Panduan Pengguna ini, pesan LCD dari MFC-J3940DW digunakan kecuali jika ditentukan lain.
- Dalam Panduan Pengguna ini, ilustrasi dari MFC-J3940DW digunakan kecuali jika ditentukan lain.
- Layar atau gambar dalam Panduan Pengguna ini hanya untuk tujuan ilustrasi dan mungkin berbeda dari produk sebenarnya.
- Kecuali ditentukan lain, layar dalam manual ini berasal dari Windows 10. Layar di komputer Anda mungkin berbeda tergantung sistem operasi yang Anda gunakan.
- Isi panduan ini dan spesifikasi produk ini dapat berubah tanpa pemberitahuan.
- Dalam dokumen ini, XXX-XXXX menunjukkan nama model mesin Anda.

### **Informasi terkait**

• [Sebelum Anda Menggunakan Mesin Anda](#page-3-0)

#### **Topik Terkait:**

• [Mengatur Ulang Mesin Anda](#page-130-0)

<span id="page-9-0"></span> [Halaman Utama](#page-1-0) > Pendahuluan Mesin Anda

# **Pendahuluan Mesin Anda**

- [Sebelum Menggunakan Mesin Anda](#page-10-0)
- [Gambaran Umum Panel Kontrol](#page-11-0)
- [Gambaran Umum LCD Layar Sentuh](#page-14-0)
- [Memasukkan Teks di Printer Brother Anda](#page-21-0)
- [Mengakses Utilitas Brother \(Windows\)](#page-22-0)
- [Mengakses Brother iPrint&Scan \(Windows/Mac\)](#page-24-0)
- [Lokasi Port USB / Ethernet di Mesin Brother Anda](#page-25-0)

<span id="page-10-0"></span> [Halaman Utama](#page-1-0) > [Pendahuluan Mesin Anda](#page-9-0) > Sebelum Menggunakan Mesin Anda

# **Sebelum Menggunakan Mesin Anda**

Sebelum melakukan pencetakan, pastikan hal-hal berikut ini:

- Pastikan Anda telah menginstal perangkat lunak dan driver yang benar untuk mesin Anda.
- Untuk pengguna USB atau kabel jaringan: Pastikan kabel antarmuka aman secara fisik.

### **Memilih jenis kertas yang benar**

Untuk pencetakan berkualitas tinggi, penting untuk memilih jenis kertas yang benar. Pastikan untuk membaca informasi tentang kertas yang dapat digunakan sebelum membeli kertas, dan pastikan untuk menentukan area yang dapat dicetak tergantung pengaturan pada driver printer atau di aplikasi yang Anda gunakan untuk mencetak.

### **Mencetak, memindai, dan mengirim faks secara simultan**

Mesin Anda dapat mencetak dari komputer Anda sambil mengirim atau menerima faks ke dalam memori atau sambil memindai dokumen ke komputer. Pengiriman faks tidak akan berhenti selama pencetakan dari komputer Anda. Akan tetapi, ketika mesin memfotokopi atau menerima faks pada kertas, mesin menjeda operasi pencetakan, lalu melanjutkan pencetakan ketika fotokopi atau penerimaan faks selesai.

### **Firewall (Windows)**

Jika komputer Anda dilindungi oleh firewall dan Anda tidak dapat mencetak melalui jaringan, memindai melalui jaringan, atau PC-FAX, Anda mungkin perlu mengonfigurasi pengaturan firewall. Jika Anda menggunakan Firewall Windows dan Anda telah memasang driver menggunakan langkah-langkah di pemasang, pengaturan firewall yang diperlukan telah diatur. Jika Anda menggunakan perangkat lunak firewall pribadi lainnya, baca Panduan Pengguna untuk perangkat lunak Anda atau hubungi pabrikan perangkat lunak.

### **Informasi terkait**

• [Pendahuluan Mesin Anda](#page-9-0)

<span id="page-11-0"></span> [Halaman Utama](#page-1-0) > [Pendahuluan Mesin Anda](#page-9-0) > Gambaran Umum Panel Kontrol

# **Gambaran Umum Panel Kontrol**

#### >> MFC-J3540DW [>> MFC-J3940DW](#page-12-0)

**MFC-J3540DW**

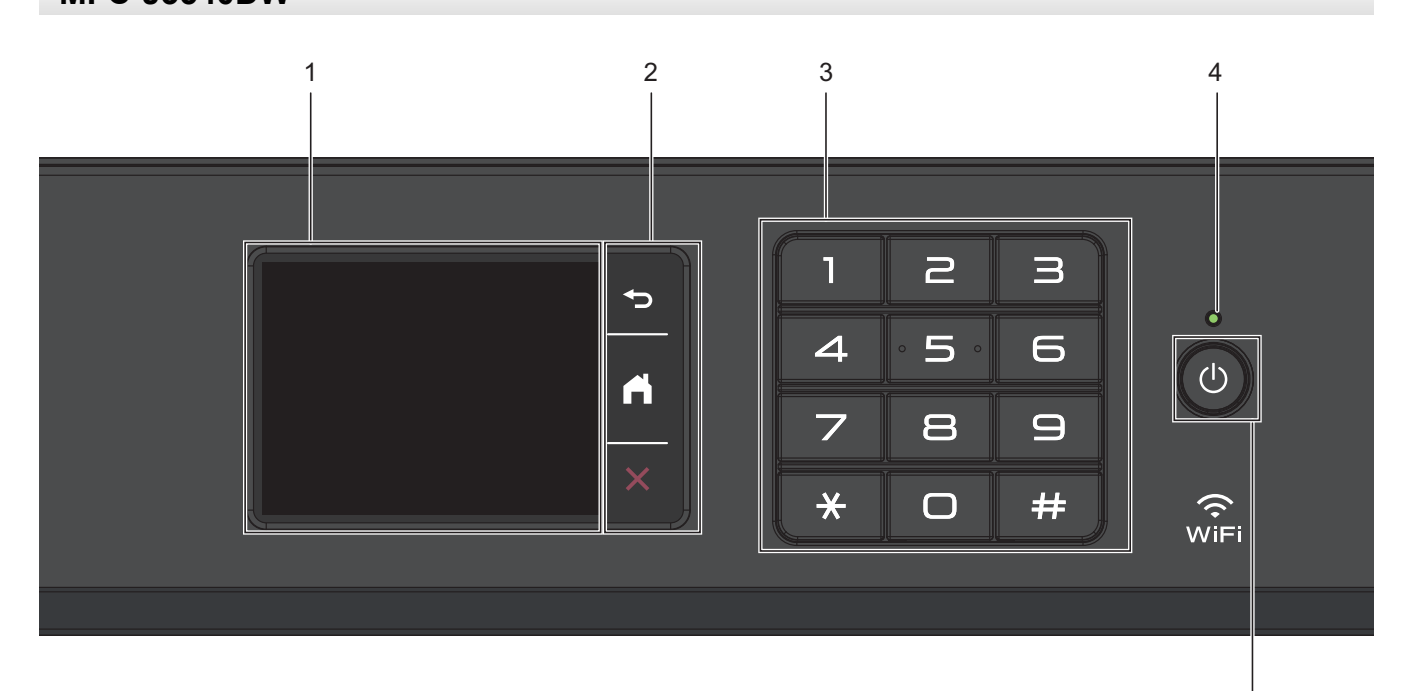

#### **1. liquid crystal display (LCD) Layar Sentuh**

Akses menu dan opsi dengan menekannya pada Layar Sentuh.

#### **2. Tombol Menu**

### **(Kembali)**

Tekan untuk kembali ke menu sebelumnya.

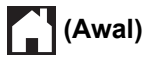

Tekan untuk kembali ke layar Awal.

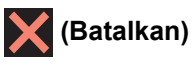

Tekan untuk membatalkan pengoperasian.

#### **3. Papan Tombol**

Tekan nomor untuk memanggil nomor telepon atau faks dan untuk memasukkan jumlah salinan.

#### **4. Indikator Daya LED**

Lampu LED menyala tergantung pada status daya printer. Ketika printer dalam Mode Tidur, LED berkedip.

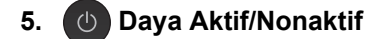

Tekan  $\circled{0}$  untuk menyalakan mesin.

Tekan dan tahan  $\circ$ ) untuk mematikan mesin. Layar sentuh menampilkan [Mematikan] dan tetap menyala selama beberapa detik sebelum mati. Telepon eksternal atau Perangkat Penjawab Telepon (TAD) yang tersambung akan tetap tersedia.

5

<span id="page-12-0"></span>Jika Anda menonaktifkan mesin menggunakan  $\Diamond$ ), mesin masih akan membersihkan print head secara berkala untuk menjaga kualitas cetakan. Untuk memperpanjang masa pakai print head, lebih menghemat tinta, dan menjaga kualitas cetakan, jaga agar mesin Anda selalu terhubung ke sumber daya.

### **MFC-J3940DW**

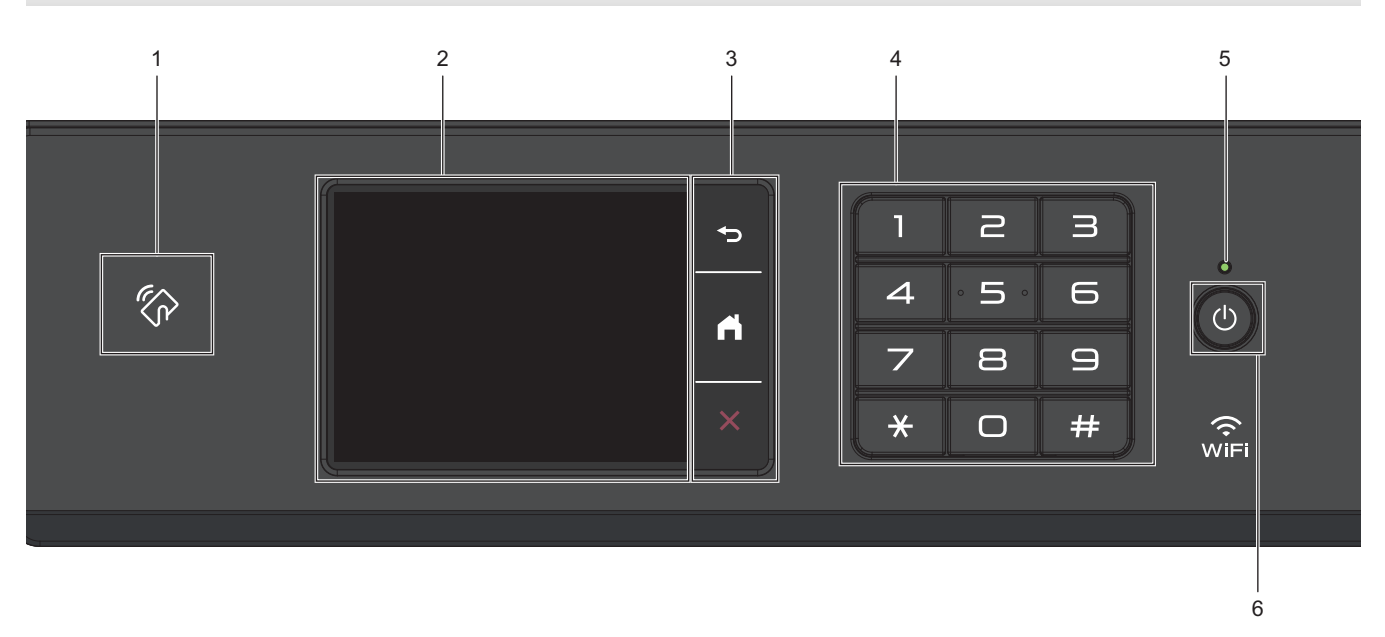

### **1. Simbol NFC (Near Field Communication)**

Anda dapat menggunakan otentikasi kartu dengan menyentuhkan kartu IC ke logo NFC di panel kontrol.

Jika perangkat Android™ Anda mendukung fitur NFC, Anda dapat mencetak dari perangkat Anda dengan menyentuhkannya ke simbol NFC.

#### **2. liquid crystal display (LCD) Layar Sentuh**

Akses menu dan opsi dengan menekannya pada Layar Sentuh.

#### **3. Tombol Menu**

## **(Kembali)**

Tekan untuk kembali ke menu sebelumnya.

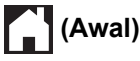

Tekan untuk kembali ke layar Awal.

## **(Batalkan)**

Tekan untuk membatalkan pengoperasian.

#### **4. Papan Tombol**

Tekan nomor untuk memanggil nomor telepon atau faks dan untuk memasukkan jumlah salinan.

#### **5. Indikator Daya LED**

Lampu LED menyala tergantung pada status daya printer. Ketika printer dalam Mode Tidur, LED berkedip.

### **6. Daya Aktif/Nonaktif**

Tekan  $\circledcirc$  untuk menyalakan mesin.

Tekan dan tahan ( $\circledcirc$ ) untuk mematikan mesin. Layar sentuh menampilkan [Mematikan] dan tetap menyala selama beberapa detik sebelum mati. Telepon eksternal atau Perangkat Penjawab Telepon (TAD) yang tersambung akan tetap tersedia.

Jika Anda menonaktifkan mesin menggunakan  $\Box$ ), mesin masih akan membersihkan print head secara

berkala untuk menjaga kualitas cetakan. Untuk memperpanjang masa pakai print head, lebih menghemat tinta, dan menjaga kualitas cetakan, jaga agar mesin Anda selalu terhubung ke sumber daya.

# **Informasi terkait**

• [Pendahuluan Mesin Anda](#page-9-0)

<span id="page-14-0"></span> [Halaman Utama](#page-1-0) > [Pendahuluan Mesin Anda](#page-9-0) > Gambaran Umum LCD Layar Sentuh

# **Gambaran Umum LCD Layar Sentuh**

Dengan menggunakan jari Anda, tekan < > atau ▲ ▼ di LCD untuk menampilkan dan mengakses opsi mesin.

(MFC-J3940DW) Anda juga dapat mengakses semua opsi mesin dengan menggesek ke kiri, kanan, atas, atau bawah pada LCD untuk menggulirnya.

Anda dapat beralih layar Beranda dengan menekan < atau >

Dari layar Beranda, Anda dapat mengakses beragam pengaturan.

#### **Layar Beranda**

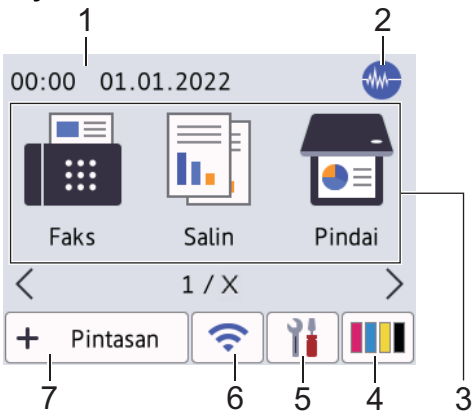

Layar ini menunjukkan status mesin saat idle. Ketika ditampilkan, layar ini menunjukkan bahwa mesin Anda siap menerima perintah berikutnya.

#### 1. **Tanggal & Waktu**

Menampilkan tanggal dan waktu yang diatur pada mesin.

#### 2. **Manual Mode Senyap**

Ikon ini muncul saat pengaturan [Mode Senyap] diatur ke [Aktif].

Pengaturan Mode Senyap dapat mengurangi kebisingan pencetakan. Jika Mode Senyap diaktifkan, kecepatan pencetakan menjadi lebih lambat.

#### 3. **Mode:**

Tekan untuk beralih ke masing-masing mode.

```
[Faks] / [Salin] / [Pindai]/ [Web] / [Aplikasi] / [USB] / [Pintasan Salin A3] / [Unduh Prkt
Lunak] / [Lap Print Head]
```
#### 4. **[Tinta]**

Menampilkan kisaran volume tinta yang tersedia.Tekan untuk mengakses menu [Tinta].

Ketika kartrid tinta mendekati akhir masa pakainya atau mengalami masalah, ikon kesalahan ditampilkan pada indikator warna tinta.

#### 5. **[Pengaturan]**

Tekan untuk mengakses menu [Pengaturan].

#### 6. **Status Nirkabel**

Setiap ikon di bagan berikut menunjukkan status jaringan nirkabel:

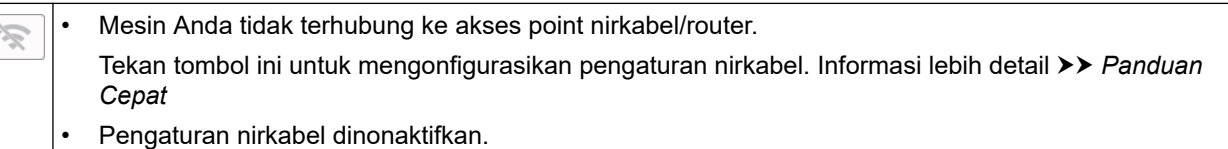

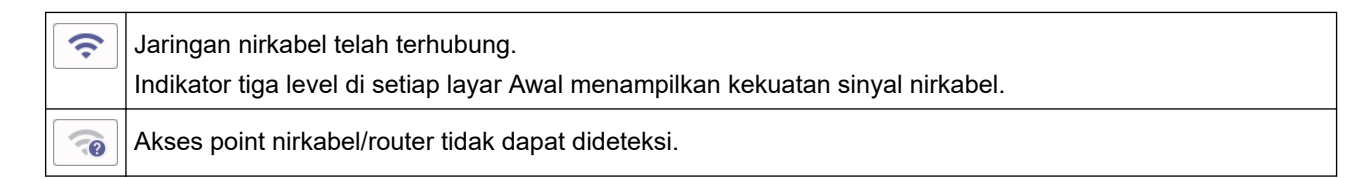

Anda dapat mengonfigurasi pengaturan nirkabel dengan menekan tombol Status Nirkabel.

### 7.  $\div$  [Pintasan]

Ø

Buat Shortcut untuk pengoperasian yang sering digunakan, seperti mengirim faks, menyalin, memindai dan layanan Web Connect dan Aplikasi.

• Tab Tiga Shortcut tersedia dengan enam Shortcut pada setiap tab.

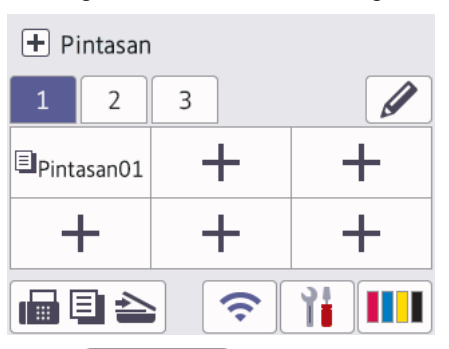

- Tekan  $\mathbf{F}$   $\mathbf{F}$   $\mathbf{F}$   $\mathbf{F}$ , yang ditampilkan di bagian bawah layar untuk mengakses Layar Awal.
- 8. **Ikon informasi**

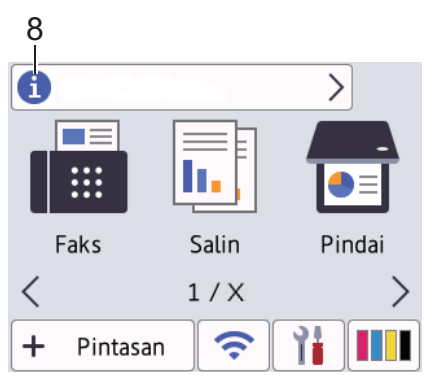

Informasi baru dari Brother ditampilkan dalam bar informasi saat pengaturan notifikasi seperti [Pesan dari Brother] dan [Prks Firmware Otmts] diatur ke [Aktif]

(Koneksi internet diperlukan dan tarif data dapat berlaku.)

Tekan i untuk melihat perinciannya.

#### 9. **Ikon peringatan**

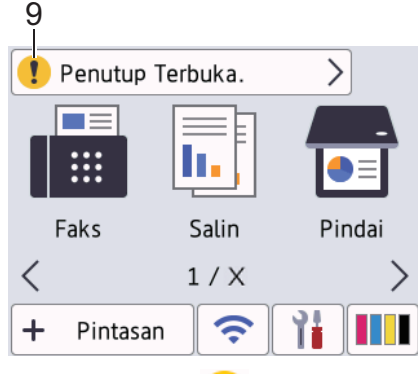

Ikon peringatan **di muncul ketika ada pesan kesalahan atau pesan perawatan, tekan di untuk melihat** perincian, lalu tekan $\blacktriangleright$ untuk kembali ke layar Beranda.

### **PENTING**

JANGAN menekan LCD dengan benda tajam seperti pensil atau stylus. Ini bisa merusak mesin.

# **CATATAN**

JANGAN langsung menyentuh LCD setelah mencolokkan kabel daya atau menyalakan mesin. Jika dilakukan, bisa terjadi kerusakan.

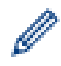

Produk ini mengadopsi font ARPHIC TECHNOLOGY CO., LTD.

#### **Informasi terkait**

- [Pendahuluan Mesin Anda](#page-9-0)
	- [Gambaran Umum Layar Pengaturan](#page-17-0)
	- [Mengatur Layar Siaga](#page-19-0)
	- [Atur Layar Fungsi Standar](#page-20-0)

#### **Topik Terkait:**

- [Mengurangi Kebisingan Pencetakan](#page-187-0)
- [Pesan Kesalahan dan Perawatan](#page-76-0)

<span id="page-17-0"></span> [Halaman Utama](#page-1-0) > [Pendahuluan Mesin Anda](#page-9-0) > [Gambaran Umum LCD Layar Sentuh](#page-14-0) > Gambaran Umum Layar Pengaturan

# **Gambaran Umum Layar Pengaturan**

Layar sentuh menampilkan status mesin ketika Anda menekan  $\|\cdot\|$ engaturan].

Gunakan menu Pengaturan untuk mengakses semua pengaturan mesin Brother Anda.

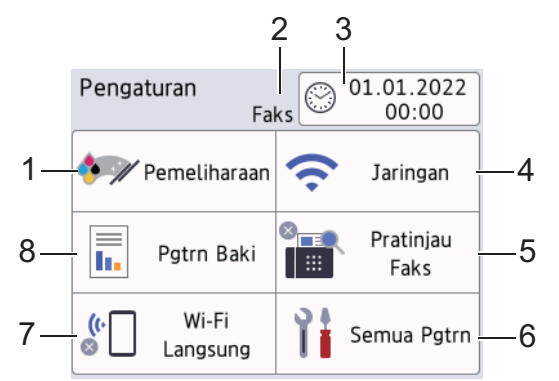

#### **1. [Pemeliharaan]**

#### Tekan untuk mengakses menu-menu berikut:

- [Tingkatkan Kualitas Cetak]
- [Pembersihan print head]
- [Keluarkan Robekan Kertas]
- [Volume Tinta]
- [Model Kartrid Tinta]
- [Cetak Opsi]
- [Pemeriksaan Kartrid Tinta]
- [Pemeriksaan Otomatis Kualitas Cetak]

#### **2. Mode Terima**

Menampilkan Mode Terima saat ini.

**3. [Tanggal & Waktu]**

Menampilkan tanggal dan waktu.

Tekan untuk mengakses menu [Tanggal & Waktu].

**4. [Jaringan]**

Tekan untuk mengatur koneksi jaringan.

Apabila Anda menggunakan koneksi nirkabel, indikator tiga tingkat **pada layar menampilkan kekuatan** sinyal nirkabel saat ini.

**5. [Pratinjau Faks]**

Menampilkan pengaturan Pratinjau Faks. Tekan untuk mengakses menu [Pratinjau Faks].

**6. [Semua Pgtrn]**

Tekan untuk mengakses menu semua pengaturan mesin Anda.

**7. [Wi-Fi Langsung]**

Tekan untuk mengatur koneksi jaringan Wi-Fi Direct.

**8. [Pgtrn Baki]**

Tekan untuk mengakses menu [Pgtrn Baki]. Gunakan opsi ini untuk mengubah ukuran dan jenis kertas.

### **Informasi terkait**

∣√

• [Gambaran Umum LCD Layar Sentuh](#page-14-0)

<span id="page-19-0"></span> [Halaman Utama](#page-1-0) > [Pendahuluan Mesin Anda](#page-9-0) > [Gambaran Umum LCD Layar Sentuh](#page-14-0) > Mengatur Layar Siaga

# **Mengatur Layar Siaga**

Anda dapat mengubah layar Siap untuk menampilkan layar Utama atau layar Pintasan tertentu.

Ketika mesin tidak digunakan atau Anda menekan **penduduk mesin akan kembali ke layar yang telah Anda atur.** 

- 1. Tekan  $\|P\|$  [Pengaturan] > [Semua Pgtrn] > [Pgtrn Umum] > [Pgtrn Layar] > [Layar Utama].
- 2. Tekan ▲ atau ▼ untuk menampilkan opsi layar, lalu pilih opsi yang Anda inginkan.
- 3. Tekan

Mesin akan mengunjungi layar Beranda baru Anda.

### **Informasi terkait**

• [Gambaran Umum LCD Layar Sentuh](#page-14-0)

<span id="page-20-0"></span> [Halaman Utama](#page-1-0) > [Pendahuluan Mesin Anda](#page-9-0) > [Gambaran Umum LCD Layar Sentuh](#page-14-0) > Atur Layar Fungsi **Standar** 

# **Atur Layar Fungsi Standar**

Anda dapat mengatur layar standar Pemindaian menggunakan Pengaturan Layar.

- 1. Tekan | | | | | [Pengaturan] > [Semua Pgtrn] > [Pgtrn Umum] > [Pgtrn Layar] > [Layar Pindai].
- 2. Tekan ▲ atau ▼ untuk menampilkan opsi pemindaian, lalu pilih opsi yang Anda ingin tetapkan sebagai layar standar.
- 3. Tekan  $\blacksquare$

### **Informasi terkait**

• [Gambaran Umum LCD Layar Sentuh](#page-14-0)

<span id="page-21-0"></span> [Halaman Utama](#page-1-0) > [Pendahuluan Mesin Anda](#page-9-0) > Memasukkan Teks di Printer Brother Anda

# **Memasukkan Teks di Printer Brother Anda**

- Karakter yang tersedia mungkin berbeda tergantung pada negara Anda.
- Tata letak papan ketik mungkin berbeda tergantung pada fungsi yang Anda atur.

Bila Anda perlu memasukkan teks di printer Brother, papan tombol muncul pada Layar Sentuh.

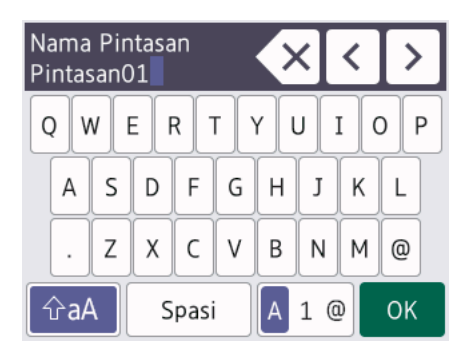

- Tekan  $\mathbf{a}$  1  $\mathbf{0}$  untuk beralih antara huruf, angka, dan karakter-karakter khusus.
- Tekan  $\alpha$ <sub>a</sub>A untuk beralih antara huruf kecil dan huruf besar.
- Untuk menggerakkan kursor ke kiri atau ke kanan, tekan ◀ atau ▶.

#### **Menyisipkan spasi**

Untuk memasukkan spasi, tekan [Spasi]. Atau, Anda dapat menekan ▶ untuk memindahkan kursor.

#### **Membuat koreksi**

- Jika Anda memasukkan karakter yang salah dan ingin menggantinya, tekan < atau buntuk menyorot karakter yang salah. Tekan  $\langle x \rangle$ , lalu masukkan karakter yang benar.
- Untuk memasukkan karakter, tekan ◀ atau ▶ untuk menggerakkan kursor ke tempat yang tepat, lalu masukkan karakter.
- Tekan  $\langle \times |$  untuk masing-masing karakter yang ingin Anda hapus, atau tekan dan tahan  $\langle \times |$  untuk menghapus semua karakter.

### **Informasi terkait**

• [Pendahuluan Mesin Anda](#page-9-0)

#### **Topik Terkait:**

- [Mengatur ID Stasiun Anda](#page-183-0)
- [Mengubah atau Menghapus Pintasan](#page-192-0)

<span id="page-22-0"></span>▲ [Halaman Utama](#page-1-0) > [Pendahuluan Mesin Anda](#page-9-0) > Mengakses Utilitas Brother (Windows)

# **Mengakses Utilitas Brother (Windows)**

**Brother Utilities** adalah peluncur aplikasi dengan akses mudah ke semua aplikasi Brother yang terinstal di perangkat Anda.

- 1. Lakukan salah satu tindakan berikut ini:
	- Windows 10

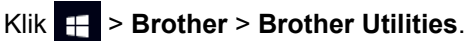

• Windows 8.1

Gerakkan mouse ke sudut kiri bawah layar **Mulai** dan klik (+) (jika menggunakan perangkat berbasissentuh, geser ke atas dari bagian bawah layar **Mulai** untuk memunculkan layar **Aplikasi**).

Jika layar **Aplikasi** muncul, ketuk atau klik (**Brother Utilities**).

Windows 7

Klik **(Mulai)** > **Semua Program** > **Brother** > **Brother Utilities**.

2. Pilih printer Anda.

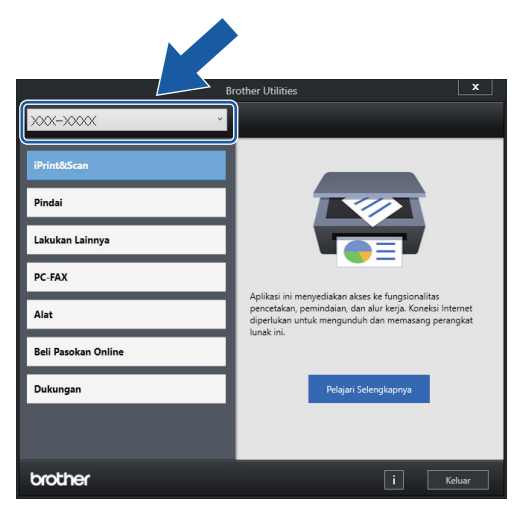

3. Pilih operasi yang ingin Anda gunakan.

### **Informasi terkait**

- [Pendahuluan Mesin Anda](#page-9-0)
	- [Menghapus Instalasi Perangkat Lunak dan Driver Brother \(Windows\)](#page-23-0)

<span id="page-23-0"></span> [Halaman Utama](#page-1-0) > [Pendahuluan Mesin Anda](#page-9-0) > [Mengakses Utilitas Brother \(Windows\)](#page-22-0) > Menghapus Instalasi Perangkat Lunak dan Driver Brother (Windows)

# **Menghapus Instalasi Perangkat Lunak dan Driver Brother (Windows)**

- 1. Lakukan salah satu tindakan berikut ini:
	- Windows 10

### Klik > **Brother** > **Brother Utilities**.

• Windows 8.1

Gerakkan mouse ke sudut kiri bawah layar **Mulai** dan klik  $\left(\frac{1}{k}\right)$  (jika menggunakan perangkat berbasissentuh, geser ke atas dari bagian bawah layar **Mulai** untuk memunculkan layar **Aplikasi**).

Jika layar **Aplikasi** muncul, ketuk atau klik (**Brother Utilities**).

• Windows 7

Klik **(Mulai)** > **Semua Program** > **Brother** > **Brother Utilities**.

2. Klik daftar buka-bawah lalu pilih nama model printer (jika belum dipilih). Klik **Alat** di bar navigasi kiri, lalu klik **Penghapusan Instalasi**.

Ikuti petunjuk di kotak dialog untuk menghapus instalasi perangkat lunak dan driver.

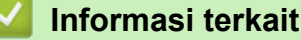

• [Mengakses Utilitas Brother \(Windows\)](#page-22-0)

<span id="page-24-0"></span> [Halaman Utama](#page-1-0) > [Pendahuluan Mesin Anda](#page-9-0) > Mengakses Brother iPrint&Scan (Windows/Mac)

# **Mengakses Brother iPrint&Scan (Windows/Mac)**

Menggunakan Brother iPrint&Scan untuk Windows dan Mac untuk mencetak dan memindai dari komputer Anda.

Layar berikut menunjukkan contoh Brother iPrint&Scan untuk Windows. Layar sebenarnya mungkin berbeda tergantung pada versi aplikasi.

• Untuk Windows

Buka halaman **Downloads (Unduhan)** model Anda di [support.brother.com](https://support.brother.com/g/b/midlink.aspx) untuk mengunduh aplikasi terbaru.

• Untuk Mac

Unduh dan instal Brother iPrint&Scan dari App Store.

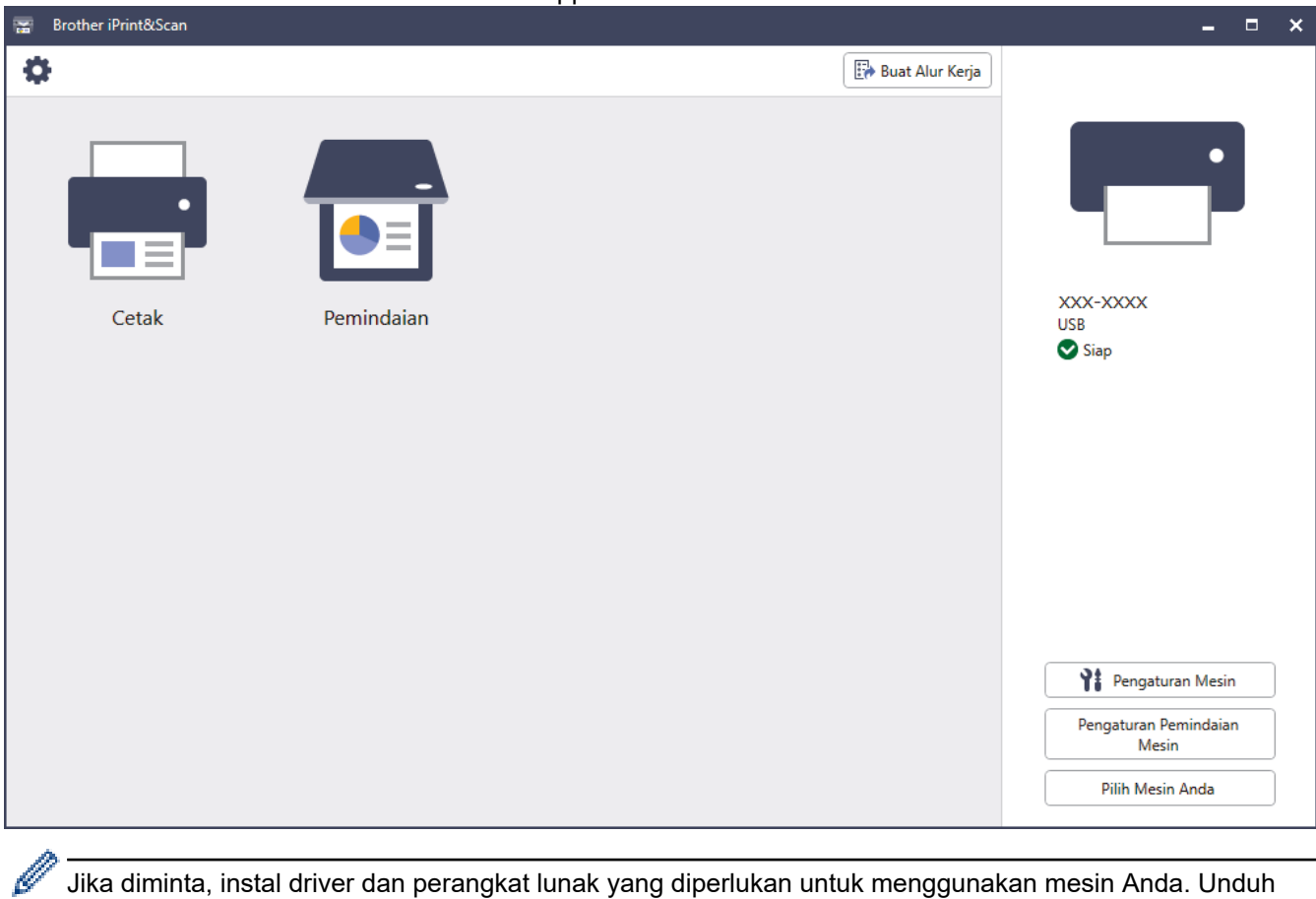

Jika diminta, instal driver dan perangkat lunak yang diperlukan untuk menggunakan mesin Anda. Unduh penginstal dari halaman **Downloads (Unduhan)** model Anda di [support.brother.com.](https://support.brother.com/g/b/midlink.aspx)

## **Informasi terkait**

• [Pendahuluan Mesin Anda](#page-9-0)

<span id="page-25-0"></span> [Halaman Utama](#page-1-0) > [Pendahuluan Mesin Anda](#page-9-0) > Lokasi Port USB / Ethernet di Mesin Brother Anda

# **Lokasi Port USB / Ethernet di Mesin Brother Anda**

Port USB dan Ethernet berada di dalam mesin.

Untuk menginstal driver dan perangkat lunak yang diperlukan untuk menggunakan mesin Anda, buka halaman **Downloads (Unduhan)** model Anda di [support.brother.com.](https://support.brother.com/g/b/midlink.aspx)

1. Dengan menggunakan kedua tangan, gunakan pegangan jari pada setiap sisi mesin untuk mengangkat penutup pemindai (1) ke posisi terbuka.

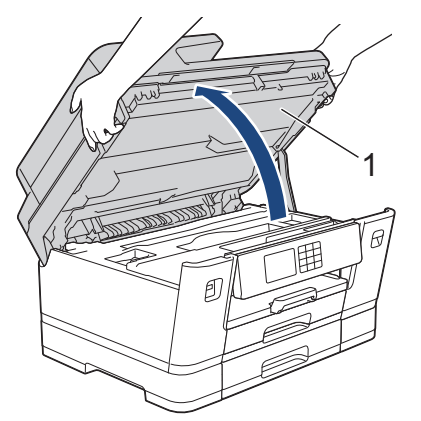

2. Cari port yang benar (berdasarkan kabel yang Anda gunakan) dalam mesin seperti pada gambar.

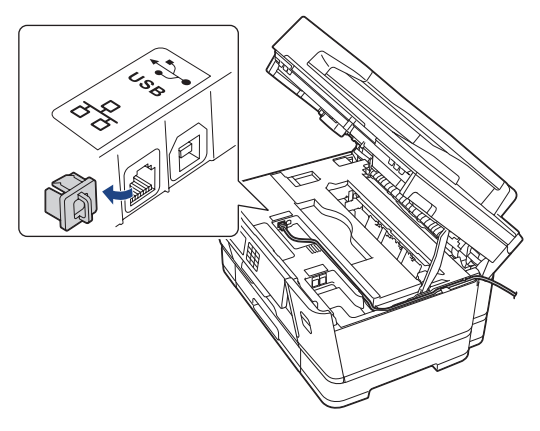

Arahkan kabel dengan hati-hati melalui saluran kabel dan keluarkan ke bagian belakang mesin.

3. Tutup penutup atas dengan lembut menggunakan pegangan jari di setiap sisi.

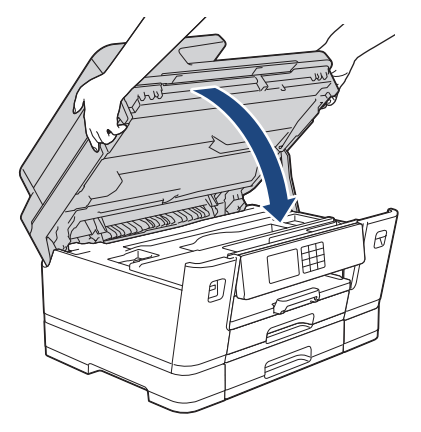

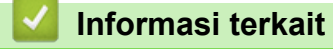

• [Pendahuluan Mesin Anda](#page-9-0)

<span id="page-26-0"></span> [Halaman Utama](#page-1-0) > Penanganan Kertas

# **Penanganan Kertas**

- [Memuat Kertas](#page-27-0)
- [Memuat Dokumen](#page-70-0)

<span id="page-27-0"></span> [Halaman Utama](#page-1-0) > [Penanganan Kertas](#page-26-0) > Memuat Kertas

### **Memuat Kertas**

- [Ikhtisar Pemuatan Kertas](#page-28-0)
- [Memuat Kertas pada Baki Kertas #1 / Baki Kertas #2](#page-31-0)
- [Memuat Kertas di Baki Multiguna \(Baki MP\)](#page-46-0)
- [Memuat Kertas di Slot Pengumpanan Manual](#page-54-0)
- [Area yang Tidak Dapat Dicetak](#page-57-0)
- [Pengaturan Kertas](#page-58-0)
- [Media Cetak yang Dapat Diterima](#page-63-0)
- [Pesan Kesalahan dan Perawatan](#page-76-0)
- [Penanganan Kertas dan Masalah Pencetakan](#page-107-0)

<span id="page-28-0"></span> [Halaman Utama](#page-1-0) > [Penanganan Kertas](#page-26-0) > [Memuat Kertas](#page-27-0) > Ikhtisar Pemuatan Kertas

## **Ikhtisar Pemuatan Kertas**

1. Muat kertas di baki kertas seperti berikut.

Ø Kipas-kipaskan tumpukan kertas dengan baik.

Ukuran kertas menentukan orientasi ketika memuat kertas.

### **Baki Kertas**

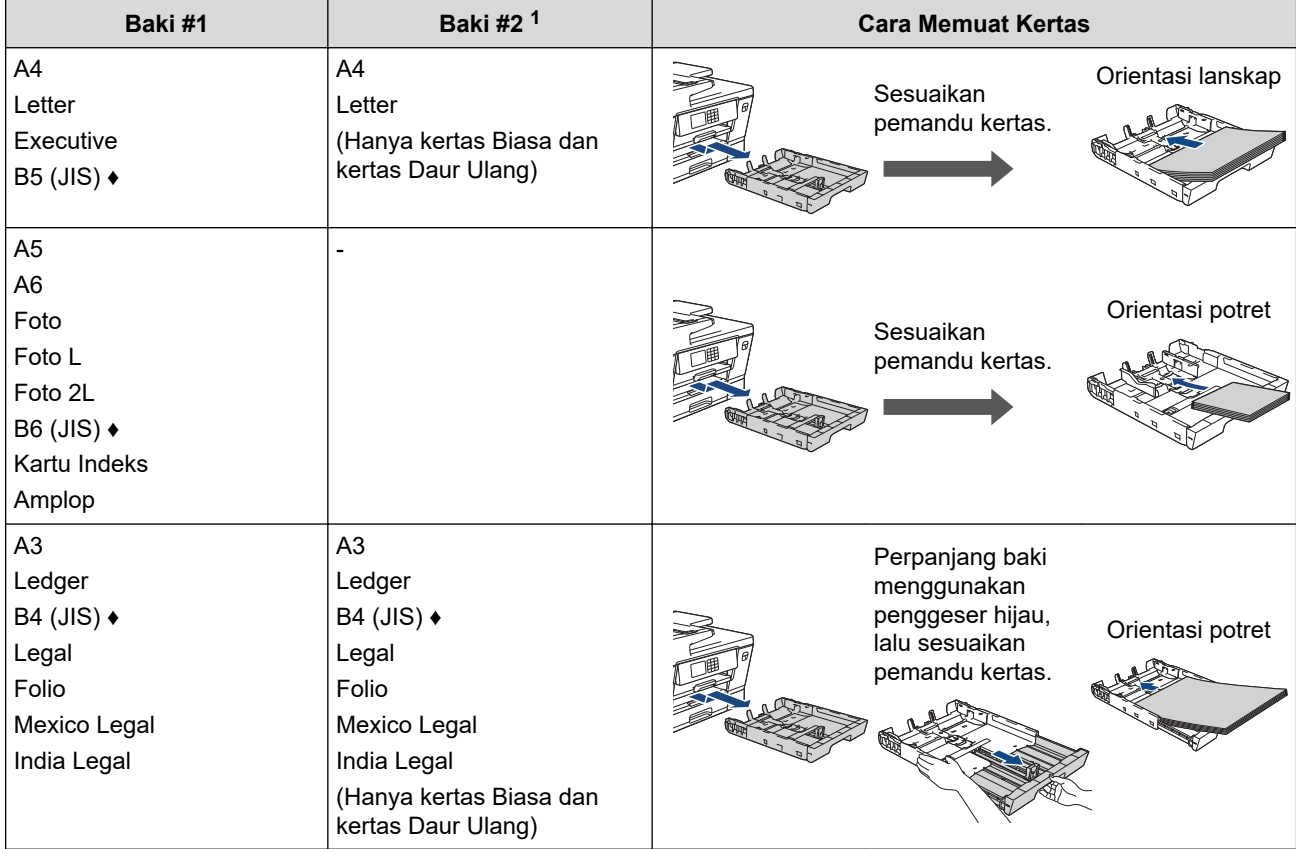

1 Baki #2 hanya tersedia untuk MFC-J3940DW.

**♦** Hanya didukung di beberapa negara.

# **Baki MP**

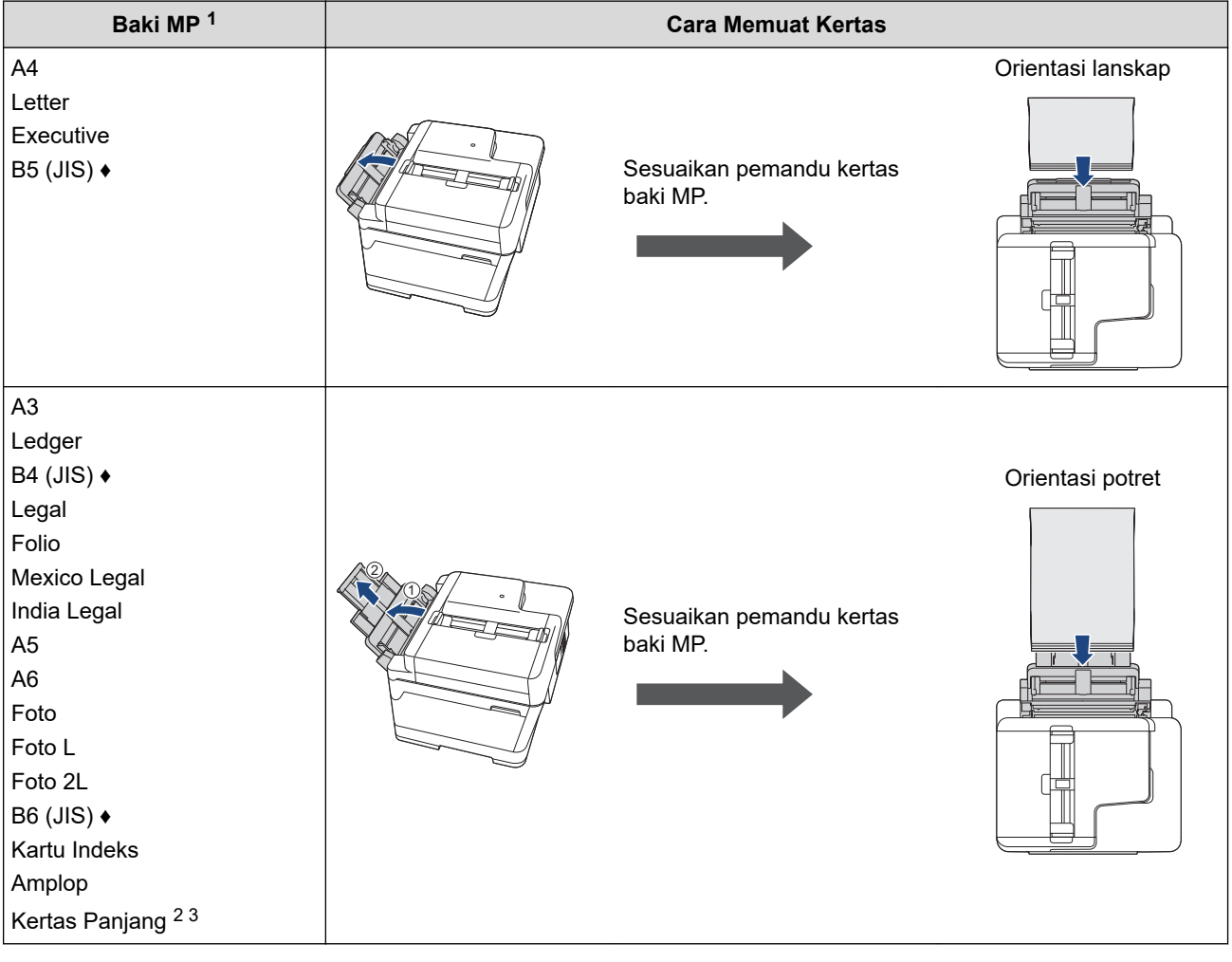

- 1 Baki MP hanya tersedia untuk MFC-J3940DW.
- 2 Lebar: 88,9−297 mm / Tinggi: 431,9−1200 mm.
- 3 Muat hanya satu lembar Kertas Panjang ke dalam baki MP pada satu waktu. Untuk menghindari kerusakan kertas, JANGAN tarik penopang kertas (2) saat memuat Kertas Panjang.
- **♦** Hanya didukung di beberapa negara.

# **Slot Pengumpanan Manual**

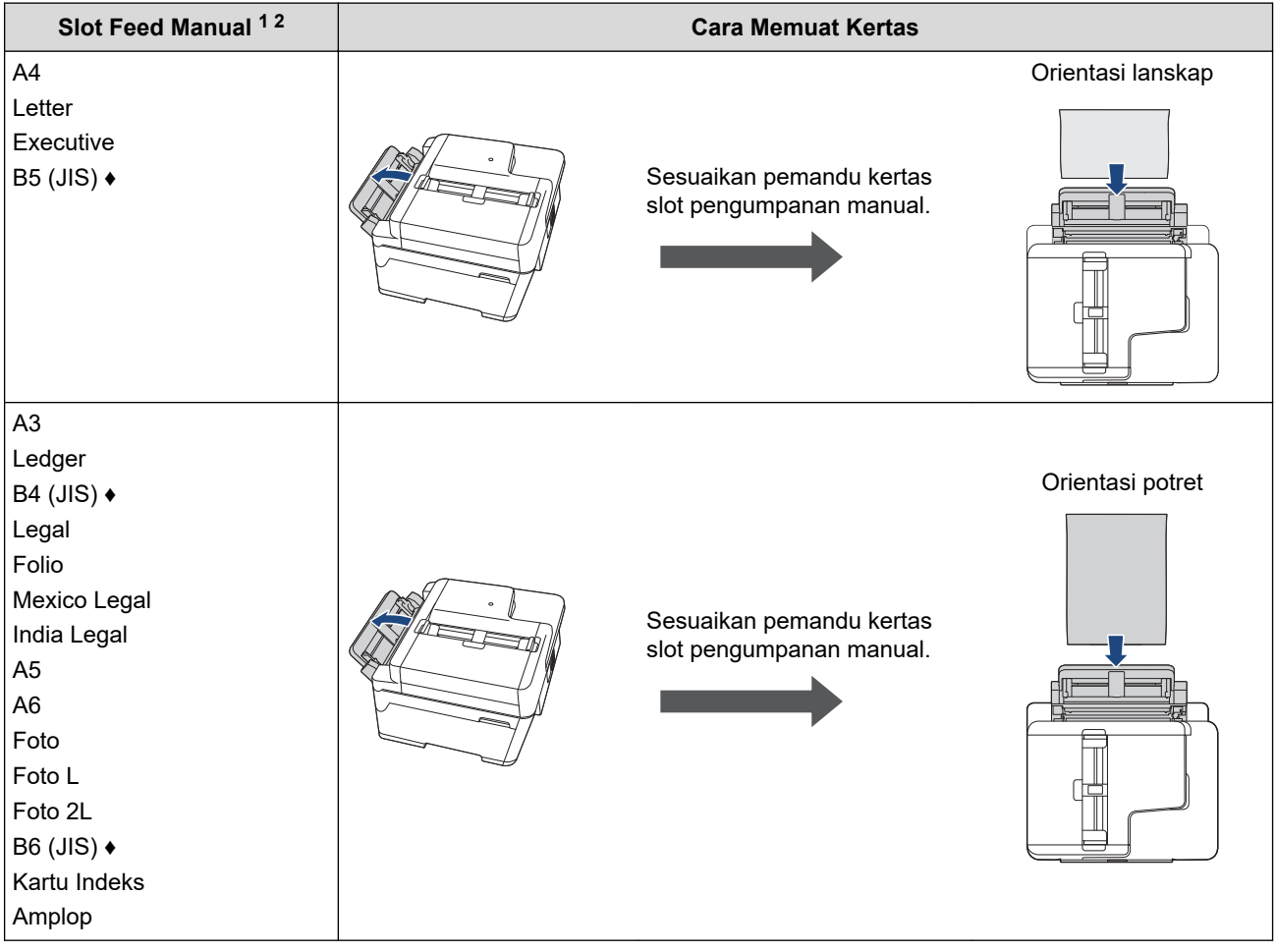

- 1 Slot Feed Manual hanya tersedia untuk MFC-J3540DW.
- 2 Anda hanya dapat memuat kertas ke dalam slot pengumpanan manual lembar demi lembar.
- **♦** Hanya didukung di beberapa negara.
- 2. Buka kelepak penopang kertas.

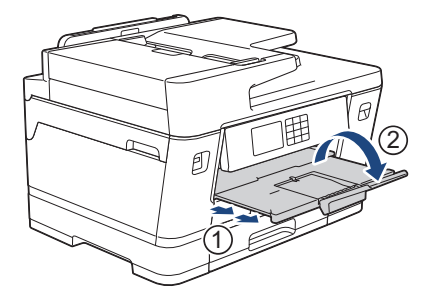

3. Ubah pengaturan ukuran kertas di menu mesin, jika diperlukan.

### **Informasi terkait**

• [Memuat Kertas](#page-27-0)

<span id="page-31-0"></span> [Halaman Utama](#page-1-0) > [Penanganan Kertas](#page-26-0) > [Memuat Kertas](#page-27-0) > Memuat Kertas pada Baki Kertas #1 / Baki Kertas #2

# **Memuat Kertas pada Baki Kertas #1 / Baki Kertas #2**

- [Memuat Kertas Ukuran A4, Letter, atau Executive pada Baki Kertas #1 / Baki Kertas #2](#page-32-0)
- [Memuat Kertas Ukuran A3, Ledger, atau Legal pada Baki Kertas #1 / Baki Kertas #2](#page-37-0)
- [Memuat Kertas Foto di Baki Kertas #1](#page-42-0)
- [Memuat Amplop di Baki Kertas #1](#page-44-0)

<span id="page-32-0"></span> [Halaman Utama](#page-1-0) > [Penanganan Kertas](#page-26-0) > [Memuat Kertas](#page-27-0) > [Memuat Kertas pada Baki Kertas #1 / Baki](#page-31-0) [Kertas #2](#page-31-0) > Memuat Kertas Ukuran A4, Letter, atau Executive pada Baki Kertas #1 / Baki Kertas #2

# **Memuat Kertas Ukuran A4, Letter, atau Executive pada Baki Kertas #1 / Baki Kertas #2**

- Jika pengaturan [Periksa Kertas] diatur ke [Aktif] dan Anda menarik baki kertas keluar dari mesin, sebuah pesan akan muncul di LCD yang memungkinkan Anda untuk mengubah ukuran kertas dan jenis kertas.
- Pada saat memuat ukuran kertas yang berbeda pada baki, Anda harus mengubah pengaturan Ukuran Kertas pada mesin atau pengaturan ukuran kertas pada komputer Anda.

Cara ini memungkinkan mesin untuk secara otomatis mengumpankan kertas dari baki yang sesuai jika Pilih Baki Otomatis telah diatur di driver printer (Windows) atau di mesin. (MFC-J3940DW)

• Anda hanya bisa menggunakan kertas biasa pada Baki #2. (MFC-J3940DW)

Petunjuk ini menjelaskan cara memuat kertas pada Baki #1.

(MFC-J3940DW) Langkah-langkah untuk Baki #2 sangat mirip.

1. Jika kelepak penopang kertas (1) terbuka, tutuplah, kemudian tutup penopang kertas (2).

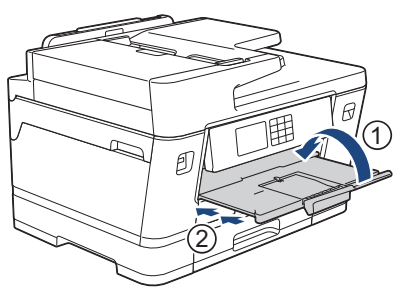

2. Tarik keluar baki kertas sepenuhnya sampai terlepas dari mesin seperti yang ditunjukkan dengan panah.

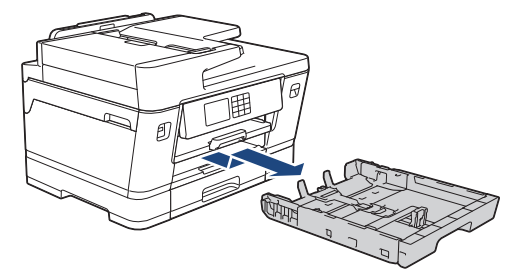

#### (MFC-J3940DW)

Ketika Anda memuat kertas pada Baki #2, lepaskan penutup atas baki (1).

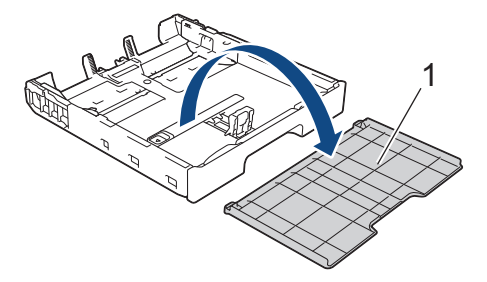

3. Perlahan-lahan tekan dan geser pemandu lebar kertas (1) kemudian pemandu panjang kertas (2) agar pas dengan ukuran kertas.

Pastikan tanda segitiga (3) pada pemandu lebar kertas (1) dan pemandu panjang kertas (2) sejajar dengan tanda untuk kertas yang Anda gunakan.

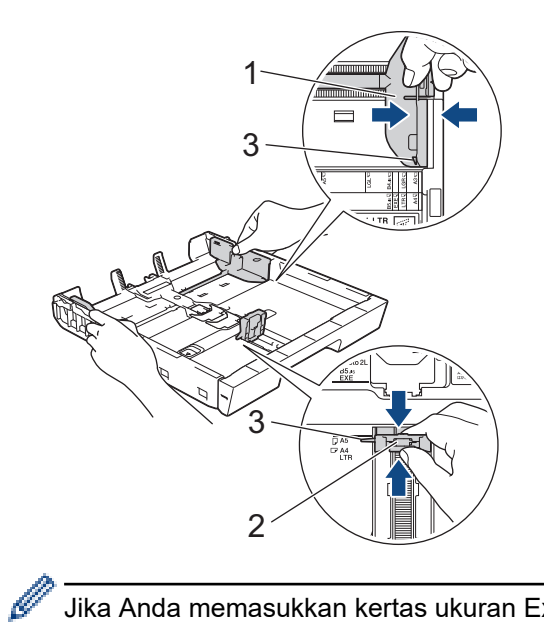

Jika Anda memasukkan kertas ukuran Executive atau B5 (JIS) ke dalam Baki #1, angkat penghenti (4).

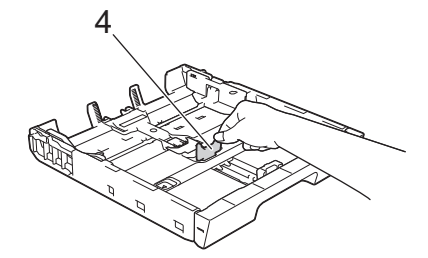

4. Kibas-kibaskan tumpukan kertas dengan baik untuk menghindari kertas macet dan selip.

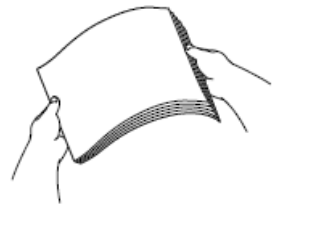

Ŕ

Selalu pastikan bahwa kertas tidak melengkung atau berkerut.

5. Perlahan-lahan muat kertas pada baki kertas dengan permukaan pencetakan **menghadap ke bawah**. **Orientasi lanskap**

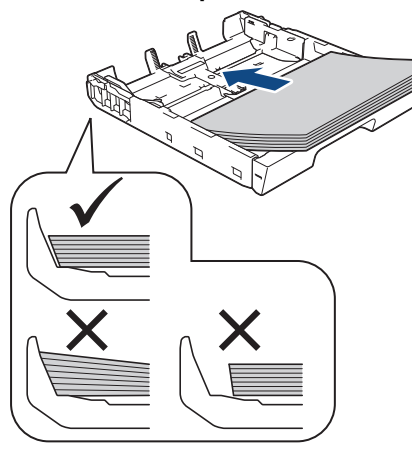

### **PENTING**

Ø

Jangan mendorong kertas terlalu jauh; kertas dapat terangkat di bagian belakang baki dan menyebabkan masalah pengisian kertas.

Untuk menambahkan kertas sebelum baki kosong, ambil dahulu semua kertas dari baki dan satukan dengan kertas yang Anda tambahkan. Selalu kibas-kibaskan tumpukan kertas dengan baik untuk mencegah mesin mengisikan beberapa halaman.

6. Pastikan pemandu panjang kertas (1) menyentuh tepi-tepi kertas.

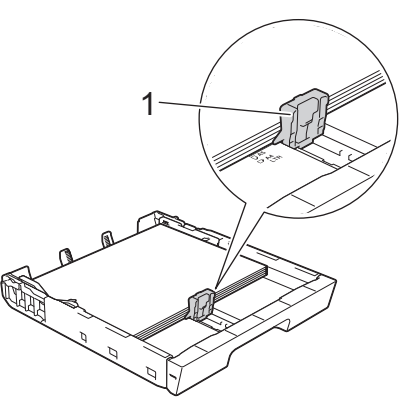

7. Perlahan-lahan sesuaikan pemandu lebar kertas (1) agar pas dengan kertas. Pastikan pemandu kertas menyentuh tepi-tepi kertas.

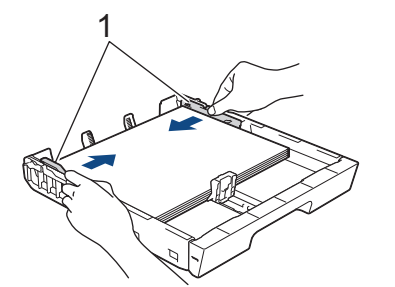

8. Pastikan bahwa kertas di dalam baki rata dan di bawah tanda kertas maksimum (1). Jika baki kertas diisi terlalu penuh dapat menyebabkan kemacetan kertas.

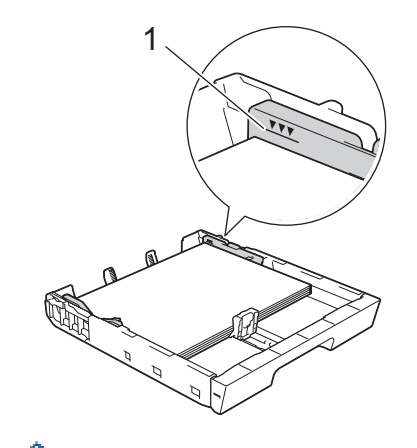

(MFC-J3940DW)

Ketika Anda memuat kertas pada Baki #2, tempatkan kembali penutup atas baki.

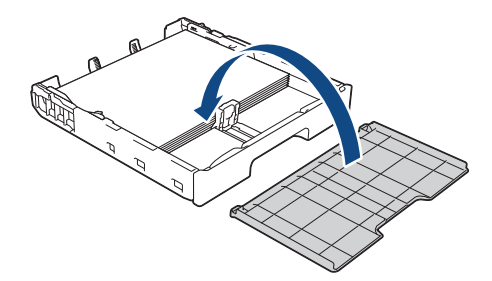

9. Dorong perlahan baki kertas sepenuhnya ke dalam mesin.

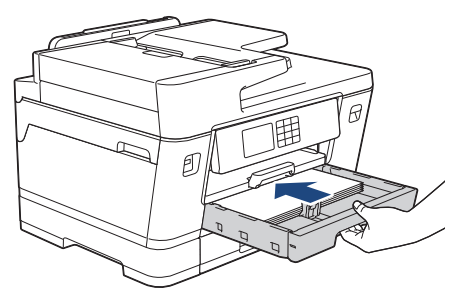

## **PENTING**

JANGAN mendorong baki kertas ke dalam mesin dengan dipaksa atau dengan cepat. Ini bisa menyebabkan kemacetan kertas atau masalah pengisian kertas.

10. Tarik keluar penopang kertas sampai terkunci di tempatnya.

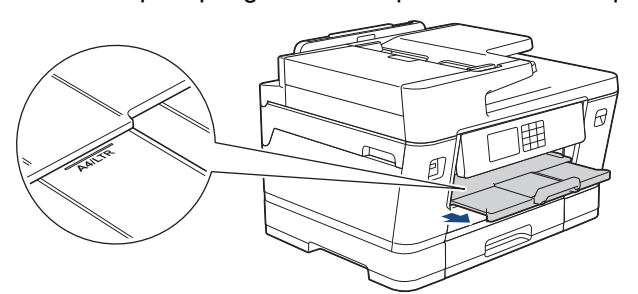

11. Ubah pengaturan ukuran kertas pada menu mesin, bila perlu.

### **Informasi terkait**

• [Memuat Kertas pada Baki Kertas #1 / Baki Kertas #2](#page-31-0)

#### **Topik Terkait:**

- [Mengubah Pengaturan Periksa Kertas](#page-60-0)
- [Mengubah Ukuran Kertas dan Jenis Kertas](#page-59-0)
• [Pilih Media Pencetak yang Benar](#page-66-0)

<span id="page-37-0"></span> [Halaman Utama](#page-1-0) > [Penanganan Kertas](#page-26-0) > [Memuat Kertas](#page-27-0) > [Memuat Kertas pada Baki Kertas #1 / Baki](#page-31-0) [Kertas #2](#page-31-0) > Memuat Kertas Ukuran A3, Ledger, atau Legal pada Baki Kertas #1 / Baki Kertas #2

# **Memuat Kertas Ukuran A3, Ledger, atau Legal pada Baki Kertas #1 / Baki Kertas #2**

- Jika pengaturan [Periksa Kertas] diatur ke [Aktif] dan Anda menarik baki kertas keluar dari mesin, sebuah pesan akan muncul di LCD yang memungkinkan Anda untuk mengubah ukuran kertas dan jenis kertas.
- Pada saat memuat ukuran kertas yang berbeda pada baki, Anda harus mengubah pengaturan Ukuran Kertas pada mesin atau pengaturan ukuran kertas pada komputer Anda.

Cara ini memungkinkan mesin untuk secara otomatis mengumpankan kertas dari baki yang sesuai jika Pilih Baki Otomatis telah diatur di driver printer (Windows) atau di mesin. (MFC-J3940DW)

• Anda hanya bisa menggunakan kertas biasa pada Baki #2. (MFC-J3940DW)

Petunjuk ini menjelaskan cara memuat kertas pada Baki #1.

(MFC-J3940DW) Langkah-langkah untuk Baki #2 sangat mirip.

1. Jika kelepak penopang kertas (1) terbuka, tutuplah, kemudian tutup penopang kertas (2).

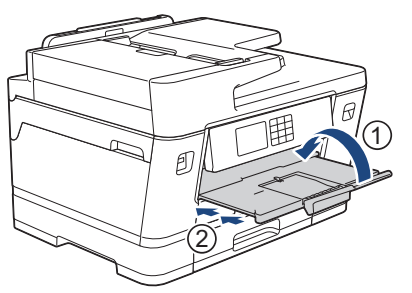

2. Tarik keluar baki kertas sepenuhnya sampai terlepas dari mesin seperti yang ditunjukkan dengan panah.

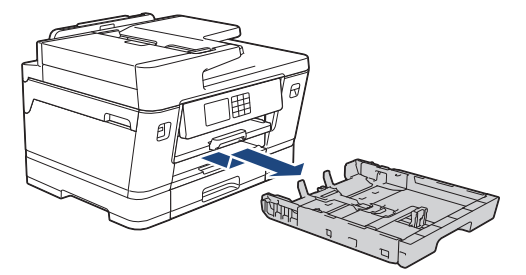

### (MFC-J3940DW)

Ketika Anda memuat kertas pada Baki #2, lepaskan penutup atas baki (1).

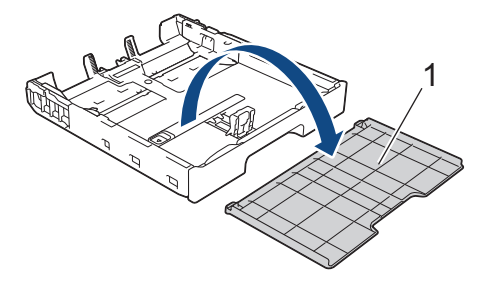

3. Letakkan baki pada permukaan yang rata.

Tekan penggeser hijau ke kiri kemudian panjangkan baki sampai terkunci di tempatnya.

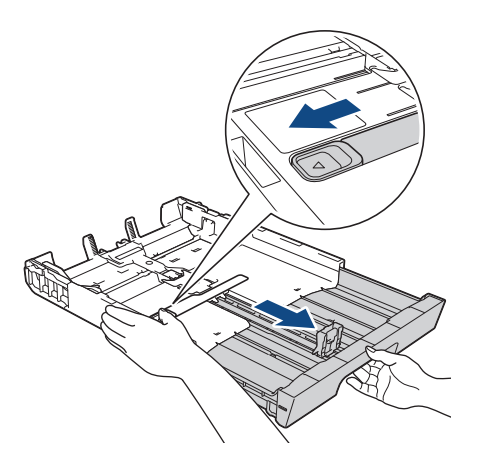

4. Perlahan-lahan tekan dan geser pemandu lebar kertas (1) kemudian pemandu panjang kertas (2) agar pas dengan ukuran kertas.

Pastikan tanda segitiga (3) pada pemandu lebar kertas (1) dan pemandu panjang kertas (2) sejajar dengan tanda untuk kertas yang Anda gunakan.

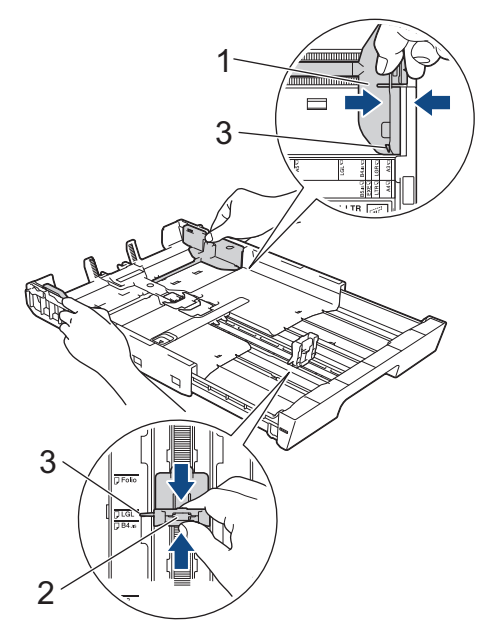

5. Kibas-kibaskan tumpukan kertas dengan baik untuk menghindari kertas macet dan selip.

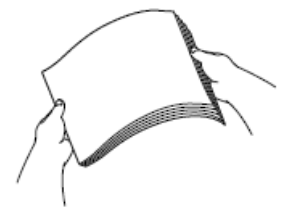

Selalu pastikan bahwa kertas tidak melengkung atau berkerut.

6. Perlahan-lahan muat kertas pada baki kertas dengan permukaan pencetakan **menghadap ke bawah**. **Orientasi potret**

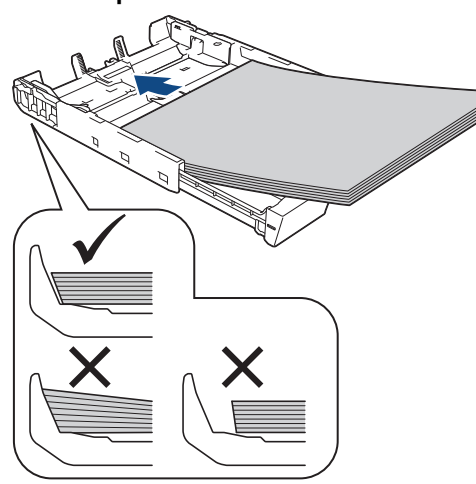

### **PENTING**

Jangan mendorong kertas terlalu jauh; kertas dapat terangkat di bagian belakang baki dan menyebabkan masalah pengisian kertas.

Untuk menambahkan kertas sebelum baki kosong, ambil dahulu semua kertas dari baki dan satukan dengan kertas yang Anda tambahkan. Selalu kibas-kibaskan tumpukan kertas dengan baik untuk mencegah mesin mengisikan beberapa halaman.

7. Pastikan pemandu panjang kertas (1) menyentuh tepi-tepi kertas.

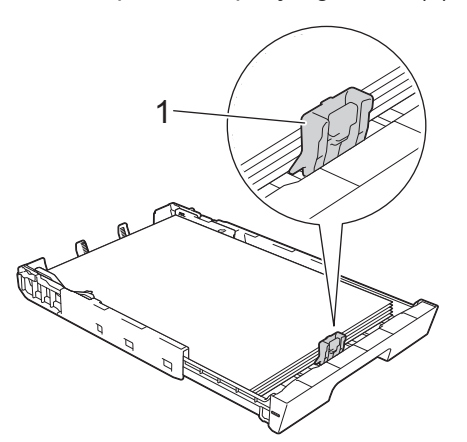

8. Perlahan-lahan sesuaikan pemandu lebar kertas (1) agar pas dengan kertas. Pastikan pemandu kertas menyentuh tepi-tepi kertas.

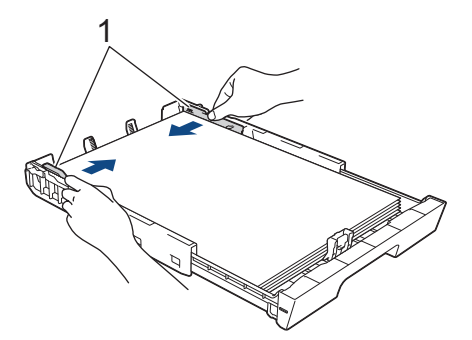

9. Pastikan bahwa kertas di dalam baki rata dan di bawah tanda kertas maksimum (1). Jika baki kertas diisi terlalu penuh dapat menyebabkan kemacetan kertas.

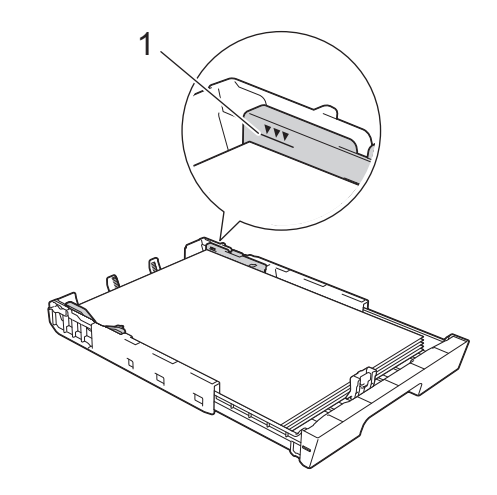

### (MFC-J3940DW)

l

Ketika Anda memuat kertas pada Baki #2, tempatkan kembali penutup atas baki.

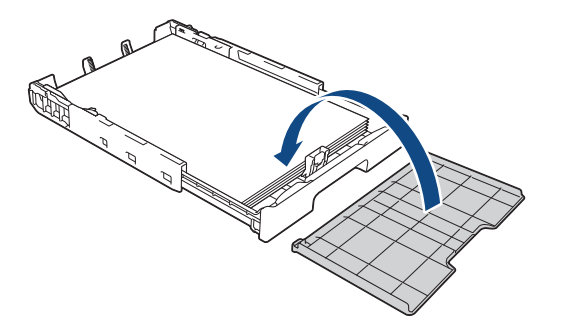

10. Dorong perlahan baki kertas sepenuhnya ke dalam mesin.

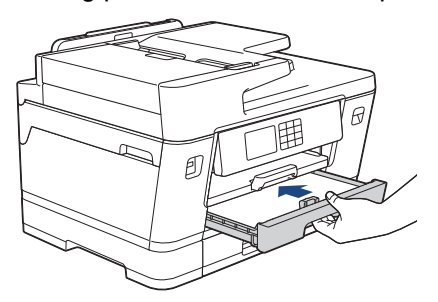

### **PENTING**

JANGAN mendorong baki kertas ke dalam mesin dengan dipaksa atau dengan cepat. Ini bisa menyebabkan kemacetan kertas atau masalah pengisian kertas.

11. Tarik penopang kertas ke luar (1) sampai terkunci di tempatnya, kemudian buka kelepak penopang kertas (2).

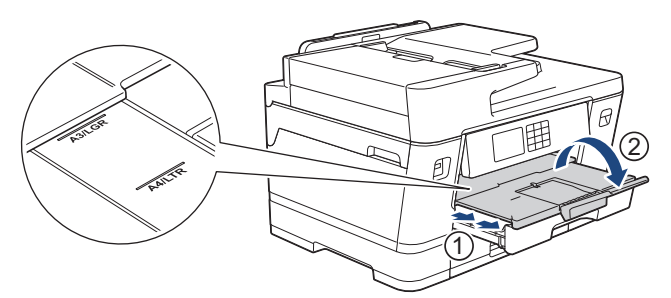

12. Ubah pengaturan ukuran kertas pada menu mesin, bila perlu.

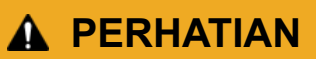

Posisikan mesin supaya baki tidak menonjol melebihi tepi meja atau meja tulis yang memungkinkan seseorang untuk menabraknya. Mesin bisa jatuh dan menyebabkan cedera.

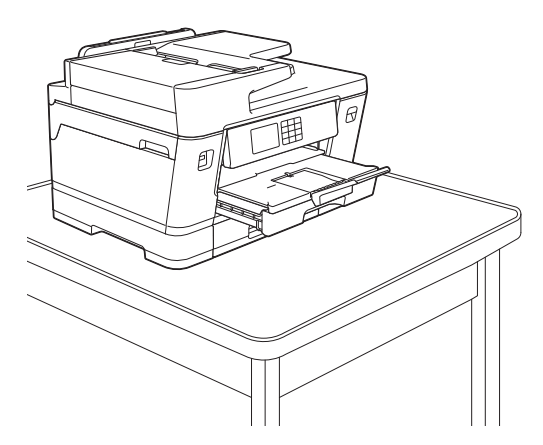

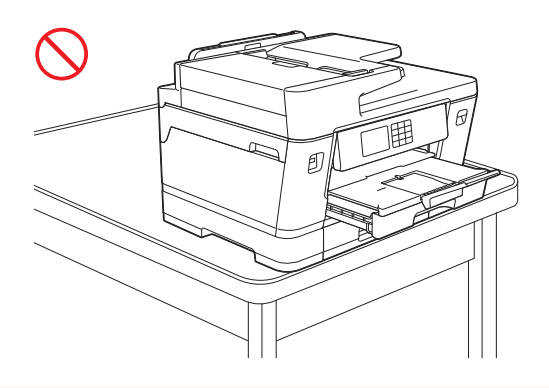

Sebelum Anda memperpendek baki kertas, ambil kertas dari baki.

Letakkan baki pada permukaan yang rata.

Ø

Tekan penggeser hijau ke kiri kemudian dorong bagian depan baki untuk memperpendek sampai terkunci di tempatnya. Letakkan kertas pada baki.

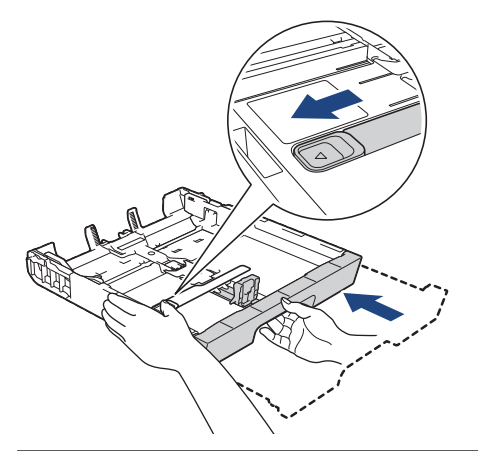

### **Informasi terkait**

• [Memuat Kertas pada Baki Kertas #1 / Baki Kertas #2](#page-31-0)

<span id="page-42-0"></span> [Halaman Utama](#page-1-0) > [Penanganan Kertas](#page-26-0) > [Memuat Kertas](#page-27-0) > [Memuat Kertas pada Baki Kertas #1 / Baki](#page-31-0) [Kertas #2](#page-31-0) > Memuat Kertas Foto di Baki Kertas #1

## **Memuat Kertas Foto di Baki Kertas #1**

- Jika pengaturan [Periksa Kertas] diatur ke [Aktif] dan Anda menarik baki kertas keluar dari mesin, sebuah pesan akan muncul di LCD yang memungkinkan Anda untuk mengubah ukuran kertas dan jenis kertas.
- Pada saat memuat ukuran kertas yang berbeda pada baki, Anda harus mengubah pengaturan Ukuran Kertas pada mesin atau pengaturan ukuran kertas pada komputer Anda.

Cara ini memungkinkan mesin untuk secara otomatis mengumpankan kertas dari baki yang sesuai jika Pilih Baki Otomatis telah diatur di driver printer (Windows) atau di mesin. (MFC-J3940DW)

1. Jika kelepak penopang kertas (1) terbuka, tutuplah, kemudian tutup penopang kertas (2).

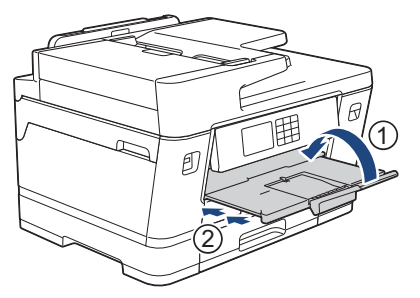

2. Tarik keluar baki kertas sepenuhnya sampai terlepas dari mesin seperti yang ditunjukkan dengan panah.

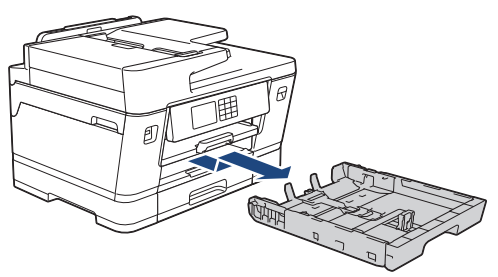

- 3. Lakukan salah satu tindakan berikut ini:
	- Apabila Anda memuat Foto L (9 x 13 cm) di baki kertas, angkat penghenti Foto L (1).
	- Apabila Anda memuat Foto (10 x 15 cm) di baki kertas, angkat penghenti Foto (2).
	- Apabila Anda memuat Foto 2L (13 x 18 cm) di baki kertas, angkat penghenti Foto 2L (3).

Perlahan-lahan tekan dan geser pemandu lebar kertas (4) agar pas dengan ukuran kertas.

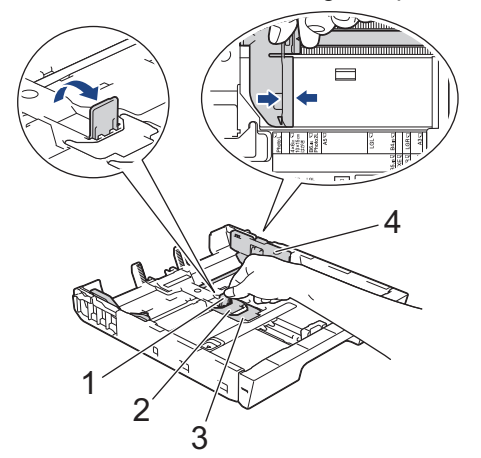

4. Muat hingga 20 lembar kertas foto pada baki kertas dengan permukaan pencetakan **menghadap ke bawah**. Memuat lebih dari 20 lembar kertas foto dapat menyebabkan kemacetan kertas.

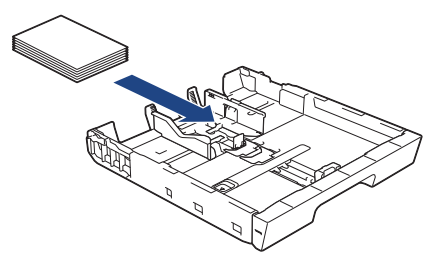

5. Perlahan-lahan sesuaikan pemandu lebar kertas (1) agar pas dengan kertas. Pastikan pemandu kertas menyentuh tepi-tepi kertas dan kertas rata pada baki.

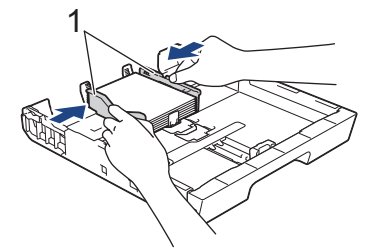

6. Dorong perlahan baki kertas sepenuhnya ke dalam mesin.

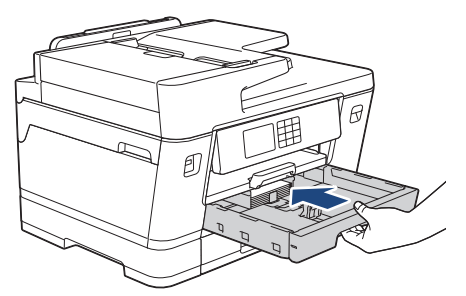

### **PENTING**

JANGAN mendorong baki kertas ke dalam mesin dengan dipaksa atau dengan cepat. Ini bisa menyebabkan kemacetan kertas atau masalah pengisian kertas.

7. Tarik keluar penopang kertas sampai terkunci di tempatnya.

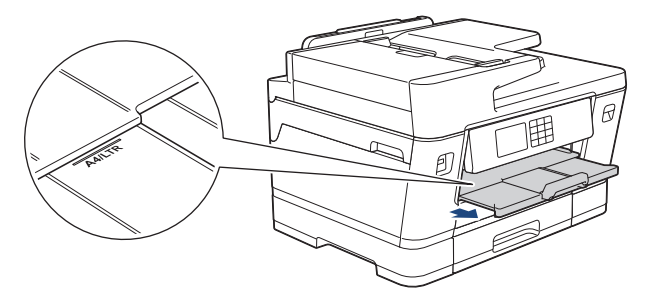

8. Ubah pengaturan ukuran kertas pada menu mesin, bila perlu.

### **Informasi terkait**

• [Memuat Kertas pada Baki Kertas #1 / Baki Kertas #2](#page-31-0)

- [Mengubah Pengaturan Periksa Kertas](#page-60-0)
- [Mengubah Ukuran Kertas dan Jenis Kertas](#page-59-0)
- [Pilih Media Pencetak yang Benar](#page-66-0)

<span id="page-44-0"></span> [Halaman Utama](#page-1-0) > [Penanganan Kertas](#page-26-0) > [Memuat Kertas](#page-27-0) > [Memuat Kertas pada Baki Kertas #1 / Baki](#page-31-0) [Kertas #2](#page-31-0) > Memuat Amplop di Baki Kertas #1

# **Memuat Amplop di Baki Kertas #1**

- Jika pengaturan [Periksa Kertas] diatur ke [Aktif] dan Anda menarik baki kertas keluar dari mesin, sebuah pesan akan muncul di LCD yang memungkinkan Anda untuk mengubah ukuran kertas dan jenis kertas.
- Anda dapat memuat amplop dengan ukuran beragam. >> Informasi terkait: Jenis Kertas dan Ukuran *Kertas untuk Setiap Operasi*
- Pada saat memuat ukuran kertas yang berbeda pada baki, Anda harus mengubah pengaturan Ukuran Kertas pada mesin atau pengaturan ukuran kertas pada komputer Anda.

Cara ini memungkinkan mesin untuk secara otomatis mengumpankan kertas dari baki yang sesuai jika Pilih Baki Otomatis telah diatur di driver printer (Windows) atau di mesin. (MFC-J3940DW)

• Sebelum memuat amplop pada baki, tekan sudut-sudut dan sisi-sisi amplop untuk menjadikannya serata mungkin.

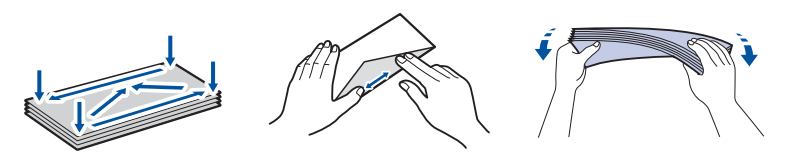

1. Jika kelepak penopang kertas (1) terbuka, tutuplah, kemudian tutup penopang kertas (2).

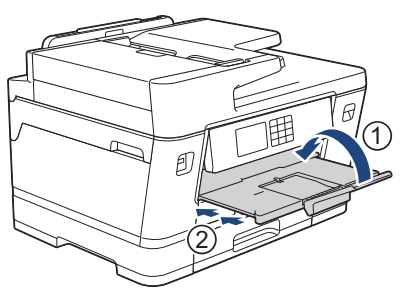

2. Tarik keluar baki kertas sepenuhnya sampai terlepas dari mesin seperti yang ditunjukkan dengan panah.

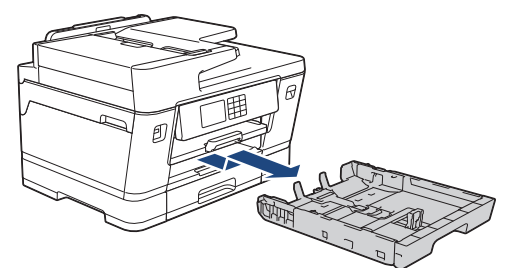

3. Muat hingga 10 amplop pada baki kertas dengan permukaan pencetakan **menghadap ke bawah**. Memuat lebih dari 10 amplop foto dapat menyebabkan kemacetan kertas.

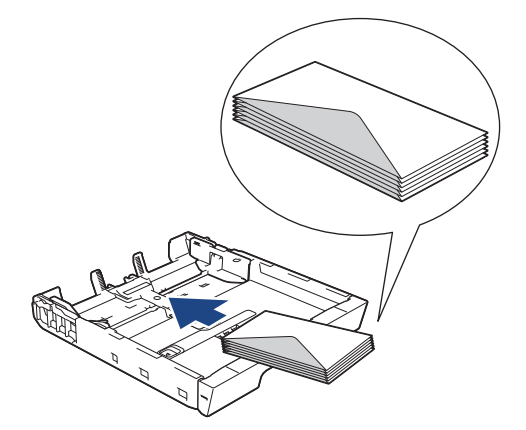

4. Perlahan-lahan tekan dan geser pemandu lebar kertas (1) dan pemandu panjang kertas (2) agar pas dengan tepi-tepi amplop.

Pastikan bahwa amplop rata di baki.

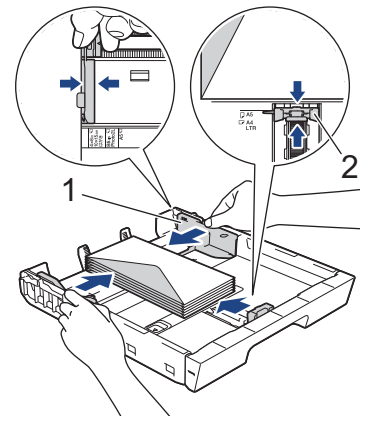

### **PENTING**

Jika amplop harus diumpan beberapa kali, muat amplop dalam baki kertas satu per satu.

5. Dorong perlahan baki kertas sepenuhnya ke dalam mesin.

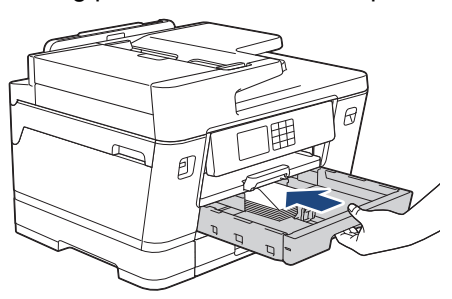

### **PENTING**

JANGAN mendorong baki kertas ke dalam mesin dengan dipaksa atau dengan cepat. Ini bisa menyebabkan kemacetan kertas atau masalah pengisian kertas.

6. Tarik penopang kertas ke luar (1) sampai terkunci di tempatnya, kemudian buka kelepak penopang kertas  $(2).$ 

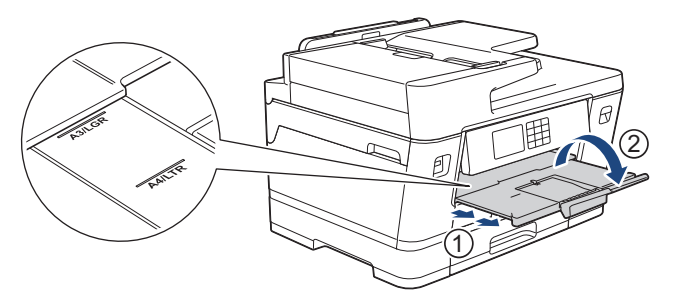

7. Ubah pengaturan ukuran kertas pada menu mesin, bila perlu.

### **Informasi terkait**

• [Memuat Kertas pada Baki Kertas #1 / Baki Kertas #2](#page-31-0)

- [Jenis Kertas dan Ukuran Kertas untuk Setiap Operasi](#page-67-0)
- [Mengubah Pengaturan Periksa Kertas](#page-60-0)
- [Mengubah Ukuran Kertas dan Jenis Kertas](#page-59-0)
- [Pilih Media Pencetak yang Benar](#page-66-0)

<span id="page-46-0"></span> [Halaman Utama](#page-1-0) > [Penanganan Kertas](#page-26-0) > [Memuat Kertas](#page-27-0) > Memuat Kertas di Baki Multiguna (Baki MP)

# **Memuat Kertas di Baki Multiguna (Baki MP)**

**Model Terkait**: MFC-J3940DW

- [Memuat Kertas Cut-Sheet, Kertas Foto, atau Amplop di Baki multiguna \(Baki MP\)](#page-47-0)
- [Memuat Kertas Panjang di Baki Multiguna \(Baki MP\)](#page-51-0)

<span id="page-47-0"></span> [Halaman Utama](#page-1-0) > [Penanganan Kertas](#page-26-0) > [Memuat Kertas](#page-27-0) > [Memuat Kertas di Baki Multiguna \(Baki](#page-46-0) [MP\)](#page-46-0) > Memuat Kertas Cut-Sheet, Kertas Foto, atau Amplop di Baki multiguna (Baki MP)

## **Memuat Kertas Cut-Sheet, Kertas Foto, atau Amplop di Baki multiguna (Baki MP)**

**Model Terkait**: MFC-J3940DW

Gunakan Baki MP untuk media cetakan khusus, seperti kertas foto atau amplop.

- Jika pengaturan [Periksa Kertas] diatur ke [Aktif] dan Anda mengatur kertas dalam baki MP, sebuah pesan akan muncul di LCD yang memungkinkan Anda untuk mengubah ukuran kertas dan jenis kertas.
- Pada saat memuat ukuran kertas yang berbeda pada baki, Anda harus mengubah pengaturan Ukuran Kertas pada mesin atau pengaturan ukuran kertas pada komputer Anda.

Cara ini memungkinkan mesin untuk secara otomatis mengumpankan kertas dari baki yang sesuai jika Pilih Baki Otomatis telah diatur di driver printer (Windows) atau di mesin.

# **CATATAN**

Untuk mencegah debu masuk ke dalam mesin, pastikan untuk menutup baki MP jika Anda tidak menggunakannya.

1. Buka baki MP.

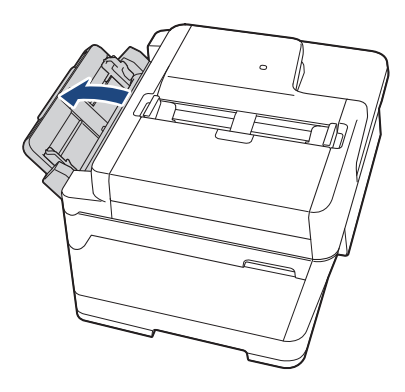

Ketika Anda ingin memuat kertas yang lebih besar dari kertas ukuran A4 atau Letter, tarik penopang kertas ke atas menggunakan kedua tangan sampai terkunci di tempatnya.

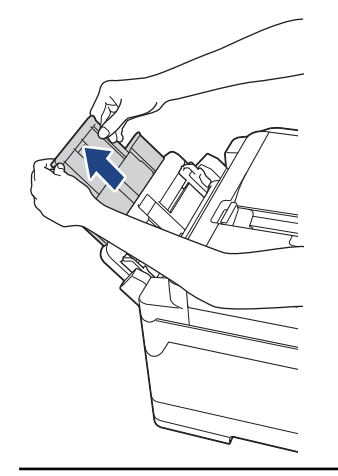

2. Perlahan-lahan tekan dan geser pemandu kertas baki MP supaya cocok dengan lebar kertas yang Anda gunakan.

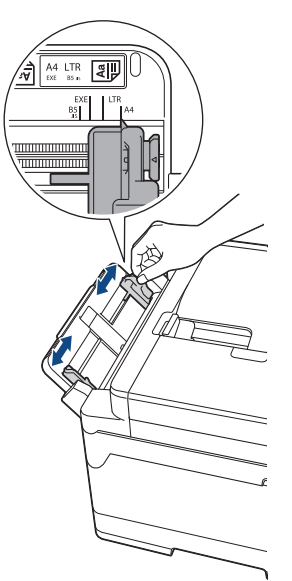

3. Kibas-kibaskan tumpukan kertas dengan baik untuk menghindari kertas macet dan selip.

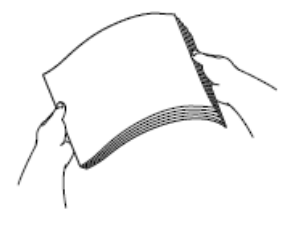

B

Selalu pastikan bahwa kertas tidak melengkung atau berkerut.

- 4. Dengan hati-hati muat kertas pada baki MP dengan permukaan pencetakan **menghadap ke atas**.
	- Menggunakan A4, Letter, Executive, atau B5 (JIS)<sup>1</sup>

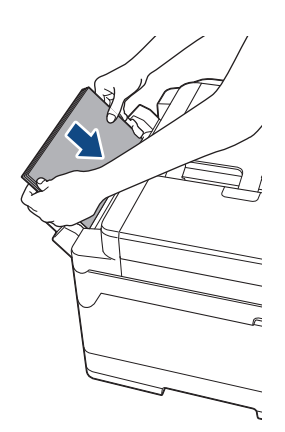

#### **Orientasi lanskap**

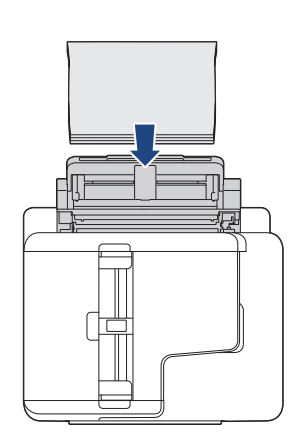

• Menggunakan A3, Ledger, B4 (JIS)<sup>1</sup>, Legal, Folio, Legal Meksiko, Legal India, A5, A6, amplop, Foto, Foto L, Foto 2L, B6 (JIS)<sup>1</sup>, atau Index Card

### **Orientasi potret**

<sup>1</sup> Hanya didukung di beberapa negara.

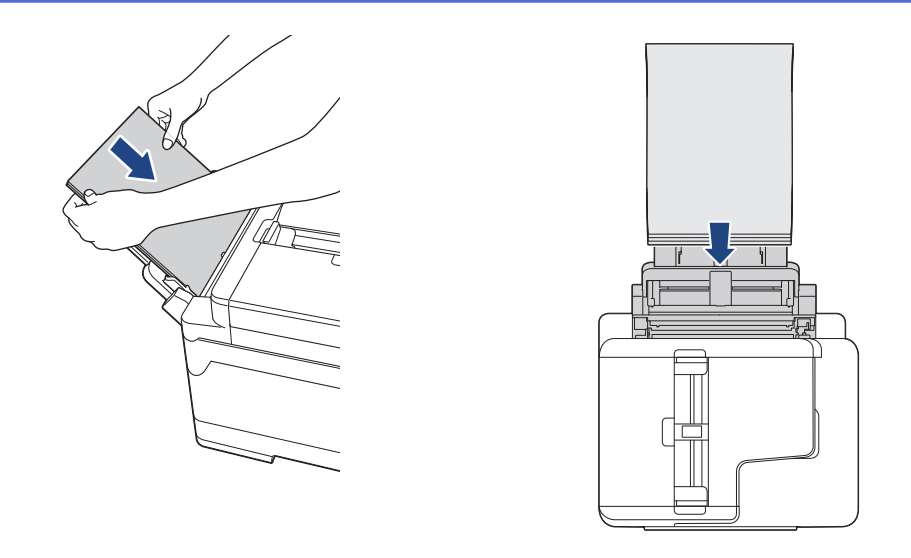

Pada saat menggunakan amplop, muat amplop dengan permukaan pencetakan **menghadap ke atas** dan kelepak berada di kiri seperti yang ditunjukkan pada ilustrasi.

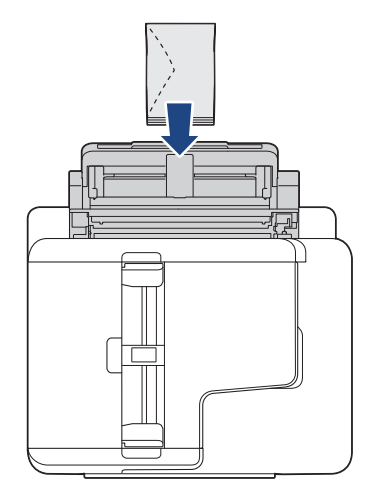

Ø

Apabila Anda mengalami kesulitan dalam memuat kertas pada baki MP, dorong tuas pelepasan (1) menuju belakang mesin, kemudian muat kertas.

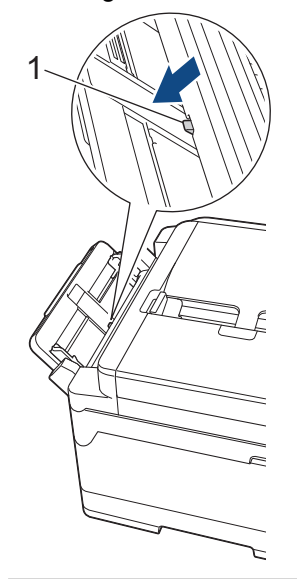

5. Dengan menggunakan kedua tangan, perlahan-lahan sesuaikan pemandu kertas baki MP agar pas dengan kertas.

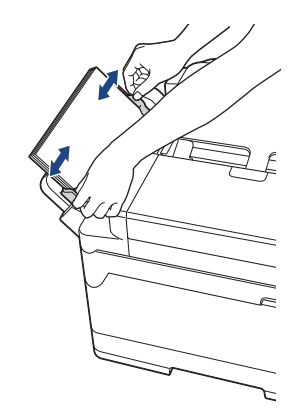

- JANGAN menekan pemandu kertas terlalu rapat terhadap kertas. Jika dilakukan, kertas bisa terlipat dan macet.
- Letakkan kertas di tengah baki MP di antara pemandu kertas. Jika kertas tidak berada di tengah, tarik kertas keluar lalu masukkan kembali pada posisi tengah.
- 6. Lakukan salah satu tindakan berikut ini:
	- Saat menggunakan kertas A4 atau Letter, atau kertas berukuran lebih kecil, tarik keluar penopang kertas hingga terkunci pada tempatnya.

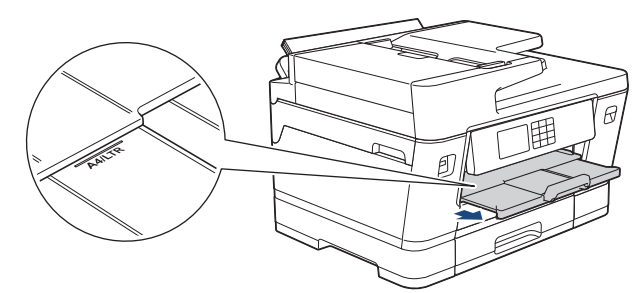

• Saat menggunakan kertas yang lebih besar dari A4, Letter, atau amplop, tarik keluar penopang kertas (1) hingga terkunci pada tempatnya, lalu buka lipatan penopang kertas (2).

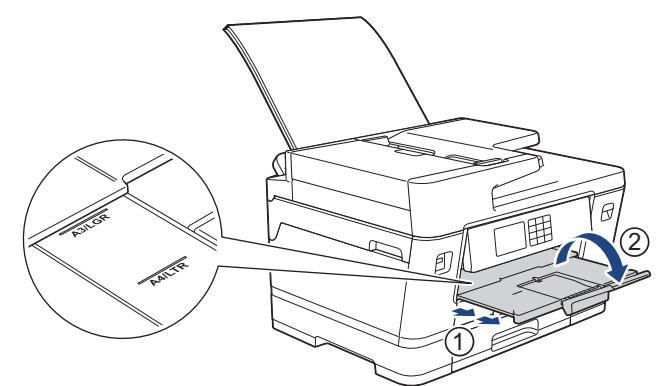

7. Ubah pengaturan ukuran kertas pada menu mesin, bila perlu.

Pastikan pencetakan telah selesai sebelum Anda menutup baki MP.

### **Informasi terkait**

• [Memuat Kertas di Baki Multiguna \(Baki MP\)](#page-46-0)

- [Pilih Media Pencetak yang Benar](#page-66-0)
- [Pesan Kesalahan dan Perawatan](#page-76-0)

<span id="page-51-0"></span> [Halaman Utama](#page-1-0) > [Penanganan Kertas](#page-26-0) > [Memuat Kertas](#page-27-0) > [Memuat Kertas di Baki Multiguna \(Baki](#page-46-0) [MP\)](#page-46-0) > Memuat Kertas Panjang di Baki Multiguna (Baki MP)

# **Memuat Kertas Panjang di Baki Multiguna (Baki MP)**

**Model Terkait**: MFC-J3940DW

Muat **satu per satu** lembar Kertas Panjang menggunakan baki MP.

- Gunakan baki MP untuk mencetak Kertas Panjang (Lebar: 88,9−297 mm / Tinggi: 431,9−1200 mm).
- Gunakan Kertas Panjang hanya saat mencetak dari komputer Anda atau saat mencetak menggunakan AirPrint. Jangan gunakan Kertas Panjang saat menyalin atau mengirim faks.
- Jika pengaturan [Periksa Kertas] diatur ke [Aktif] dan Anda mengatur kertas dalam baki MP, sebuah pesan akan muncul di LCD yang memungkinkan Anda untuk mengubah ukuran kertas dan jenis kertas.
- Pada saat memuat ukuran kertas yang berbeda pada baki, Anda harus mengubah pengaturan Ukuran Kertas pada mesin atau pengaturan ukuran kertas pada komputer Anda.

Cara ini memungkinkan mesin untuk secara otomatis mengumpankan kertas dari baki yang sesuai jika Pilih Baki Otomatis telah diatur di driver printer (Windows) atau di mesin.

# **CATATAN**

Untuk mencegah debu masuk ke dalam mesin, pastikan untuk menutup baki MP jika Anda tidak menggunakannya.

1. Buka baki MP.

### **PENTING**

Untuk menghindari kerusakan kertas, JANGAN tarik penopang kertas saat memuat kertas Panjang.

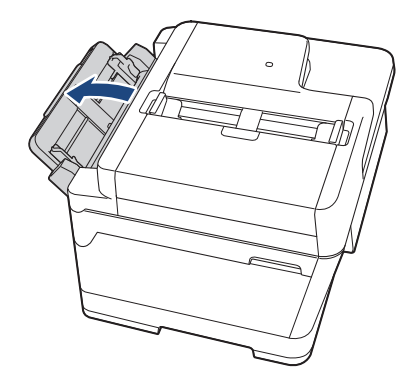

2. Perlahan-lahan tekan dan geser pemandu kertas baki MP supaya cocok dengan lebar kertas yang Anda gunakan.

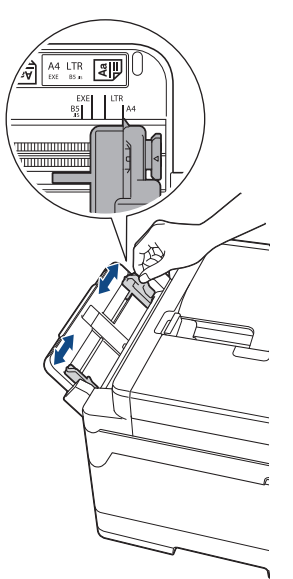

3. Muat hanya **satu lembar kertas** di baki MP dengan permukaan pencetakan **menghadap ke atas**. Dengan menggunakan kedua tangan, dorong satu lembar kertas ke dalam baki MP hingga tepi depan menyentuh roler feed kertas.

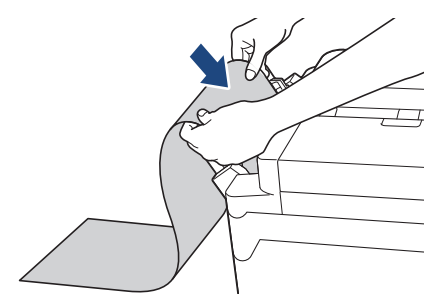

Apabila Anda mengalami kesulitan dalam memuat kertas pada baki MP, dorong tuas pelepasan (1) menuju belakang mesin, kemudian muat kertas.

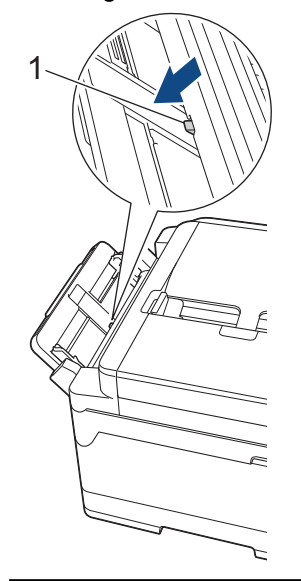

Ø

4. Dengan menggunakan kedua tangan, perlahan-lahan sesuaikan pemandu kertas baki MP agar pas dengan kertas.

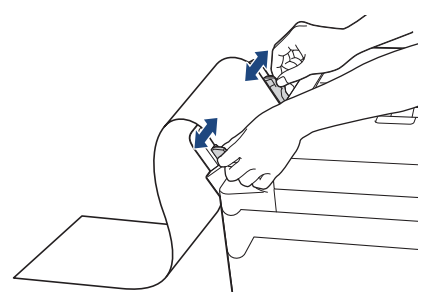

### **PENTING**

JANGAN memuat lebih dari satu lembar Kertas Panjang di baki MP setiap saat. Jika dilakukan, kertas bisa macet. Pada saat mencetak beberapa halaman, jangan mengisi lembar kertas selanjutnya sampai Layar Sentuh menampilkan pesan yang menginstruksikan Anda untuk mengisi lembar berikutnya.

5. Tarik penopang kertas ke luar (1) sampai terkunci di tempatnya, kemudian buka kelepak penopang kertas (2).

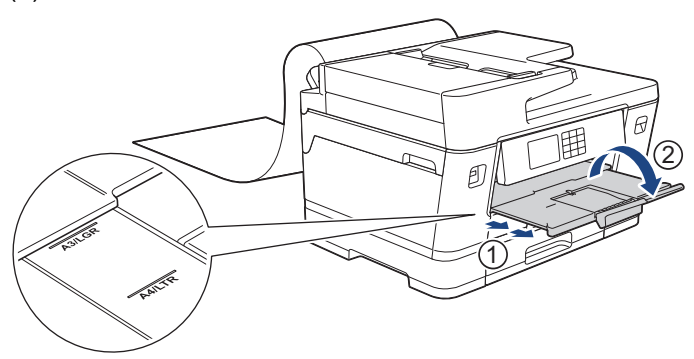

Saat Anda memasukkan Kertas Panjang ke dalam baki MP, mesin menahan halaman yang dicetak setelah dicetak sehingga tidak jatuh. Saat pencetakan selesai, keluarkan halaman yang dicetak dan tekan [OK].

6. Ubah pengaturan ukuran kertas menjadi [Ukuran yang Ditetapkan Pengguna] dan masukkan ukuran sebenarnya menggunakan layar sentuh mesin.

Pastikan pencetakan telah selesai sebelum Anda menutup baki MP.

#### **Informasi terkait**

• [Memuat Kertas di Baki Multiguna \(Baki MP\)](#page-46-0)

- [Pilih Media Pencetak yang Benar](#page-66-0)
- [Pesan Kesalahan dan Perawatan](#page-76-0)

<span id="page-54-0"></span> [Halaman Utama](#page-1-0) > [Penanganan Kertas](#page-26-0) > [Memuat Kertas](#page-27-0) > Memuat Kertas di Slot Pengumpanan Manual

## **Memuat Kertas di Slot Pengumpanan Manual**

**Model Terkait**: MFC-J3540DW

Ø

Muat media pencetakan khusus di slot ini, lembar demi lembar.

Mesin mengaktifkan mode Pengisian Manual secara otomatis ketika Anda meletakkan kertas pada slot pengisian manual.

1. Buka penutup slot pengisian manual.

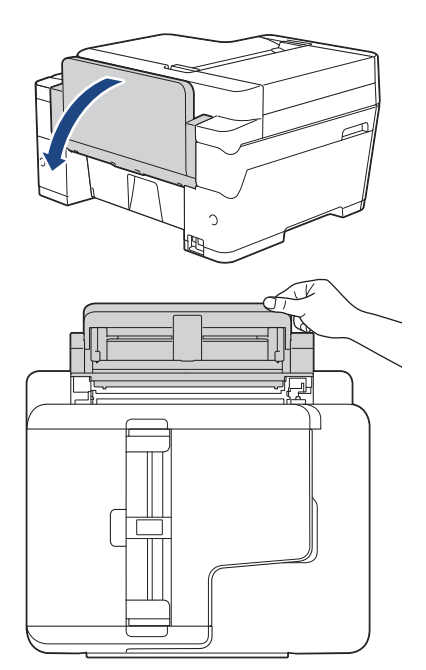

2. Geser pemandu kertas slot pengisian manual untuk menyesuaikan lebar kertas yang Anda gunakan.

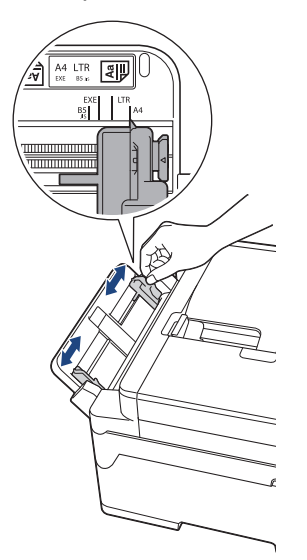

3. Muat hanya satu lembar kertas pada slot pengisian manual dengan permukaan pencetakan **menghadap ke atas**.

Dengan menggunakan kedua tangan, dorong selembar kertas ke dalam slot pengisian manual hingga tepi depan menyentuh rol pengisian kertas. Lepaskan kertas ketika Anda merasa mesin menariknya. LCD menampilkan [Slot Feed Manual siap].

Baca petunjuk yang ditampilkan pada LCD, kemudian tekan [OK].

• Menggunakan A4, Letter, Executive, atau B5 (JIS)<sup>1</sup>

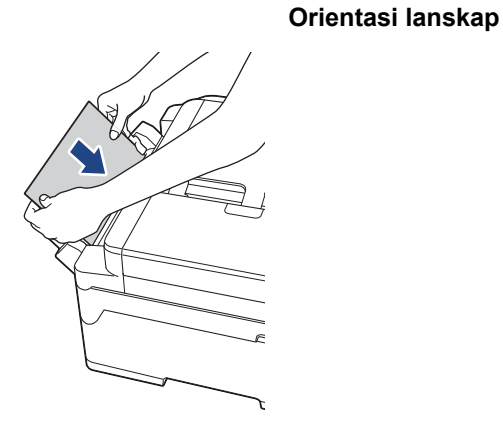

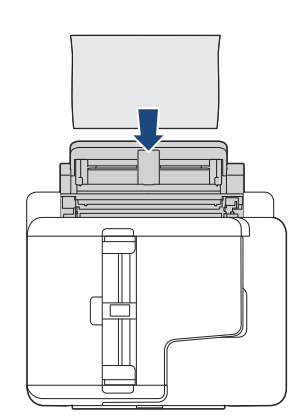

• Menggunakan A3, Ledger, B4 (JIS) 1, Legal, Folio, Legal Meksiko, Legal India, A5, A6, amplop, Foto, Foto L, Foto 2L, B6 (JIS)<sup>1</sup>, atau Index Card

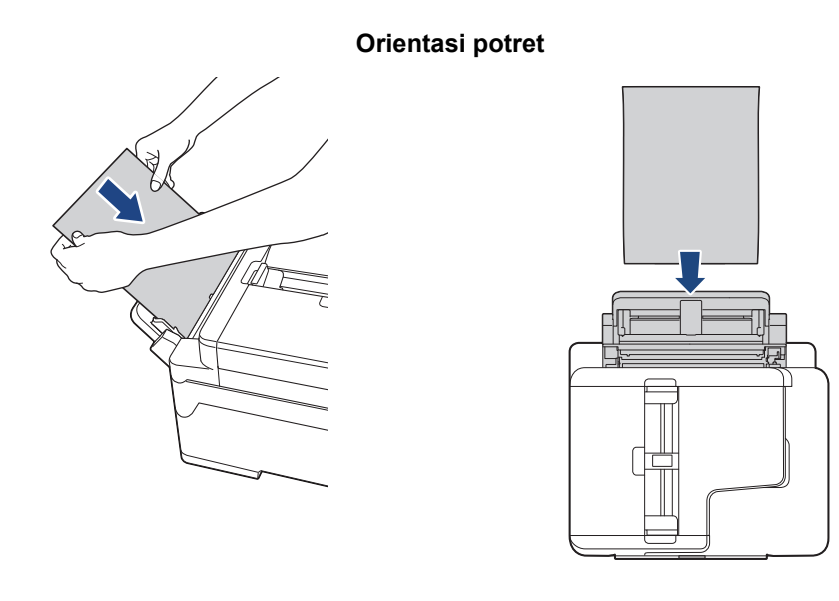

• Pada saat menggunakan amplop, muat amplop dengan permukaan pencetakan **menghadap ke atas** dan kelepak berada di kiri seperti yang ditunjukkan pada ilustrasi.

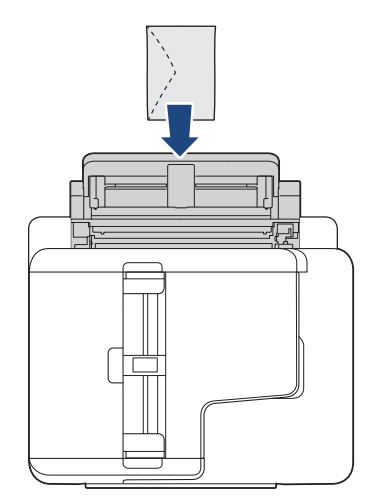

• Saat memuat amplop, atau selembar kertas tebal, dorong amplop ke dalam slot pengisian manual sampai Anda merasakan rol pengisi kertas mengambilnya.

<sup>1</sup> Hanya didukung di beberapa negara.

### **PENTING**

- JANGAN memuat lebih dari selembar kertas di slot pengisian manual kapan pun. Jika dilakukan, kertas bisa macet. Pada saat mencetak beberapa halaman, jangan mengisi lembar kertas selanjutnya sampai Layar Sentuh menampilkan pesan yang menginstruksikan Anda untuk mengisi lembar berikutnya.
- JANGAN memuat kertas pada slot pengisian manual pada saat Anda mencetak dari baki kertas. Jika dilakukan, kertas bisa macet.
- 4. Lakukan salah satu tindakan berikut ini:
	- Saat menggunakan A4 atau Letter, atau kertas dengan ukuran yang lebih kecil Tarik keluar penopang kertas sampai terkunci di tempatnya.

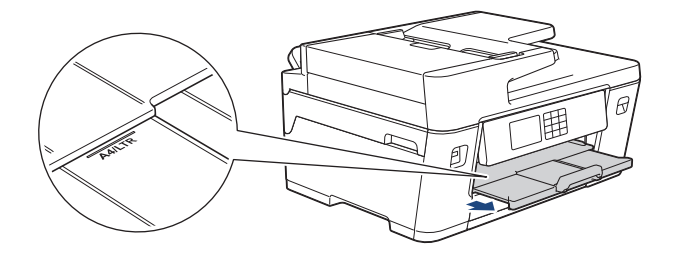

• Saat menggunakan kertas yang lebih besar dari ukuran A4 atau Letter, atau amplop Tarik penopang kertas ke luar (1) sampai terkunci di tempatnya, kemudian buka kelepak penopang kertas  $(2)$ .

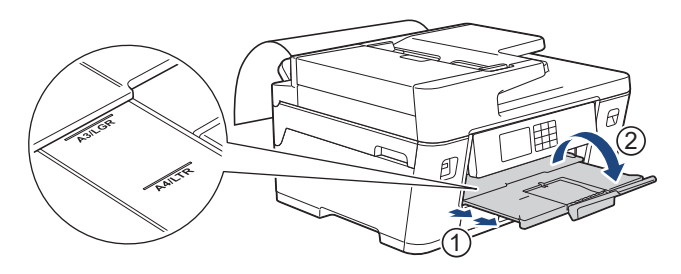

- Apabila dokumen tidak cukup pada satu lembar, LCD akan menganjurkan Anda untuk memuat lembar kertas lainnya. Letakkan lembar kertas lainnya pada slot pengisian manual, kemudian tekan [OK].
	- Ketika Anda mengisi kertas yang lebih besar dari ukuran A4 atau Letter ke dalam slot pengisian manual, mesin akan memegang halaman yang sudah dicetak setelah pencetakan supaya tidak jatuh. Saat pencetakan selesai, keluarkan halaman yang dicetak dan tekan [OK].
	- Pastikan pencetakan telah selesai sebelum Anda menutup penutup slot pengisian manual.
	- Mesin akan mengeluarkan kertas yang dimuat pada slot pengisian manual sementara halaman, faks, atau laporan pengujian sedang dicetak.
	- Mesin akan mengeluarkan kertas yang dimuat pada slot pengisian manual selama proses pembersihan mesin. Tunggu sampai mesin selesai membersihkan diri, kemudian muat kertas pada slot pengisian manual.

### **Informasi terkait**

• [Memuat Kertas](#page-27-0)

- [Pesan Kesalahan dan Perawatan](#page-76-0)
- [Pilih Media Pencetak yang Benar](#page-66-0)

 [Halaman Utama](#page-1-0) > [Penanganan Kertas](#page-26-0) > [Memuat Kertas](#page-27-0) > Area yang Tidak Dapat Dicetak

# **Area yang Tidak Dapat Dicetak**

Area yang tidak dapat dicetak tergantung pada pengaturan aplikasi yang Anda gunakan. Gambar-gambar di bawah menunjukkan area yang tidak dapat dicetak pada kertas lembar standar dan amplop. Mesin dapat mencetak pada area berbayang dari kertas lembar standar hanya ketika fitur pencetakan Tanpa Tepi tersedia dan diaktifkan.

### **Kertas Lembar Standar**

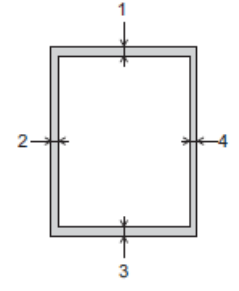

#### **Amplop**

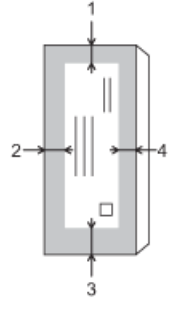

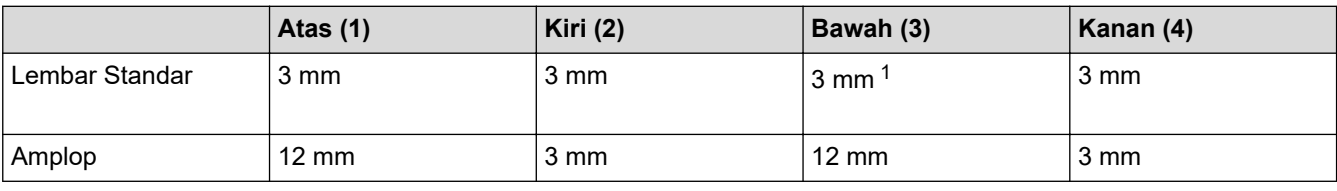

Fitur pencetakan Tanpa Tepi tidak tersedia untuk amplop, dan pencetakan 2 sisi.

### **Informasi terkait**

• [Memuat Kertas](#page-27-0)

### **Topik Terkait:**

• [Penanganan Kertas dan Masalah Pencetakan](#page-107-0)

<sup>1</sup> (MFC-J3940DW) 5 mm saat menggunakan Kertas Panjang.

<span id="page-58-0"></span> [Halaman Utama](#page-1-0) > [Penanganan Kertas](#page-26-0) > [Memuat Kertas](#page-27-0) > Pengaturan Kertas

### **Pengaturan Kertas**

- [Mengubah Ukuran Kertas dan Jenis Kertas](#page-59-0)
- [Mengubah Pengaturan Periksa Kertas](#page-60-0)
- [Mengatur Baki Default Berdasarkan Tugas Anda](#page-61-0)
- [Ubah Prioritas Baki](#page-62-0)

<span id="page-59-0"></span> [Halaman Utama](#page-1-0) > [Penanganan Kertas](#page-26-0) > [Memuat Kertas](#page-27-0) > [Pengaturan Kertas](#page-58-0) > Mengubah Ukuran Kertas dan Jenis Kertas

# **Mengubah Ukuran Kertas dan Jenis Kertas**

Atur pengaturan Ukuran Kertas dan Tipe Kertas untuk baki kertas.

- Untuk mendapatkan kualitas cetakan terbaik, atur mesin untuk jenis kertas yang Anda gunakan.
- Ketika mengubah ukuran kertas yang dimuat di baki, Anda harus mengubah pengaturan Ukuran Kertas pada LCD di saat yang sama.
- 1. (MFC-J3940DW) Tekan  $\|P\|$  [Pengaturan] > [Semua Pgtrn] > [Pgtrn Umum] > [Pgtrn Baki]. Tekan opsi baki yang Anda inginkan.
- 2. (MFC-J3540DW) Tekan  $\begin{bmatrix} \bullet & \bullet \\ \bullet & \bullet \end{bmatrix}$  [Pengaturan] > [Semua Pqtrn] > [Pqtrn Umum].
- 3. Tekan [Jenis Kertas].
- 4. Tekan ▲ atau ▼ untuk menampilkan opsi tipe kertas, kemudian tekan opsi yang Anda inginkan.

(MFC-J3940DW) Gunakan hanya kertas biasa pada Baki #2.

- 5. Tekan [Ukrn Krts].
- 6. Tekan ▲ atau ▼ untuk menampilkan opsi ukuran kertas, kemudian tekan opsi yang Anda inginkan.
- 7. Tekan

b

Mesin mengeluarkan kertas dengan sisi yang tercetak menghadap ke atas ke baki kertas pada bagian depan mesin. Ketika Anda menggunakan kertas mengkilap, segera ambil setiap lembarnya agar tidak tercoreng atau macet.

### **Informasi terkait**

• [Pengaturan Kertas](#page-58-0)

- [Memuat Kertas Foto di Baki Kertas #1](#page-42-0)
- [Memuat Amplop di Baki Kertas #1](#page-44-0)
- [Media Cetak yang Dapat Diterima](#page-63-0)
- [Pesan Kesalahan dan Perawatan](#page-76-0)
- [Penanganan Kertas dan Masalah Pencetakan](#page-107-0)
- [Memuat Kertas Ukuran A4, Letter, atau Executive pada Baki Kertas #1 / Baki Kertas #2](#page-32-0)

<span id="page-60-0"></span> [Halaman Utama](#page-1-0) > [Penanganan Kertas](#page-26-0) > [Memuat Kertas](#page-27-0) > [Pengaturan Kertas](#page-58-0) > Mengubah Pengaturan Periksa Kertas

# **Mengubah Pengaturan Periksa Kertas**

Jika pengaturan diatur ke [Aktif] dan baki kertas dilepas atau Anda memuat kertas di baki MP, LCD akan menampilkan pesan yang mengizinkan Anda untuk mengubah pengaturan Ukuran Kertas dan Jenis Kertas.

Pengaturan default-nya adalah [Aktif].

- 1. Tekan  $\| \cdot \|$  [Pengaturan] > [Semua Pgtrn] > [Pgtrn Umum].
- 2. (MFC-J3940DW) Tekan [Pgtrn Baki].
- 3. Tekan  $\blacktriangle$  atau  $\blacktriangledown$  untuk menampilkan opsi [Periksa Kertas], kemudian tekan opsi tersebut.
- 4. Tekan [Aktif] atau [Mati].
- 5. Tekan  $\Box$

#### **Informasi terkait**

• [Pengaturan Kertas](#page-58-0)

- [Memuat Kertas Foto di Baki Kertas #1](#page-42-0)
- [Memuat Amplop di Baki Kertas #1](#page-44-0)
- [Pesan Kesalahan dan Perawatan](#page-76-0)
- [Memuat Kertas Ukuran A4, Letter, atau Executive pada Baki Kertas #1 / Baki Kertas #2](#page-32-0)

<span id="page-61-0"></span> [Halaman Utama](#page-1-0) > [Penanganan Kertas](#page-26-0) > [Memuat Kertas](#page-27-0) > [Pengaturan Kertas](#page-58-0) > Mengatur Baki Default Berdasarkan Tugas Anda

# **Mengatur Baki Default Berdasarkan Tugas Anda**

**Model Terkait**: MFC-J3940DW

Mengubah baki default yang digunakan mesin untuk setiap mode.

Mesin mengisi kertas dari baki yang paling sesuai menggunakan urutan prioritas baki yang telah Anda atur.

Beberapa baki tidak tersedia tergantung dari model Anda.

- 1. Tekan  $\|P\|$  [Pengaturan] > [Semua Pgtrn] > [Pgtrn Umum] > [Pgtrn Baki].
	- Untuk mencetak dalam mode Penyalinan, tekan [Pgtrn Baki: Salin] > [Pilih Baki].
	- Untuk mencetak faks yang diterima, tekan [Pgtrn Baki: Faks] > [Pilih Baki].
	- Untuk mencetak foto, tekan [Pgtrn Baki: Cetak JPEG (Media)] > [Pilih Baki].
- 2. Tekan opsi baki yang Anda inginkan.

[Pilih Baki Otmts] mengatur mesin Anda untuk mengisi kertas dari baki yang paling sesuai untuk tipe dan ukuran kertas yang telah Anda atur.

3. Tekan  $\Box$ 

Ø

Ø

- **Informasi terkait**
- [Pengaturan Kertas](#page-58-0)

<span id="page-62-0"></span> [Halaman Utama](#page-1-0) > [Penanganan Kertas](#page-26-0) > [Memuat Kertas](#page-27-0) > [Pengaturan Kertas](#page-58-0) > Ubah Prioritas Baki

# **Ubah Prioritas Baki**

#### **Model Terkait**: MFC-J3940DW

Mengubah prioritas baki default yang digunakan mesin untuk masing-masing mode.

Ketika [Pilih Baki Otmts] dipilih pada pengaturan pemilihan baki, mesin akan mengisi kertas dari baki yang paling tepat untuk tipe dan ukuran kertas menurut pengaturan prioritas baki.

- 1. Tekan  $\|P\|$  [Pengaturan] > [Semua Pgtrn] > [Pgtrn Umum] > [Pgtrn Baki].
- 2. Tekan opsi [Pgtrn Baki: Salin], [Pgtrn Baki: Faks], [Pgtrn Baki: Cetak], atau [Pgtrn Baki: Cetak JPEG (Media)].
- 3. Tekan [Prioritas Baki].
- 4. Tekan opsi yang Anda inginkan.
- 5. Tekan
	- **Informasi terkait**
	- [Pengaturan Kertas](#page-58-0)

<span id="page-63-0"></span> [Halaman Utama](#page-1-0) > [Penanganan Kertas](#page-26-0) > [Memuat Kertas](#page-27-0) > Media Cetak yang Dapat Diterima

# **Media Cetak yang Dapat Diterima**

Kualitas cetakan dapat dipengaruhi oleh tipe kertas yang Anda gunakan di mesin.

Untuk mendapatkan kualitas cetakan terbaik untuk pengaturan yang Anda pilih, selalu atur Tipe Kertas agar sesuai dengan tipe kertas yang Anda muat.

Anda bisa menggunakan kertas biasa, kertas inkjet (kertas berlapis), kertas mengkilap, kertas daur ulang, dan amplop.

Kami menyarankan untuk mencoba berbagai jenis kertas sebelum membeli dalam jumlah besar.

Untuk memperoleh hasil terbaik, gunakan kertas Brother.

- Jika Anda mencetak pada kertas inkjet (kertas berlapis) dan kertas mengkilap, pastikan untuk memilih media pencetakan yang benar pada driver atau aplikasi yang Anda gunakan untuk mencetak, atau pengaturan Jenis Kertas di mesin.
- Jika Anda mencetak pada kertas foto, muat selembar kertas foto tambahan yang sama pada baki kertas.
- Ketika menggunakan kertas foto, ambil setiap lembar bersamaan agar tidak tercoreng atau macet.
- Hindari menyentuh permukaan cetak pada kertas segera setelah mencetak; permukaan tersebut mungkin belum kering dan jari Anda dapat ternoda.

### **Informasi terkait**

- [Memuat Kertas](#page-27-0)
	- [Media Cetakan yang Disarankan](#page-64-0)
	- [Menangani dan Menggunakan Media Pencetakan](#page-65-0)
	- [Pilih Media Pencetak yang Benar](#page-66-0)

- [Penanganan Kertas dan Masalah Pencetakan](#page-107-0)
- [Mengubah Ukuran Kertas dan Jenis Kertas](#page-59-0)

<span id="page-64-0"></span> [Halaman Utama](#page-1-0) > [Penanganan Kertas](#page-26-0) > [Memuat Kertas](#page-27-0) > [Media Cetak yang Dapat Diterima](#page-63-0) > Media Cetakan yang Disarankan

# **Media Cetakan yang Disarankan**

Untuk mendapatkan kualitas cetakan terbaik, kami menyarankan penggunaan kertas Brother yang tercantum di dalam tabel.

Kertas Brother mungkin tidak tersedia di semua negara.

Apabila kertas Brother tidak tersedia di negara Anda, kami menyarankan untuk mencoba berbagai tipe kertas sebelum membeli dalam jumlah besar.

### **Kertas Brother**

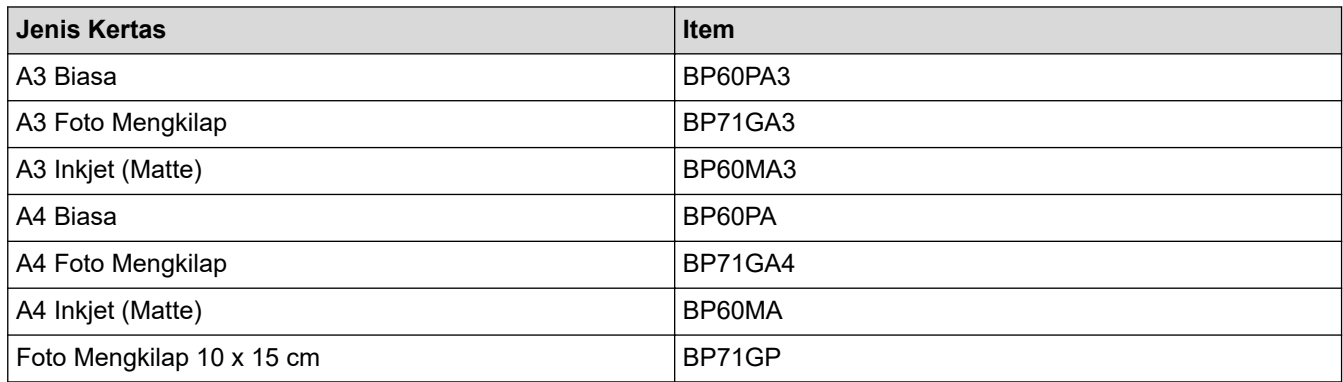

### **Informasi terkait**

• [Media Cetak yang Dapat Diterima](#page-63-0)

<span id="page-65-0"></span> [Halaman Utama](#page-1-0) > [Penanganan Kertas](#page-26-0) > [Memuat Kertas](#page-27-0) > [Media Cetak yang Dapat Diterima](#page-63-0) > Menangani dan Menggunakan Media Pencetakan

## **Menangani dan Menggunakan Media Pencetakan**

- Simpan kertas dalam kemasan aslinya dan jaga agar tetap tertutup rapat. Jagalah agar kertas tetap rata dan jauhkan dari kelembapan, sinar matahari, dan panas langsung.
- Hindari menyentuh sisi mengilat (berlapis bahan kimia) pada kertas foto.
- Beberapa ukuran amplop perlu diatur marginnya dalam aplikasi. Pastikan Anda melakukan uji cetak terlebih dahulu sebelum mencetak banyak amplop.

### **PENTING**

JANGAN menggunakan tipe kertas berikut:

• Rusak, melengkung, kusut, atau bentuknya tidak beraturan

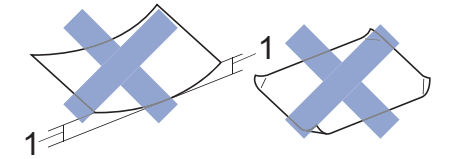

- 1. **2 mm atau lebih besar bisa menyebabkan kemacetan.**
- Sangat berkilau atau sangat bertekstur
- Kertas yang tidak dapat ditata seragam ketika ditumpuk
- Kertas terbuat dari butir-butir pendek
- JANGAN gunakan amplop yang:
- Dibuat dengan longgar
- Memiliki jendela
- Tulisannya timbul (di permukaannya ada tulisan timbul).
- Dijepit atau distepler.
- Sudah ada tulisannya di bagian dalamnya.
- Dapat merekat sendiri
- Memiliki kelepak dobel

#### **Merekat sendiri Kelepak dobel**

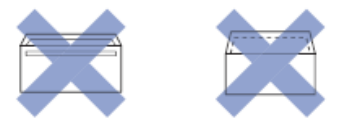

Anda mungkin mengalami masalah pengisian kertas yang disebabkan oleh ketebalan, ukuran, dan bentuk kelepak amplop yang Anda gunakan.

### **Informasi terkait**

• [Media Cetak yang Dapat Diterima](#page-63-0)

#### **Topik Terkait:**

• [Memuat Kertas pada Baki Kertas #1 / Baki Kertas #2](#page-31-0)

<span id="page-66-0"></span> [Halaman Utama](#page-1-0) > [Penanganan Kertas](#page-26-0) > [Memuat Kertas](#page-27-0) > [Media Cetak yang Dapat Diterima](#page-63-0) > Pilih Media Pencetak yang Benar

# **Pilih Media Pencetak yang Benar**

- [Jenis Kertas dan Ukuran Kertas untuk Setiap Operasi](#page-67-0)
- [Orientasi Kertas dan Kapasitas Baki Kertas](#page-68-0)
- [Memuat Kertas Ukuran A4, Letter, atau Executive pada Baki Kertas #1 / Baki Kertas #2](#page-32-0)
- [Memuat Kertas Ukuran A3, Ledger, atau Legal pada Baki Kertas #1 / Baki Kertas #2](#page-37-0)
- [Memuat Kertas Foto di Baki Kertas #1](#page-42-0)
- [Memuat Amplop di Baki Kertas #1](#page-44-0)
- [Memuat Kertas Cut-Sheet, Kertas Foto, atau Amplop di Baki multiguna \(Baki MP\)](#page-47-0)
- [Memuat Kertas Panjang di Baki Multiguna \(Baki MP\)](#page-51-0)
- [Memuat Kertas di Slot Pengumpanan Manual](#page-54-0)

<span id="page-67-0"></span> [Halaman Utama](#page-1-0) > [Penanganan Kertas](#page-26-0) > [Memuat Kertas](#page-27-0) > [Media Cetak yang Dapat Diterima](#page-63-0) > [Pilih Media](#page-66-0) [Pencetak yang Benar](#page-66-0) > Jenis Kertas dan Ukuran Kertas untuk Setiap Operasi

# **Jenis Kertas dan Ukuran Kertas untuk Setiap Operasi**

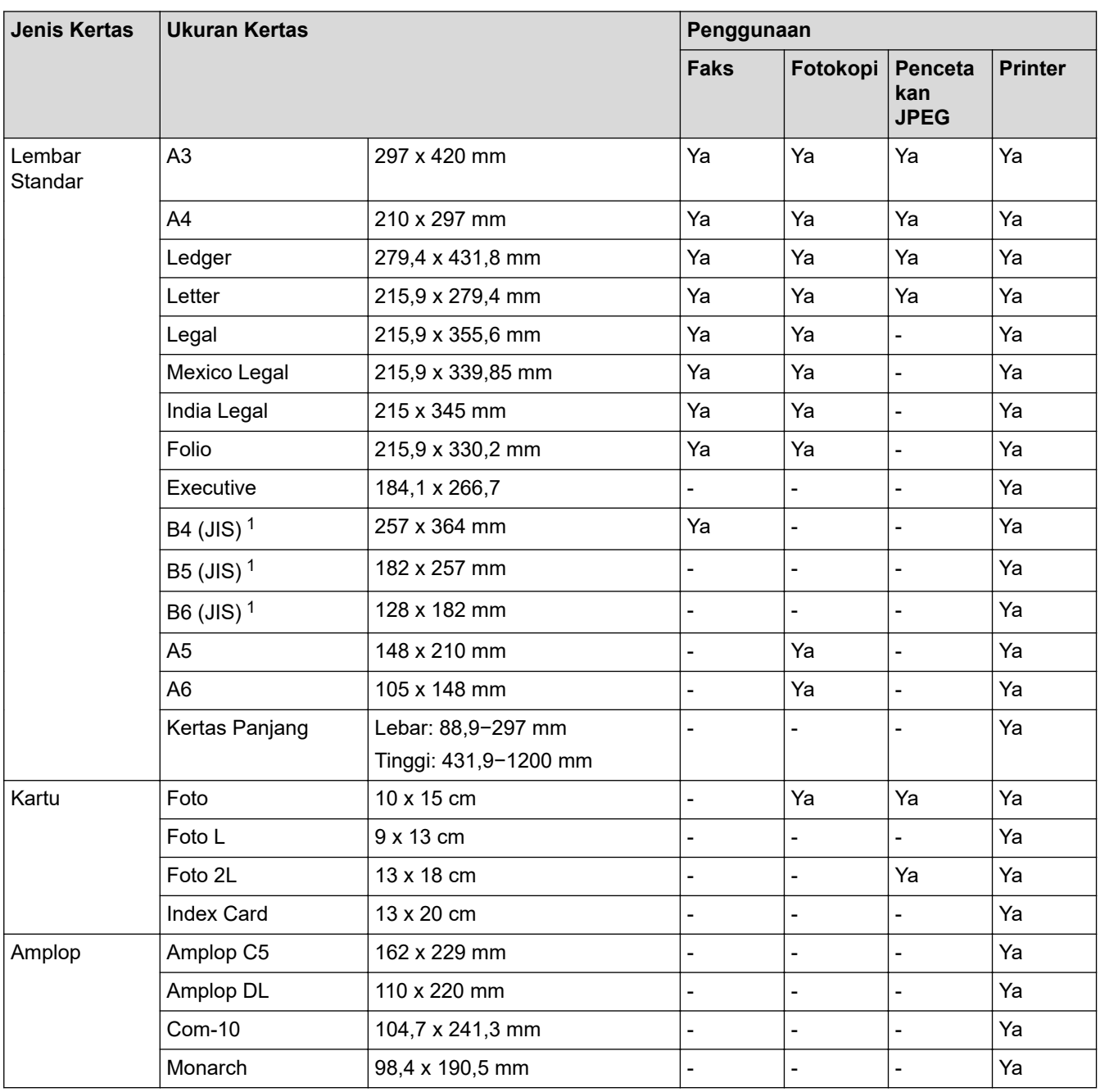

1 Hanya didukung di beberapa negara.

### **Informasi terkait**

### • [Pilih Media Pencetak yang Benar](#page-66-0)

#### **Topik Terkait:**

• [Memuat Amplop di Baki Kertas #1](#page-44-0)

<span id="page-68-0"></span> [Halaman Utama](#page-1-0) > [Penanganan Kertas](#page-26-0) > [Memuat Kertas](#page-27-0) > [Media Cetak yang Dapat Diterima](#page-63-0) > [Pilih Media](#page-66-0) [Pencetak yang Benar](#page-66-0) > Orientasi Kertas dan Kapasitas Baki Kertas

# **Orientasi Kertas dan Kapasitas Baki Kertas**

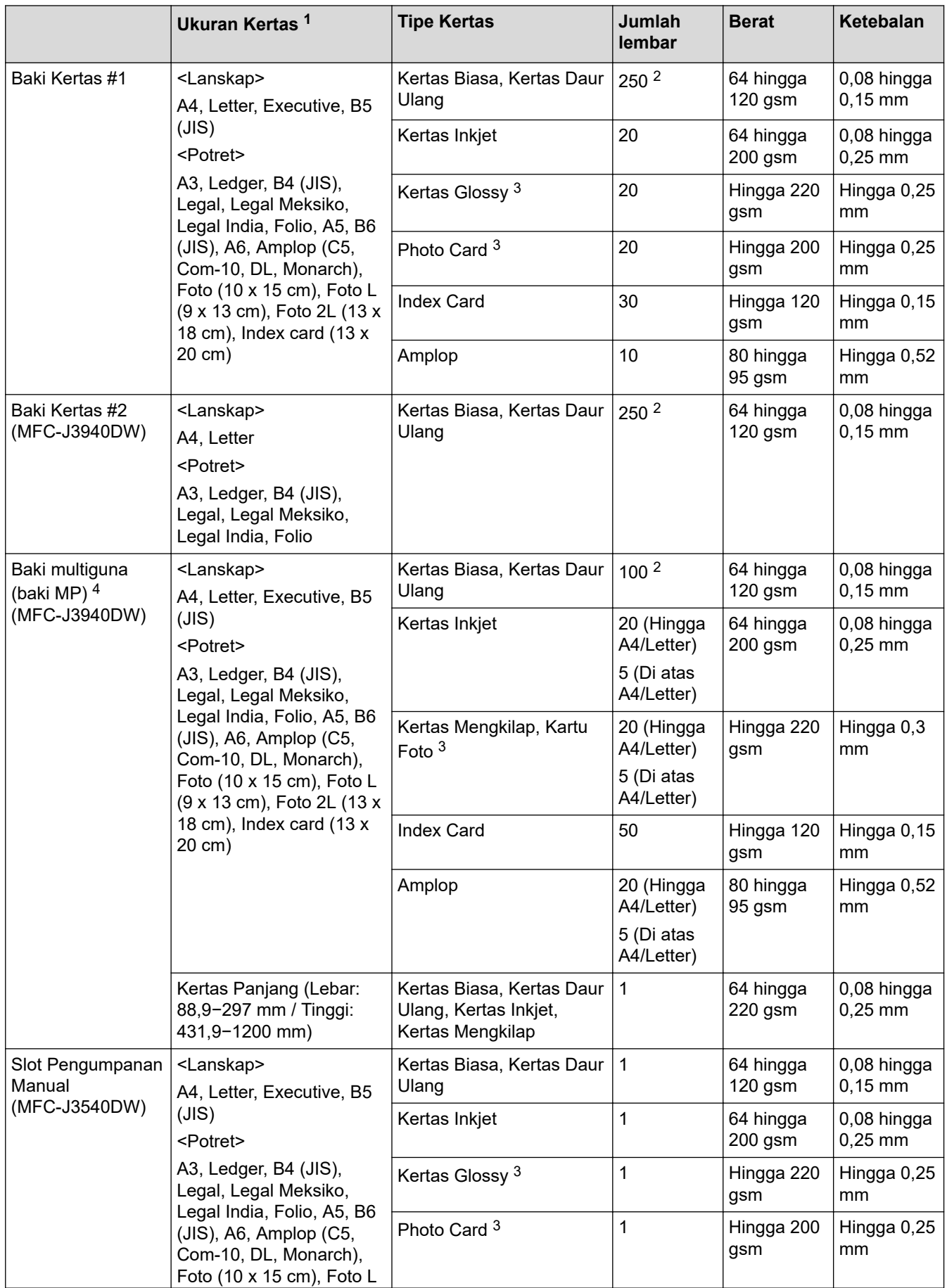

<span id="page-69-0"></span>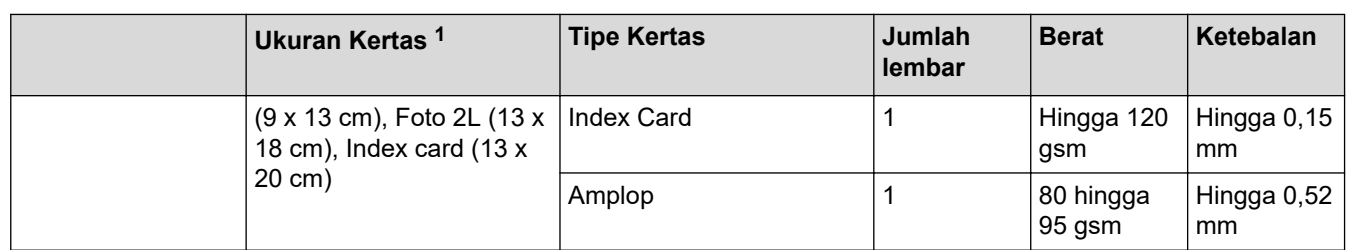

1 Kertas ukuran B6 (JIS), B5 (JIS) dan B4 (JIS) hanya didukung di beberapa negara.

2 Saat menggunakan kertas biasa 80 gsm

3 BP71 260 gsm didesain secara khusus untuk mesin inkjet Brother.

4 Kami menyarankan penggunaan baki MP untuk kertas mengkilap.

### **Informasi terkait**

• [Pilih Media Pencetak yang Benar](#page-66-0)

<span id="page-70-0"></span> [Halaman Utama](#page-1-0) > [Penanganan Kertas](#page-26-0) > Memuat Dokumen

# **Memuat Dokumen**

- [Memuat Dokumen di Automatic Document Feeder \(ADF\)](#page-71-0)
- [Memuat Dokumen di Kaca Pemindai](#page-73-0)
- [Area yang Tidak Dapat Dipindai](#page-74-0)

<span id="page-71-0"></span> [Halaman Utama](#page-1-0) > [Penanganan Kertas](#page-26-0) > [Memuat Dokumen](#page-70-0) > Memuat Dokumen di Automatic Document Feeder (ADF)

# **Memuat Dokumen di Automatic Document Feeder (ADF)**

ADF dapat memuat banyak halaman dan mengumpankan lembar per lembar.

Gunakan kertas ini dengan ukuran dan berat yang ditunjukkan dalam tabel. Selalu keringkan halaman sebelum menempatkannya di ADF.

### **Ukuran dan Berat Dokumen**

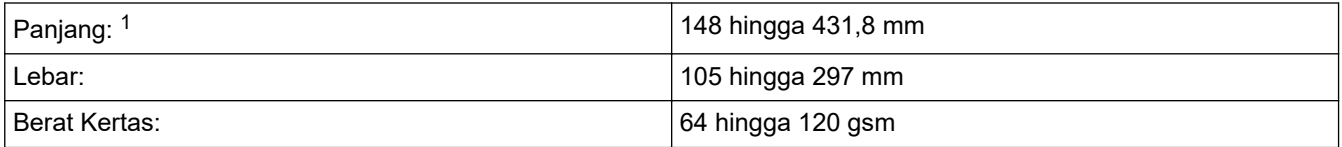

1 Hingga 900 mm ketika menggunakan fungsi kertas panjang.

### **PENTING**

- JANGAN menarik dokumen ketika sedang diumpan.
- JANGAN gunakan kertas yang melengkung, kusut, terlipat, robek, berstaples, berpenjepit, ditempel, atau diisolasi.
- JANGAN gunakan kardus, koran, atau kain.
- Pastikan dokumen dengan cairan penghapus atau ditulis dengan tinta benar-benar kering.

#### (MFC-J3940DW)

Dokumen 2 sisi Anda dapat difaks, disalin, atau dipindai hingga ukuran A3 menggunakan ADF.

- 1. Kipas-kipaskan halaman kertas dengan baik.
- 2. Atur pemandu kertas (1) sesuai dengan ukuran dokumen.

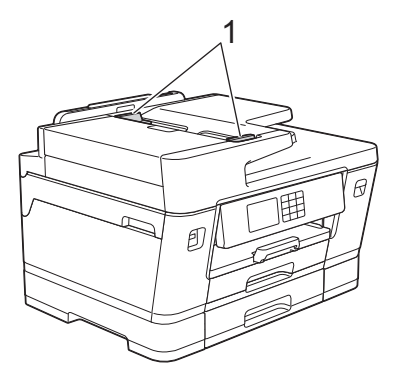

3. Letakkan dokumen Anda di ADF **dengan posisi menghadap ke atas**, seperti yang ditunjukkan dalam ilustrasi, sampai Anda merasakan dokumen menyentuh penghenti umpan dan mesin berbunyi bip.

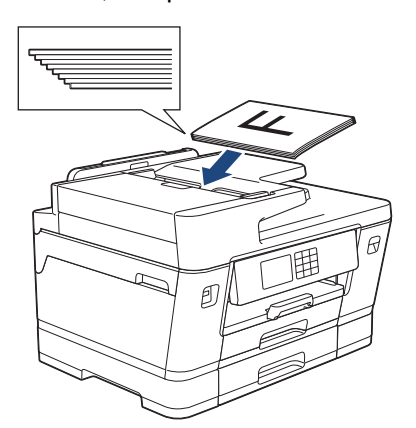
Jika Anda memuat dokumen ukuran kecil dan tidak dapat mengeluarkannya, angkat penopang dokumen ADF (1), lalu keluarkan dokumen.

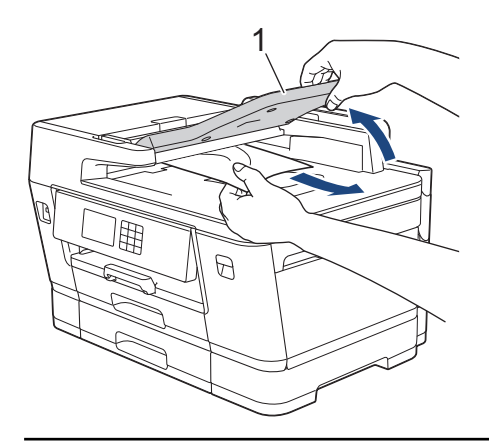

## **PENTING**

Ø

JANGAN tinggalkan dokumen tebal pada kaca pemindai. Jika Anda melakukannya, ADF bisa macet.

### **Informasi terkait**

#### • [Memuat Dokumen](#page-70-0)

#### **Topik Terkait:**

- [Pesan Kesalahan dan Perawatan](#page-76-0)
- [Masalah Telepon dan Faks](#page-113-0)
- [Masalah Lain](#page-119-0)

 [Halaman Utama](#page-1-0) > [Penanganan Kertas](#page-26-0) > [Memuat Dokumen](#page-70-0) > Memuat Dokumen di Kaca Pemindai

## **Memuat Dokumen di Kaca Pemindai**

Gunakan kaca pemindai untuk mengirim faks, memfotokopi, atau memindai satu halaman sekaligus.

## **Ukuran Dokumen yang Didukung**

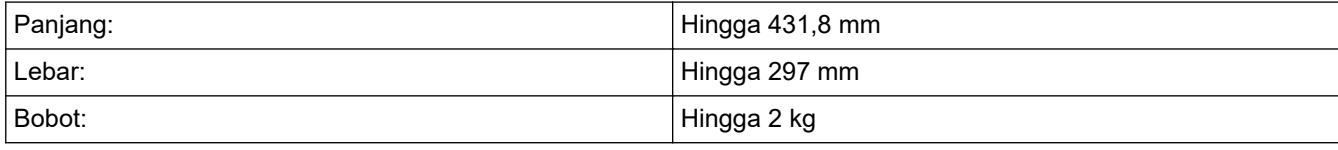

Untuk menggunakan kaca pemindai, ADF harus kosong.

1. Angkat penutup dokumen.

B

2. Letakkan dokumen **menghadap ke bawah** di sudut kiri atas kaca pemindai seperti yang ditunjukkan pada ilustrasi.

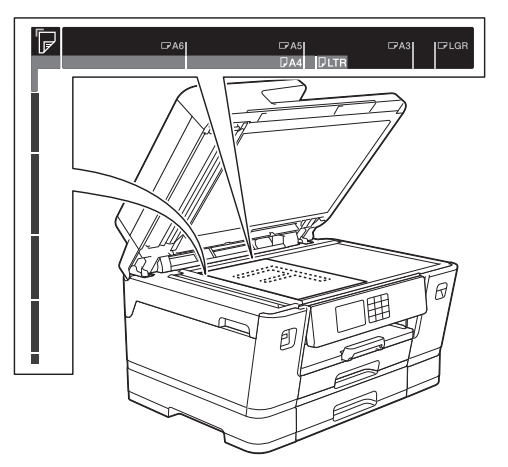

3. Tutup penutup dokumen.

### **PENTING**

Jika Anda memindai buku atau dokumen tebal, JANGAN menutup atau menekan penutup dokumen dengan paksa.

### **Informasi terkait**

• [Memuat Dokumen](#page-70-0)

#### **Topik Terkait:**

- [Masalah Telepon dan Faks](#page-113-0)
- [Masalah Lain](#page-119-0)

 [Halaman Utama](#page-1-0) > [Penanganan Kertas](#page-26-0) > [Memuat Dokumen](#page-70-0) > Area yang Tidak Dapat Dipindai

# **Area yang Tidak Dapat Dipindai**

Area halaman yang tidak dapat dipindai tergantung pada pengaturan di aplikasi yang Anda gunakan. Gambar di bawah ini menunjukkan pengukuran umum yang tidak dapat dipindai.

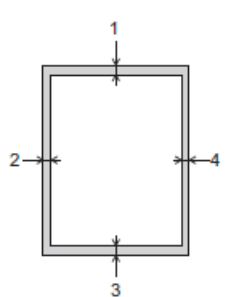

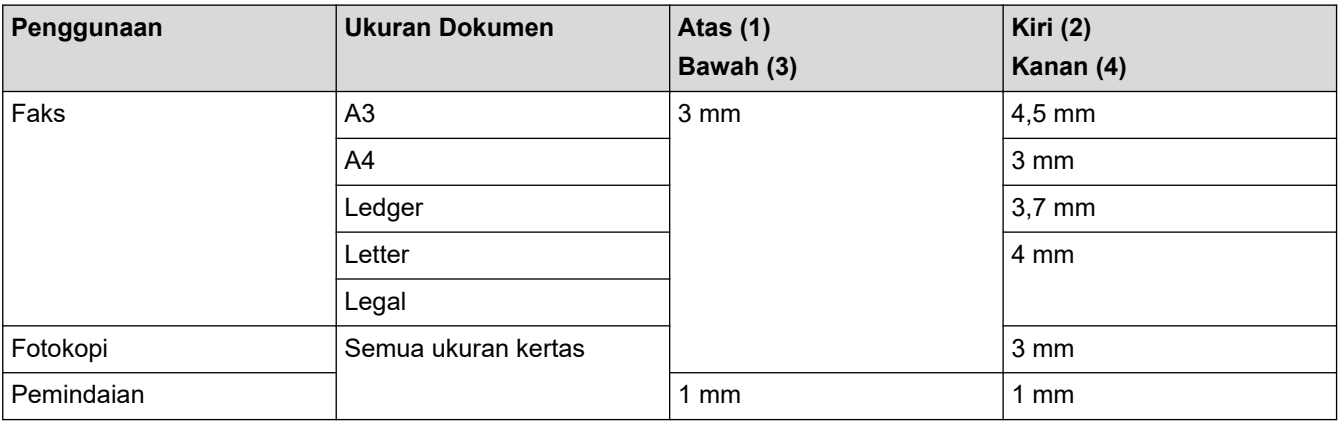

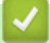

## **Informasi terkait**

• [Memuat Dokumen](#page-70-0)

#### <span id="page-75-0"></span> [Halaman Utama](#page-1-0) > Solusi

## **Solusi**

Jika Anda merasa printer bermasalah, periksa setiap item di bawah, lalu coba identifikasikan masalah, dan ikuti tips solusi kami.

Anda bisa mengatasi sendiri sebagian besar masalah. Jika Anda memerlukan bantuan tambahan, kunjungi [support.brother.com](https://support.brother.com/g/b/midlink.aspx) untuk Tanya Jawab dan kiat solusi terbaru:

1. Buka [support.brother.com](https://support.brother.com/g/b/midlink.aspx).

2. Klik **FAQs & Troubleshooting (Tanya Jawab & Pemecahan Masalah)** dan cari nama model Anda.

Pertama, periksa hal berikut ini:

- Kabel daya mesin terhubung dengan benar dan daya mesin menyala.
- Semua komponen pelindung mesin telah dilepas.
- Kartrid tinta dipasang dengan benar.
- Penutup Pemindai dan Penutup Penghilang Kemacetan tertutup sepenuhnya.
- Kertas dimasukkan dengan benar ke baki kertas.
- Kabel antarmuka terhubung dengan kencang ke mesin dan komputer, atau sambungan nirkabel diatur di mesin dan komputer Anda.
- (Untuk model jaringan) Akses point (untuk nirkabel), router, atau hub diaktifkan dan indikator link berkedip.
- LCD mesin menampilkan pesan.

Jika masalah tidak teratasi dengan pemeriksaan, identifikasi masalahnya lalu >> Informasi terkait

#### **Informasi terkait**

- [Pesan Kesalahan dan Perawatan](#page-76-0)
- [Kemacetan Dokumen](#page-90-0)
- [Printer Macet atau Kertas Macet](#page-95-0)
- [Jika Anda Mengalami Kesulitan dengan Mesin Anda](#page-106-0)
- [Memeriksa Informasi Mesin](#page-129-0)
- [Mengatur Ulang Mesin Anda](#page-130-0)

#### **Topik Terkait:**

- [Penanganan Kertas dan Masalah Pencetakan](#page-107-0)
- [Masalah Telepon dan Faks](#page-113-0)
- [Masalah Lain](#page-119-0)
- [Masalah Jaringan](#page-121-0)
- [Masalah AirPrint](#page-128-0)

<span id="page-76-0"></span> [Halaman Utama](#page-1-0) > [Solusi](#page-75-0) > Pesan Kesalahan dan Perawatan

## **Pesan Kesalahan dan Perawatan**

Seperti halnya produk kantor yang canggih, kesalahan dapat terjadi dan item-item suplai mungkin harus diganti. Jika hal ini terjadi, mesin Anda mengidentifikasi kesalahan atau perawatan rutin yang diperlukan dan menunjukkan pesan yang tepat. Pesan kesalahan dan perawatan yang paling umum diperlihatkan pada tabel.

Anda dapat mengatasi sebagian besar kesalahan dan melakukan perawatan rutin sendiri. Jika Anda memerlukan tips lebih lanjut, buka halaman **FAQs & Troubleshooting (Tanya Jawab & Pemecahan Masalah)** model Anda di [support.brother.com](https://support.brother.com/g/b/midlink.aspx).

#### • (MFC-J3940DW)

Jika layar sentuh menampilkan kesalahan dan perangkat Android™ Anda mendukung fitur NFC, sentuhkan perangkat Anda ke lambang NFC pada panel kontrol dan telusuri Tanya Jawab terbaru dari perangkat Anda. (Biaya pesan dan data penyedia telepon seluler dapat berlaku.)

Pastikan pengaturan NFC printer Brother dan perangkat Android™ Anda diatur ke Aktif.

• Referensi *Informasi Terkait* ada di bagian bawah halaman ini.

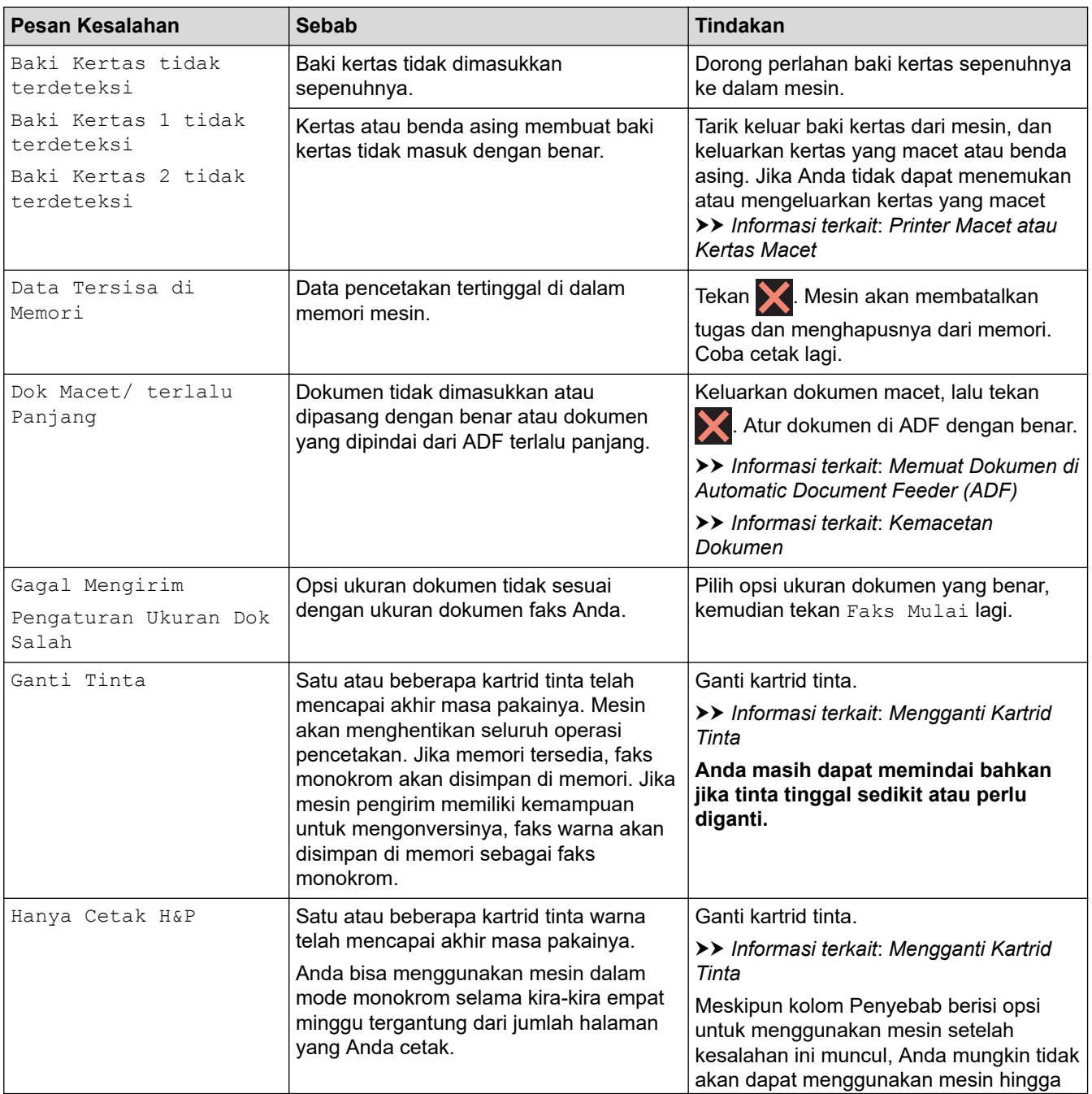

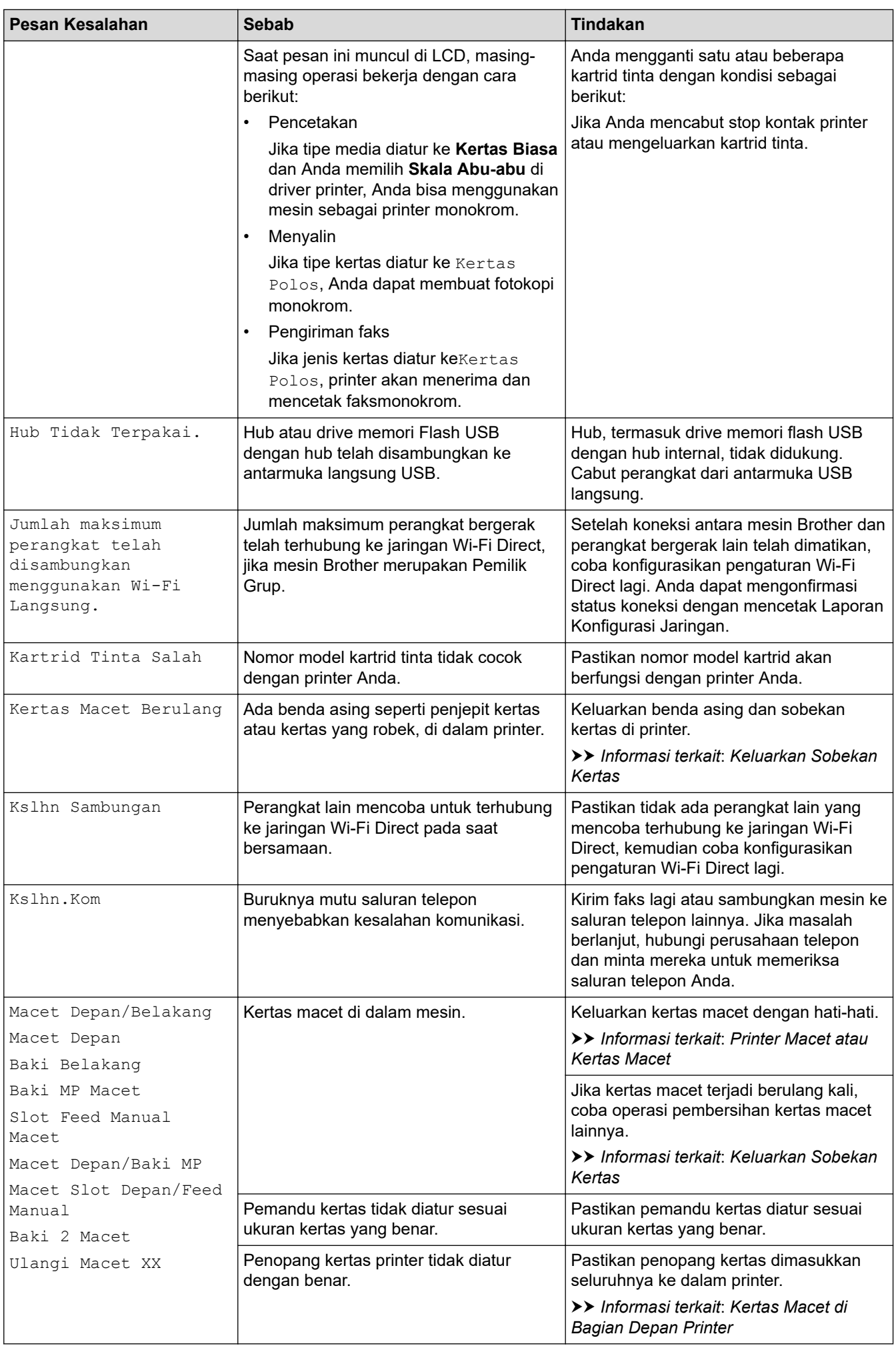

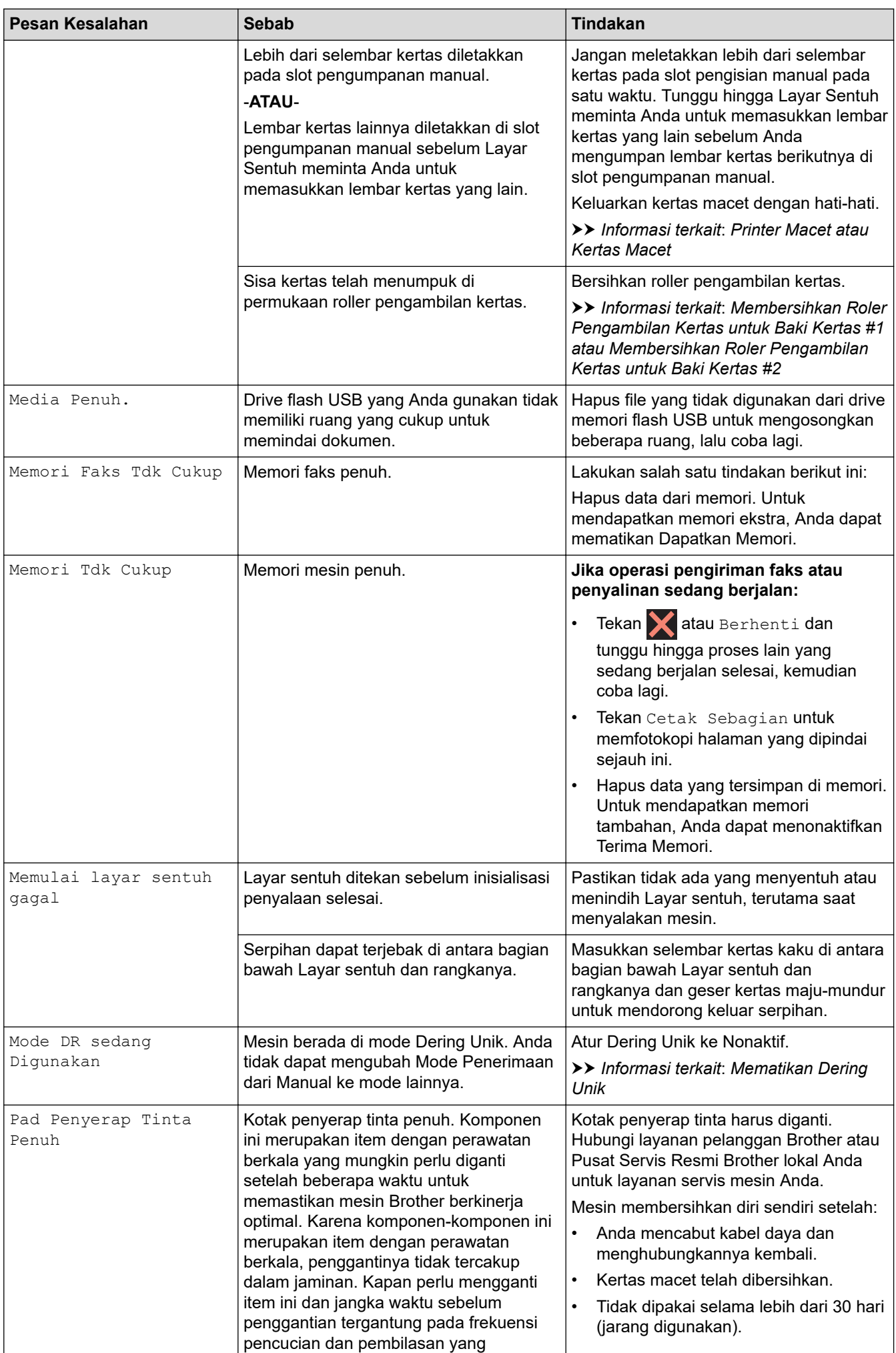

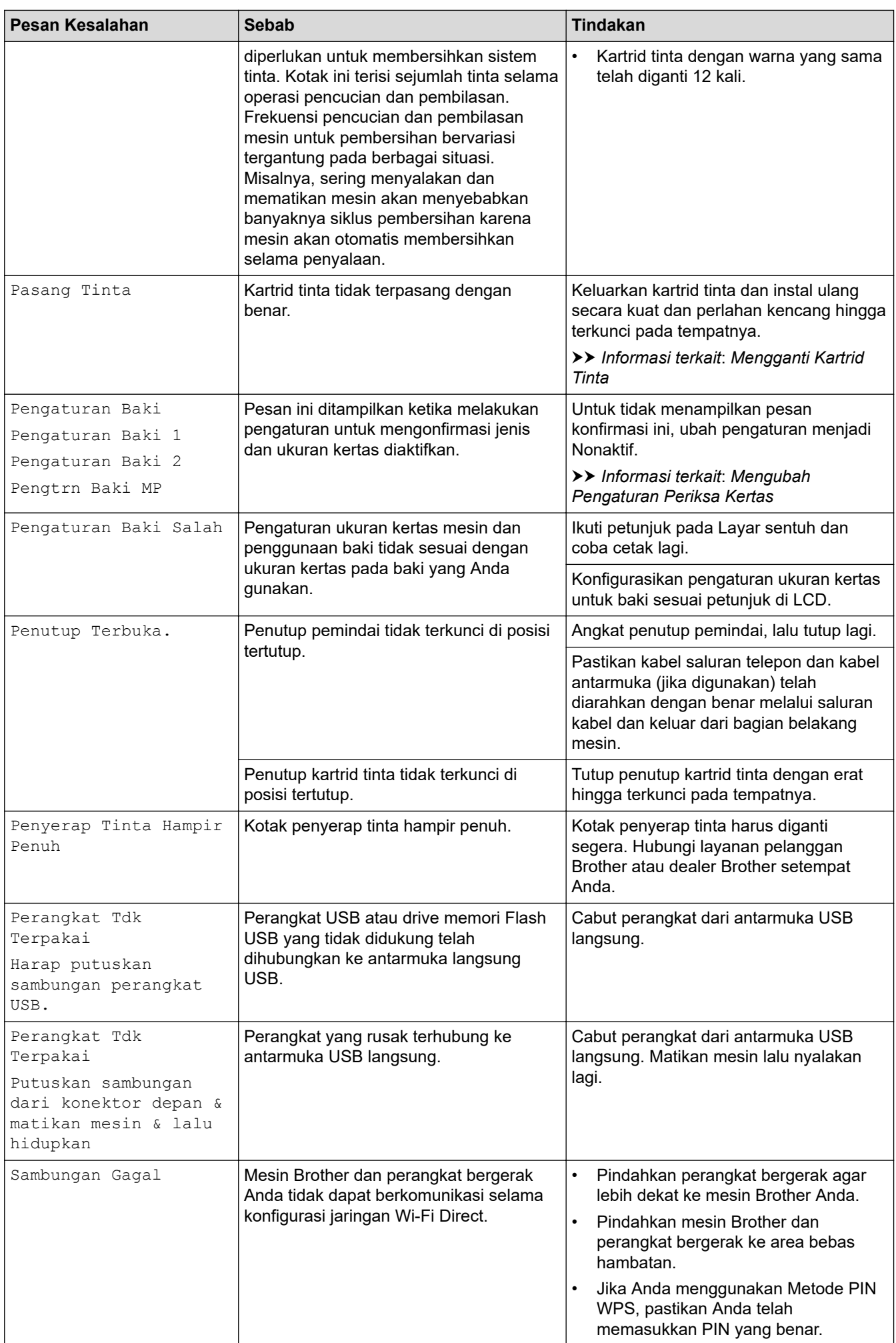

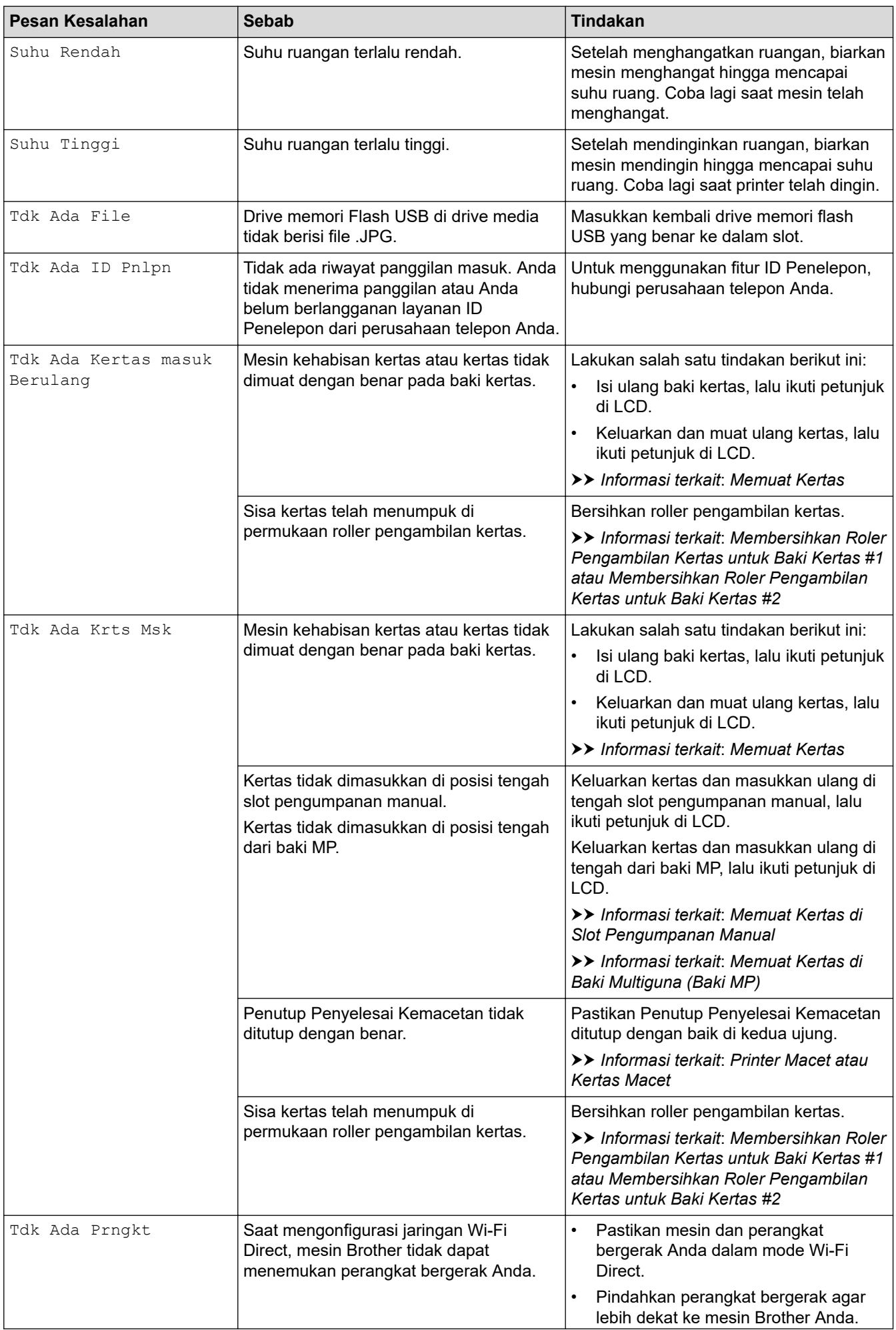

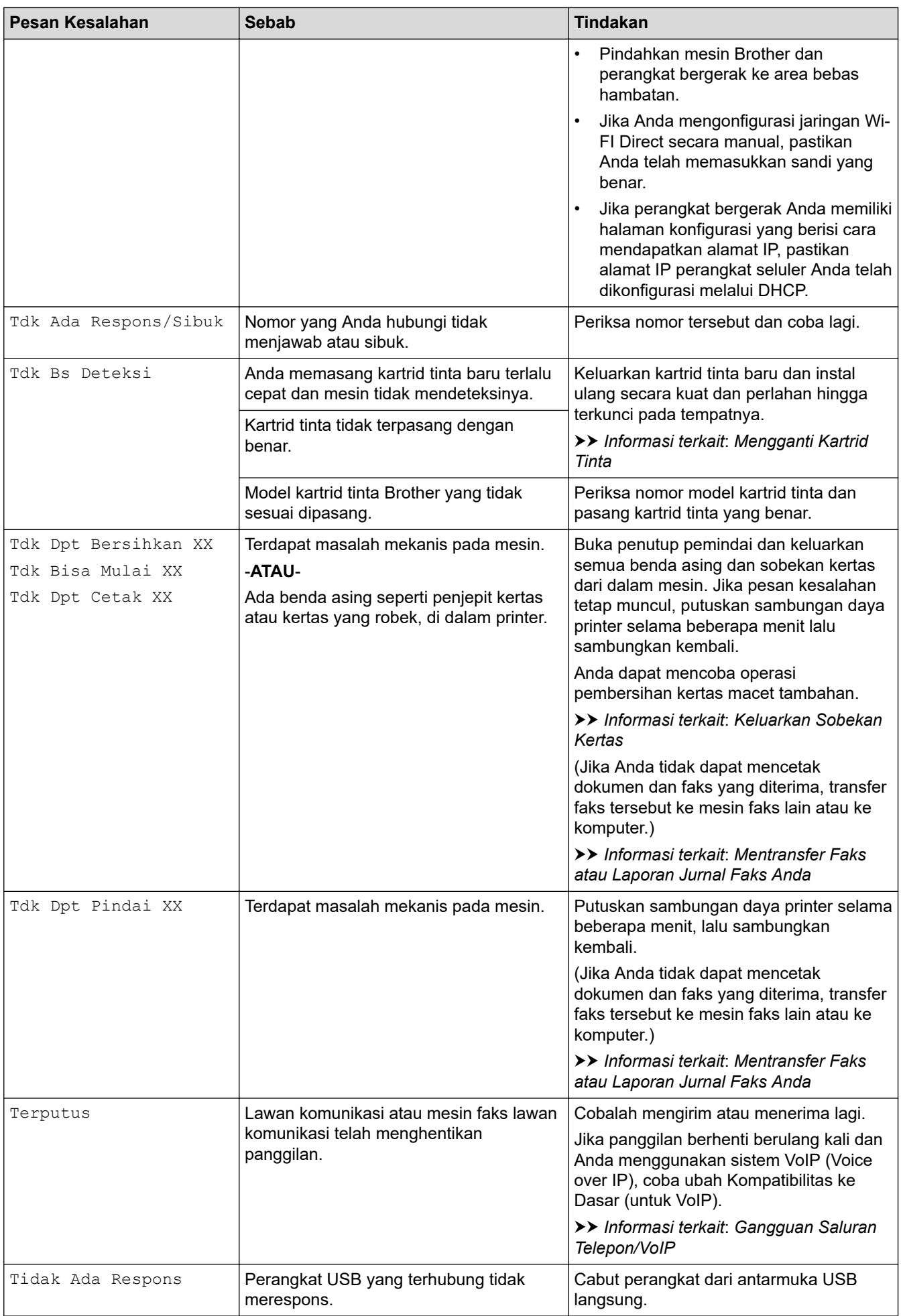

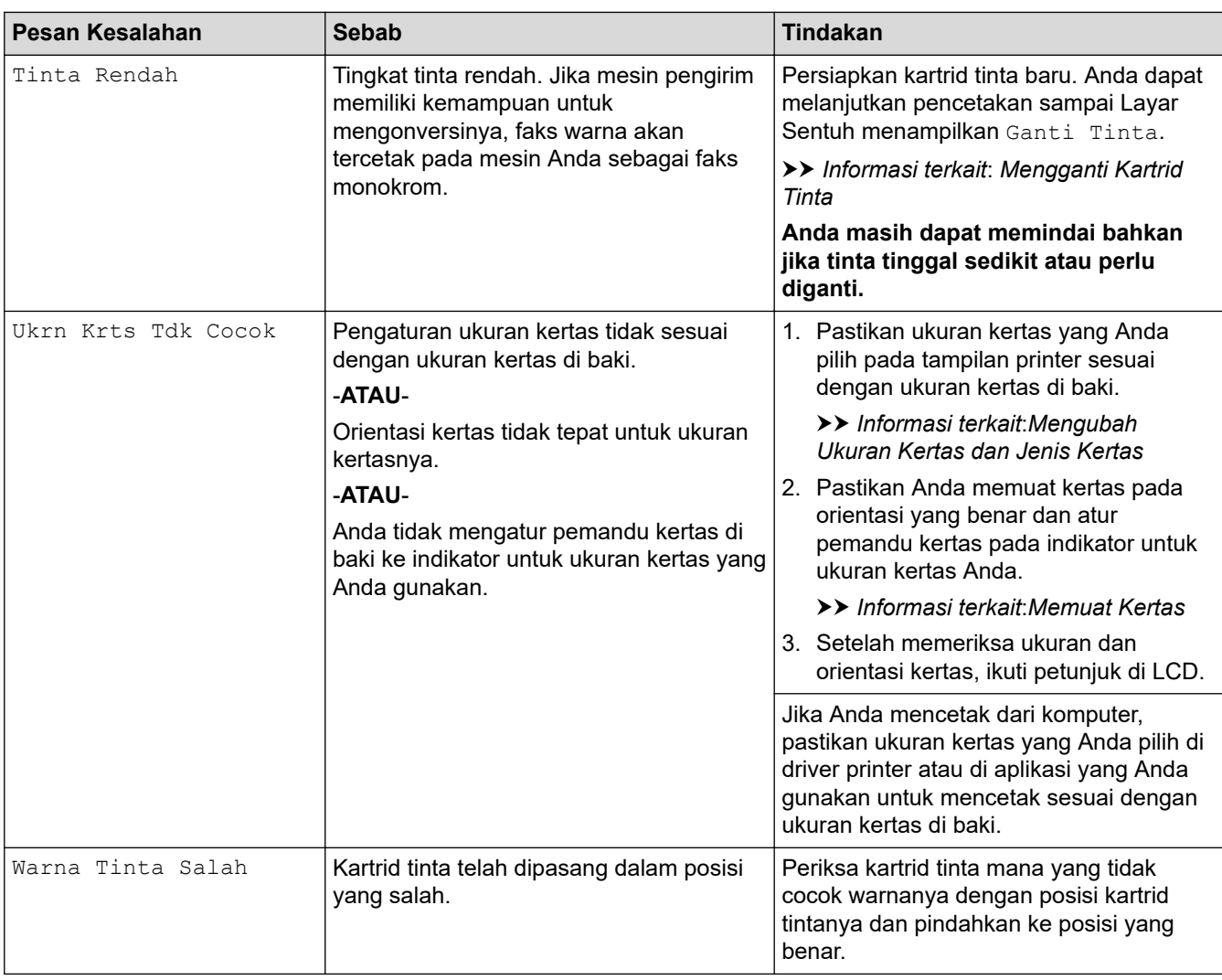

### **Informasi terkait**

- [Solusi](#page-75-0)
	- [Mentransfer Faks atau Laporan Jurnal Faks Anda](#page-84-0)
	- [Pesan Kesalahan Ketika Menggunakan Fitur Koneksi Web Brother](#page-88-0)

#### **Topik Terkait:**

- [Gambaran Umum LCD Layar Sentuh](#page-14-0)
- [Mengganti Kartrid Tinta](#page-133-0)
- [Gangguan Saluran Telepon/VoIP](#page-118-0)
- [Memuat Dokumen di Automatic Document Feeder \(ADF\)](#page-71-0)
- [Kemacetan Dokumen](#page-90-0)
- [Memuat Kertas](#page-27-0)
- [Memuat Kertas di Slot Pengumpanan Manual](#page-54-0)
- [Printer Macet atau Kertas Macet](#page-95-0)
- [Keluarkan Sobekan Kertas](#page-105-0)
- [Membersihkan Roler Pengambilan Kertas untuk Baki Kertas #1](#page-150-0)
- [Membersihkan Roler Pengambilan Kertas untuk Baki Kertas #2](#page-152-0)
- [Penanganan Kertas dan Masalah Pencetakan](#page-107-0)
- [Mengubah Pengaturan Periksa Kertas](#page-60-0)
- [Memuat Kertas di Baki Multiguna \(Baki MP\)](#page-46-0)
- [Kertas Macet di Bagian Depan Printer](#page-96-0)

• [Mengubah Ukuran Kertas dan Jenis Kertas](#page-59-0)

<span id="page-84-0"></span> [Halaman Utama](#page-1-0) > [Solusi](#page-75-0) > [Pesan Kesalahan dan Perawatan](#page-76-0) > Mentransfer Faks atau Laporan Jurnal Faks Anda

# **Mentransfer Faks atau Laporan Jurnal Faks Anda**

#### Jika LCD menunjukkan:

- [Tdk Dpt Bersihkan XX]
- [Tdk Bisa Mulai XX]
- [Tdk Dpt Cetak XX]
- [Tdk Dpt Pindai XX]

Kami menyarankan agar Anda mentransfer faks ke mesin faks lain atau ke komputer Anda.

- uu *Informasi terkait*: *Mentransfer Faks ke Mesin Faks Lain*
- uu *Informasi terkait*: *Mentransfer Faks ke Komputer Anda*
- Anda juga dapat mentransfer laporan Jurnal Faks untuk melihat apakah ada faks yang harus Anda transfer.
- **>>** Informasi terkait: Mentransfer Laporan Jurnal Faks ke Mesin Faks Lain

### **Informasi terkait**

- [Pesan Kesalahan dan Perawatan](#page-76-0)
	- [Mentransfer Faks ke Mesin Faks Lain](#page-85-0)
	- [Mentransfer Faks ke Komputer Anda](#page-86-0)
	- [Mentransfer Laporan Jurnal Faks ke Mesin Faks Lain](#page-87-0)

#### **Topik Terkait:**

- [Mengatur Ulang Mesin Anda](#page-130-0)
- [Ikhtisar Fungsi Atur Ulang](#page-131-0)
- [Kertas Macet di Bagian Depan Printer](#page-96-0)
- [Kertas Macet di Bagian Belakang Printer](#page-101-0)

<span id="page-85-0"></span> [Halaman Utama](#page-1-0) > [Solusi](#page-75-0) > [Pesan Kesalahan dan Perawatan](#page-76-0) > [Mentransfer Faks atau Laporan Jurnal Faks](#page-84-0) [Anda](#page-84-0) > Mentransfer Faks ke Mesin Faks Lain

## **Mentransfer Faks ke Mesin Faks Lain**

Jika Anda belum mengatur ID Stasiun, Anda tidak dapat memasuki mode Transfer Faks.

- 1. Tekan **W** untuk sementara waktu membersihkan kesalahan.
- 2. Tekan [Pengaturan] > [Semua Pgtrn] > [Servis] > [Transfer Data] > [Transfer Faks].
- 3. Lakukan salah satu tindakan berikut ini:
	- Apabila Layar Sentuh menampilkan [Tdk Ada Data], tidak ada faks yang tersisa dalam memori mesin. Tekan [Tutup], kemudian tekan
	- Masukkan nomor faks yang menjadi tujuan penerusan faks.
- 4. Tekan [Faks Mulai].

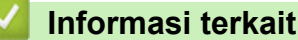

• [Mentransfer Faks atau Laporan Jurnal Faks Anda](#page-84-0)

#### **Topik Terkait:**

• [Mengatur ID Stasiun Anda](#page-183-0)

<span id="page-86-0"></span> [Halaman Utama](#page-1-0) > [Solusi](#page-75-0) > [Pesan Kesalahan dan Perawatan](#page-76-0) > [Mentransfer Faks atau Laporan Jurnal Faks](#page-84-0) [Anda](#page-84-0) > Mentransfer Faks ke Komputer Anda

## **Mentransfer Faks ke Komputer Anda**

Anda dapat mentransfer faks dari memori mesin Anda ke komputer Anda.

- 1. Tekan **W** untuk sementara waktu membersihkan kesalahan.
- 2. Pastikan Anda telah menginstal perangkat lunak dan driver Brother di komputer Anda, kemudian nyalakan **Penerima PC-FAX** di komputer.
- 3. Luncurkan (**Brother Utilities**), kemudian klik daftar buka-bawah dan pilih nama model Anda (jika belum terpilih).
- 4. Klik **PC-FAX** di bilah navigasi sebelah kiri, lalu klik **Menerima**.
- 5. Baca dan konfirmasikan petunjuk pada komputer Anda.

Faks pada memori mesin akan dikirm ke komputer Anda secara otomatis.

#### **Pada saat faks dalam memori mesin tidak dikirim ke komputer Anda:**

Pastikan Anda telah mengatur [Terima PC Faks] pada mesin.

Apabila faks ada dalam memori mesin ketika Anda mengatur Penerima PC-Fax, layar sentuh akan meminta Anda untuk mentransfer faks ke komputer Anda.

Apabila Pratinjau Faks diatur ke Nonaktif, Anda akan ditanyai apakah Anda ingin mencetak salinan cadangan.

Tekan [Ya] untuk mentransfer semua faks dalam memori ke komputer Anda.

#### **Informasi terkait**

• [Mentransfer Faks atau Laporan Jurnal Faks Anda](#page-84-0)

<span id="page-87-0"></span> [Halaman Utama](#page-1-0) > [Solusi](#page-75-0) > [Pesan Kesalahan dan Perawatan](#page-76-0) > [Mentransfer Faks atau Laporan Jurnal Faks](#page-84-0) [Anda](#page-84-0) > Mentransfer Laporan Jurnal Faks ke Mesin Faks Lain

# **Mentransfer Laporan Jurnal Faks ke Mesin Faks Lain**

Jika Anda belum mengatur ID Stasiun, Anda tidak dapat memasuki mode transfer faks.

- 1. Tekan **W** untuk sementara waktu membersihkan kesalahan.
- 2. Tekan | | | | | [Pengaturan] > [Semua Pgtrn] > [Servis] > [Transfer Data] > [Transfer Laporan].
- 3. Masukkan nomor faks yang menjadi tujuan penerusan laporan Jurnal Faks.
- 4. Tekan [Faks Mulai].

#### **Informasi terkait**

• [Mentransfer Faks atau Laporan Jurnal Faks Anda](#page-84-0)

#### **Topik Terkait:**

• [Mengatur ID Stasiun Anda](#page-183-0)

<span id="page-88-0"></span> [Halaman Utama](#page-1-0) > [Solusi](#page-75-0) > [Pesan Kesalahan dan Perawatan](#page-76-0) > Pesan Kesalahan Ketika Menggunakan Fitur Koneksi Web Brother

# **Pesan Kesalahan Ketika Menggunakan Fitur Koneksi Web Brother**

Mesin Brother Anda akan menampilkan pesan kesalahan jika kesalahan terjadi. Pesan kesalahan paling umum ditunjukkan pada bagan.

Anda bisa mengoreksi sendiri sebagian besar kesalahan. Jika Anda memerlukan kiat lainnya, buka halaman **FAQs & Troubleshooting (Tanya Jawab & Pemecahan Masalah)** model Anda di [support.brother.com.](https://support.brother.com/g/b/midlink.aspx)

### **Kesalahan Koneksi**

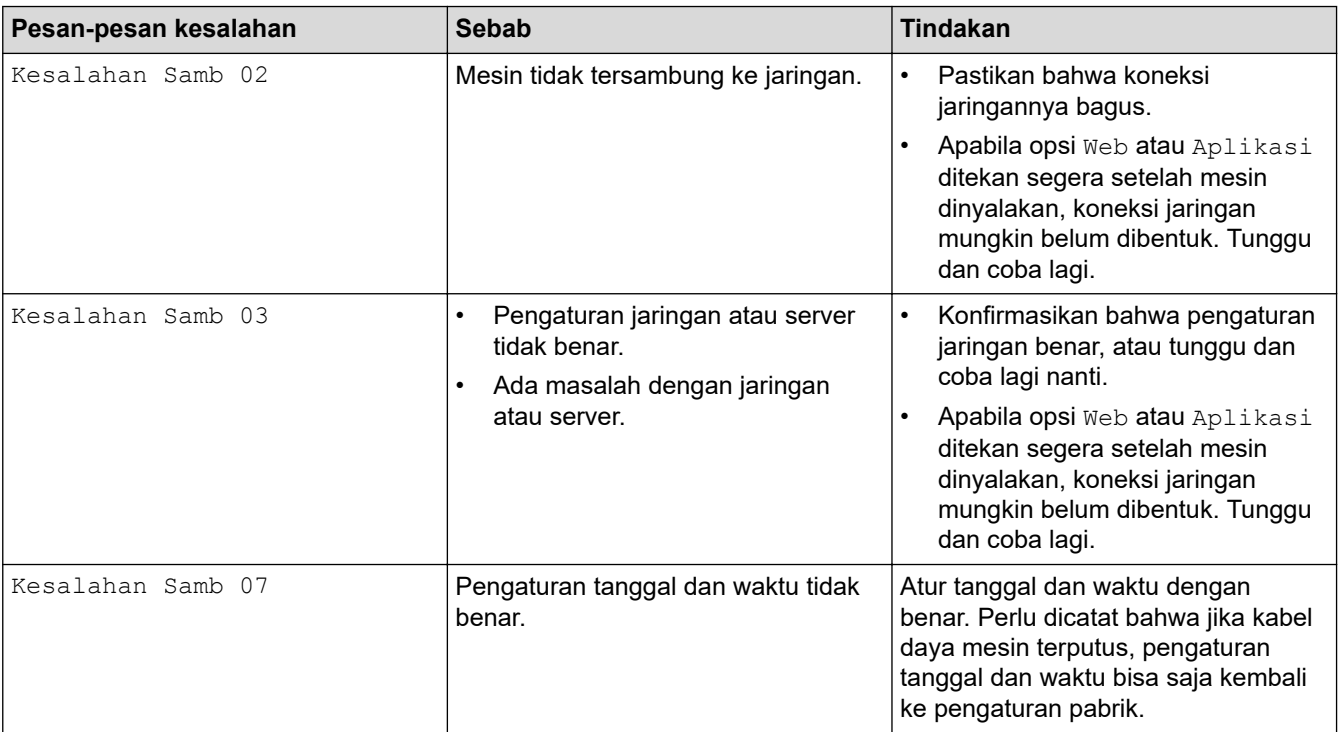

### **Kesalahan Otentikasi**

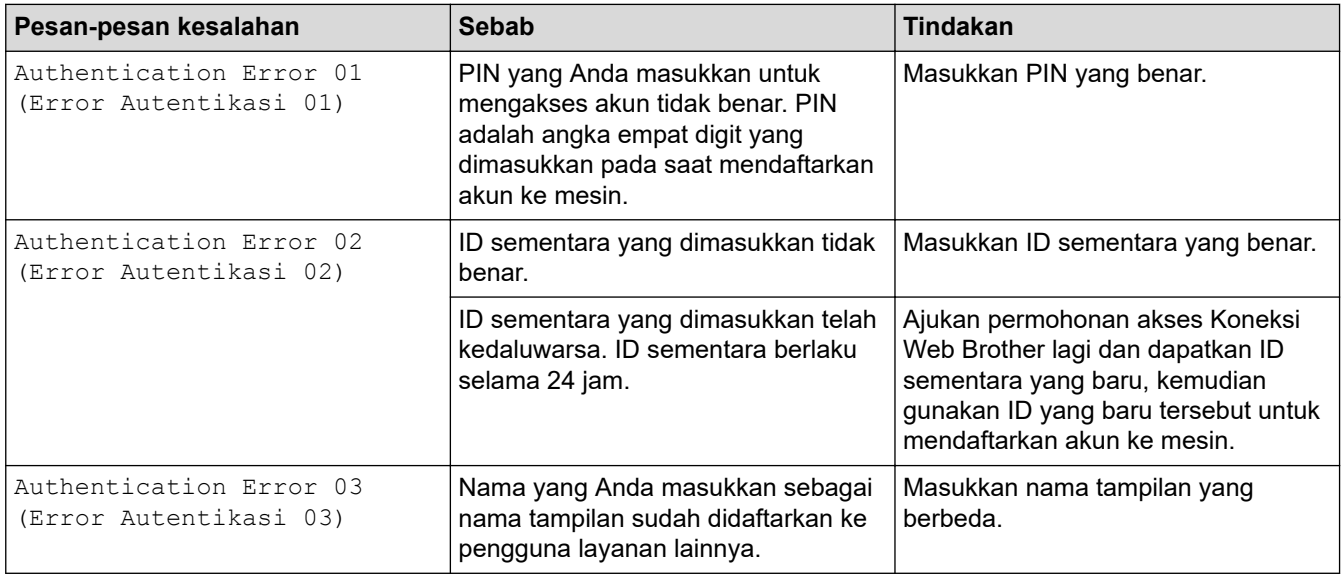

### **Kesalahan Server**

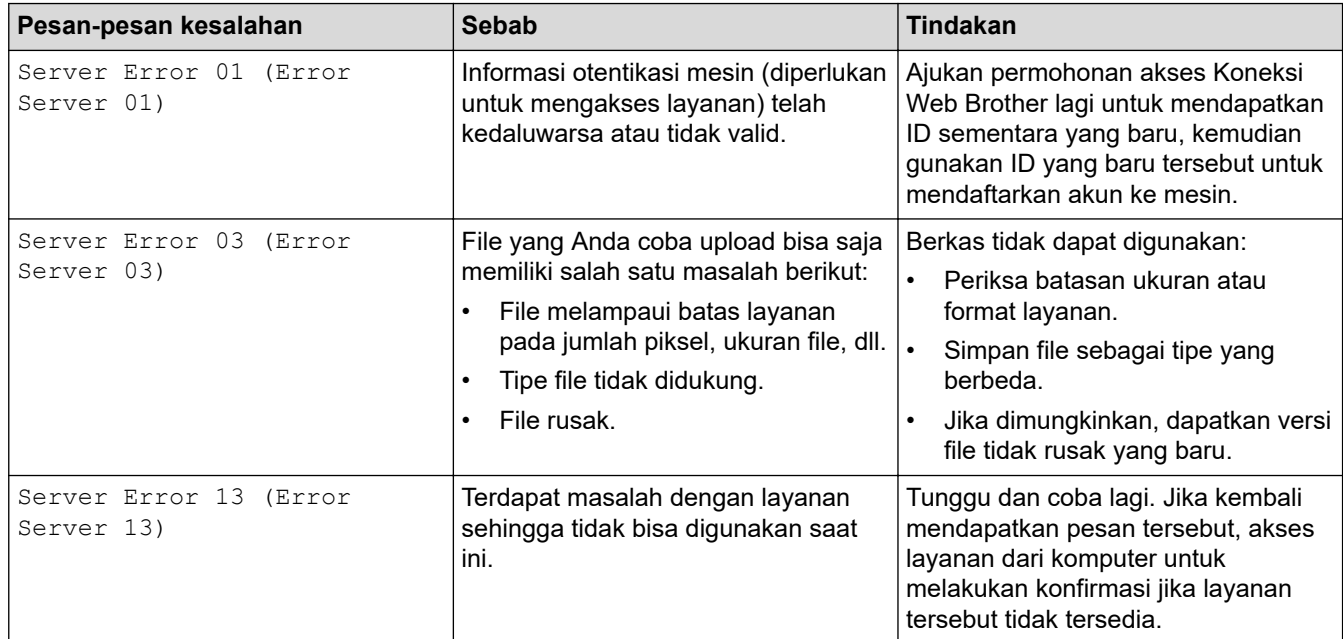

## **Kesalahan Pintasan**

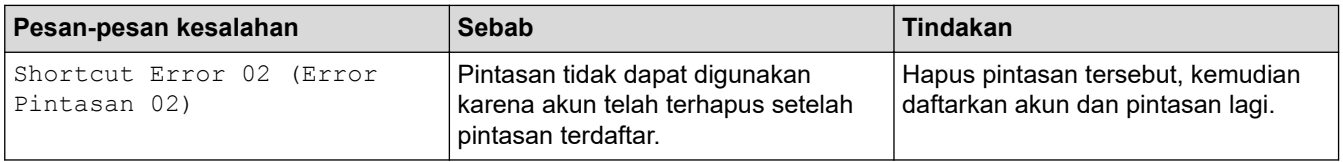

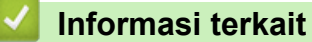

• [Pesan Kesalahan dan Perawatan](#page-76-0)

<span id="page-90-0"></span> [Halaman Utama](#page-1-0) > [Solusi](#page-75-0) > Kemacetan Dokumen

- [Dokumen Macet Di Bagian Atas Unit ADF](#page-91-0)
- [Dokumen Macet di Bagian Bawah Unit ADF](#page-92-0)
- [Dokumen Macet di bagian dalam Unit ADF](#page-93-0)
- [Mengeluarkan Sobekan Kertas yang Macet di ADF](#page-94-0)
- [Pesan Kesalahan dan Perawatan](#page-76-0)

<span id="page-91-0"></span> [Halaman Utama](#page-1-0) > [Solusi](#page-75-0) > [Kemacetan Dokumen](#page-90-0) > Dokumen Macet Di Bagian Atas Unit ADF

# **Dokumen Macet Di Bagian Atas Unit ADF**

- 1. Keluarkan kertas dari ADF yang tidak macet.
- 2. Buka penutup ADF.
- 3. Ambil dokumen yang macet dengan menariknya ke arah atas.

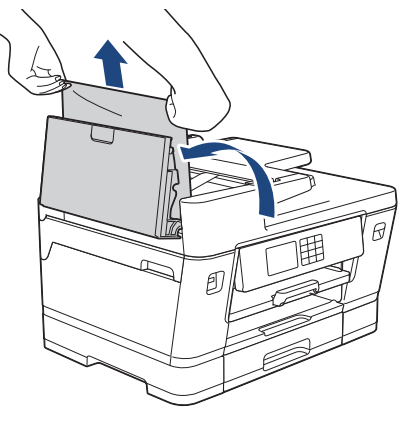

- 4. Tutup penutup ADF.
- 5. Tekan $\blacktriangleright$

### **PENTING**

Untuk menghindari kemacetan dokumen selanjutnya, tutup penutup ADF dengan benar dengan menekannya ke bawah di bagian tengah.

#### **Informasi terkait**

<span id="page-92-0"></span> [Halaman Utama](#page-1-0) > [Solusi](#page-75-0) > [Kemacetan Dokumen](#page-90-0) > Dokumen Macet di Bagian Bawah Unit ADF

# **Dokumen Macet di Bagian Bawah Unit ADF**

- 1. Keluarkan kertas dari ADF yang tidak macet.
- 2. Angkat penopang dokumen ADF, dan ambil kertas yang macet.

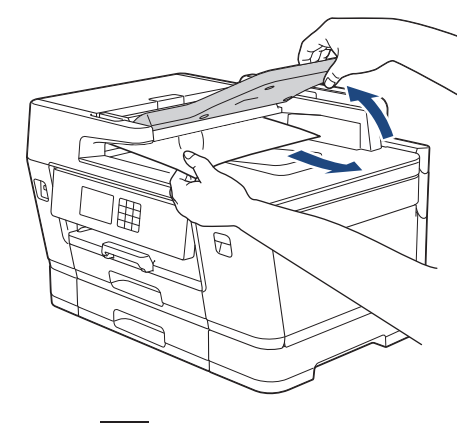

3. Tekan $\blacktriangleright$ 

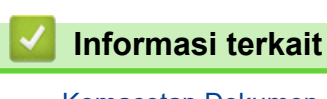

<span id="page-93-0"></span> [Halaman Utama](#page-1-0) > [Solusi](#page-75-0) > [Kemacetan Dokumen](#page-90-0) > Dokumen Macet di bagian dalam Unit ADF

# **Dokumen Macet di bagian dalam Unit ADF**

- 1. Keluarkan kertas dari ADF yang tidak macet.
- 2. Angkat penutup dokumen.
- 3. Tarik keluar dokumen yang macet ke kanan.

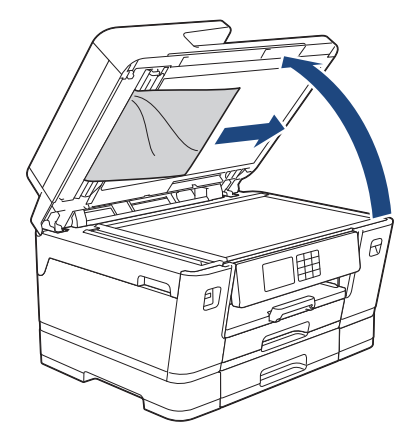

- 4. Tutup penutup dokumen.
- 5. Tekan  $\overline{\mathsf{X}}$ .

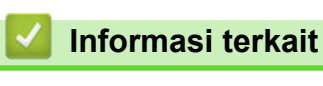

<span id="page-94-0"></span> [Halaman Utama](#page-1-0) > [Solusi](#page-75-0) > [Kemacetan Dokumen](#page-90-0) > Mengeluarkan Sobekan Kertas yang Macet di ADF

# **Mengeluarkan Sobekan Kertas yang Macet di ADF**

- 1. Angkat penutup dokumen.
- 2. Masukkan selembar kertas yang kaku, misalnya cardstock, ke dalam ADF untuk mengeluarkan sobekansobekan kecil kertas yang masih tertinggal.

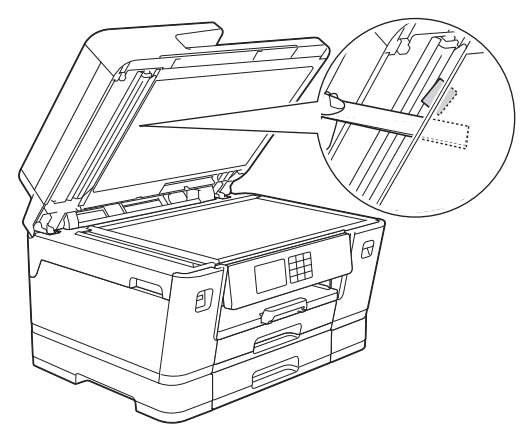

- 3. Tutup penutup dokumen.
- 4. Tekan

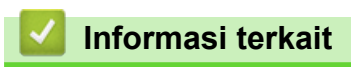

<span id="page-95-0"></span> [Halaman Utama](#page-1-0) > [Solusi](#page-75-0) > Printer Macet atau Kertas Macet

## **Printer Macet atau Kertas Macet**

Lacak lokasinya dan ambil kertas yang macet.

- [Kertas Macet di Bagian Depan Printer](#page-96-0)
- [Kertas Macet di Bagian Belakang Printer](#page-101-0)
- [Keluarkan Sobekan Kertas](#page-105-0)
- [Pesan Kesalahan dan Perawatan](#page-76-0)
- [Penanganan Kertas dan Masalah Pencetakan](#page-107-0)

<span id="page-96-0"></span> [Halaman Utama](#page-1-0) > [Solusi](#page-75-0) > [Printer Macet atau Kertas Macet](#page-95-0) > Kertas Macet di Bagian Depan Printer

## **Kertas Macet di Bagian Depan Printer**

Jika LCD menampilkan pesan kemacetan kertas berikut, ikuti langkah-langkah ini:

- [Macet Depan/Belakang], [Ulangi Macet Depan/Belakang]
- [Macet Depan], [Ulangi Macet Depan]
- [Macet Depan/Baki MP], [Ulangi Macet Depan/Baki MP]
- [Macet Slot Depan/Feed Manual], [Ulangi Macet Depan/Feed Manual]
- 1. Cabut mesin dari soket listrik.
- 2. Apabila kertas dimuat di baki MP, ambil kertas tersebut. (MFC-J3940DW)
- 3. Tarik Baki #1 (1) keluar dari mesin sepenuhnya seperti yang ditunjukkan dengan panah.

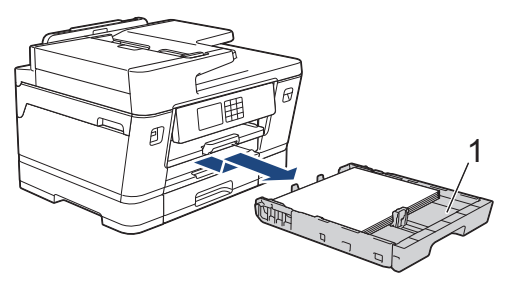

Jika LCD Anda menampilkan pesan kertas macet berulang, misalnya [Ulangi Macet Depan/ Belakang], angkat penopang kertas (1), lalu tarik secara miring sepenuhnya keluar dari mesin seperti yang ditunjukkan oleh panah.

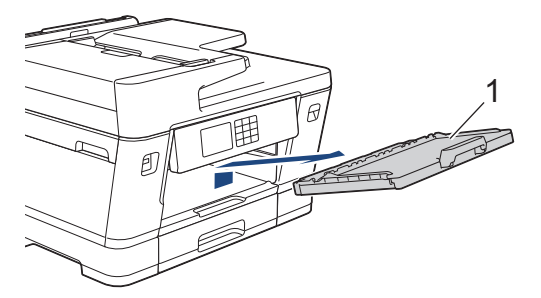

Setelah selesai, lanjutkan dengan langkah berikutnya.

4. Keluarkan kertas yang macet secara perlahan (1).

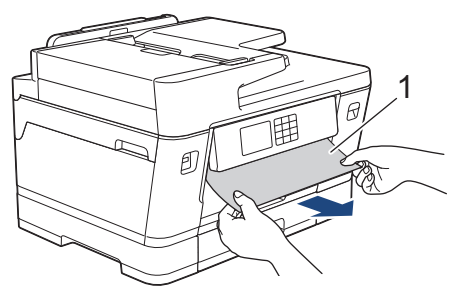

Jika LCD Anda menampilkan pesan kertas macet berulang, misalnya [Ulangi Macet Depan/ Belakang], lakukan hal berikut:

a. Angkat kelepak, dan ambil kertas yang macet.

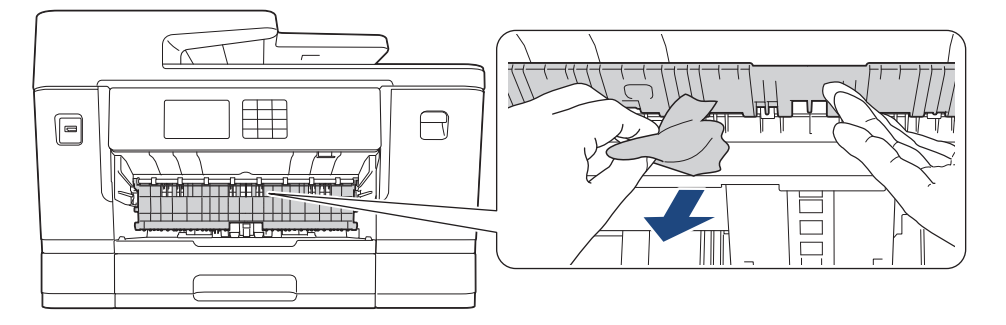

b. Pastikan Anda mencari potongan-potongan kertas di bagian dalam (1) dengan seksama.

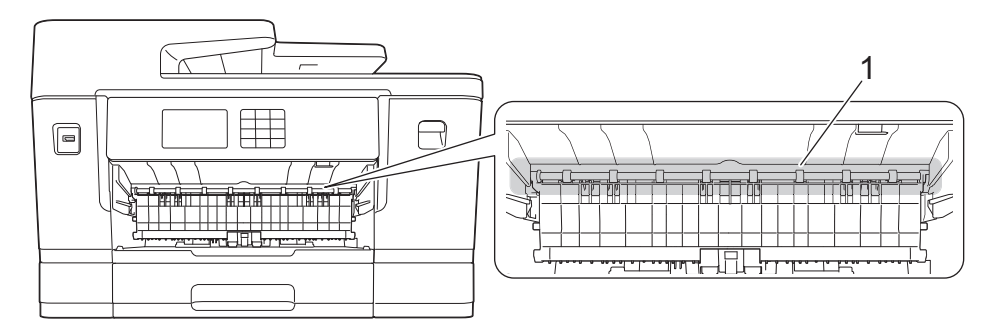

Setelah selesai, lanjutkan dengan langkah berikutnya.

5. Dengan menggunakan kedua tangan, gunakan pegangan jari pada setiap sisi mesin untuk mengangkat penutup pemindai (1) ke posisi terbuka.

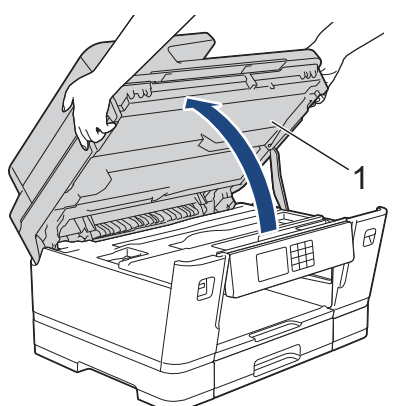

6. Perlahan-lahan tarik kertas yang macet (1) keluar dari mesin.

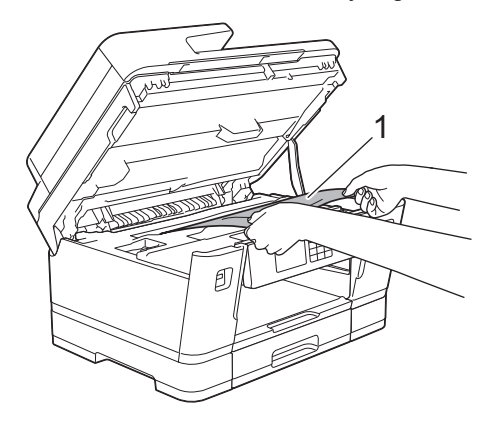

Jika LCD Anda menampilkan pesan kertas macet berulang, misalnya [Ulangi Macet Depan/ Belakang], pindahkan print head, lalu keluarkan kertas yang tersisa di area ini. Pastikan potonganpotongan kertas tidak tertinggal di sudut-sudut mesin (1) dan (2).

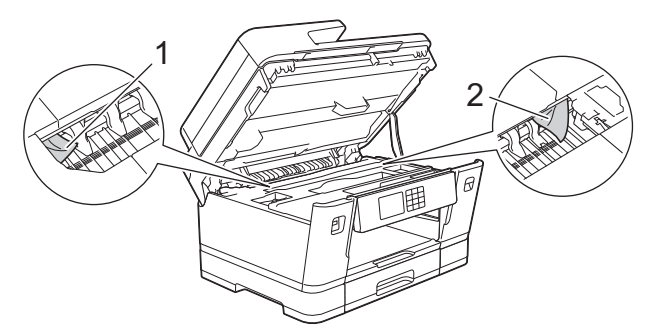

Setelah selesai, lanjutkan dengan langkah berikutnya.

### **PENTING**

• Apabila print head ada pada sudut kanan seperti yang ditunjukkan pada ilustrasi, Anda tidak bisa memindahkan print head. Tutup penutup pemindai, kemudian sambungkan kembali kabel daya. Buka penutup pemindai kembali, kemudian tahan  $\blacktriangleright$  sampai print head bergerak ke tengah. Kemudian cabut mesin dari sumber listrik dan keluarkan kertas.

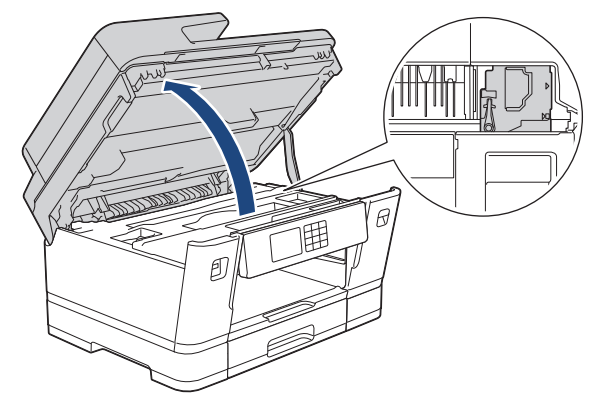

- Jika kertas macet di bawah print head, cabut steker mesin dari sumber daya, lalu geser print head untuk mengeluarkan kertas tersebut.
- Jika tinta mengenai kulit atau pakaian Anda, segera cuci dengan sabun atau deterjen.
- 7. Perlahan-lahan tutupkan penutup pemindai dengan menggunakan pegangan jari di masing-masing sisi.

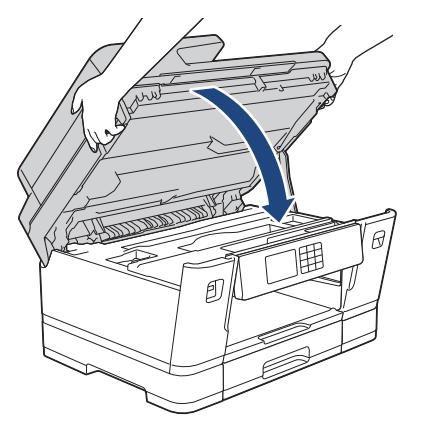

8. Jika LCD Anda menampilkan [Macet Depan/Belakang] atau [Ulangi Macet Depan/Belakang], lakukan hal berikut:

a. Buka Penutup Pembebas Kertas (1) di bagian belakang mesin.

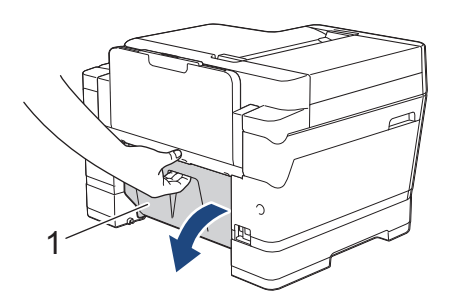

b. Pastikan Anda melihat bagian dalam dengan seksama untuk kertas yang macet dan secara perlahan menariknya keluar dari mesin.

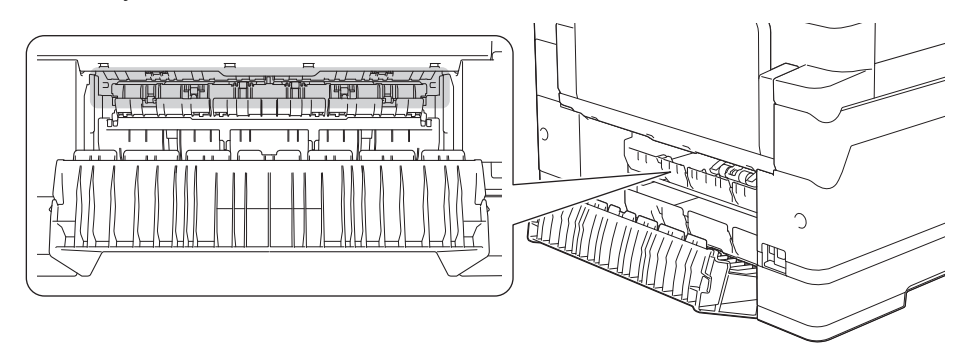

c. Tutup Penutup Pembebas Kertas. Pastikan penutup sudah tertutup sepenuhnya.

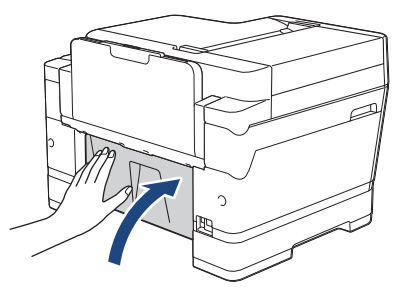

9. Jika LCD Anda menampilkan [Macet Depan/Baki MP] atau [Ulangi Macet Depan/Baki MP], pastikan Anda melihat bagian dalam baki MP dengan seksama untuk kertas yang macet. Dorong tuas pelepasan (1) menuju bagian belakang mesin, kemudian secara perlahan tarik kertas yang macet keluar dari baki MP.

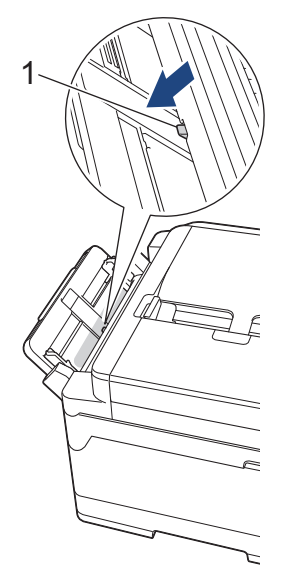

10. Jika LCD Anda menampilkan [Macet Slot Depan/Feed Manual] atau [Ulangi Macet Depan/Feed Manual], pastikan Anda melihat bagian dalam slot pengisian kertas dengan seksama untuk kertas yang macet dan secara perlahan menariknya keluar dari mesin.

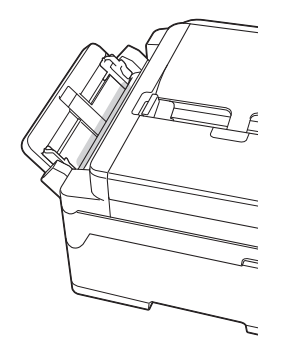

11. Apabila layar LCD Anda menampilkan pesan kemacetan kertas yang berulang, misalnya [Ulangi Macet Depan/Belakang], dan Anda melepas penopang kertas, pasang kembali dengan kuat ke dalam mesin. Pastikan Anda memasang penopang kertas ke dalam saluran.

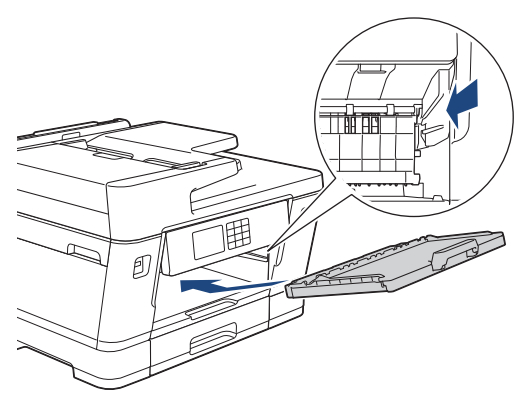

12. Perlahan-lahan dorong Baki #1 ke dalam mesin sepenuhnya.

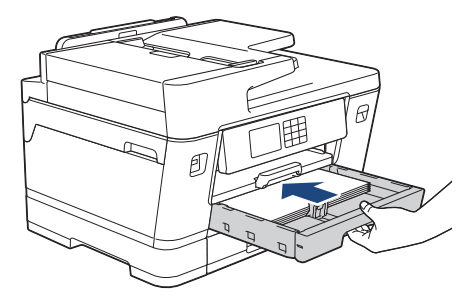

13. Sambungkan kembali kabel daya.

Jika kertas macet berulang kali, kertas kecil mungkin terjebak di dalam mesin. uu *Informasi terkait*: *Keluarkan Sobekan Kertas*

### **Informasi terkait**

• [Printer Macet atau Kertas Macet](#page-95-0)

**Topik Terkait:**

Ø

- [Mentransfer Faks atau Laporan Jurnal Faks Anda](#page-84-0)
- [Pesan Kesalahan dan Perawatan](#page-76-0)
- [Keluarkan Sobekan Kertas](#page-105-0)

<span id="page-101-0"></span> [Halaman Utama](#page-1-0) > [Solusi](#page-75-0) > [Printer Macet atau Kertas Macet](#page-95-0) > Kertas Macet di Bagian Belakang Printer

## **Kertas Macet di Bagian Belakang Printer**

Jika LCD menampilkan pesan kemacetan kertas berikut, ikuti langkah-langkah ini:

- [Baki Belakang], [Ulangi Macet Belakang]
- [Baki MP Macet], [Ulangi Macet Baki MP]
- [Slot Feed Manual Macet], [Ulangi Macet Slot Feed Manual]
- [Baki 2 Macet], [Ulangi Macet Baki2]
- 1. Cabut mesin dari soket listrik.
- 2. Apabila kertas dimuat di baki MP, ambil kertas tersebut. (MFC-J3940DW)
- 3. Tarik baki #1 (1) keluar dari mesin sepenuhnya seperti yang ditunjukkan dengan panah.

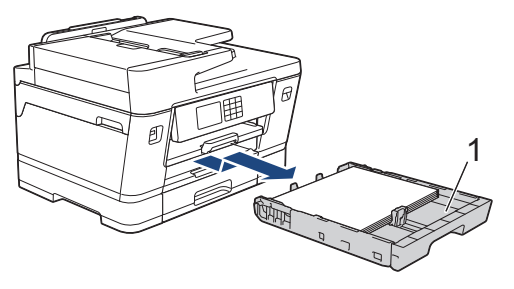

(MFC-J3940DW) Apabila LCD Anda menampilkan [Baki 2 Macet] atau [Ulangi Macet Baki2], tarik juga Baki #2 (2) sepenuhnya keluar dari mesin seperti yang ditunjukkan dengan anak panah.

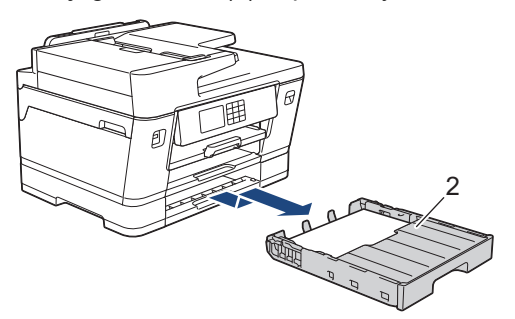

Setelah selesai, lanjutkan dengan langkah berikutnya.

- 4. Apabila LCD Anda menampilkan [Baki Belakang], [Ulangi Macet Belakang], [Baki 2 Macet], atau [Ulangi Macet Baki2], lakukan hal berikut:
	- a. Buka Penutup Pembebas Kertas (1) di bagian belakang mesin.

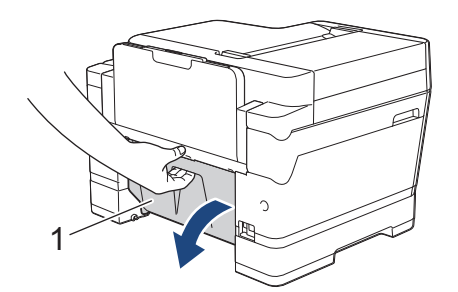

b. Perlahan-lahan tarik kertas yang macet keluar dari mesin.

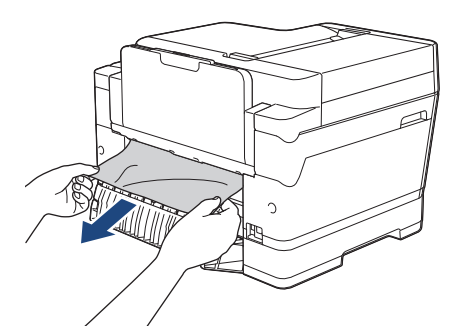

c. Tutup Penutup Pembebas Kertas. Pastikan penutup sudah tertutup sepenuhnya.

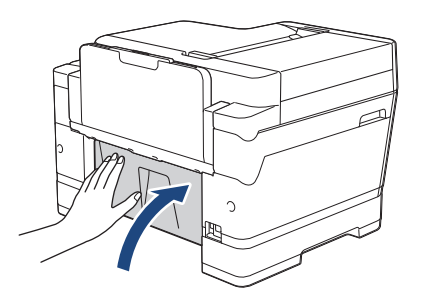

5. Apabila LCD Anda menampilkan [Baki MP Macet] atau [Ulangi Macet Baki MP], dorong tuas pelepasan (1) menuju bagian belakang mesin, kemudian dengan pelan-pelan tarik kertas yang macet keluar dari baki MP.

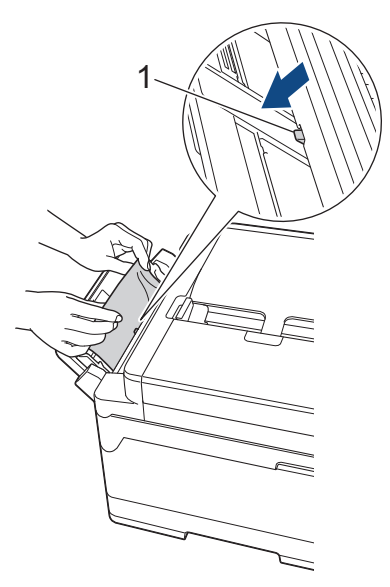

6. Apabila LCD Anda menampilkan [Slot Feed Manual Macet] atau [Ulangi Macet Slot Feed Manual], dengan hati-hati tarik kertas yang macet keluar dari slot pengisian manual.

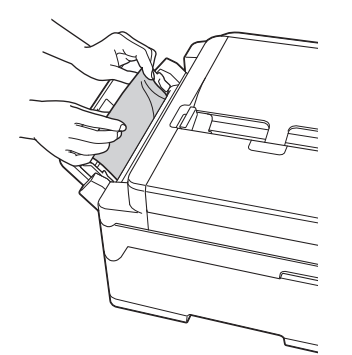

7. Dengan menggunakan kedua tangan, gunakan pegangan jari pada setiap sisi mesin untuk mengangkat penutup pemindai (1) ke posisi terbuka.

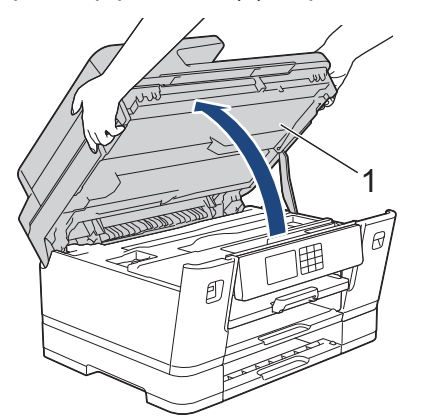

8. Perlahan-lahan tarik kertas yang macet (1) keluar dari mesin.

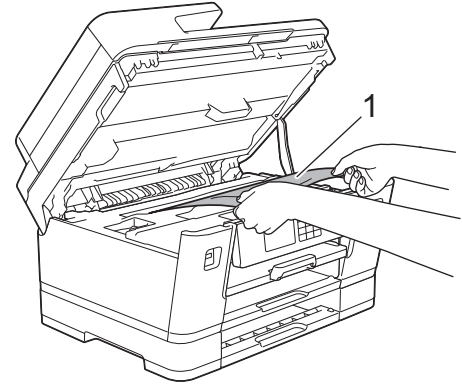

Jika LCD Anda menampilkan pesan kertas macet berulang, misalnya [Ulangi Macet Belakang], pindahkan print head, lalu keluarkan kertas yang tersisa di area ini. Pastikan potongan-potongan kertas tidak tertinggal di sudut-sudut mesin (1) dan (2).

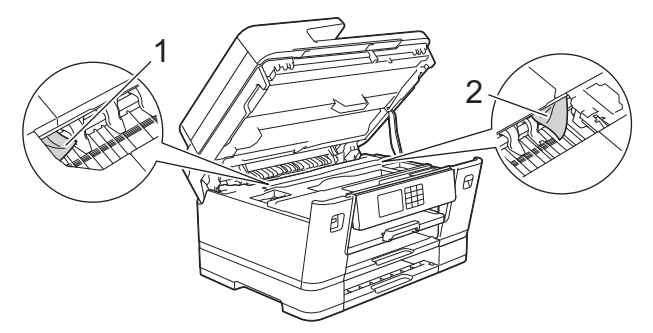

Setelah selesai, lanjutkan dengan langkah berikutnya.

### **PENTING**

• Apabila print head ada pada sudut kanan seperti yang ditunjukkan pada ilustrasi, Anda tidak bisa memindahkan print head. Tutup penutup pemindai, kemudian sambungkan kembali kabel daya. Buka penutup pemindai kembali, kemudian tahan **sampai print head bergerak ke tengah. Kemudian** cabut mesin dari sumber listrik dan keluarkan kertas.

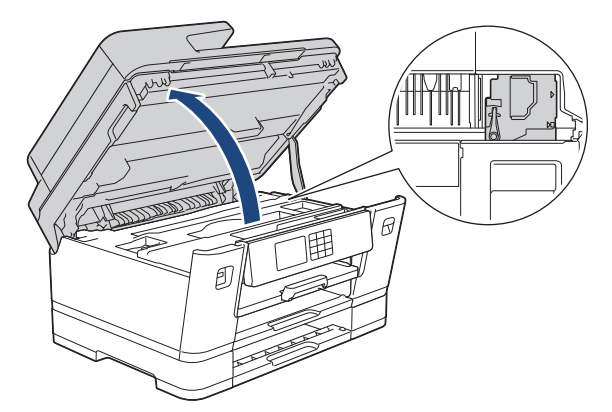

- Jika kertas macet di bawah print head, cabut steker mesin dari sumber daya, lalu geser print head untuk mengeluarkan kertas tersebut.
- Jika tinta mengenai kulit atau pakaian Anda, segera cuci dengan sabun atau deterjen.

9. Perlahan-lahan tutupkan penutup pemindai dengan menggunakan pegangan jari di masing-masing sisi.

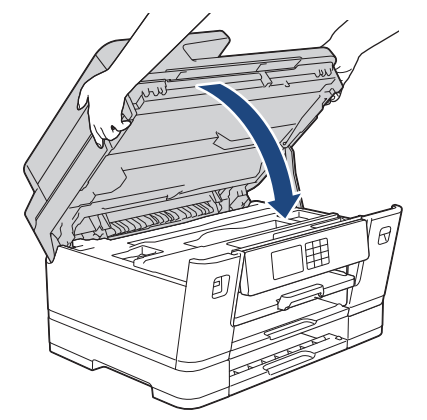

- 10. Perlahan-lahan, dorong baki kertas sepenuhnya ke dalam mesin.
	- MFC-J3540DW

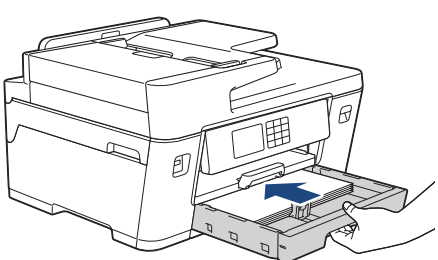

• MFC-J3940DW

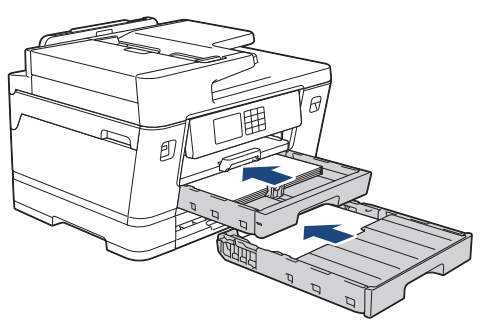

11. Sambungkan kembali kabel daya.

Jika kertas macet berulang kali, kertas kecil mungkin terjebak di dalam mesin.

uu *Informasi terkait*: *Keluarkan Sobekan Kertas*

### **Informasi terkait**

• [Printer Macet atau Kertas Macet](#page-95-0)

#### **Topik Terkait:**

Ø

- [Mentransfer Faks atau Laporan Jurnal Faks Anda](#page-84-0)
- [Keluarkan Sobekan Kertas](#page-105-0)

<span id="page-105-0"></span> [Halaman Utama](#page-1-0) > [Solusi](#page-75-0) > [Printer Macet atau Kertas Macet](#page-95-0) > Keluarkan Sobekan Kertas

# **Keluarkan Sobekan Kertas**

1. Jika Anda mengalami kemacetan kertas berulang kali (3 kali atau lebih), LCD akan menampilkan pesan yang menanyakan apakah Anda ingin mengambil potongan-potongan kertas.

Tekan [Ya] untuk kembali ke layar Beranda.

- 2. Tekan  $\|P\|$  [Pengaturan] > [Pemeliharaan] > [Keluarkan Robekan Kertas].
- 3. (MFC-J3540DW) Ikuti petunjuk pada LCD untuk menemukan dan mengeluarkan kertas yang macet.

Selama prosedur, Anda harus memuat Lembar Pemeliharaan (termasuk dengan mesin Anda) dalam orientasi Lanskap pada slot pengisian manual. (Apabila Anda tidak memiliki Lembar Pemeliharaan, gunakan satu lembar kertas yang tebal ukuran A4 atau Letter, seperti kertas mengkilap.)

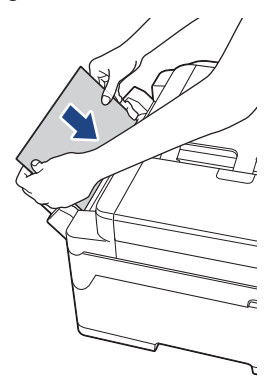

4. (MFC-J3940DW) Ikuti petunjuk pada LCD untuk menemukan dan mengeluarkan kertas yang macet.

Selama prosedur, Anda harus memasukkan Lembar Pemeliharaan (termasuk dengan mesin Anda) ke dalam mesin dalam orientasi Lanskap melalui bukaan seperti yang ditunjukkan, sampai Anda merasa mesin mengambil kertasnya. (Apabila Anda tidak memiliki Lembar Pemeliharaan, gunakan satu lembar kertas yang tebal ukuran A4 atau Letter, seperti kertas mengkilap.)

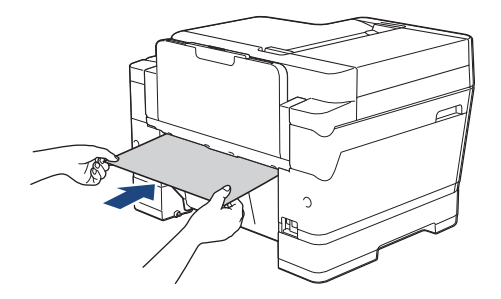

### **Informasi terkait**

• [Printer Macet atau Kertas Macet](#page-95-0)

#### **Topik Terkait:**

- [Pesan Kesalahan dan Perawatan](#page-76-0)
- [Penanganan Kertas dan Masalah Pencetakan](#page-107-0)
- [Kertas Macet di Bagian Depan Printer](#page-96-0)
- [Kertas Macet di Bagian Belakang Printer](#page-101-0)

<span id="page-106-0"></span> [Halaman Utama](#page-1-0) > [Solusi](#page-75-0) > Jika Anda Mengalami Kesulitan dengan Mesin Anda

# **Jika Anda Mengalami Kesulitan dengan Mesin Anda**

Untuk mendapatkan bantuan teknis, Anda harus menghubungi dukungan pelanggan Brother.

Jika Anda berpikir ada masalah dengan mesin Anda, periksa topik berikut. Anda bisa mengatasi sendiri sebagian besar masalah.

Jika Anda memerlukan bantuan tambahan, buka halaman **FAQs & Troubleshooting (Tanya Jawab & Pemecahan Masalah)** model Anda di [support.brother.com](https://support.brother.com/g/b/midlink.aspx).

- [Penanganan Kertas dan Masalah Pencetakan](#page-107-0)
- [Masalah Telepon dan Faks](#page-113-0)
- [Masalah Lain](#page-119-0)

Ø

- [Masalah Jaringan](#page-121-0)
- [Masalah AirPrint](#page-128-0)

<span id="page-107-0"></span> [Halaman Utama](#page-1-0) > [Solusi](#page-75-0) > [Jika Anda Mengalami Kesulitan dengan Mesin Anda](#page-106-0) > Penanganan Kertas dan Masalah Pencetakan

## **Penanganan Kertas dan Masalah Pencetakan**

Jika setelah membaca tabel ini Anda masih memerlukan bantuan, lihat kiat **FAQs & Troubleshooting (Tanya** Jawab & Pemecahan Masalah) terbaru di [support.brother.com.](https://support.brother.com/g/b/midlink.aspx)

- >> Masalah Pencetakan
- [>> Masalah Kualitas Cetak](#page-109-0)
- [>> Masalah Penanganan Kertas](#page-110-0)
- [>> Pencetakan Faks yang Diterima](#page-111-0)

### **Masalah Pencetakan**

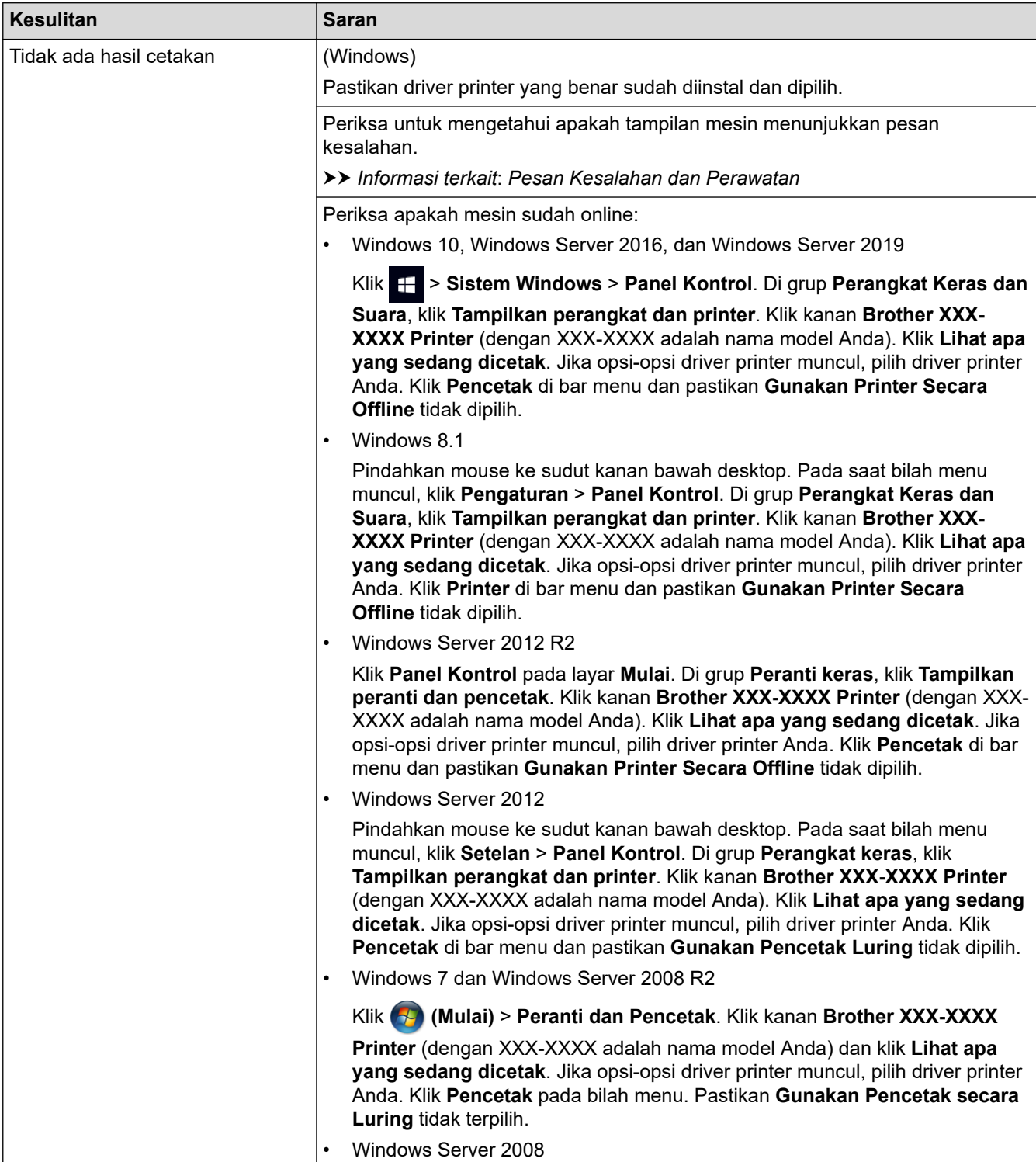
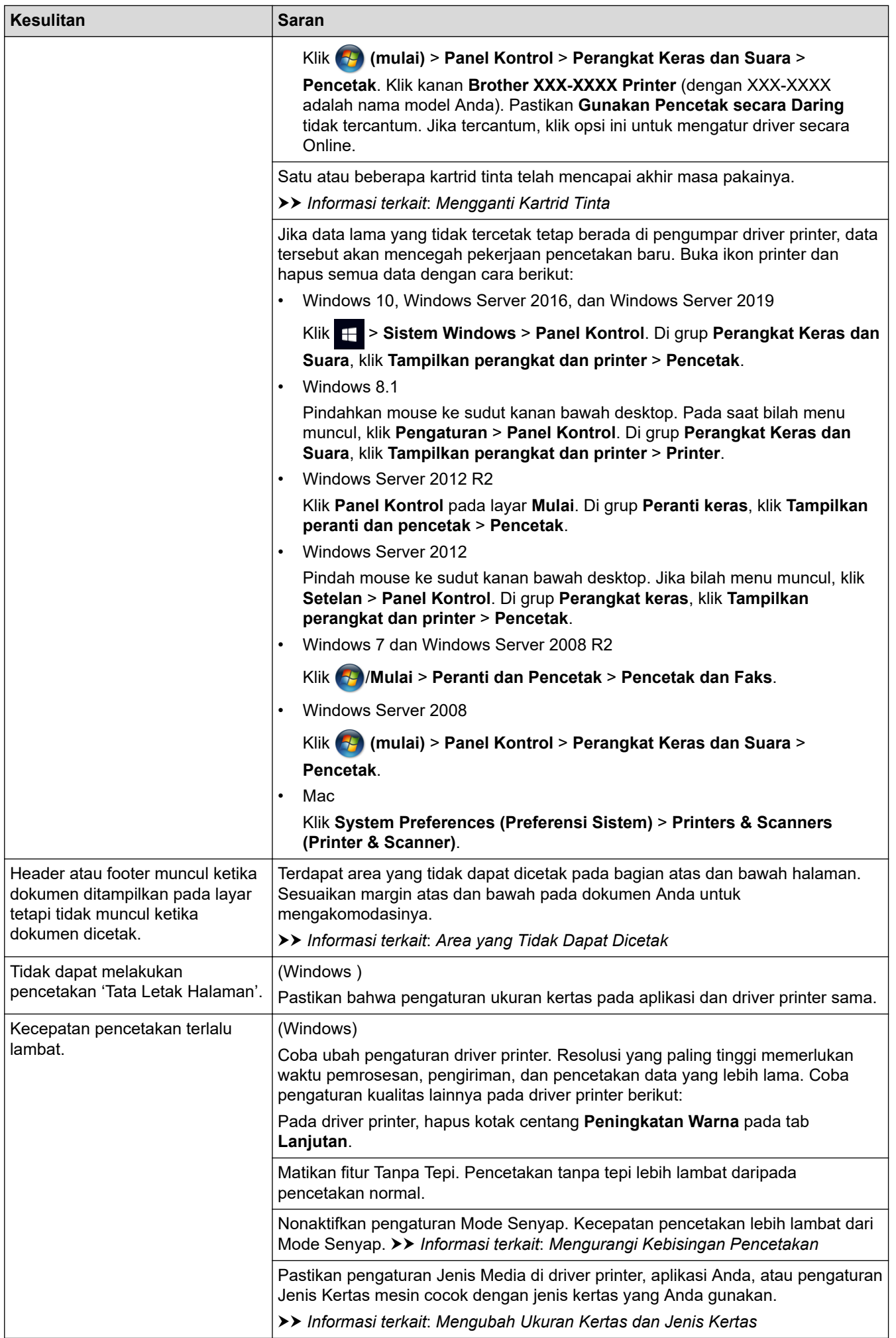

# **Masalah Kualitas Cetak**

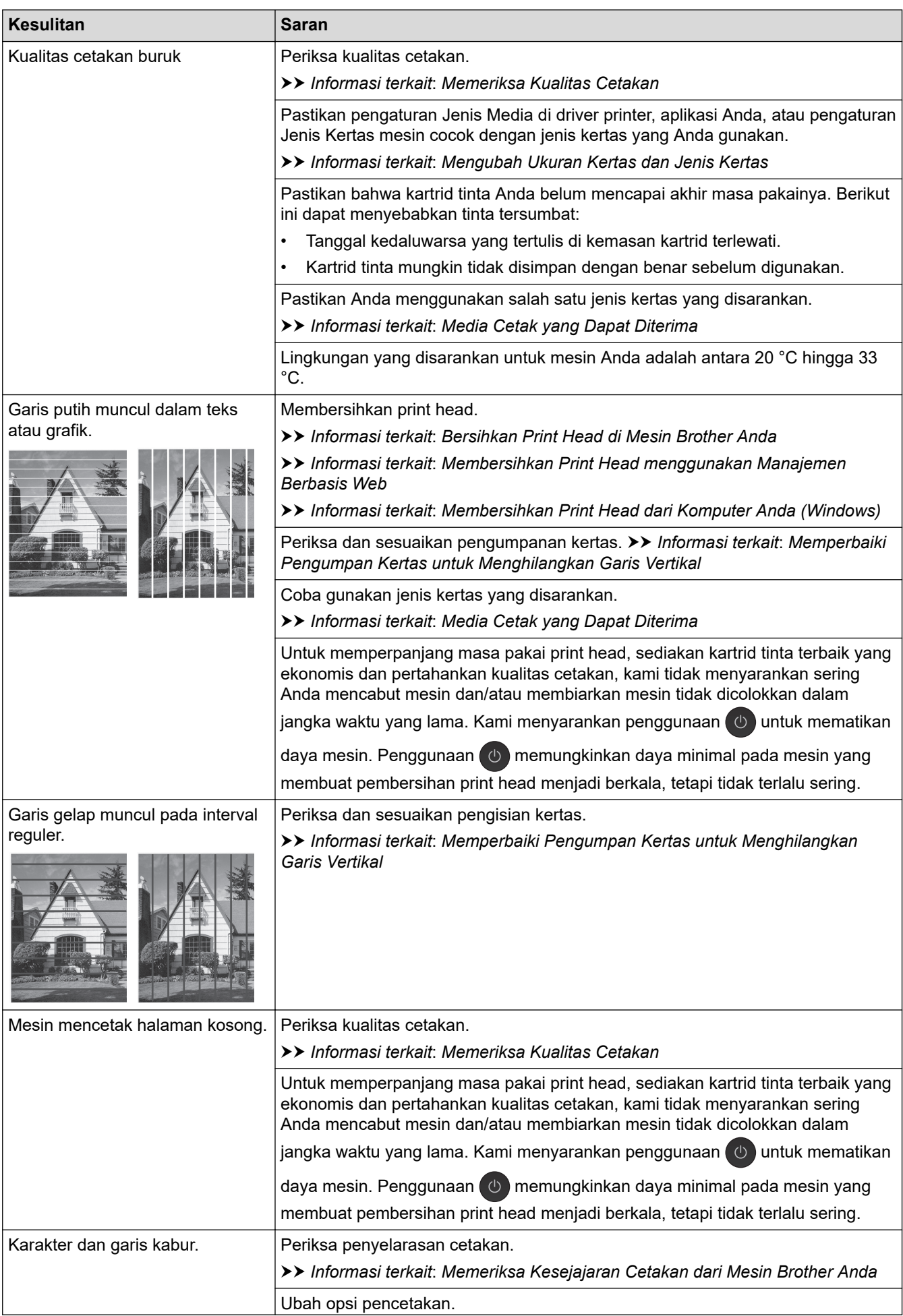

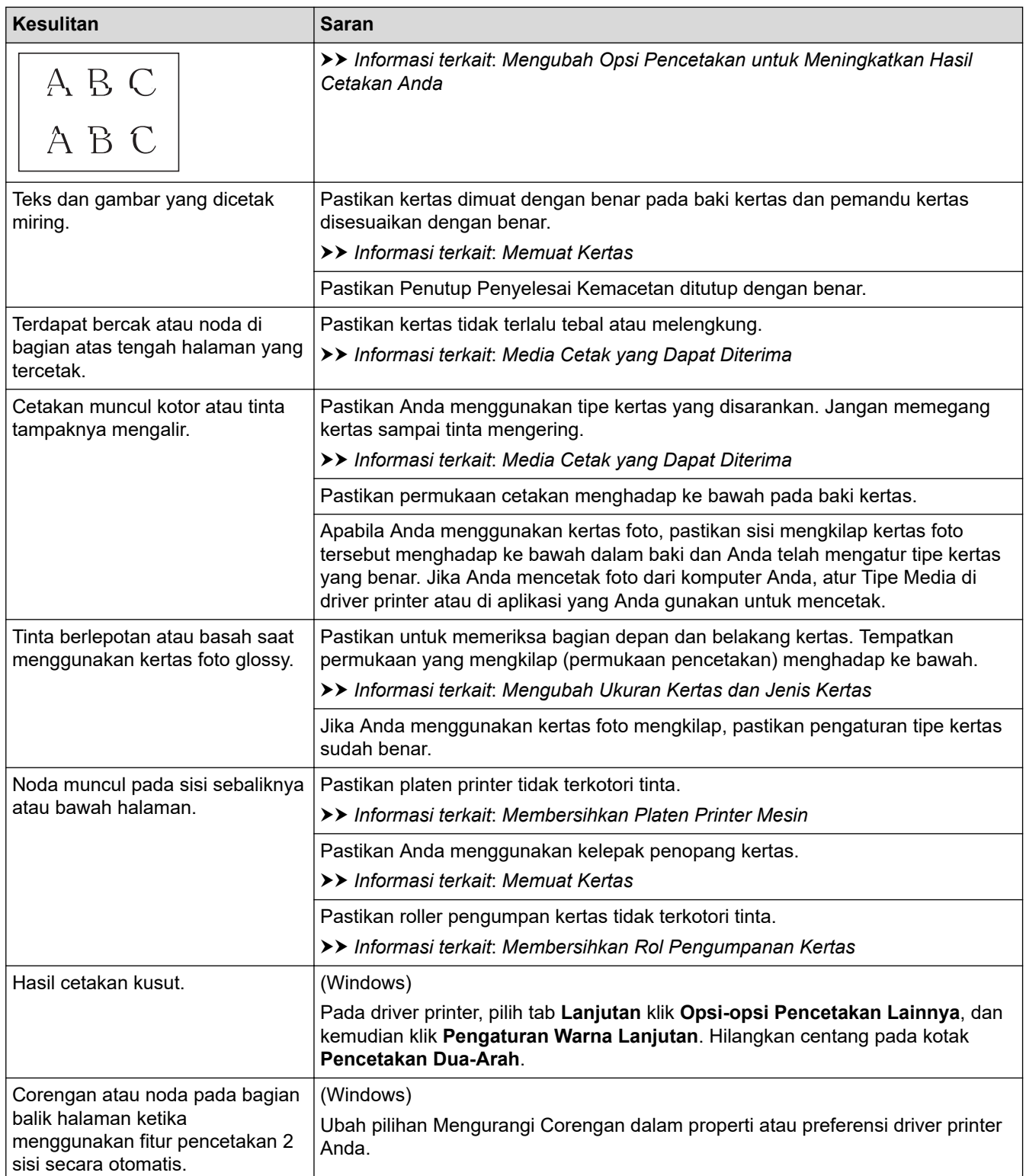

# **Masalah Penanganan Kertas**

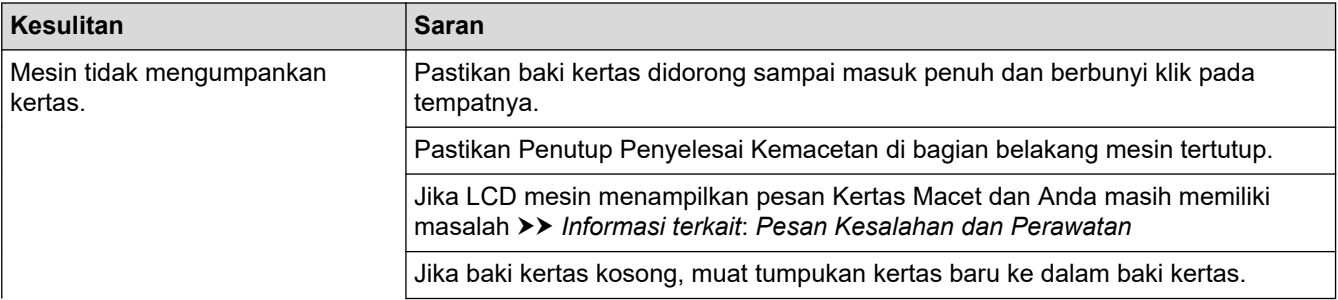

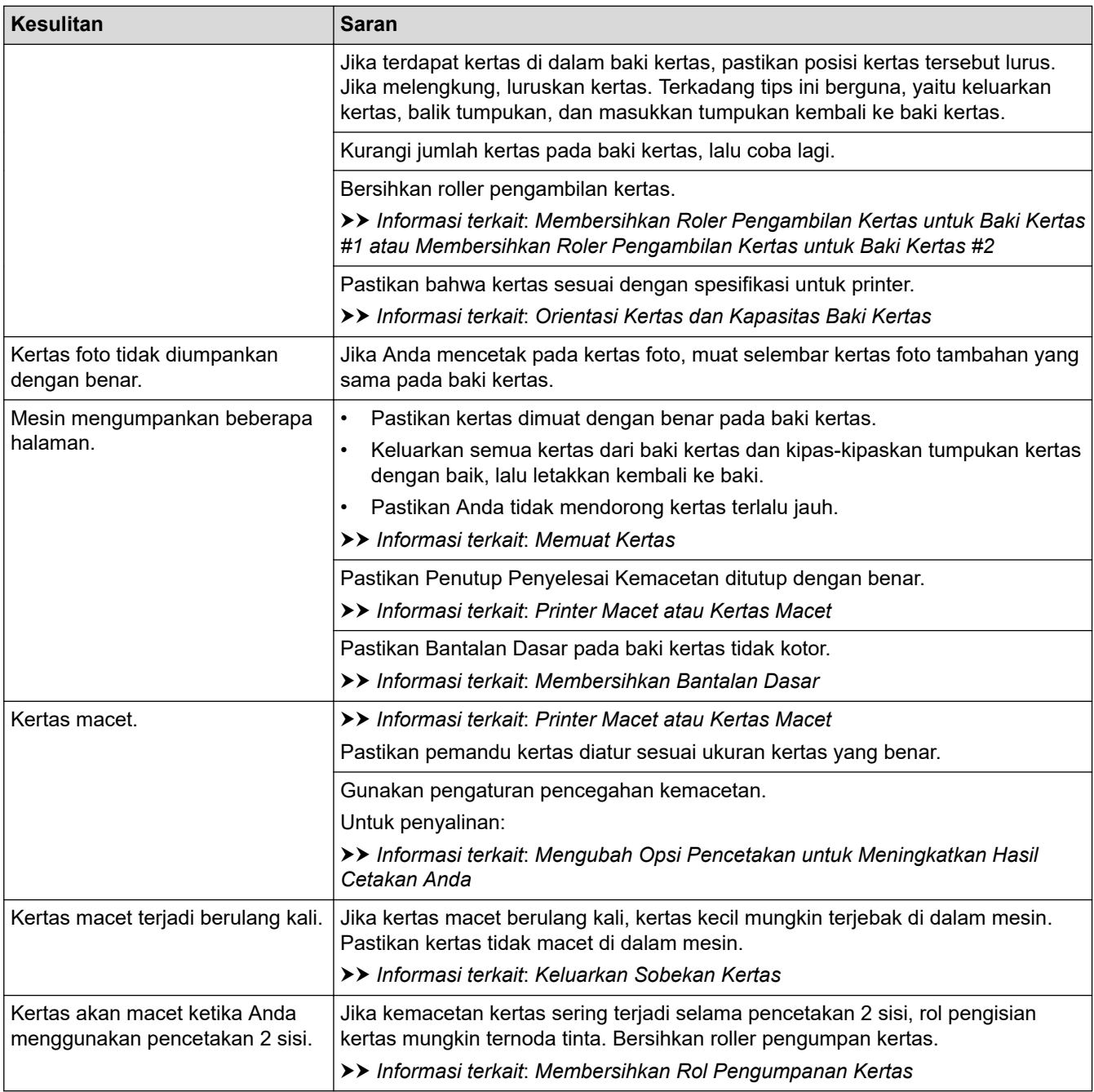

# **Pencetakan Faks yang Diterima**

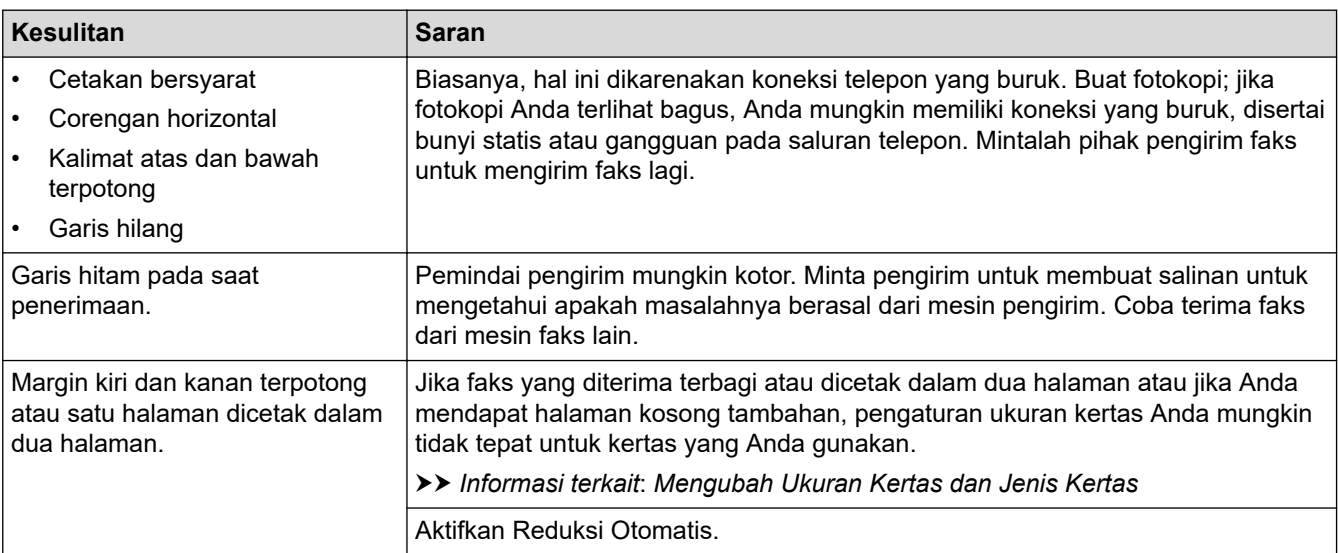

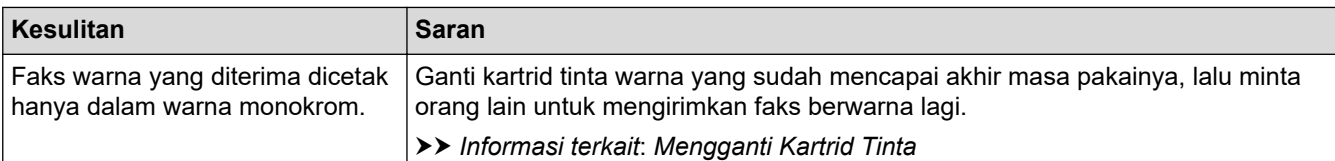

#### **Informasi terkait**

• [Jika Anda Mengalami Kesulitan dengan Mesin Anda](#page-106-0)

- [Solusi](#page-75-0)
- [Pesan Kesalahan dan Perawatan](#page-76-0)
- [Mengganti Kartrid Tinta](#page-133-0)
- [Memeriksa Kualitas Cetakan](#page-154-0)
- [Media Cetak yang Dapat Diterima](#page-63-0)
- [Bersihkan Print Head di Mesin Brother Anda](#page-137-0)
- [Membersihkan Print Head menggunakan Manajemen Berbasis Web](#page-138-0)
- [Membersihkan Print Head dari Komputer Anda \(Windows\)](#page-139-0)
- [Memeriksa Kesejajaran Cetakan dari Mesin Brother Anda](#page-156-0)
- [Memuat Kertas](#page-27-0)
- [Membersihkan Platen Printer Mesin](#page-146-0)
- [Membersihkan Rol Pengumpanan Kertas](#page-147-0)
- [Membersihkan Roler Pengambilan Kertas untuk Baki Kertas #1](#page-150-0)
- [Membersihkan Roler Pengambilan Kertas untuk Baki Kertas #2](#page-152-0)
- [Printer Macet atau Kertas Macet](#page-95-0)
- [Membersihkan Bantalan Dasar](#page-149-0)
- [Mengubah Opsi Pencetakan untuk Meningkatkan Hasil Cetakan Anda](#page-166-0)
- [Mengurangi Kebisingan Pencetakan](#page-187-0)
- [Keluarkan Sobekan Kertas](#page-105-0)
- [Memperbaiki Pengumpan Kertas untuk Menghilangkan Garis Vertikal](#page-165-0)
- [Area yang Tidak Dapat Dicetak](#page-57-0)
- [Mengubah Ukuran Kertas dan Jenis Kertas](#page-59-0)
- [Orientasi Kertas dan Kapasitas Baki Kertas](#page-68-0)

<span id="page-113-0"></span> [Halaman Utama](#page-1-0) > [Solusi](#page-75-0) > [Jika Anda Mengalami Kesulitan dengan Mesin Anda](#page-106-0) > Masalah Telepon dan Faks

# **Masalah Telepon dan Faks**

- >> Saluran atau Koneksi Telepon
- >> Menangani Panggilan Masuk
- [>> Menerima Faks](#page-114-0)
- [>> Mengirim Faks](#page-115-0)

## **Saluran atau Koneksi Telepon**

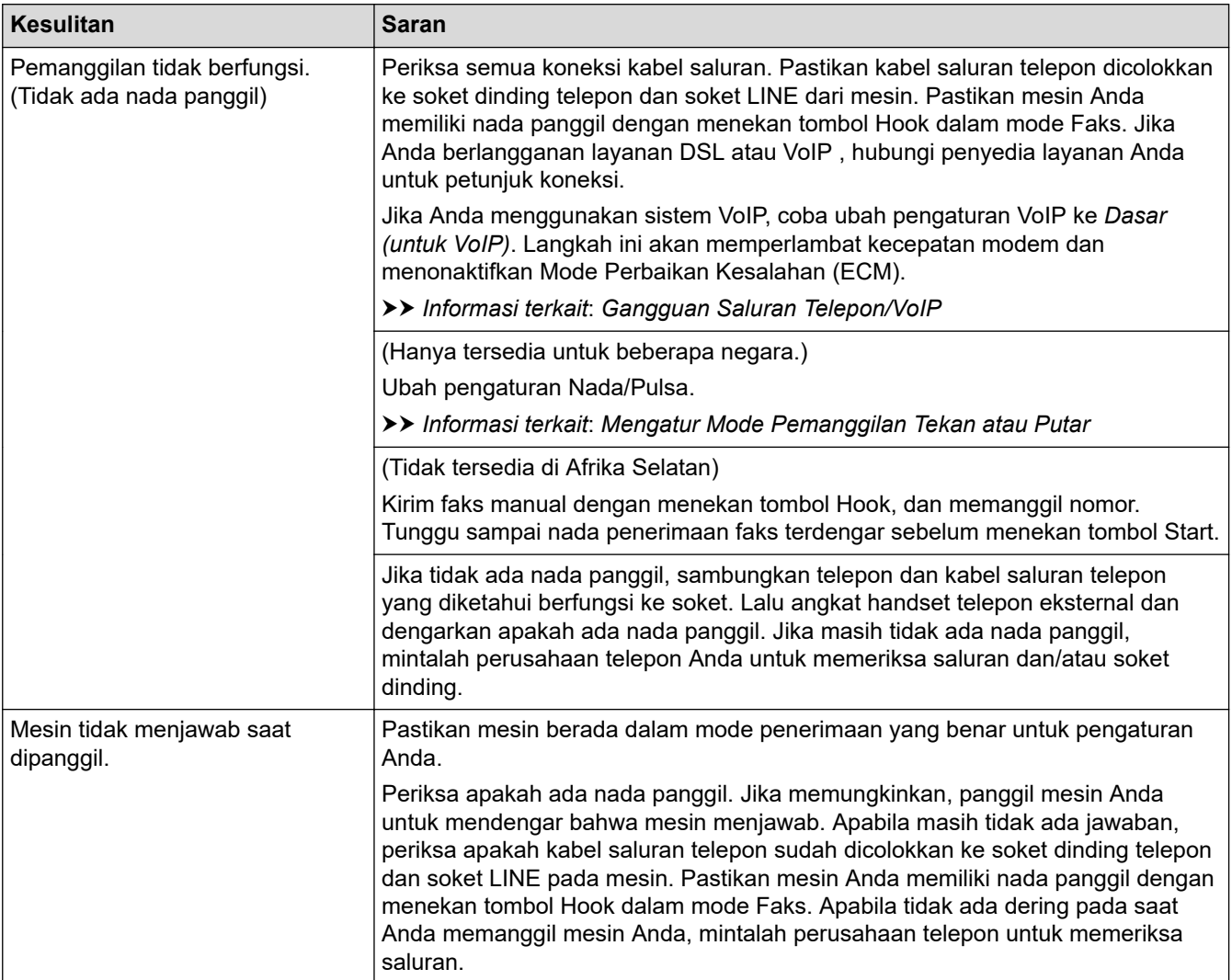

## **Menangani Panggilan Masuk**

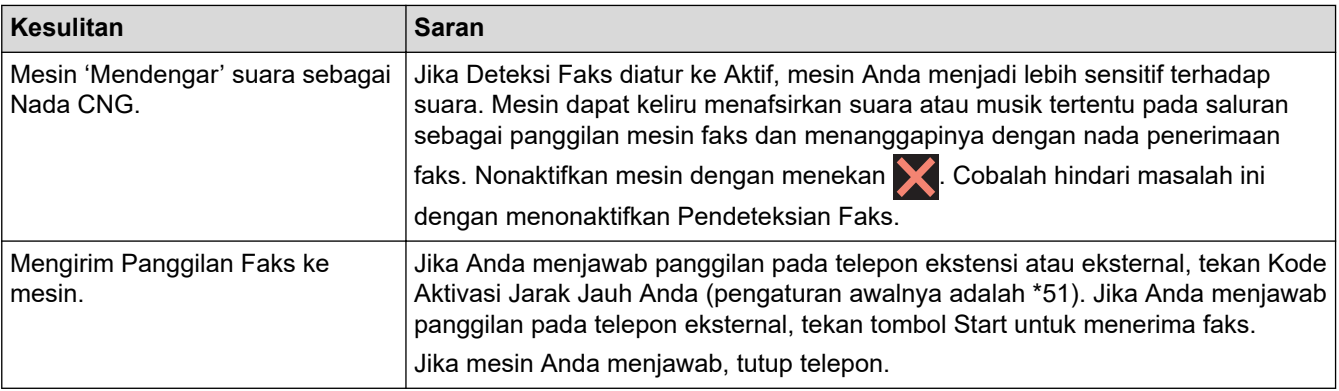

<span id="page-114-0"></span>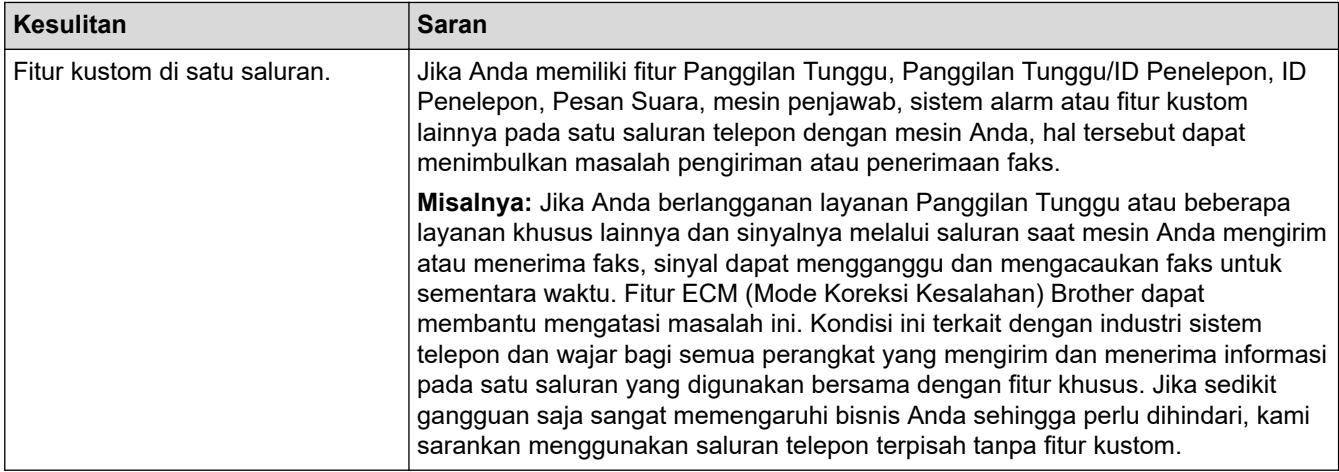

## **Menerima Faks**

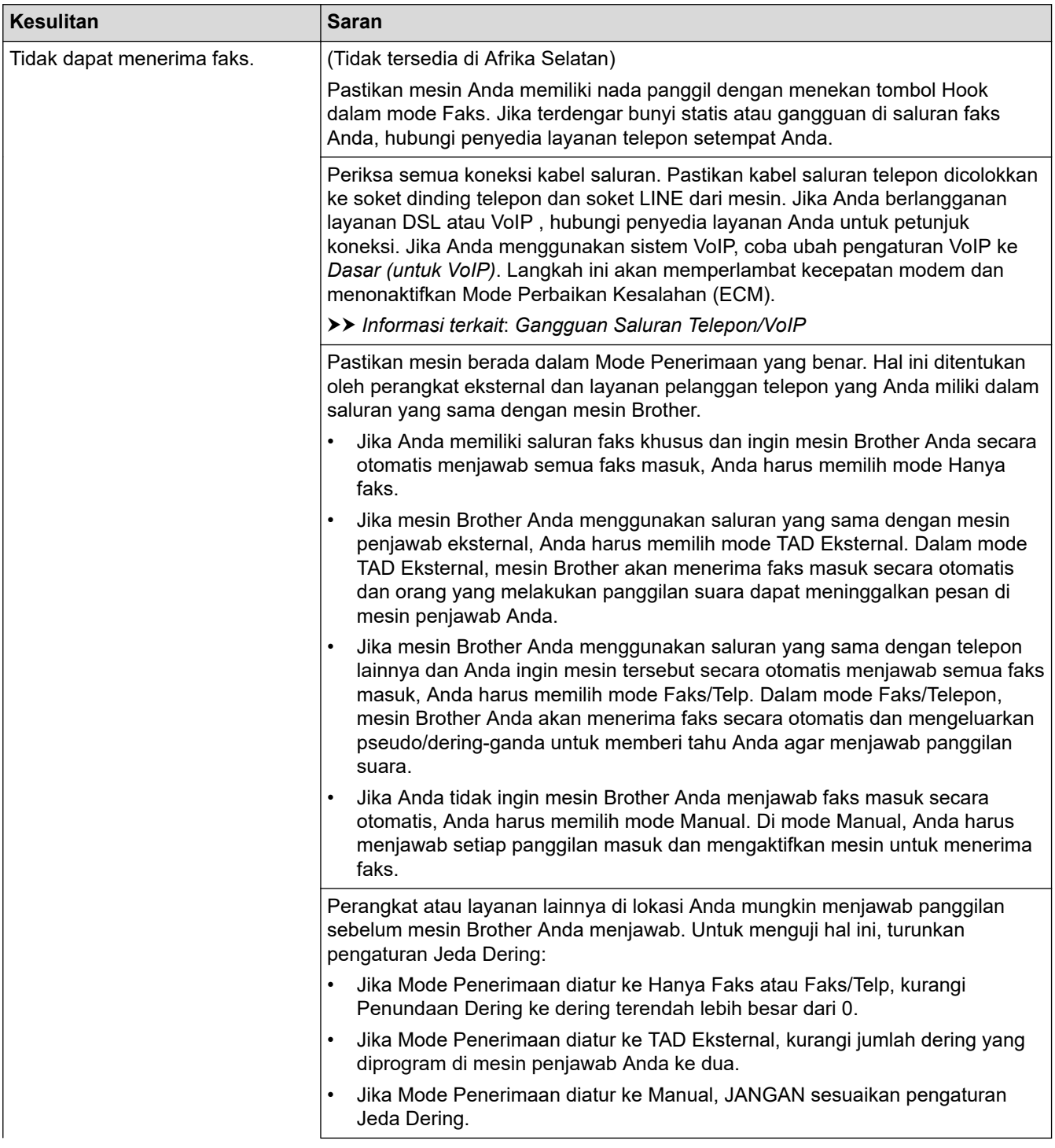

<span id="page-115-0"></span>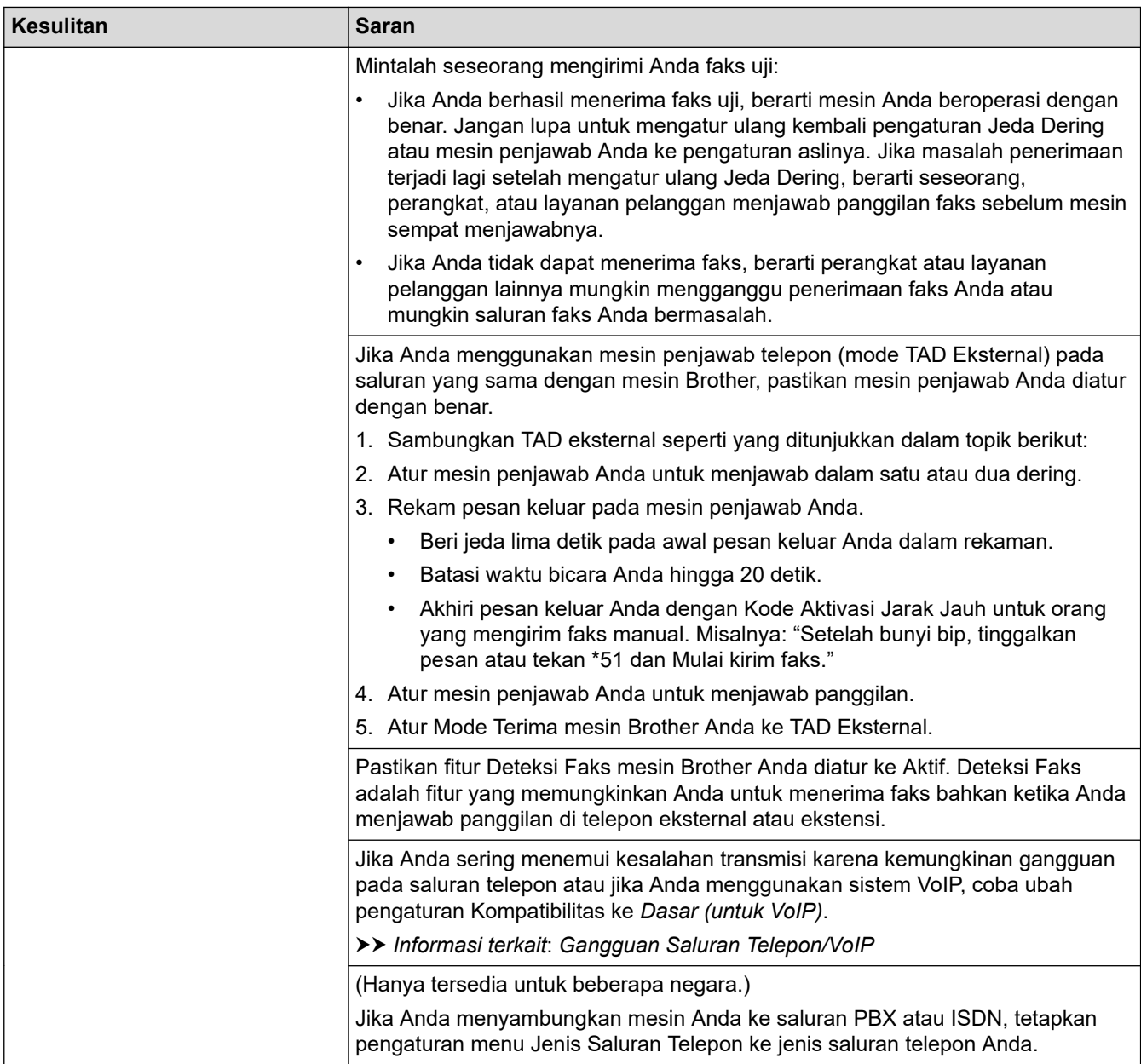

# **Mengirim Faks**

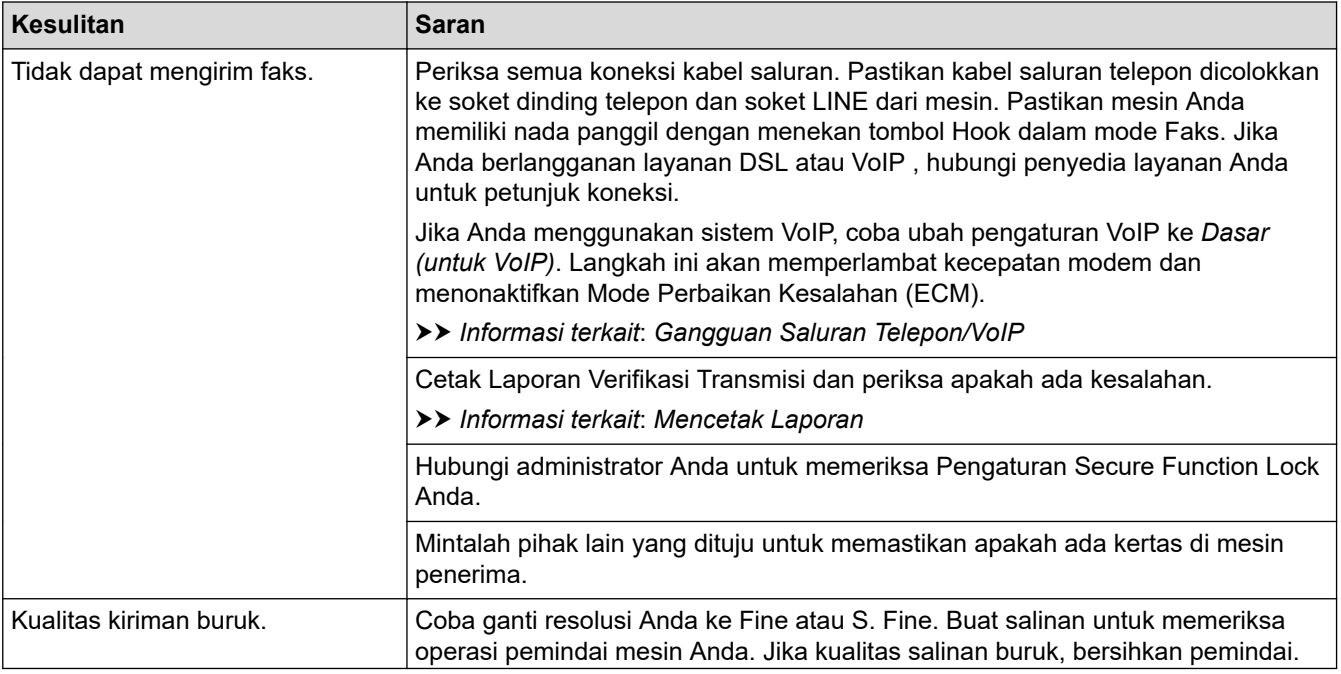

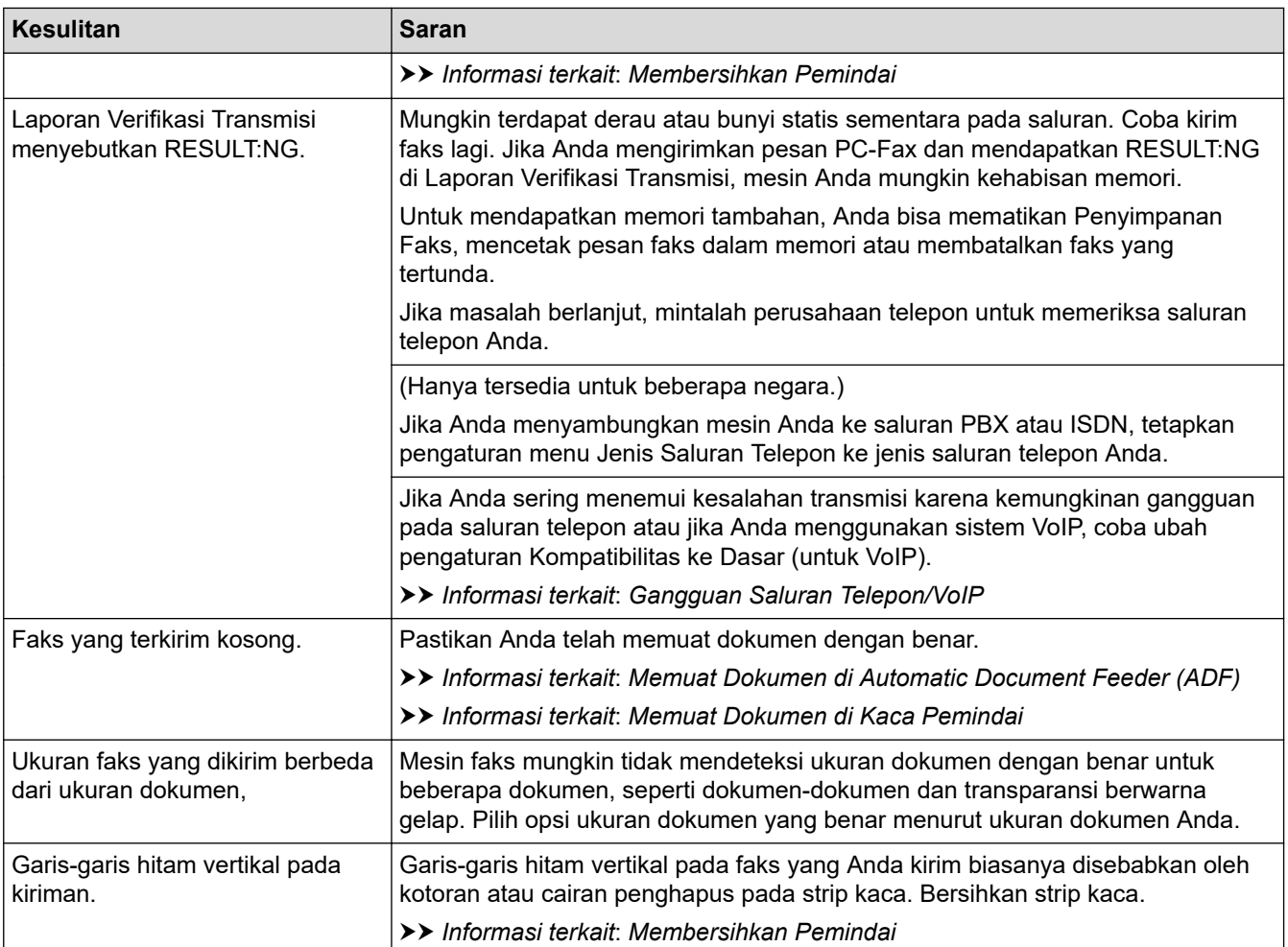

## **Informasi terkait**

- [Jika Anda Mengalami Kesulitan dengan Mesin Anda](#page-106-0)
	- [Atur Deteksi Nada Panggil](#page-117-0)
	- [Gangguan Saluran Telepon/VoIP](#page-118-0)

- [Solusi](#page-75-0)
- [Mengatur Mode Pemanggilan Tekan atau Putar](#page-184-0)
- [Mencetak Laporan](#page-195-0)
- [Membersihkan Pemindai](#page-141-0)
- [Memuat Dokumen di Automatic Document Feeder \(ADF\)](#page-71-0)
- [Memuat Dokumen di Kaca Pemindai](#page-73-0)

<span id="page-117-0"></span> [Halaman Utama](#page-1-0) > [Solusi](#page-75-0) > [Jika Anda Mengalami Kesulitan dengan Mesin Anda](#page-106-0) > [Masalah Telepon dan](#page-113-0) [Faks](#page-113-0) > Atur Deteksi Nada Panggil

# **Atur Deteksi Nada Panggil**

Mengatur Nada Panggil ke [Deteksi] akan mempersingkat jeda deteksi Nada Panggil.

- 1. Tekan  $\left|\right|_1^2$  [Pengaturan] > [Semua Pgtrn] > [Pngtrn Awal] > [Nada Panggil].
- 2. Tekan[Deteksi] atau[Tdk Ada Deteksi].
- 3. Tekan  $\Box$

## **Informasi terkait**

• [Masalah Telepon dan Faks](#page-113-0)

<span id="page-118-0"></span> [Halaman Utama](#page-1-0) > [Solusi](#page-75-0) > [Jika Anda Mengalami Kesulitan dengan Mesin Anda](#page-106-0) > [Masalah Telepon dan](#page-113-0) [Faks](#page-113-0) > Gangguan Saluran Telepon/VoIP

# **Gangguan Saluran Telepon/VoIP**

Jika Anda mengalami masalah dalam mengirim atau menerima faks akibat kemungkinan gangguan pada saluran telepon atau jika Anda menggunakan sistem VoIP, kami sarankan untuk mengubah kecepatan modem untuk meminimalkan kesalahan dalam pengoperasian faks.

- 1. Tekan | || || [Pengaturan] > [Semua Pgtrn] > [Pngtrn Awal] > [Kompatibilitas].
- 2. Tekan opsi yang Anda inginkan.
	- [Dasar (utk VoIP)] mengurangi kecepatan modem menjadi 9.600 bps dan mematikan warna faks dalam keadaan menerima faks dan Mode Koreksi Kesalahan (ECM), kecuali untuk warna faks dalam keadaan mengirim faks. Kecuali gangguan terjadi berulang pada saluran telepon Anda, Anda mungkin lebih suka menggunakannya hanya saat diperlukan.

Untuk meningkatkan kompatibilitas dengan sebagian besar layanan VoIP, Brother menyarankan untuk mengubah pengaturan kompatibilitas ke[Dasar(utk VoIP)].

- [Normal] mengatur kecepatan modem pada 14.400 bps.
- [Tinggi] mengatur kecepatan modem pada 33.600 bps.

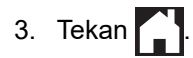

- VoIP (Voice Over IP) (Suara melalui PI) adalah sejenis sistem telepon yang menggunakan koneksi Internet, bukan saluran telepon konvensional.
	- Brother tidak menyarankan penggunaan saluran VoIP. Keterbatasan VoIP secara umum dapat menyebabkan beberapa fungsi mesin faks tidak bekerja dengan benar.

#### **Informasi terkait**

• [Masalah Telepon dan Faks](#page-113-0)

#### **Topik Terkait:**

• [Pesan Kesalahan dan Perawatan](#page-76-0)

<span id="page-119-0"></span> [Halaman Utama](#page-1-0) > [Solusi](#page-75-0) > [Jika Anda Mengalami Kesulitan dengan Mesin Anda](#page-106-0) > Masalah Lain

## **Masalah Lain**

- >> Masalah Penyalinan
- >> Masalah Pemindaian
- [>> Masalah Pencetakan Foto Langsung](#page-120-0)
- [>> Masalah Perangkat Lunak](#page-120-0)

## **Masalah Penyalinan**

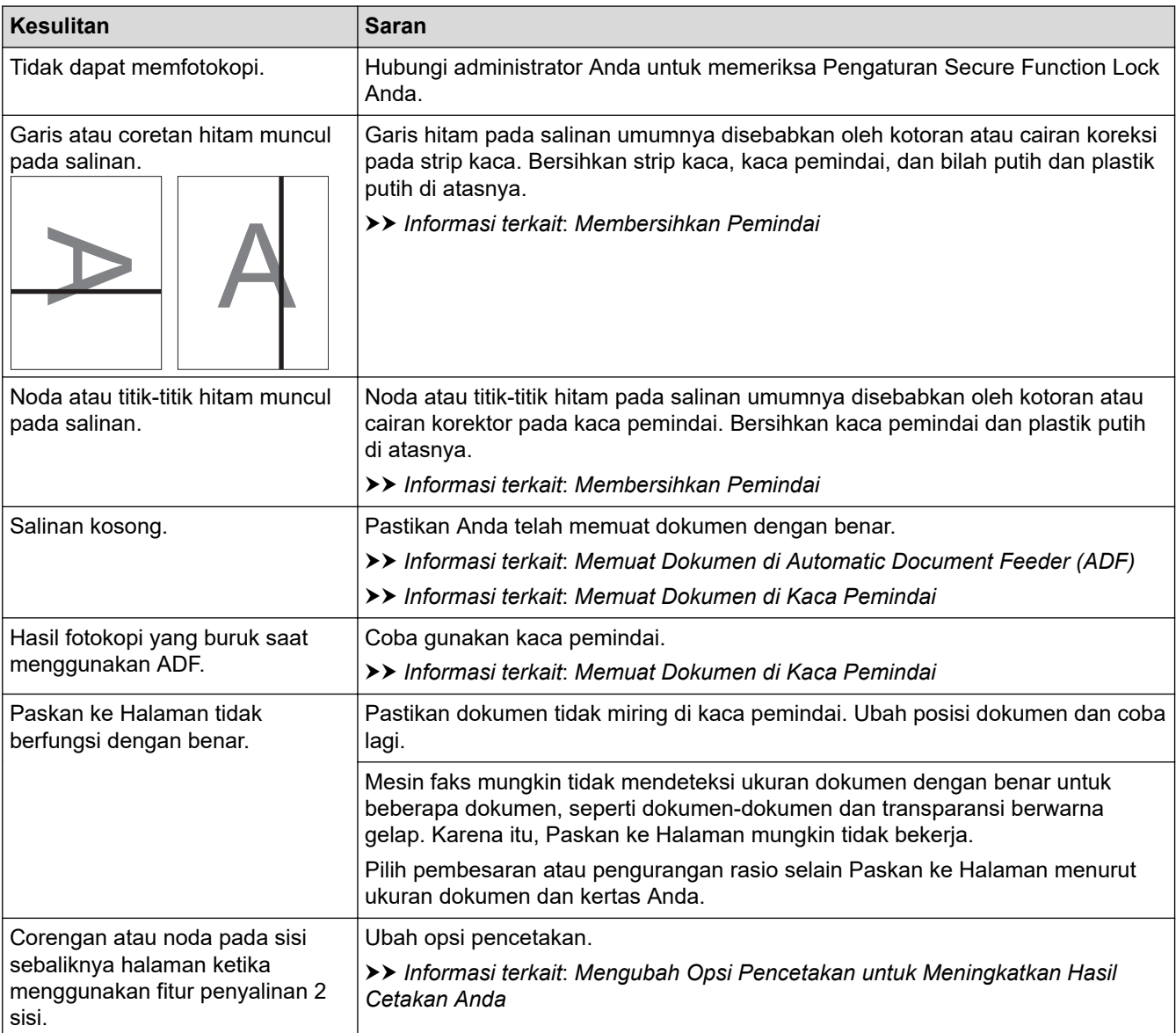

### **Masalah Pemindaian**

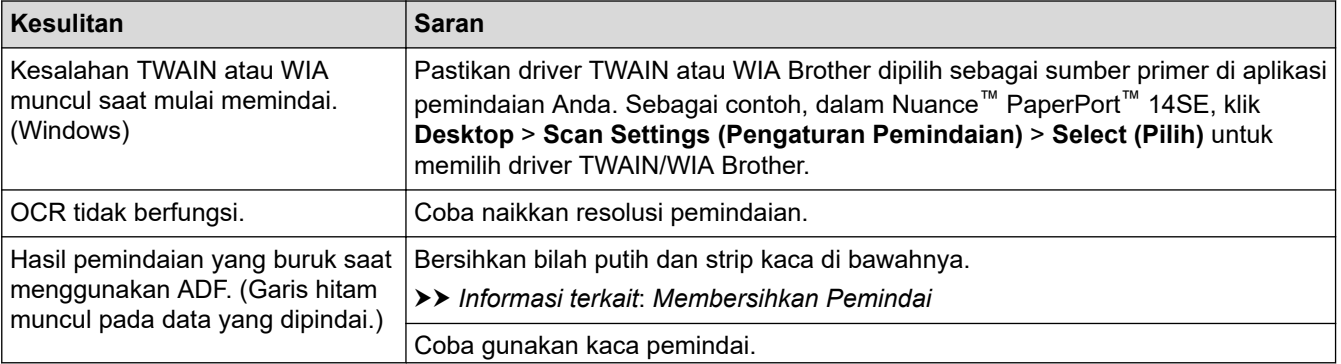

<span id="page-120-0"></span>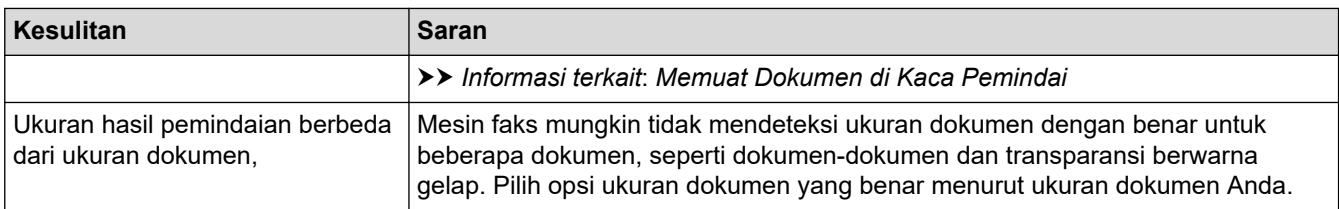

## **Masalah Pencetakan Foto Langsung**

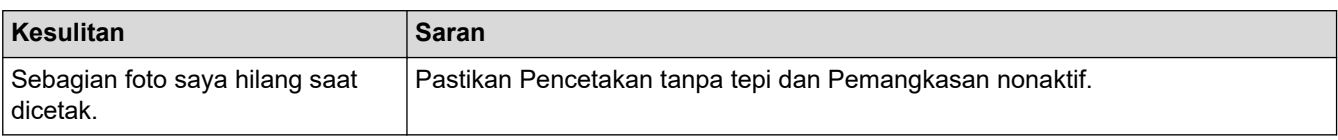

## **Masalah Perangkat Lunak**

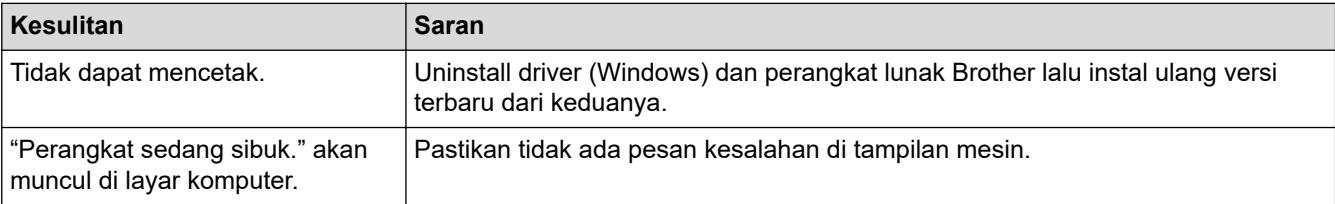

## **Informasi terkait**

• [Jika Anda Mengalami Kesulitan dengan Mesin Anda](#page-106-0)

#### **Topik Terkait:**

• [Solusi](#page-75-0)

✓

- [Membersihkan Pemindai](#page-141-0)
- [Memuat Dokumen di Automatic Document Feeder \(ADF\)](#page-71-0)
- [Memuat Dokumen di Kaca Pemindai](#page-73-0)
- [Mengubah Opsi Pencetakan untuk Meningkatkan Hasil Cetakan Anda](#page-166-0)

<span id="page-121-0"></span> [Halaman Utama](#page-1-0) > [Solusi](#page-75-0) > [Jika Anda Mengalami Kesulitan dengan Mesin Anda](#page-106-0) > Masalah Jaringan

## **Masalah Jaringan**

- [Menggunakan Alat Perbaikan Koneksi Jaringan \(Windows\)](#page-122-0)
- [Jika Anda Mengalami Kesulitan dengan Jaringan Mesin Anda](#page-123-0)
- [Solusi](#page-75-0)

<span id="page-122-0"></span> [Halaman Utama](#page-1-0) > [Solusi](#page-75-0) > [Jika Anda Mengalami Kesulitan dengan Mesin Anda](#page-106-0) > [Masalah](#page-121-0) [Jaringan](#page-121-0) > Menggunakan Alat Perbaikan Koneksi Jaringan (Windows)

# **Menggunakan Alat Perbaikan Koneksi Jaringan (Windows)**

Gunakan Alat Perbaikan Koneksi Jaringan untuk memperbaiki pengaturan jaringan mesin Brother. Alat ini akan menetapkan alamat IP dan Subnet Mask yang benar.

Pastikan mesin Anda menyala dan tersambung ke jaringan yang sama seperti komputer Anda.

- 1. Luncurkan **(belist den Utilities**), kemudian klik daftar buka-bawah dan pilih nama model Anda (jika belum terpilih).
- 2. Klik **Alat** di bilah navigasi sebelah kiri, lalu klik **Alat Perbaikan hubungan Jaringan**.
- 3. Ikuti petunjuk di layar.
- 4. Periksa diagnosis dengan mencetak Laporan Konfigurasi Jaringan.

Alat Perbaikan Koneksi Jaringan akan otomatis menyala jika Anda memilih opsi **Aktifkan Alat Perbaikan Koneksi** di Status Monitor. Klik kanan layar Status Monitor, lalu klik **Pengaturan Lain** > **Aktifkan Alat Perbaikan Koneksi**. Ini tidak disarankan jika administrator jaringan Anda telah mengatur alamat IP ke Statis, karena akan otomatis mengubah alamat IP.

Apabila alamat IP dan Subnet Mask yang benar masih belum ditetapkan walaupun telah menggunakan Alat Perbaikan Koneksi Jaringan, mintalah administrator jaringan Anda untuk informasi ini.

#### **Informasi terkait**

• [Masalah Jaringan](#page-121-0)

#### **Topik Terkait:**

• [Jika Anda Mengalami Kesulitan dengan Jaringan Mesin Anda](#page-123-0)

<span id="page-123-0"></span> [Halaman Utama](#page-1-0) > [Solusi](#page-75-0) > [Jika Anda Mengalami Kesulitan dengan Mesin Anda](#page-106-0) > [Masalah Jaringan](#page-121-0) > Jika Anda Mengalami Kesulitan dengan Jaringan Mesin Anda

# **Jika Anda Mengalami Kesulitan dengan Jaringan Mesin Anda**

Untuk mendapatkan bantuan teknis, Anda harus menghubungi dukungan pelanggan Brother.

Jika Anda berpikir ada masalah dengan mesin Anda, periksa topik berikut. Anda bisa mengatasi sendiri sebagian besar masalah.

Jika Anda memerlukan bantuan tambahan, buka halaman **FAQs & Troubleshooting (Tanya Jawab & Pemecahan Masalah)** model Anda di [support.brother.com](https://support.brother.com/g/b/midlink.aspx).

>> Saya Tidak Dapat Menyelesaikan Konfigurasi Pengaturan Jaringan Nirkabel

[>> Mesin Brother Saya Tidak Dapat Mencetak, Memindai, atau Menerima PC-FAX melalui Jaringan](#page-124-0)

[>> Saya Ingin Memeriksa apakah Perangkat Jaringan Saya Berfungsi dengan Benar](#page-126-0)

#### **Saya Tidak Dapat Menyelesaikan Konfigurasi Pengaturan Jaringan Nirkabel**

Matikan router nirkabel Anda dan nyalakan kembali. Kemudian, coba konfigurasikan pengaturan nirkabel lagi. Jika Anda tidak dapat mengatasi masalahnya, ikuti petunjuk di bawah ini:

Investigasi masalah menggunakan Laporan WLAN.

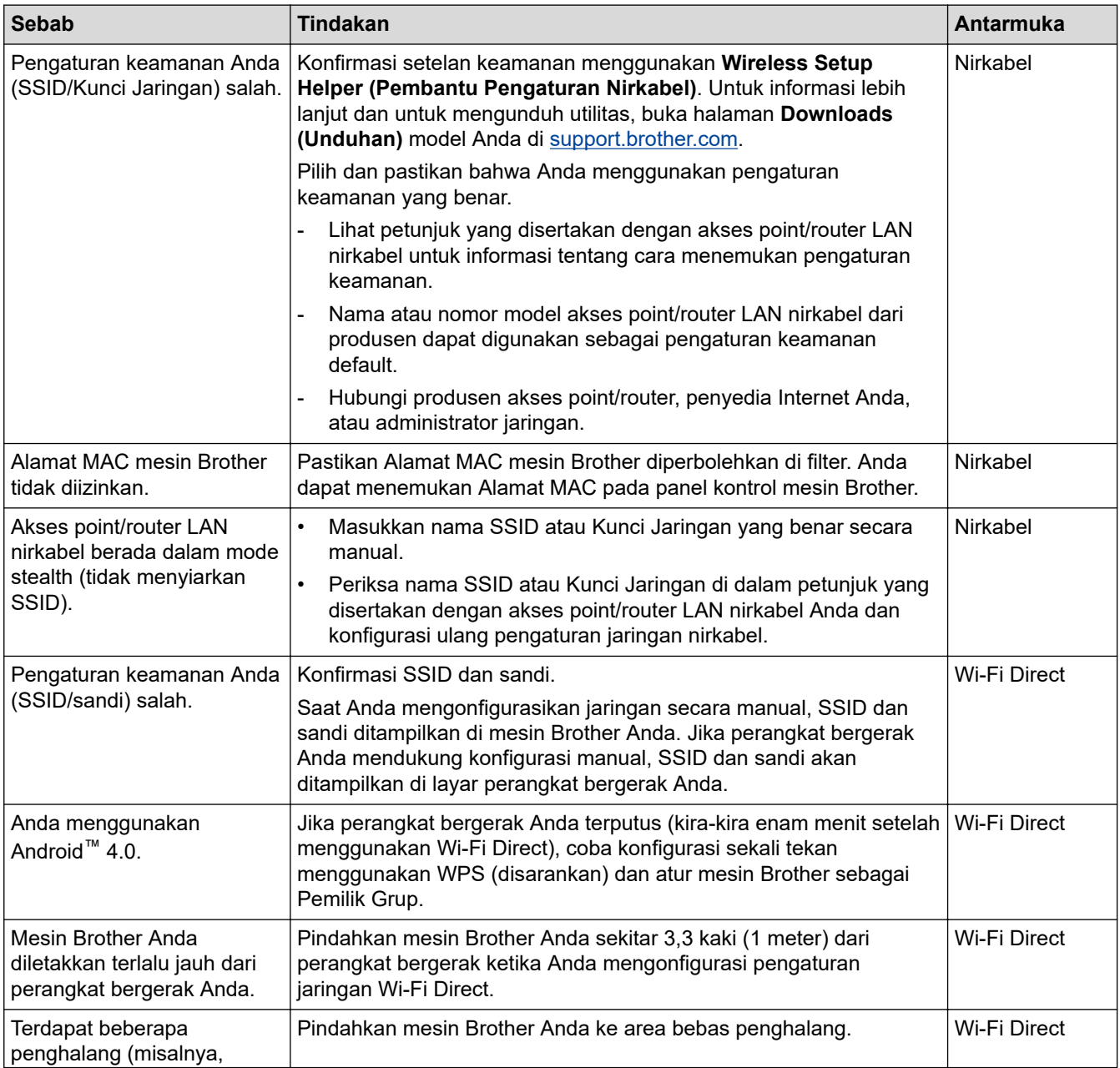

<span id="page-124-0"></span>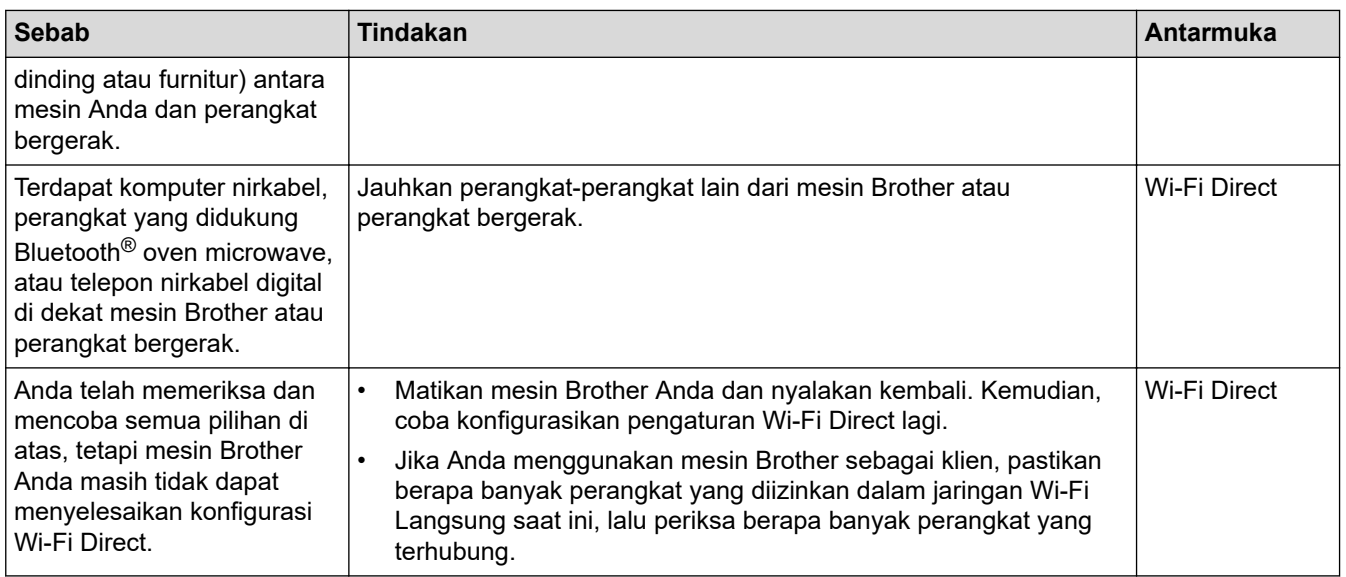

#### **Untuk Windows**

Jika koneksi nirkabel Anda terganggu, dan Anda sudah memeriksa atau mencoba semua langkah di atas, sebaiknya menggunakan Alat Perbaikan Koneksi Jaringan.

## **Mesin Brother Saya Tidak Dapat Mencetak, Memindai, atau Menerima PC-FAX melalui Jaringan**

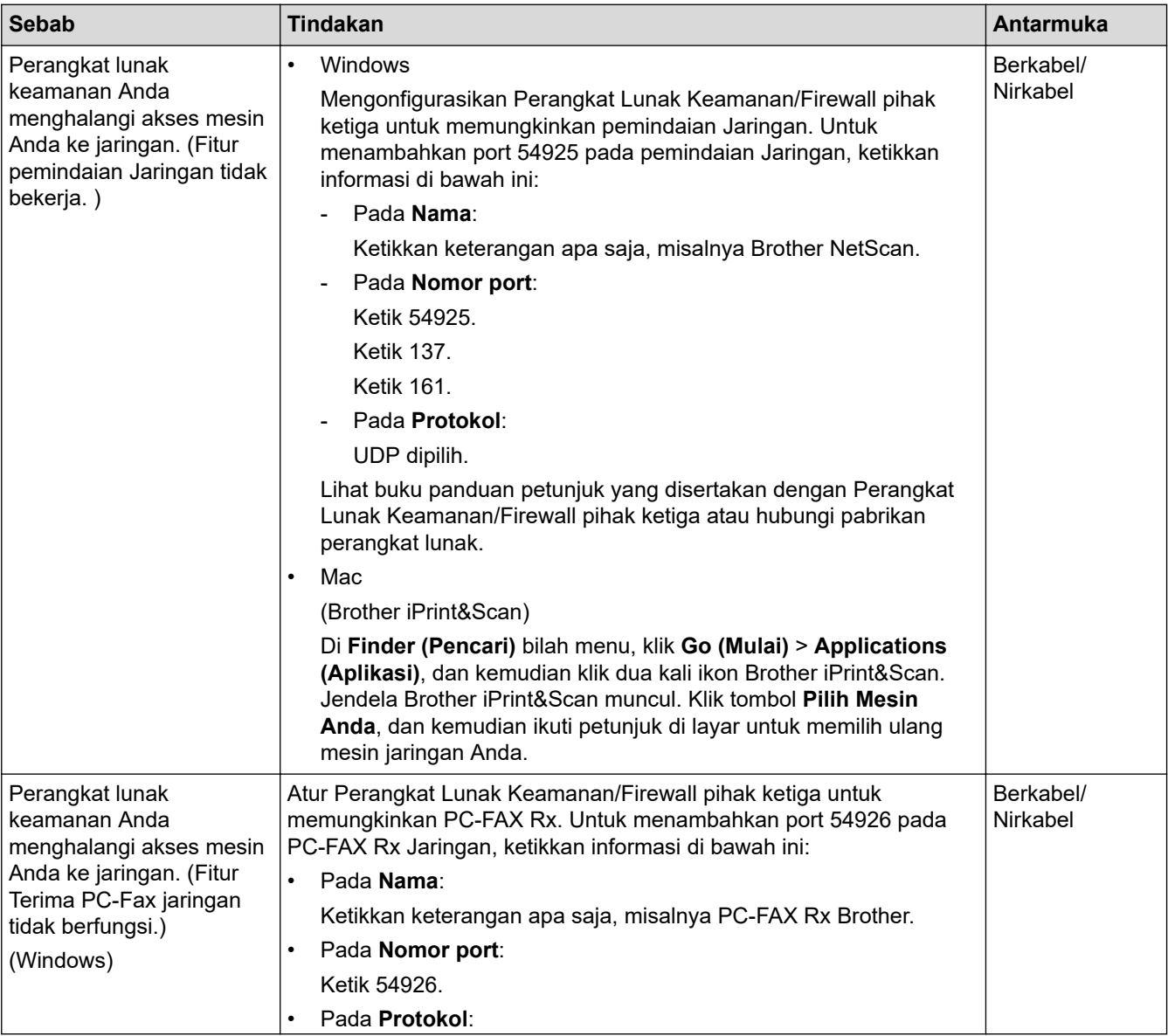

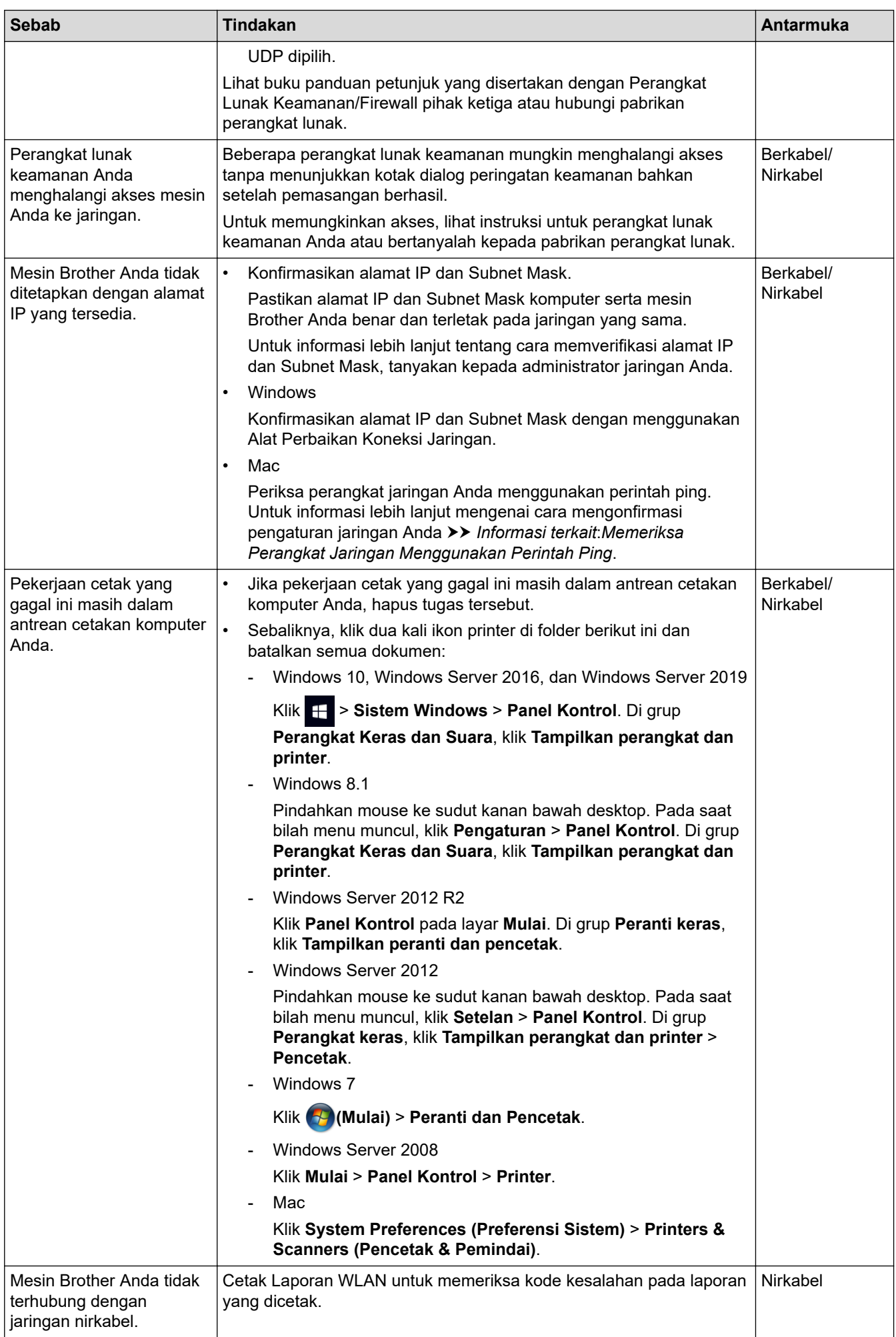

<span id="page-126-0"></span>Jika Anda telah memeriksa dan mencoba semua hal di atas, tetapi mesin Brother Anda masih tidak dapat mencetak dan memindai, uninstall driver (Windows) dan perangkat lunak Brother, lalu instal ulang versi terbaru dari keduanya.

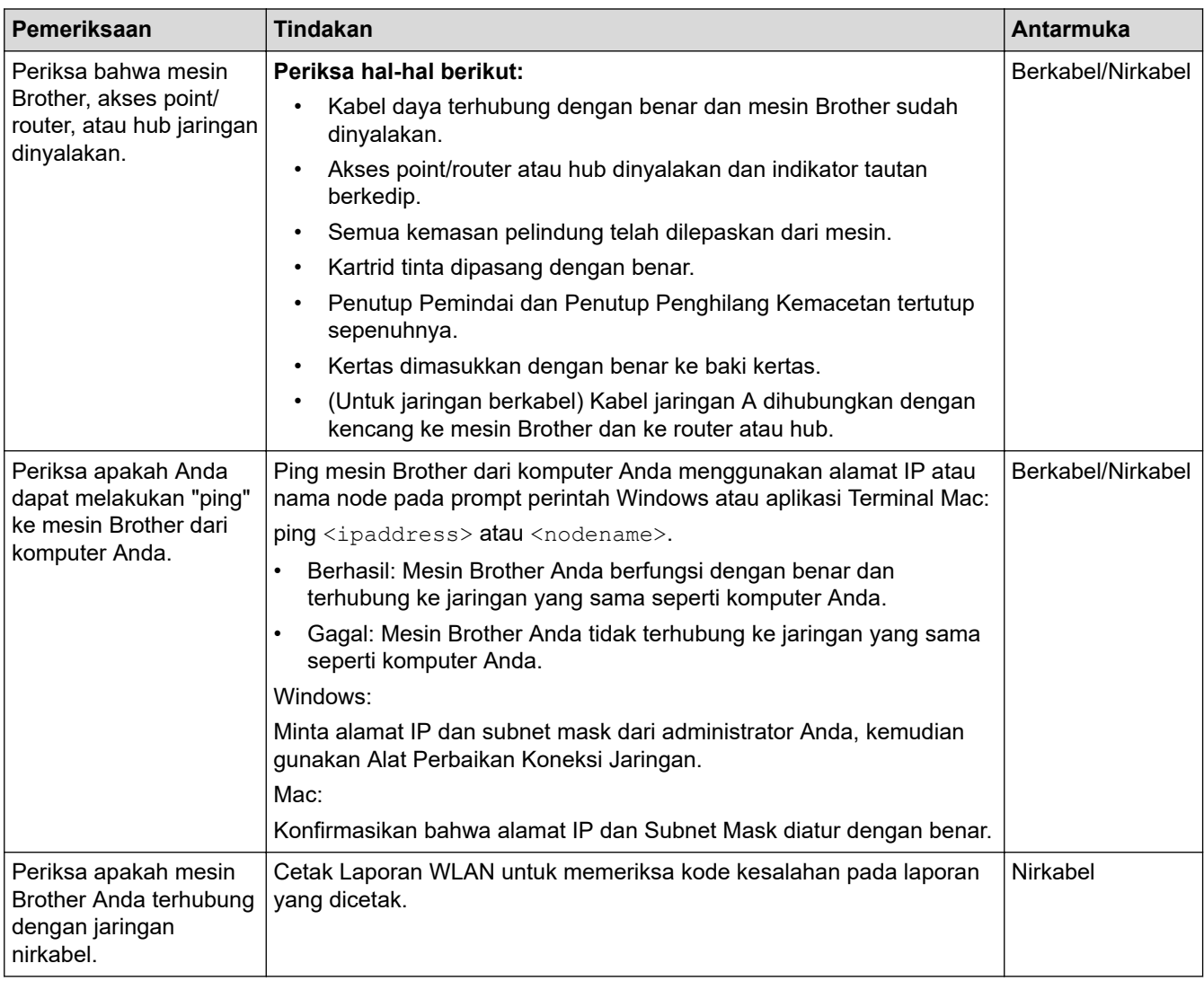

**Saya Ingin Memeriksa apakah Perangkat Jaringan Saya Berfungsi dengan Benar**

Jika Anda telah memeriksa dan mencoba semua hal di atas, tetapi masalahnya masih berlanjut, lihat petunjuk yang disertakan dengan akses point/router LAN nirkabel Anda untuk menemukan SSID (Nama Jaringan) dan informasi Kunci Jaringan (Sandi) dan aturlah dengan benar.

## **Informasi terkait**

- [Masalah Jaringan](#page-121-0)
	- [Memeriksa Perangkat Jaringan Menggunakan Perintah Ping](#page-127-0)

#### **Topik Terkait:**

• [Menggunakan Alat Perbaikan Koneksi Jaringan \(Windows\)](#page-122-0)

<span id="page-127-0"></span> [Halaman Utama](#page-1-0) > [Solusi](#page-75-0) > [Jika Anda Mengalami Kesulitan dengan Mesin Anda](#page-106-0) > [Masalah Jaringan](#page-121-0) > [Jika](#page-123-0) [Anda Mengalami Kesulitan dengan Jaringan Mesin Anda](#page-123-0) > Memeriksa Perangkat Jaringan Menggunakan Perintah Ping

# **Memeriksa Perangkat Jaringan Menggunakan Perintah Ping**

Periksa alamat IP untuk komputer dan mesin Brother Anda, kemudian konfirmasikan apakah jaringan beroperasi dengan benar.

>> Konfigurasikan Alamat IP pada komputer Anda (Windows)

>> Konfigurasikan Alamat IP pada komputer Anda (Mac)

>> Konfigurasikan Alamat IP pada mesin Brother Anda

### **Konfigurasikan Alamat IP pada komputer Anda (Windows)**

- 1. Lakukan salah satu tindakan berikut ini:
	- Windows 10

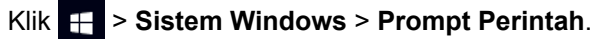

- Windows 8.1 Pindahkan mouse ke sudut kanan bawah desktop. Pada saat bilah menu muncul, klik **Cari** > **Prompt Perintah**.
- Windows7

#### Klik **(Mulai)** > **Semua Program** > **Aksesori** > **Prompt Perintah**.

- 2. Ketik "ipconfig" kemudian tekan kunci Masuk pada keyboard Anda.
- 3. Konfirmasikan nilai untuk alamat IPv4 dan subnet mask.
- 4. Ketik "exit" kemudian tekan tombol Enter pada keyboard Anda.

#### **Konfigurasikan Alamat IP pada komputer Anda (Mac)**

- 1. Pilih **System Preferences (Preferensi Sistem)** dari Menu Apple.
- 2. Klik **Network (Jaringan)** > **Advanced (Tingkat Lanjut)** > **TCP/IP**.
- 3. Konfirmasikan nilai untuk alamat IPv4 dan subnet mask.

#### **Konfigurasikan Alamat IP pada mesin Brother Anda**

Cetak Laporan Konfigurasi Jaringan, kemudian konfirmasikan nilai alamat IP dan subnet mask.

Periksa alamat IP untuk komputer dan mesin Brother Anda. Konfirmasikan bahwa porsi alamat jaringan sama. Sebagai contoh, jika subnet mask adalah "255.255.255.0", adalah normal jika yang berbeda hanya porsi alamat host.

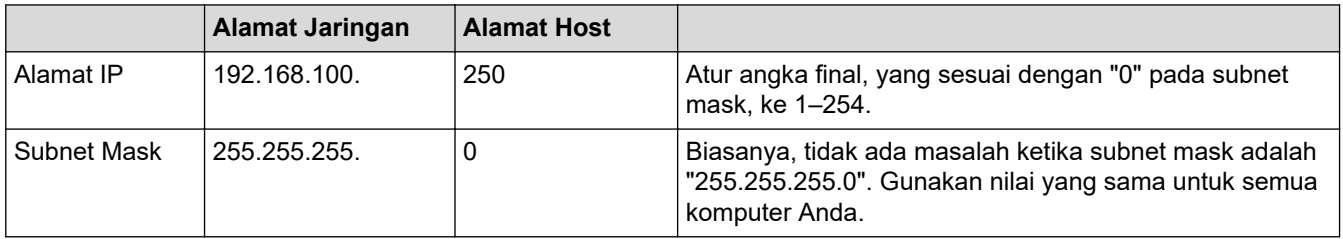

#### **Informasi terkait**

• [Jika Anda Mengalami Kesulitan dengan Jaringan Mesin Anda](#page-123-0)

 [Halaman Utama](#page-1-0) > [Solusi](#page-75-0) > [Jika Anda Mengalami Kesulitan dengan Mesin Anda](#page-106-0) > Masalah AirPrint

# **Masalah AirPrint**

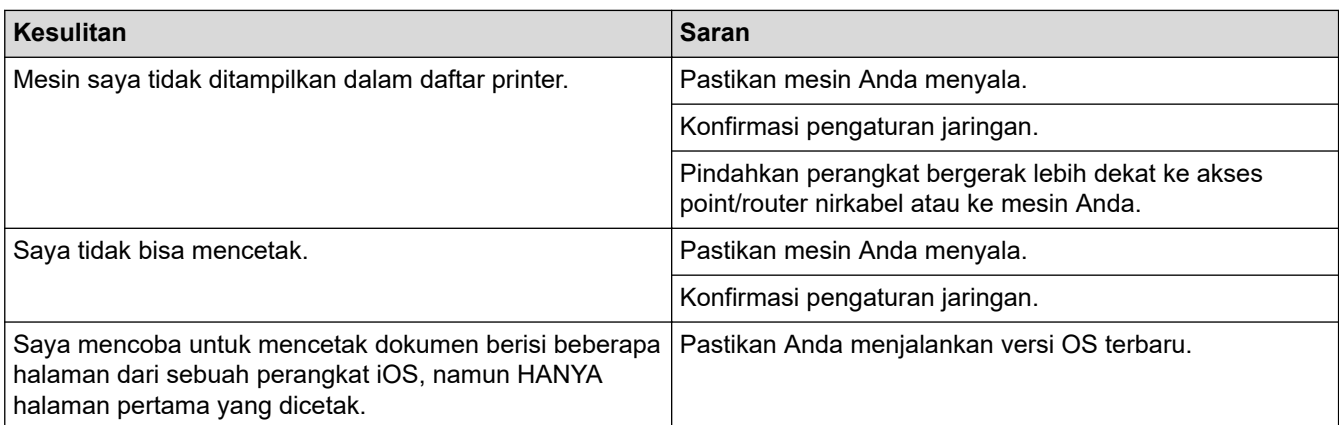

## **Informasi terkait**

• [Jika Anda Mengalami Kesulitan dengan Mesin Anda](#page-106-0)

## **Topik Terkait:**

• [Solusi](#page-75-0)

 [Halaman Utama](#page-1-0) > [Solusi](#page-75-0) > Memeriksa Informasi Mesin

## **Memeriksa Informasi Mesin**

Ikuti petunjuk ini untuk memeriksa nomor seri, versi firmware, dan pembaruan firmware mesin Anda.

- 1. Tekan  $\left[\begin{array}{c|c} \bullet & \bullet \\ \bullet & \bullet \end{array}\right]$  [Pengaturan] > [Semua Pgtrn] > [Info Mesin.].
- 2. Tekan salah satu opsi-opsi berikut ini:

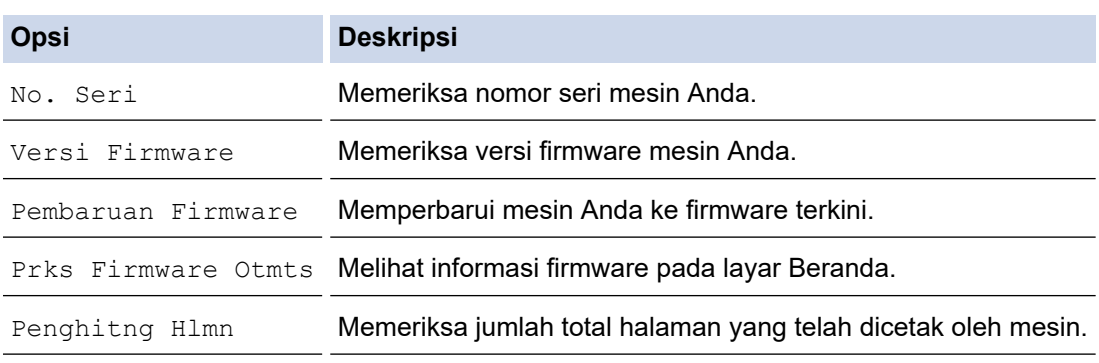

# 3. Tekan $\bigcap$

## **Informasi terkait**

• [Solusi](#page-75-0)

<span id="page-130-0"></span> [Halaman Utama](#page-1-0) > [Solusi](#page-75-0) > Mengatur Ulang Mesin Anda

# **Mengatur Ulang Mesin Anda**

- 1. Tekan  $\left|\int_{0}^{\infty}\right|$  [Pengaturan] > [Semua Pgtrn] > [Pngtrn Awal] > [Atur Ulang].
- 2. Tekan opsi pengaturan ulang yang ingin Anda gunakan.
- 3. Tekan [OK] selama dua detik untuk memulai ulang mesin.
- 4. Tunggu hingga mesin menyala ulang dan indikator LED Daya menyala sebelum memutuskan sambungan mesin dari sumber listrik.

#### **Informasi terkait**

- [Solusi](#page-75-0)
	- [Ikhtisar Fungsi Atur Ulang](#page-131-0)

#### **Topik Terkait:**

• [Mentransfer Faks atau Laporan Jurnal Faks Anda](#page-84-0)

<span id="page-131-0"></span> [Halaman Utama](#page-1-0) > [Solusi](#page-75-0) > [Mengatur Ulang Mesin Anda](#page-130-0) > Ikhtisar Fungsi Atur Ulang

# **Ikhtisar Fungsi Atur Ulang**

Tersedia fungsi pengaturan ulang berikut:

1. [Atur Ulang Mesin]

Anda bisa mengatur ulang semua pengaturan mesin yang telah Anda ubah.

Buku Alamat, Laporan Faks, dan Riwayat Panggilan tidak akan hilang.

2. [Jaringan]

Mengatur ulang server pencetakan kembali ke pengaturan default pabrik, (mencakup Kata Sandi dan Informasi Alamat IP).

3. [Buku Alamat & Faks]

Buku Alamat & Faks mengatur ulang pengaturan berikut:

- Buku Alamat dan Grup Pengaturan
- Pekerjaan faks yang diprogram di dalam memori Faks Tertunda dan Transmisi Batch Tertunda
- ID Stasiun

Nama dan Nomor

- Opsi Terima Memori
	- Penerusan Faks
- Laporan

Laporan Verifikasi Transmisi, Buku Alamat dan Jurnal Faks

• Riwayat

Riwayat ID Pemanggil<sup>1</sup> dan Panggilan Keluar

- Faks di dalam memori
- 4. [Semua Pengaturan]

Gunakan fungsi atur ulang ini untuk mengatur ulang semua pengaturan mesin ke asli yang diatur di pabrikan. Kami sangat menyarankan agar Anda melakukan operasi ini saat membuang mesin.

Cabut kabel antarmuka sebelum Anda memilih [Jaringan] atau [Semua Pengaturan].

## **Informasi terkait**

• [Mengatur Ulang Mesin Anda](#page-130-0)

#### **Topik Terkait:**

• [Mentransfer Faks atau Laporan Jurnal Faks Anda](#page-84-0)

<sup>1</sup> (Tidak tersedia untuk Taiwan dan beberapa negara)

<span id="page-132-0"></span> [Halaman Utama](#page-1-0) > Perawatan Rutin

## **Perawatan Rutin**

- [Mengganti Kartrid Tinta](#page-133-0)
- [Membersihkan Mesin Brother Anda](#page-136-0)
- [Memeriksa Mesin Brother Anda](#page-153-0)
- [Memperbaiki Pengumpan Kertas untuk Menghilangkan Garis Vertikal](#page-165-0)
- [Mengubah Opsi Pencetakan untuk Meningkatkan Hasil Cetakan Anda](#page-166-0)
- [Mengemas dan Mengirim Printer](#page-167-0)

<span id="page-133-0"></span> [Halaman Utama](#page-1-0) > [Perawatan Rutin](#page-132-0) > Mengganti Kartrid Tinta

## **Mengganti Kartrid Tinta**

Mesin Brother Anda dilengkapi dengan penghitung titik tinta. Penghitung titik tinta secara otomatis memantau tingkat tinta dalam setiap empat kartrid tinta. Ketika mesin mendeteksi bahwa sebuah kartrid tinta kehabisan tinta, mesin akan menampilkan pesan.

LCD menampilkan kartrid tinta mana yang perlu diganti. Pastikan untuk mengikuti saran LCD untuk mengganti kartrid tinta dalam urutan yang benar.

Meskipun mesin telah memberi tahu Anda untuk mengganti kartrid tinta, masih ada sedikit sisa tinta di kartrid. Penting untuk menjaga agar tetap ada tinta di dalam kartrid tinta agar print head tidak kering dan komponennya rusak oleh udara.

# **PERHATIAN**

Jika tinta masuk ke mata, segera bilas mata dengan air. Jika dibiarkan, dapat mengakibatkan mata merah atau radang ringan pada mata. Jika ada yang tidak normal pada mata, hubungi dokter.

### **PENTING**

Kami merekomendasikan penggunaan perlengkapan Brother asli untuk memastikan kualitas dan kinerja cetak yang stabil. Meskipun tidak semua perlengkapan tidak asli dapat menyebabkan masalah kualitas, ada kemungkinan bahwa beberapa perlengkapan dapat memengaruhi kualitas cetak atau menyebabkan malafungsi mesin. Brother dapat mengenakan biaya untuk memperbaiki mesin Anda jika terbukti bahwa perlengkapan tidak asli menyebabkan kerusakan, meskipun mesin tersebut masih tercakup dalam garansi.

1. Buka penutup kartrid tinta (1).

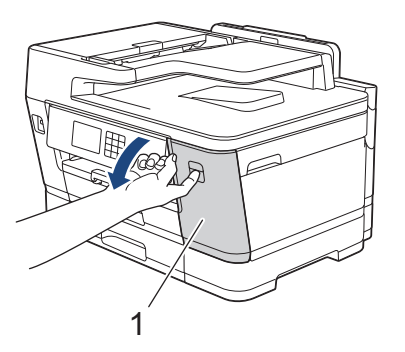

2. Tekan tuas pelepas kunci untuk melepaskan warna kartrid tinta ditunjukkan pada LCD dan keluarkan kartrid tinta dari mesin, seperti yang ditunjukkan pada ilustrasi.

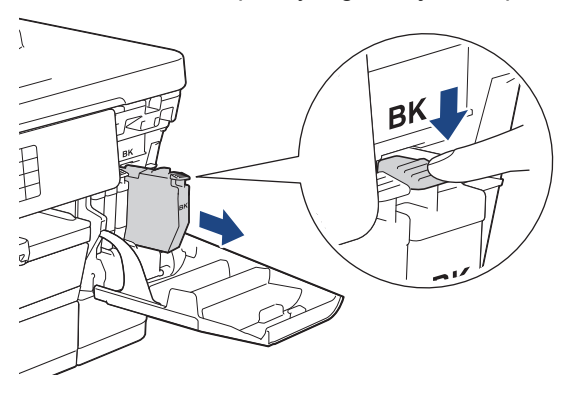

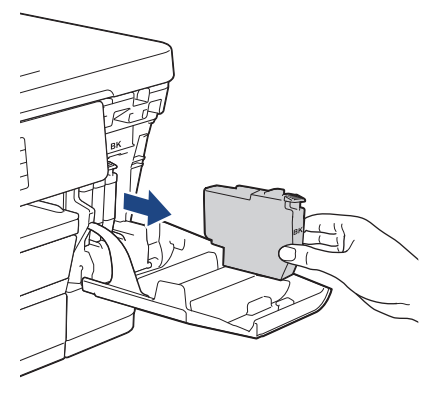

3. Buka kantong kartrid tinta yang baru untuk warna yang ditunjukkan pada LCD, dan ambil kartrid tintanya.

## **PENTING**

• JANGAN menyentuh kartrid tinta pada area yang ditunjukkan (1); ini dapat mencegah mesin mendeteksi kartrid tersebut.

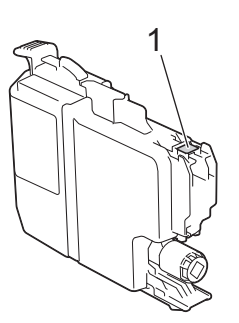

• Dengan cepat kocok kartrid tinta **hitam** saja sebanyak 15 kali seperti yang ditunjukkan, sebelum memasukkannya ke dalam mesin.

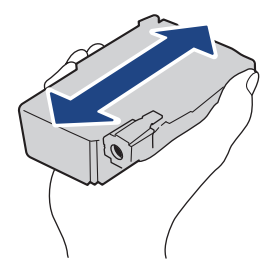

4. Masukkan setiap kartrid tinta sesuai arah tanda panah pada label. Setiap warna menempati posisi masing-masing yang sesuai.

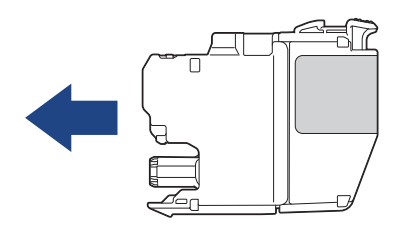

5. Dengan hati-hati dorong area yang bertanda "PUSH" sampai kartrid tinta mengunci di tempatnya, kemudian tutup penutup kartrid tinta.

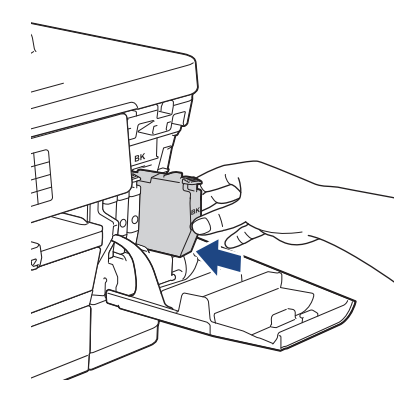

Mesin mengatur ulang penghitung titik tinta.

Jika mesin tidak mendeteksi kartrid tinta setelah Anda memasangnya, pastikan bahwa kartrid tinta terpasang dengan benar. Lepaskan kartrid tinta dan instal ulang perlahan-lahan sampai terkunci di tempatnya.

#### **PENTING**

- JANGAN kocok kartrid tinta, setelah dipasang ke dalam mesin. Apabila tinta menodai kulit atau pakaian Anda, cuci segera dengan sabun atau deterjen.
- JANGAN melepas kartrid tinta jika Anda tidak perlu menggantinya; jika Anda melakukannya, mesin tidak akan tahu jumlah tinta yang tersisa pada kartrid.
- JANGAN menyentuh slot pengisian kartrid tinta; tinta dapat menodai kulit Anda.
- Apabila Anda mencampur warna dengan memasang kartrid tinta pada posisi yang salah, LCD akan menampilkan [Warna Tinta Salah].

Periksa kartrid tinta mana yang tidak cocok warnanya dengan posisi kartrid tintanya dan pindahkan ke posisi yang benar.

- Gunakan kartrid tinta yang belum dibuka sebelum tanggal kedaluwarsa yang tertulis pada kemasan kartrid tinta.
- JANGAN membongkar atau merusak kartrid tinta; hal ini dapat menyebabkan tinta bocor keluar dari kartrid tinta.

## **Informasi terkait**

- [Perawatan Rutin](#page-132-0)
- **Topik Terkait:**
- [Pesan Kesalahan dan Perawatan](#page-76-0)
- [Penanganan Kertas dan Masalah Pencetakan](#page-107-0)
- [Mengemas dan Mengirim Printer](#page-167-0)

<span id="page-136-0"></span> [Halaman Utama](#page-1-0) > [Perawatan Rutin](#page-132-0) > Membersihkan Mesin Brother Anda

## **Membersihkan Mesin Brother Anda**

- [Bersihkan Print Head di Mesin Brother Anda](#page-137-0)
- [Membersihkan Print Head menggunakan Manajemen Berbasis Web](#page-138-0)
- [Membersihkan Print Head dari Komputer Anda \(Windows\)](#page-139-0)
- [Secara Otomatis Mendeteksi dan Meningkatkan Kondisi Nozel Print Head](#page-140-0)
- [Membersihkan Pemindai](#page-141-0)
- [Membersihkan LCD Printer](#page-143-0)
- [Membersihkan Bagian Luar Mesin](#page-144-0)
- [Membersihkan Platen Printer Mesin](#page-146-0)
- [Membersihkan Rol Pengumpanan Kertas](#page-147-0)
- [Membersihkan Bantalan Dasar](#page-149-0)
- [Membersihkan Roler Pengambilan Kertas untuk Baki Kertas #1](#page-150-0)
- [Membersihkan Roler Pengambilan Kertas untuk Baki Kertas #2](#page-152-0)

<span id="page-137-0"></span> [Halaman Utama](#page-1-0) > [Perawatan Rutin](#page-132-0) > [Membersihkan Mesin Brother Anda](#page-136-0) > Bersihkan Print Head di Mesin Brother Anda

# **Bersihkan Print Head di Mesin Brother Anda**

Untuk menjaga kualitas cetakan yang baik, mesin secara otomatis akan membersihkan print head jika diperlukan. Jika ada masalah kualitas cetakan, mulailah proses pembersihan secara manual.

- Bersihkan print head jika terdapat garis horisontal atau ruang kosong dalam teks atau grafik pada halaman yang tercetak.
- Pembersihan print head membutuhkan konsumsi tinta.
- Pembersihan yang terlalu sering akan menyia-nyiakan tinta.

#### **PENTING**

JANGAN sentuh print head. Menyentuh print head dapat menyebabkan kerusakan permanen dan dapat membatalkan garansi print head.

- 1. Tekan  $||||$ [Tinta] > [Pembersihan print head].
- 2. Tekan [Mulai].

Mesin membersihkan print head.

# **CATATAN**

Jika Anda membersihkan print head beberapa kali dan hasil cetak tidak membaik, coba metode pembersihan khusus. Metode pembersihan khusus menggunakan daya paling besar dalam membersihkan print head, tetapi juga menggunakan tinta paling banyak.

- 1. Tekan  $||||$  [Tinta] > [Pembersihan print head].
- 2. Tekan selama lima detik.

Mesin mulai membersihkan.

- Metode pembersihan khusus membutuhkan tinta dalam jumlah besar untuk membersihkan print head.
- Gunakan metode pembersihan Khusus hanya jika Anda sudah membersihkan print head beberapa kali sebelumnya dan kualitas cetakan tidak meningkat.
- Anda juga bisa membersihkan print head dari komputer Anda.

#### **Informasi terkait**

• [Membersihkan Mesin Brother Anda](#page-136-0)

- [Penanganan Kertas dan Masalah Pencetakan](#page-107-0)
- [Membersihkan Print Head dari Komputer Anda \(Windows\)](#page-139-0)
- [Membersihkan Print Head menggunakan Manajemen Berbasis Web](#page-138-0)

<span id="page-138-0"></span> [Halaman Utama](#page-1-0) > [Perawatan Rutin](#page-132-0) > [Membersihkan Mesin Brother Anda](#page-136-0) > Membersihkan Print Head menggunakan Manajemen Berbasis Web

## **Membersihkan Print Head menggunakan Manajemen Berbasis Web**

Untuk menjaga kualitas cetakan yang baik, mesin secara otomatis akan membersihkan print head jika diperlukan. Jika ada masalah kualitas cetakan, mulailah proses pembersihan secara manual.

- 1. Mulai browser jaringan Anda.
- 2. Ketik "https://machine's IP address" pada bilah alamat browser Anda (di mana "machine's IP address" adalah alamat IP mesin).

Sebagai contoh:

https://192.168.1.2

3. Jika diperlukan, ketik sandi di bidang **Login**, kemudian klik **Login**.

Sandi standar untuk mengelola pengaturan mesin ini tertera di belakang mesin dan bertanda "**Pwd**".

4. Buka menu navigasi, kemudian klik **General (Umum)** > **Print Head Cleaning (Pembersihan Print Head)**.

Mulai dari  $\equiv$ , jika menu navigasi tidak ditampilkan di sisi kiri layar.

- 5. Jika Anda memiliki masalah kualitas cetak, coba bersihkan print head beberapa kali. Jika kualitas cetak tidak membaik, gunakan opsi **Special (Spesial)**. Opsi **Special (Spesial)** tidak hanya menggunakan daya paling banyak dalam membersihkan print head, tetapi juga menggunakan tinta paling banyak.
- 6. Klik **Start (Mulai)**.

Opsi **Special (Spesial)** memerlukan jumlah tinta yang banyak untuk membersihkan print head.

7. Klik **Yes (Ya)**.

Mesin mulai membersihkan.

(Windows) Anda juga dapat membersihkan print head menggunakan driver printer.

#### **Informasi terkait**

• [Membersihkan Mesin Brother Anda](#page-136-0)

- [Penanganan Kertas dan Masalah Pencetakan](#page-107-0)
- [Bersihkan Print Head di Mesin Brother Anda](#page-137-0)
- [Membersihkan Print Head dari Komputer Anda \(Windows\)](#page-139-0)

<span id="page-139-0"></span> [Halaman Utama](#page-1-0) > [Perawatan Rutin](#page-132-0) > [Membersihkan Mesin Brother Anda](#page-136-0) > Membersihkan Print Head dari Komputer Anda (Windows)

# **Membersihkan Print Head dari Komputer Anda (Windows)**

Untuk menjaga kualitas cetakan yang baik, mesin secara otomatis akan membersihkan print head jika diperlukan. Jika ada masalah kualitas cetakan, mulailah proses pembersihan secara manual.

1. Lakukan salah satu tindakan berikut ini:

• Untuk Windows 10, Windows Server 2016, dan Windows Server 2019

Klik > **Sistem Windows** > **Panel Kontrol**. Di grup **Perangkat Keras dan Suara**, klik **Tampilkan perangkat dan printer**.

• Untuk Windows 8.1

Pindahkan mouse ke sudut kanan bawah desktop. Ketika bilah menu muncul, klik **Pengaturan**, kemudian klik **Panel Kontrol**. Di grup **Perangkat Keras dan Suara**, klik **Tampilkan perangkat dan printer**.

• Untuk Windows Server 2012 R2

Klik **Panel Kontrol** pada layar **Mulai**. Di grup **Peranti keras**, klik **Tampilkan peranti dan pencetak**.

- Untuk Windows Server 2012 Pindahkan kursor mouse ke sudut kanan bawah desktop Anda. Saat bar menu muncul, klik **Setelan**, lalu klik **Panel Kontrol**. Di grup **Perangkat keras**, klik **Tampilkan perangkat dan printer**.
- Untuk Windows 7 dan Windows Server 2008 R2

Klik **(Mulai)** > **Peranti dan Pencetak**.

• Untuk Windows Server 2008

Klik **(mulai)** > **Panel Kontrol** > **Perangkat Keras dan Suara** > **Pencetak**.

2. Klik kanan ikon **Brother XXX-XXXX Printer** (dengan XXX-XXXX adalah nama model Anda), kemudian pilih **Preferensi pencetakan**. Jika opsi-opsi driver printer muncul, pilih driver printer Anda.

Kotak dialog driver printer muncul.

- 3. Klik tab **Perawatan**.
- 4. Pilih salah satu opsi berikut:

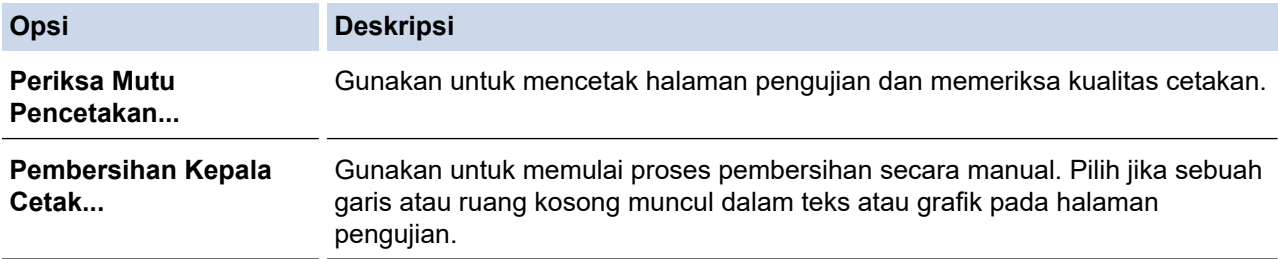

5. Klik **Mulai**.

#### **Informasi terkait**

• [Membersihkan Mesin Brother Anda](#page-136-0)

- [Penanganan Kertas dan Masalah Pencetakan](#page-107-0)
- [Bersihkan Print Head di Mesin Brother Anda](#page-137-0)
- [Membersihkan Print Head menggunakan Manajemen Berbasis Web](#page-138-0)

<span id="page-140-0"></span> [Halaman Utama](#page-1-0) > [Perawatan Rutin](#page-132-0) > [Membersihkan Mesin Brother Anda](#page-136-0) > Secara Otomatis Mendeteksi dan Meningkatkan Kondisi Nozel Print Head

# **Secara Otomatis Mendeteksi dan Meningkatkan Kondisi Nozel Print Head**

Jika warna dan teks yang pudar atau bergaris muncul atau jika ada teks yang hilang di hasil cetakan Anda, nozel print head mungkin tersumbat. Saat pengaturan [Aktif], mesin secara otomatis mendeteksi kondisi nozel print head dan membersihkan print head bila diperlukan.

- Pengaturan default-nya adalah [Aktif].
- Membersihkan print head bisa memboroskan tinta.
- 1. Tekan [Tinta] > [Pemeriksaan Otomatis Kualitas Cetak].
- 2. Tekan [Aktif] atau [Mati].
- 3. Tekan

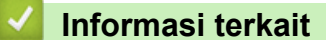

• [Membersihkan Mesin Brother Anda](#page-136-0)

<span id="page-141-0"></span> [Halaman Utama](#page-1-0) > [Perawatan Rutin](#page-132-0) > [Membersihkan Mesin Brother Anda](#page-136-0) > Membersihkan Pemindai

# **Membersihkan Pemindai**

- 1. Cabut mesin dari soket listrik.
- 2. Angkat penutup dokumen (1). Bersihkan kaca pemindai (2) dan plastik putih (3) dengan kain lembut bebas serabut yang dibasahi dengan air.

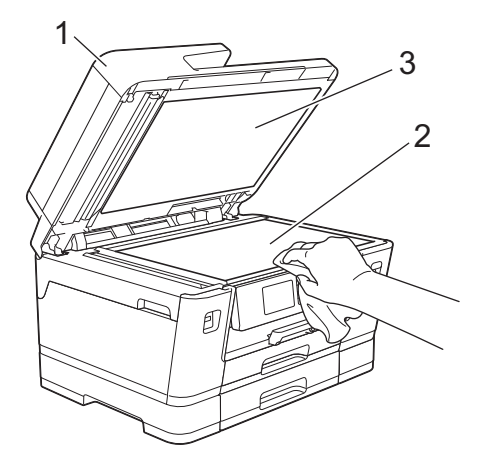

3. Pada unit ADF, bersihkan bilah putih (1) dan strip kaca (2) dengan kain lembut bebas serabut yang dibasahi dengan air.

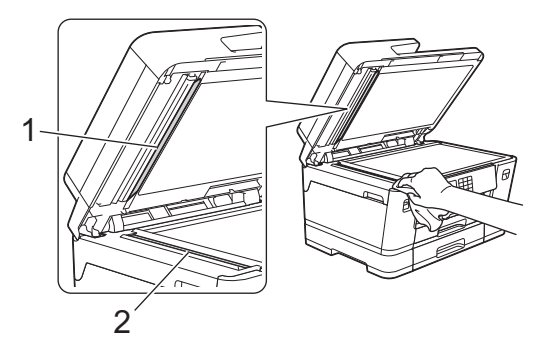

4. (MFC-J3940DW) Buka penutup kaca pemindai (1), dan bersihkan bilah putih (2) dan strip kaca (3) dengan kain lembut bebas serabut yang dibasahi dengan air.

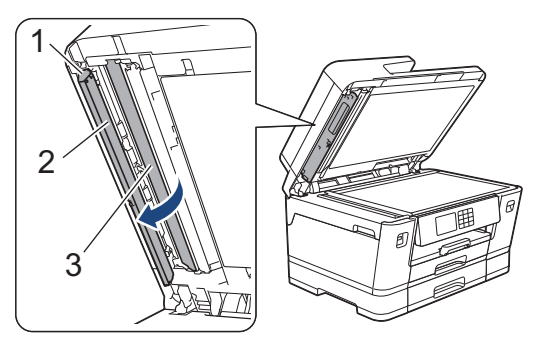

Ø Jika Anda merasakan debu atau puing, bersihkan kaca lagi. Anda mungkin perlu mengulang proses pembersihan tiga atau empat kali. Untuk memeriksa, cobalah membuat salinan setiap kali selesai membersihkan.

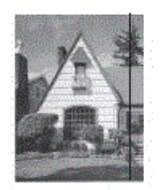

Jika ada titik kotoran atau cairan koreksi pada strip kaca, sampel cetakan menampilkan garis vertikal.

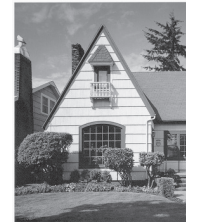

Setelah strip kaca dibersihkan, garis vertikal akan hilang.

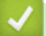

#### **Informasi terkait**

• [Membersihkan Mesin Brother Anda](#page-136-0)

- [Masalah Telepon dan Faks](#page-113-0)
- [Masalah Lain](#page-119-0)

<span id="page-143-0"></span> [Halaman Utama](#page-1-0) > [Perawatan Rutin](#page-132-0) > [Membersihkan Mesin Brother Anda](#page-136-0) > Membersihkan LCD Printer

# **Membersihkan LCD Printer**

## **PENTING**

JANGAN gunakan pembersih cairan (termasuk etanol).

- 1. Tekan dan tahan ( $\circledcirc$ ) untuk mematikan mesin. LCD menampilkan [Mematikan] selama beberapa detik sebelum daya mati.
- 2. Bersihkan LCD dengan kain lembut bebas serabut yang kering.

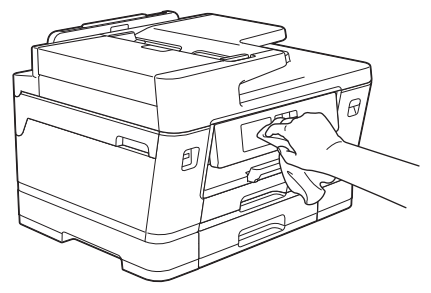

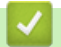

 **Informasi terkait**

• [Membersihkan Mesin Brother Anda](#page-136-0)
[Halaman Utama](#page-1-0) > [Perawatan Rutin](#page-132-0) > [Membersihkan Mesin Brother Anda](#page-136-0) > Membersihkan Bagian Luar Mesin

# **Membersihkan Bagian Luar Mesin**

### **PENTING**

- Membersihkan dengan cairan yang mudah menguap seperti pengencer atau benzena akan merusak permukaan luar mesin.
- JANGAN menggunakan bahan pembersih yang mengandung amonia.
- JANGAN menggunakan isopropil alkohol untuk membuang kotoran dari panel kontrol. Isopropil alkohol dapat membuat panel retak.
- 1. Jika kelepak penopang kertas terbuka, tutuplah, kemudian tutup penopang kertas.
- 2. Tarik baki kertas (1) keluar sepenuhnya dari mesin seperti yang ditunjukkan dengan panah.
	- Baki #1

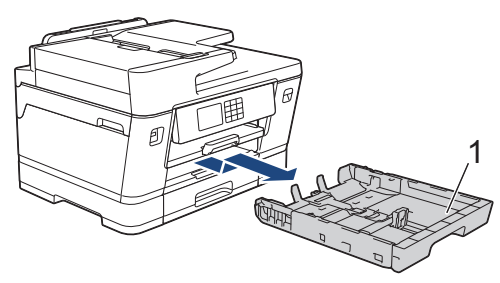

• Baki #2 (MFC-J3940DW)

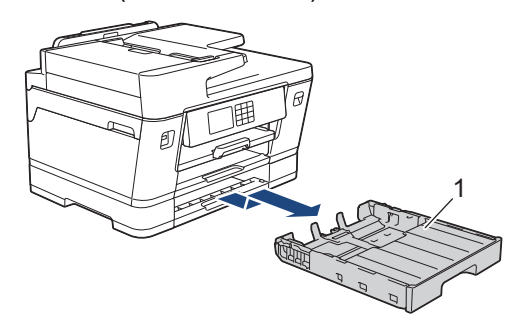

3. Angkat penopang kertas (1), kemudian tarik ke satu sudut keluar dari mesin sepenuhnya seperti yang ditunjukkan dengan panah.

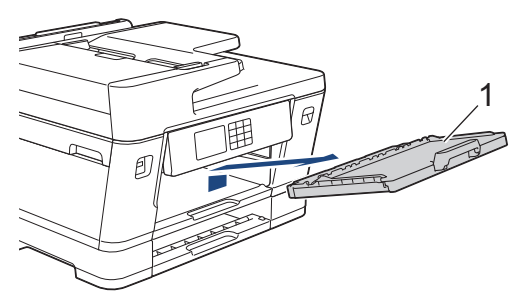

4. Bersihkan bagian luar mesin dengan kain bebas serabut yang kering untuk menghilangkan debu.

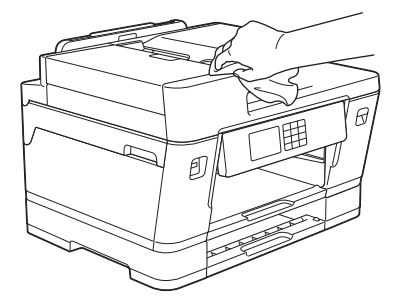

5. Ambil apa pun yang terjepit di dalam baki kertas. Seka bagian dalam dan bagian luar baki kertas dengan kain bebas serabut yang kering untuk menghilangkan debu.

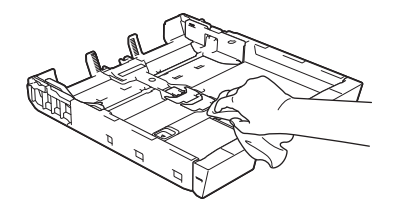

6. Bersihkan bagian luar mesin dengan kain bebas serabut yang kering untuk menghilangkan debu.

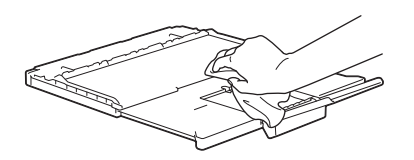

7. Pasang kembali penopang kertas dengan kuat ke dalam mesin. Pastikan Anda memasang penopang kertas ke dalam saluran.

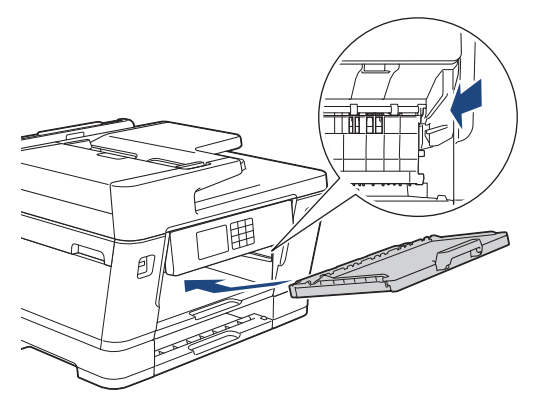

8. Dorong perlahan baki kertas sepenuhnya ke dalam mesin.

## **Informasi terkait**

• [Membersihkan Mesin Brother Anda](#page-136-0)

 [Halaman Utama](#page-1-0) > [Perawatan Rutin](#page-132-0) > [Membersihkan Mesin Brother Anda](#page-136-0) > Membersihkan Platen Printer Mesin

# **Membersihkan Platen Printer Mesin**

# **PERINGATAN**

Pastikan untuk mencabut mesin dari soket listrik sebelum membersihkan rol printer untuk menghindari sengatan listrik.

- 1. Dengan menggunakan kedua tangan, gunakan pegangan jari pada setiap sisi mesin untuk mengangkat penutup pemindai ke posisi terbuka.
- 2. Bersihkan rol printer pada mesin (1) dan area di sekitarnya, seka tinta yang tersebar dengan kain lembut bebas serabut yang kering.

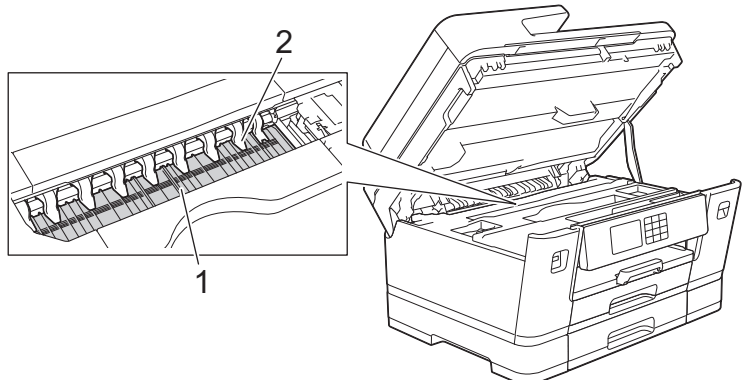

## **PENTING**

JANGAN menekuk atau memberikan tekanan yang terlalu banyak pada kesembilan tab (2). Tab tersebut dapat rusak.

3. Perlahan-lahan tutupkan penutup pemindai dengan menggunakan pegangan jari di masing-masing sisi.

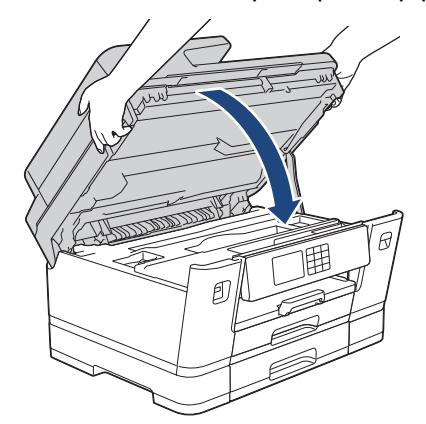

4. Sambungkan kembali kabel daya.

## **Informasi terkait**

• [Membersihkan Mesin Brother Anda](#page-136-0)

### **Topik Terkait:**

• [Penanganan Kertas dan Masalah Pencetakan](#page-107-0)

### [Halaman Utama](#page-1-0) > [Perawatan Rutin](#page-132-0) > [Membersihkan Mesin Brother Anda](#page-136-0) > Membersihkan Rol Pengumpanan Kertas

# **Membersihkan Rol Pengumpanan Kertas**

Jika rol pengisian kertas ternoda tinta atau terjadi penumpukan debu kertas di itu, maka pengisian kertas dapat bermasalah.

- 1. Cabut mesin dari soket listrik.
- 2. Jika kelepak penopang kertas terbuka, tutuplah, kemudian tutup penopang kertas.
- 3. Tarik baki kertas (1) keluar sepenuhnya dari mesin seperti yang ditunjukkan dengan panah.

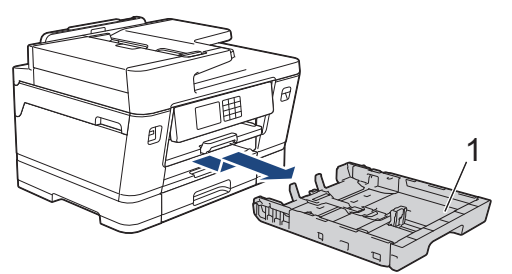

4. Angkat penopang kertas (1), kemudian tarik ke satu sudut keluar dari mesin sepenuhnya seperti yang ditunjukkan dengan panah.

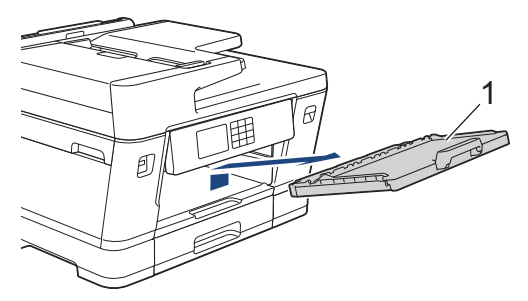

5. Bersihkan sisi depan Rol Pengisian Kertas (1) dengan kain lembut bebas serabut yang dibasahi dengan air, dengan gerakan sisi-ke-sisi. Setelah dibersihkan, seka rol dengan kain lembut bebas serabut yang kering untuk menghilangkan semua embun.

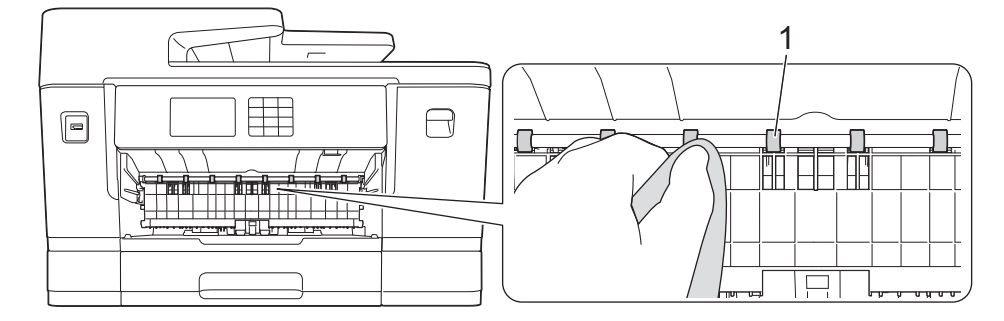

6. Angkat kelepak (2), kemudian bersihkan sisi belakang Rol Pengisian Kertas (1) dengan kain bebas serabut yang lembut dan telah dibasahi dengan air. Setelah dibersihkan, seka rol dengan kain lembut bebas serabut yang kering untuk menghilangkan semua embun.

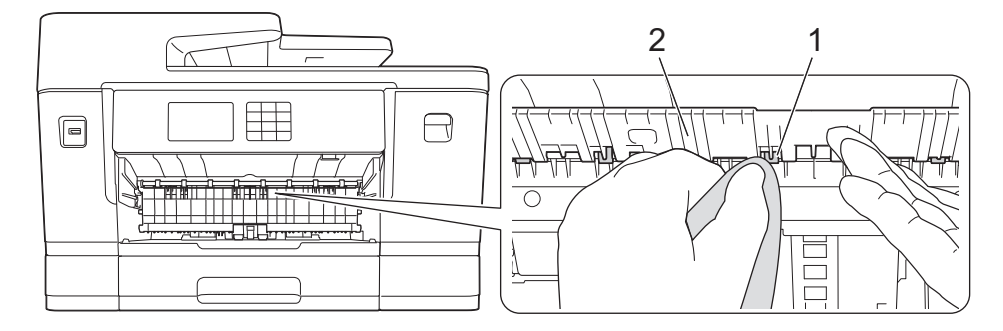

7. Pasang kembali penopang kertas dengan kuat ke dalam mesin. Pastikan Anda memasang penopang kertas ke dalam saluran.

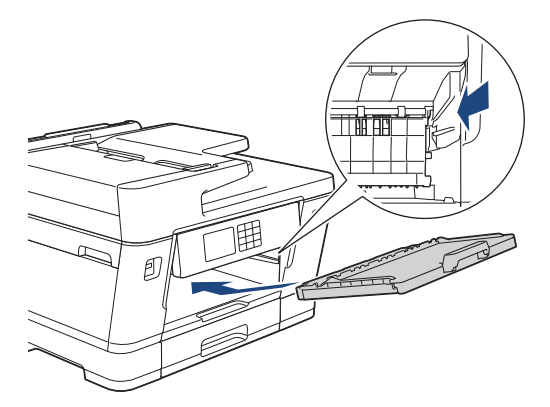

- 8. Dorong perlahan baki kertas sepenuhnya ke dalam mesin.
- 9. Sambungkan kembali kabel daya.

Jangan gunakan mesin kembali sampai rol kering. Menggunakan mesin sebelum rol kering dapat menyebabkan masalah pengisian kertas.

### **Informasi terkait**

- [Membersihkan Mesin Brother Anda](#page-136-0)
- **Topik Terkait:**

Ø

• [Penanganan Kertas dan Masalah Pencetakan](#page-107-0)

 [Halaman Utama](#page-1-0) > [Perawatan Rutin](#page-132-0) > [Membersihkan Mesin Brother Anda](#page-136-0) > Membersihkan Bantalan Dasar

# **Membersihkan Bantalan Dasar**

Membersihkan Bantalan Dasar secara berkala dapat mencegah printer mengumpan banyak lembar kertas ketika hanya terdapat beberapa lembar kertas yang tersisa di baki.

- 1. Jika kelepak penopang kertas terbuka, tutuplah, kemudian tutup penopang kertas.
- 2. Tarik baki kertas (1) keluar sepenuhnya dari mesin seperti yang ditunjukkan dengan panah.
	- Baki #1

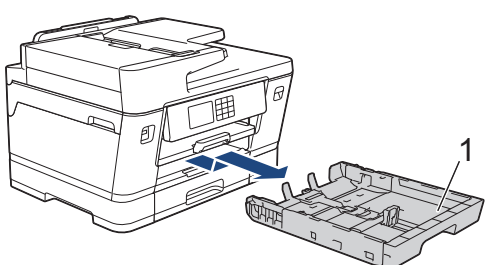

• Baki #2 (MFC-J3940DW)

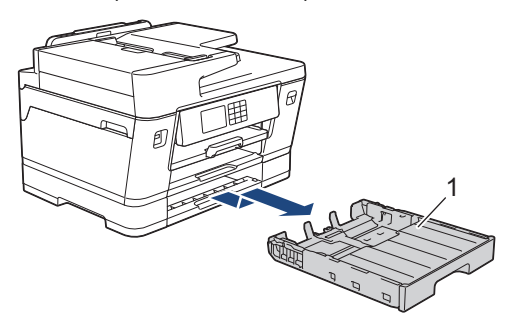

3. Bersihkan Papan Dasar (1) dengan kain bebas serabut lembut yang dibasahi dengan air.

Setelah dibersihkan, seka papan dengan kain bebas serabut yang lembut dan kering untuk menghilangkan semua embun.

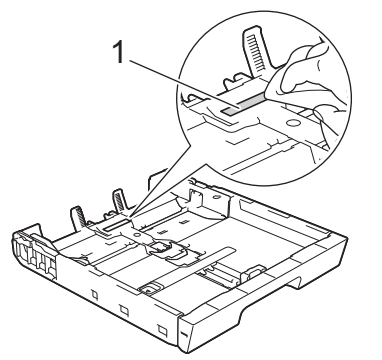

4. Dorong perlahan baki kertas sepenuhnya ke dalam mesin.

### **Informasi terkait**

• [Membersihkan Mesin Brother Anda](#page-136-0)

**Topik Terkait:**

• [Penanganan Kertas dan Masalah Pencetakan](#page-107-0)

 [Halaman Utama](#page-1-0) > [Perawatan Rutin](#page-132-0) > [Membersihkan Mesin Brother Anda](#page-136-0) > Membersihkan Roler Pengambilan Kertas untuk Baki Kertas #1

## **Membersihkan Roler Pengambilan Kertas untuk Baki Kertas #1**

Membersihkan roller pengambilan kertas secara berkala dapat mencegah kemacetan kertas dengan memastikan pengumpanan kertas yang tepat.

- 1. Cabut mesin dari soket listrik.
- 2. Jika kelepak penopang kertas terbuka, tutuplah, kemudian tutup penopang kertas.
- 3. Tarik baki kertas (1) keluar sepenuhnya dari mesin seperti yang ditunjukkan dengan panah.

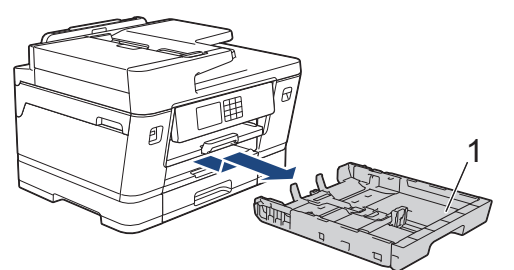

4. Angkat penopang kertas (1), kemudian tarik ke satu sudut keluar dari mesin sepenuhnya seperti yang ditunjukkan dengan panah.

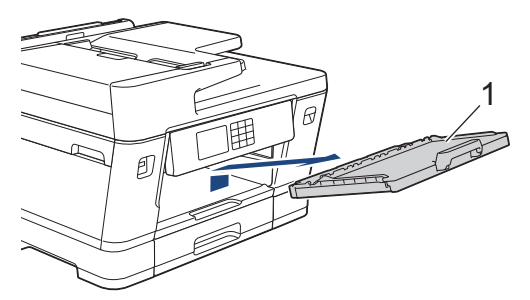

5. Bersihkan Rol Pengambil Kertas (1) dengan kain lembut bebas serabut yang dibasahi dengan air. Putar rol secara perlahan supaya semua permukaan dibersihkan. Setelah dibersihkan, seka rol dengan kain lembut bebas serabut yang kering untuk menghilangkan semua embun.

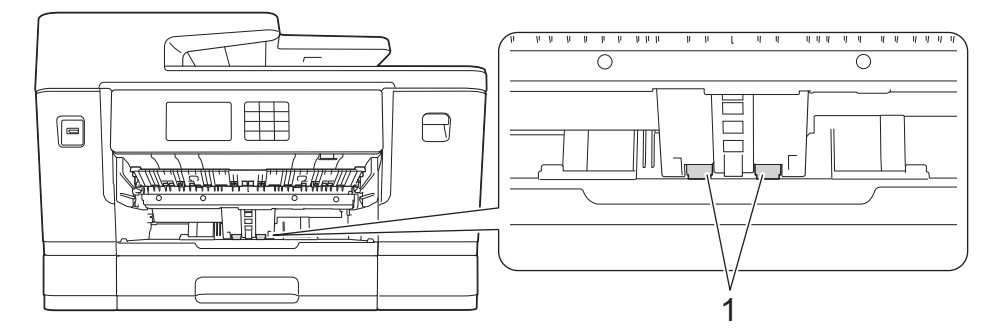

6. Pasang kembali penopang kertas dengan kuat ke dalam mesin. Pastikan Anda memasang penopang kertas ke dalam saluran.

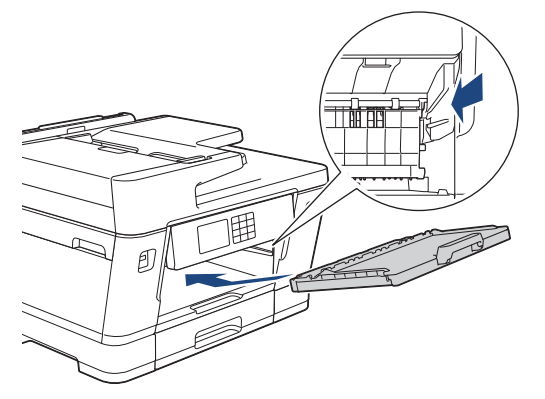

7. Dorong perlahan baki kertas sepenuhnya ke dalam mesin.

8. Sambungkan kembali kabel daya.

# **Informasi terkait**

• [Membersihkan Mesin Brother Anda](#page-136-0)

## **Topik Terkait:**

- [Pesan Kesalahan dan Perawatan](#page-76-0)
- [Penanganan Kertas dan Masalah Pencetakan](#page-107-0)

 [Halaman Utama](#page-1-0) > [Perawatan Rutin](#page-132-0) > [Membersihkan Mesin Brother Anda](#page-136-0) > Membersihkan Roler Pengambilan Kertas untuk Baki Kertas #2

# **Membersihkan Roler Pengambilan Kertas untuk Baki Kertas #2**

#### **Model Terkait**: MFC-J3940DW

- 1. Cabut mesin dari soket listrik.
- 2. Jika kelepak penopang kertas terbuka, tutuplah, kemudian tutup penopang kertas.
- 3. Tarik Baki #2 (1) keluar dari mesin sepenuhnya seperti yang ditunjukkan dengan panah.

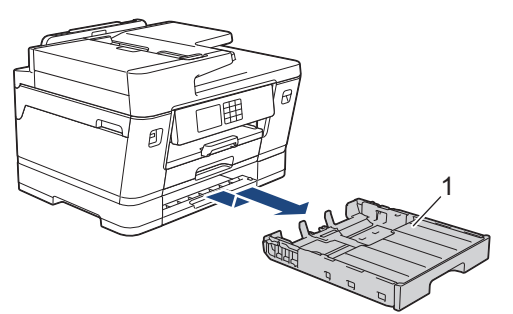

4. Bersihkan rol pengambil kertas untuk Baki #2 (1) dengan kain lembut bebas serabut yang dibasahi dengan air. Putar rol secara perlahan supaya semua permukaan dibersihkan. Setelah dibersihkan, seka rol dengan kain lembut bebas serabut yang kering untuk menghilangkan semua embun.

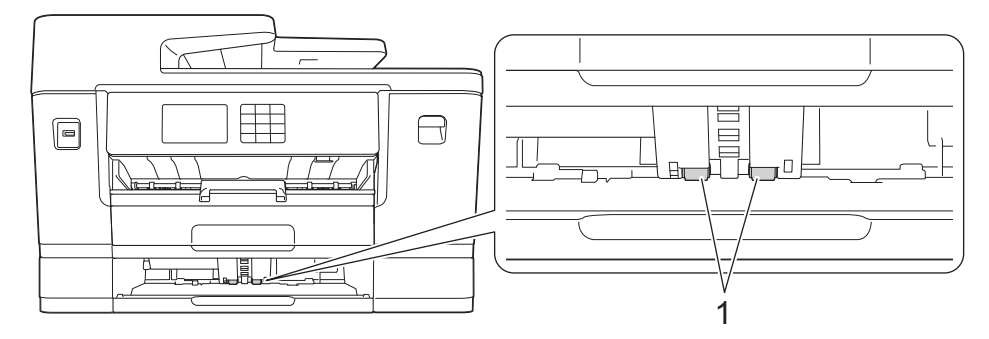

- 5. Secara perlahan dorong Baki #2 ke dalam mesin sepenuhnya.
- 6. Sambungkan kembali kabel daya.

### **Informasi terkait**

• [Membersihkan Mesin Brother Anda](#page-136-0)

#### **Topik Terkait:**

- [Pesan Kesalahan dan Perawatan](#page-76-0)
- [Penanganan Kertas dan Masalah Pencetakan](#page-107-0)

<span id="page-153-0"></span> [Halaman Utama](#page-1-0) > [Perawatan Rutin](#page-132-0) > Memeriksa Mesin Brother Anda

## **Memeriksa Mesin Brother Anda**

- [Memeriksa Kualitas Cetakan](#page-154-0)
- [Memeriksa Kesejajaran Cetakan dari Mesin Brother Anda](#page-156-0)
- [Periksa Volume Tinta \(Pengukur Halaman\)](#page-157-0)
- [Memantau Status Mesin dari Komputer Anda \(Windows\)](#page-158-0)
- [Memantau Status Mesin Menggunakan Brother iPrint&Scan \(Windows/Mac\)](#page-163-0)

<span id="page-154-0"></span> [Halaman Utama](#page-1-0) > [Perawatan Rutin](#page-132-0) > [Memeriksa Mesin Brother Anda](#page-153-0) > Memeriksa Kualitas Cetakan

## **Memeriksa Kualitas Cetakan**

Jika warna dan teks yang pudar atau bergaris muncul atau jika ada teks yang hilang di hasil cetakan Anda, nosel print head mungkin tersumbat. Cetak lembar pemeriksaan kualitas cetakan dan perhatikan pola pemeriksaan nosel.

- 1. Tekan || || || [Tinta] > [Tingkatkan Kualitas Cetak] > [Periksa Kualitas Cetak].
- 2. Tekan [Mulai].

Mesin akan mencetak lembar pemeriksaan.

- 3. Periksa kualitas keempat blokwarna pada lembaran.
- 4. Jika pesan LCD meminta Anda untuk memeriksa kualitas cetakan, lakukan salah satu dari berikut ini:
	- Jika semua garis jelas dan dapat dilihat, tekan [Tidak], lalu tekan untuk menyelesaikan pemeriksaan Kualitas Cetak.
	- Jika garis-garis hilang (lihat **Buruk**, sebagai berikut), tekan [Ya].

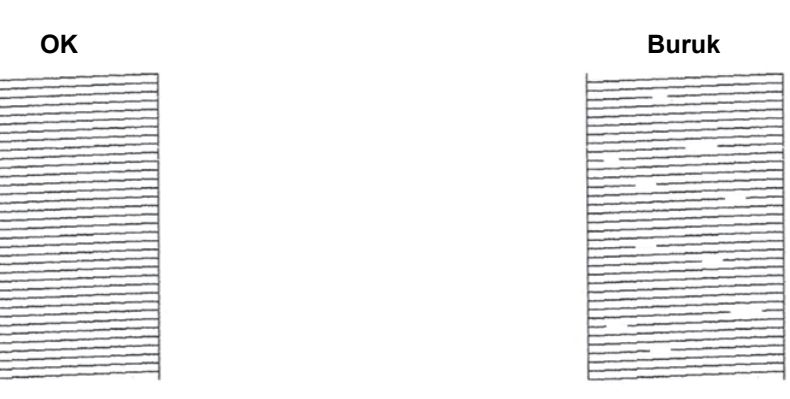

- 5. Jika pesan LCD meminta Anda untuk memeriksa kualitas cetakan setiap warna, tekan angka pola (1–4) yang paling mendekati hasil cetakan.
- 6. Lakukan salah satu tindakan berikut ini:
	- Jika print head harus dibersihkan, tekan [Mulai] untuk memulai prosedur pembersihan.
	- Jika pembersihan print head tidak diperlukan, layar menu muncul kembali pada layar sentuh. Tekan .
- 7. Setelah prosedur pembersihan selesai, pesan LCD meminta Anda untuk mencetak lembar pemeriksaan lagi. Tekan [Ya], kemudian tekan [Mulai].

Mesin akan mencetak lembar pemeriksaan lagi. Periksa kualitas keempat blok warna pada lembaran lagi.

Jika Anda membersihkan print head beberapa kali dan hasil cetak tidak membaik, coba metode pembersihan khusus.  $\rightarrow$  *Informasi terkait* 

### **PENTING**

JANGAN sentuh print head. Menyentuh print head dapat menyebabkan kerusakan permanen dan dapat membatalkan garansi print head.

Ø Jika nozel print head tersumbat, sampel yang dicetak dapat terlihat seperti ini:

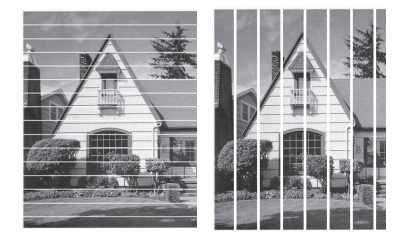

Setelah nozzle print head dibersihkan, garis-garis akan hilang:

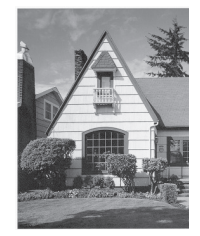

# **Informasi terkait**

• [Memeriksa Mesin Brother Anda](#page-153-0)

#### **Topik Terkait:**

- [Penanganan Kertas dan Masalah Pencetakan](#page-107-0)
- [Bersihkan Print Head di Mesin Brother Anda](#page-137-0)
- [Memeriksa Kesejajaran Cetakan dari Mesin Brother Anda](#page-156-0)
- [Memperbaiki Pengumpan Kertas untuk Menghilangkan Garis Vertikal](#page-165-0)

<span id="page-156-0"></span> [Halaman Utama](#page-1-0) > [Perawatan Rutin](#page-132-0) > [Memeriksa Mesin Brother Anda](#page-153-0) > Memeriksa Kesejajaran Cetakan dari Mesin Brother Anda

## **Memeriksa Kesejajaran Cetakan dari Mesin Brother Anda**

Jika teks yang tercetak menjadi kabur atau gambar menjadi pudar setelah mesin diangkut, sesuaikan kesejajaran cetakan.

Sebelum menyesuaikan kesejajaran cetak, selesaikan pemeriksaan kualitas cetak terlebih dahulu dengan menekan [Tinta] > [Tingkatkan Kualitas Cetak] > [Periksa Kualitas Cetak].

1.  $\text{Tekan}$   $\text{tr}$   $\text{tr}$ 

- 2. Tekan [Berikut].
- 3. Tekan [Ya] setelah pesan konfirmasi bahwa pemeriksaan kualitas cetak telah selesai muncul pada LCD.
- 4. Tekan [Otmts] atau [Manual].
	- Jika Anda memilih mode [Otmts] , kesejajaran cetak secara otomatis disesuaikan dengan memindai lembar pemeriksaan.
	- Jika Anda memilih mode [Manual] , Anda harus memasukkan informasi yang tercetak pada lembar pemeriksaan secara manual.
- 5. Pilih ukuran kertas untuk mencetak lembar pemeriksaan.

Jika Anda memilih mode [Manual], pilih [Penyejajaran dasar] ataupun [Penyejajaran lanjutan] dalam langkah berikutnya.

6. Masukkan kertas dengan ukuran yang ditetapkan dalam baki, lalu tekan [Mulai].

Mesin akan mencetak lembar pemeriksaan.

7. Ikuti petunjuk pada LCD.

Bila penyelarasan cetakan tidak disesuaikan dengan benar, teks akan tampak buram atau patah, seperti ini:

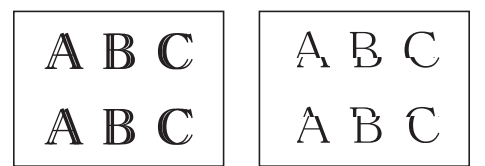

Bila penyelarasan cetakan tidak disesuaikan dengan benar, teks akan tampak seperti ini:

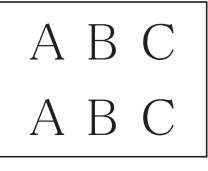

### **Informasi terkait**

• [Memeriksa Mesin Brother Anda](#page-153-0)

**Topik Terkait:**

• [Penanganan Kertas dan Masalah Pencetakan](#page-107-0)

<span id="page-157-0"></span> [Halaman Utama](#page-1-0) > [Perawatan Rutin](#page-132-0) > [Memeriksa Mesin Brother Anda](#page-153-0) > Periksa Volume Tinta (Pengukur Halaman)

# **Periksa Volume Tinta (Pengukur Halaman)**

Meski ikon volume tinta muncul di LCD mesin, Anda dapat melihat grafis yang lebih besar yang menampilkan perkiraan sisa tinta pada setiap kartrid.

1. Tekan  $\prod_{i=1}^{n}$  [Tinta] > [Volume Tinta].

Layar sentuh menampilkan volume tinta dan pengukur halaman <sup>1</sup>.

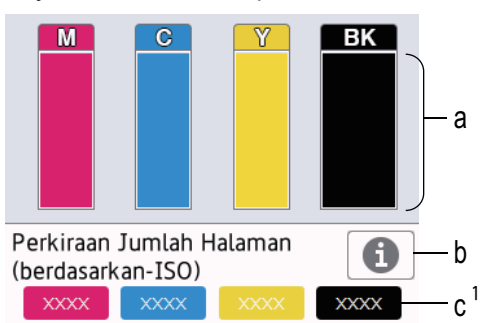

- a. Menampilkan level tinta kartrid.
- b. Tekan untuk mengubah setelan tampilan untuk perkiraan jumlah halaman.
- c. Pengukur halaman 1 menunjukkan perkiraan jumlah halaman yang dapat dicetak oleh kartrid.

• Bila kartrid tinta mendekati masa pakainya atau mengalami masalah, salah satu ikon berikut muncul:

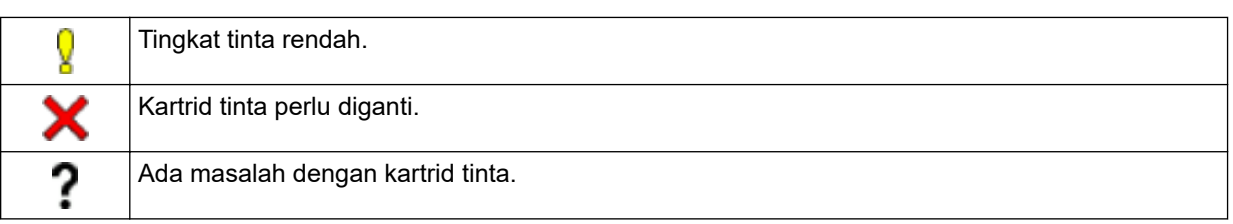

Untuk memeriksa atau mencetak nomor model kartrid tinta, tekan (Kembali) untuk kembali ke [Tinta] layar menu.

Tekan [Model Kartrid Tinta], dan ikuti instruksi pada layar sentuh.

# 2. Tekan

- Anda juga bisa memeriksa volume tinta dari komputer Anda.
- Untuk informasi rinci mengenai metode pengukuran yang digunakan untuk perkiraan hasil, kunjungi [support.brother.com/yield.](https://support.brother.com/yield)

### **Informasi terkait**

• [Memeriksa Mesin Brother Anda](#page-153-0)

#### **Topik Terkait:**

• [Memantau Status Mesin Menggunakan Brother iPrint&Scan \(Windows/Mac\)](#page-163-0)

<sup>1</sup> Pengukur Kertas adalah perkiraan untuk tujuan informasi saja dan tidak menampilkan hasil halaman tersisa yang sebenarnya. Untuk informasi hasil kartrid yang sebenarnya, kunjungi [support.brother.com/yield.](https://support.brother.com/yield)

<span id="page-158-0"></span> [Halaman Utama](#page-1-0) > [Perawatan Rutin](#page-132-0) > [Memeriksa Mesin Brother Anda](#page-153-0) > Memantau Status Mesin dari Komputer Anda (Windows)

# **Memantau Status Mesin dari Komputer Anda (Windows)**

Utilitas Status Monitor adalah alat perangkat lunak yang dapat dikonfigurasikan untuk memantau status satu atau beberapa mesin, sehingga Anda segera mendapat pemberitahuan jika ada kesalahan. Lakukan salah satu tindakan berikut ini:

- Klik dua kali ikon  $\sum_{i=1}^{\infty}$  pada baki tugas.
- Luncurkan (**Brother Utilities**), kemudian klik daftar buka-bawah dan pilih nama model Anda (jika belum terpilih). Klik **Alat** di bilah navigasi sebelah kiri, lalu klik **Status Monitor**.

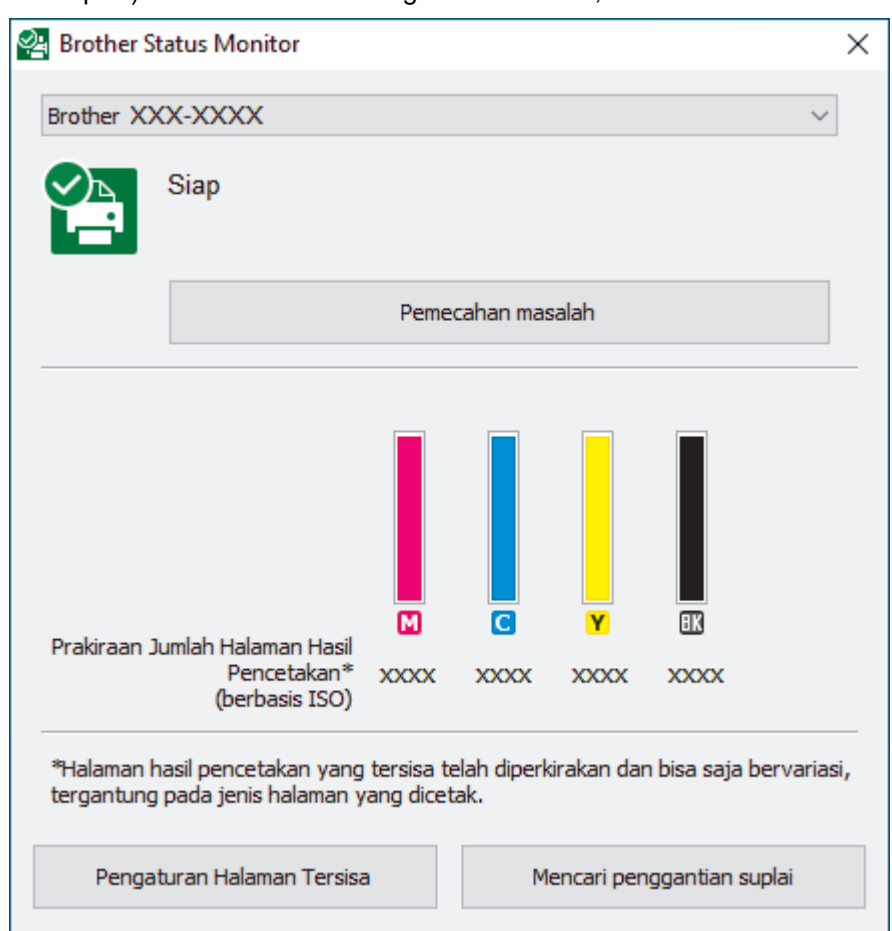

Layar sebenarnya mungkin berbeda dari layar yang ditunjukkan di atas.

#### **Pemecahan masalah**

Klik tombol **Pemecahan masalah** untuk mengakses situs web solusi.

#### **Pengaturan Halaman Tersisa**

Klik tombol **Pengaturan Halaman Tersisa** untuk mengubah setelan tampilan untuk perkiraan jumlah halaman.

#### **Mencari penggantian suplai**

Klik tombol **Mencari penggantian suplai** untuk informasi lebih lanjut mengenai persediaan asli Brother.

#### **Ikon kesalahan**

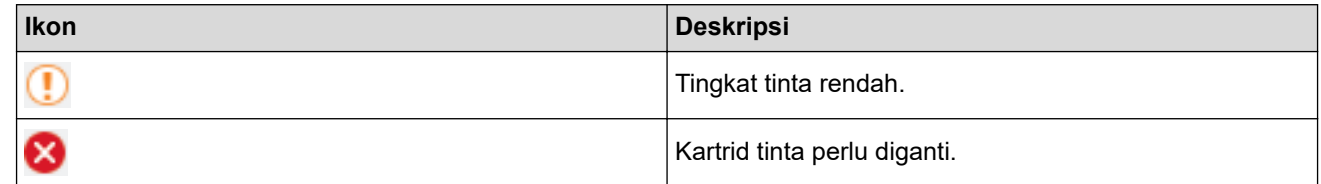

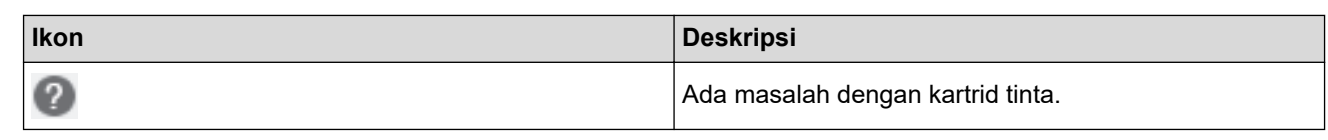

Anda juga dapat memeriksa banyaknya tinta menggunakan Manajemen Berbasis Web.

## **Informasi terkait**

Ø

- [Memeriksa Mesin Brother Anda](#page-153-0)
	- [Indikator Monitor Status dan Artinya \(Windows\)](#page-160-0)
	- [Menonaktifkan Fitur Tunjukkan Monitor Status \(Windows\)](#page-161-0)
	- [Menonaktifkan Monitor Status \(Windows\)](#page-162-0)

<span id="page-160-0"></span> [Halaman Utama](#page-1-0) > [Perawatan Rutin](#page-132-0) > [Memeriksa Mesin Brother Anda](#page-153-0) > [Memantau Status Mesin dari](#page-158-0) [Komputer Anda \(Windows\)](#page-158-0) > Indikator Monitor Status dan Artinya (Windows)

# **Indikator Monitor Status dan Artinya (Windows)**

Ketika Anda memulai komputer Anda, ikon **Brother Status Monitor** akan muncul pada baki tugas.

• Ikon hijau menunjukkan kondisi siaga normal.

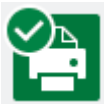

• Ikon berwarna kuning menandakan peringatan.

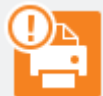

• Ikon berwarna merah menandakan terjadinya masalah.

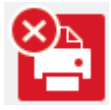

• Ikon berwarna abu-abu menunjukkan mesin offline.

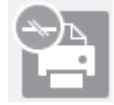

 **Informasi terkait**

• [Memantau Status Mesin dari Komputer Anda \(Windows\)](#page-158-0)

<span id="page-161-0"></span> [Halaman Utama](#page-1-0) > [Perawatan Rutin](#page-132-0) > [Memeriksa Mesin Brother Anda](#page-153-0) > [Memantau Status Mesin dari](#page-158-0) [Komputer Anda \(Windows\)](#page-158-0) > Menonaktifkan Fitur Tunjukkan Monitor Status (Windows)

## **Menonaktifkan Fitur Tunjukkan Monitor Status (Windows)**

Fitur Tunjukkan Monitor Status memberi tahu Anda jika ada masalah dengan perangkat yang dipantai komputer Anda. Pengaturan default-nya adalah **Hanya ketika mencetak dari PC ini**. Untuk menonaktifkannya, ikuti langkah-langkah berikut:

1. Klik kanan ikon atau jendela (**Brother Status Monitor**), pilih opsi **Pengaturan Status Monitor** , kemudian klik **Opsi-opsi**.

Jendela **Opsi-opsi** muncul.

- 2. Klik tab **Tampilkan Status Monitor**, kemudian pilih **Mati** untuk **Opsi Tampilan Monitor Status**.
- 3. Klik **OK**.

Ø

Bahkan jika fitur Tunjukkan Monitor Status dinonaktifkan, Anda bisa memeriksa status mesin kapanpun dengan menampilkan Monitor Status.

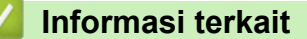

• [Memantau Status Mesin dari Komputer Anda \(Windows\)](#page-158-0)

<span id="page-162-0"></span> [Halaman Utama](#page-1-0) > [Perawatan Rutin](#page-132-0) > [Memeriksa Mesin Brother Anda](#page-153-0) > [Memantau Status Mesin dari](#page-158-0) [Komputer Anda \(Windows\)](#page-158-0) > Menonaktifkan Monitor Status (Windows)

# **Menonaktifkan Monitor Status (Windows)**

- 1. Klik kanan ikon atau jendela (**Brother Status Monitor**), kemudian pilih **Keluar**.
- 2. Klik **OK**.

## **Informasi terkait**

• [Memantau Status Mesin dari Komputer Anda \(Windows\)](#page-158-0)

<span id="page-163-0"></span> [Halaman Utama](#page-1-0) > [Perawatan Rutin](#page-132-0) > [Memeriksa Mesin Brother Anda](#page-153-0) > Memantau Status Mesin Menggunakan Brother iPrint&Scan (Windows/Mac)

# **Memantau Status Mesin Menggunakan Brother iPrint&Scan (Windows/ Mac)**

Brother iPrint&Scan memungkinkan Anda memantau status mesin Brother Anda.

- 1. Mulai Brother iPrint&Scan.
	- Windows

Luncurkan (**Brother iPrint&Scan**).

• Mac

Di bilah menu **Finder (Pencari)**, klik **Go (Mulai)** > **Applications (Aplikasi)**, lalu klik dua kali ikon iPrint&Scan.

Jendela Brother iPrint&Scan muncul.

2. Jika mesin Brother Anda tidak dipilih, klik tombol **Pilih Mesin Anda**, lalu pilih nama model dari daftar. Klik **OK**.

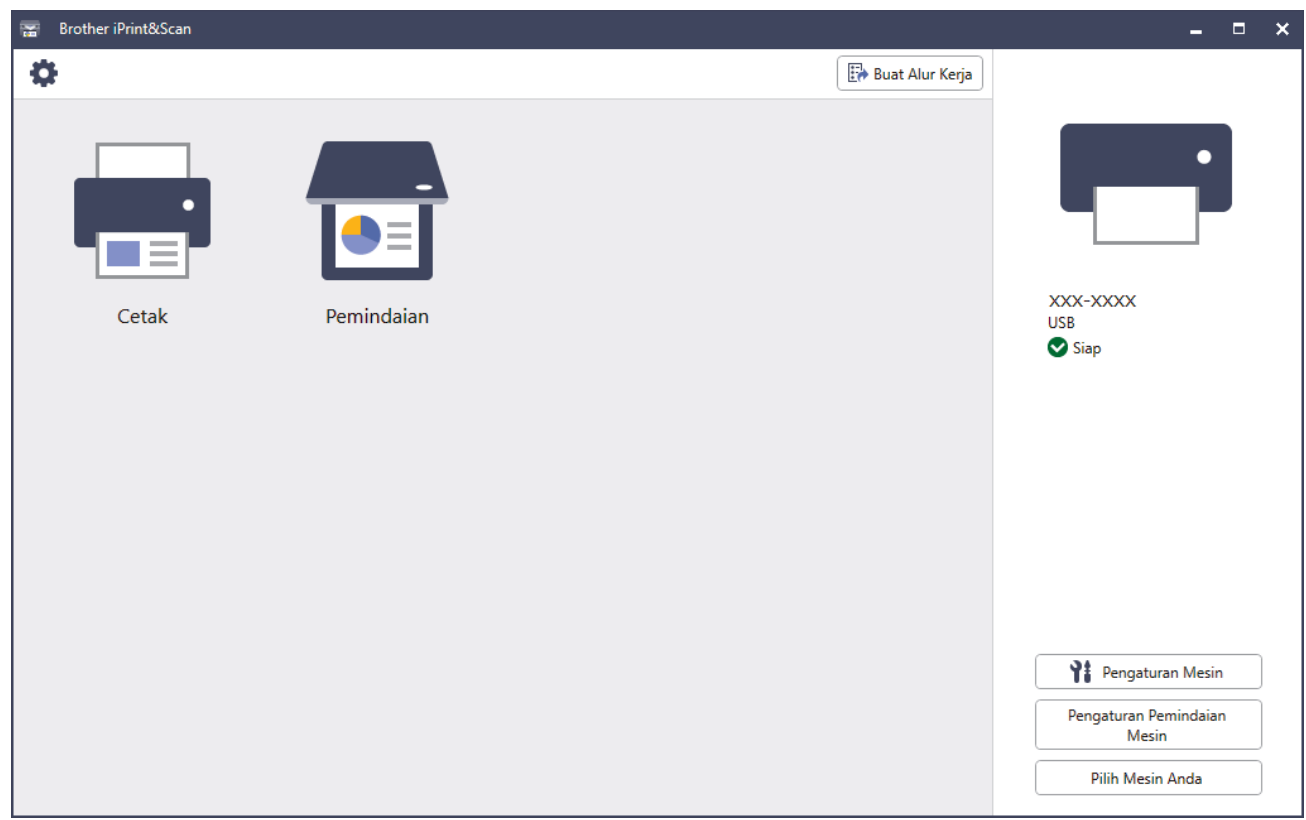

#### **Ikon status**

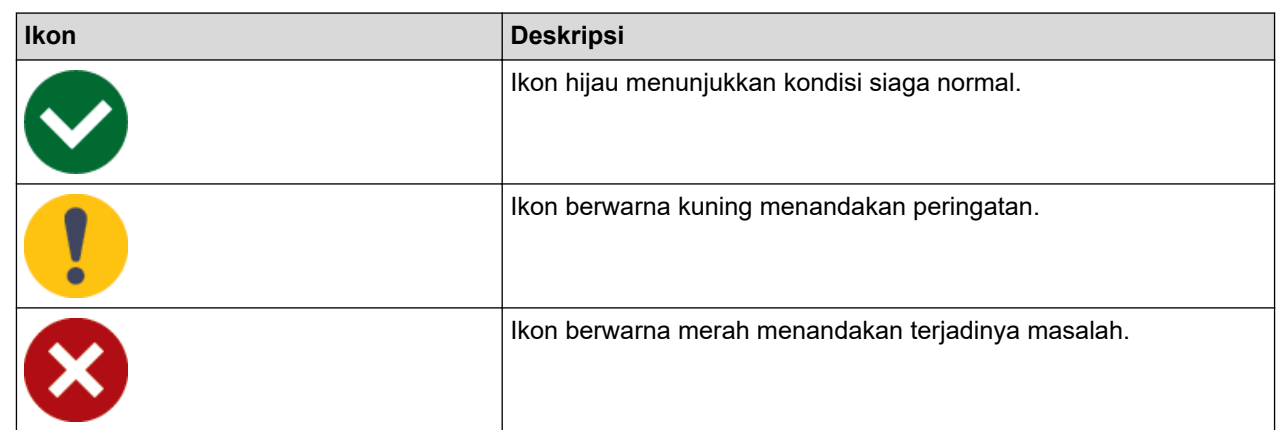

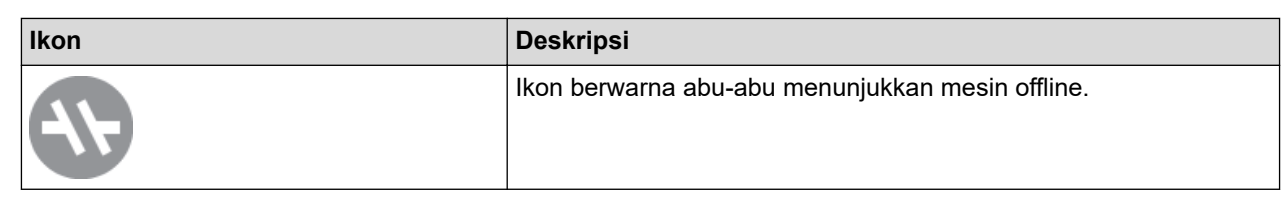

#### **Ikon kesalahan**

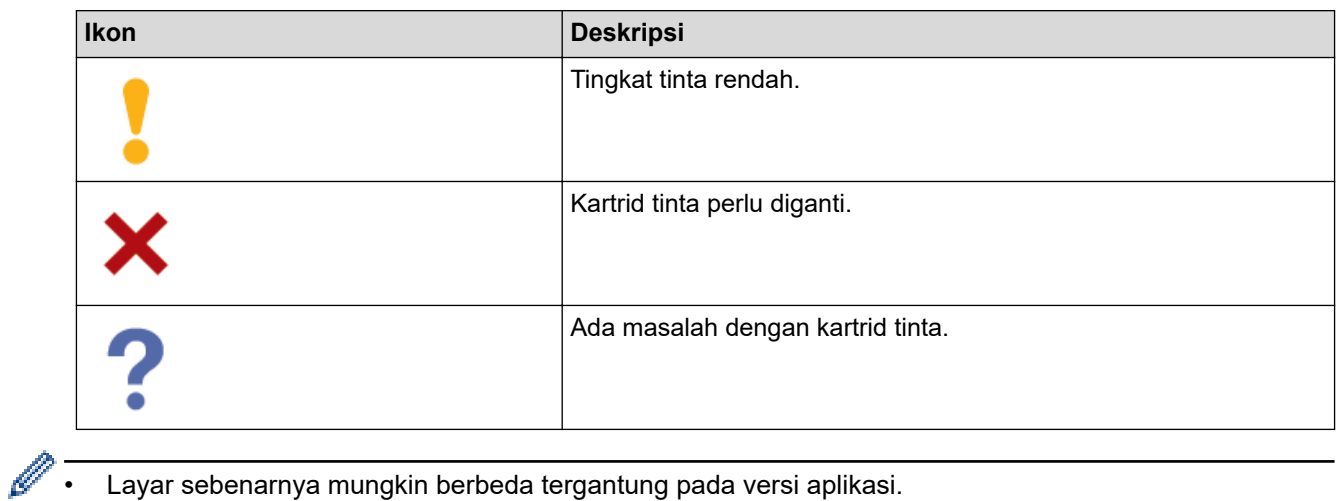

- Layar sebenarnya mungkin berbeda tergantung pada versi aplikasi.
- Banyaknya tinta yang tersisa adalah perkiraan dan dapat berbeda dengan banyaknya tinta tersisa sebenarnya.
- Anda juga dapat memeriksa jumlah sisa tinta menggunakan Manajemen Berbasis Web.

## **Informasi terkait**

• [Memeriksa Mesin Brother Anda](#page-153-0)

<span id="page-165-0"></span> [Halaman Utama](#page-1-0) > [Perawatan Rutin](#page-132-0) > Memperbaiki Pengumpan Kertas untuk Menghilangkan Garis Vertikal

## **Memperbaiki Pengumpan Kertas untuk Menghilangkan Garis Vertikal**

Sesuaikan pengumpan kertas untuk mengurangi garis vertikal.

Sebelum menyesuaikan paper feed, periksa dulu kualitas cetak dengan menekan **[Tinta]** > [Tingkatkan Kualitas Cetak] > [Periksa Kualitas Cetak].

- 1. Tekan |||||[Tinta] > [Tingkatkan Kualitas Cetak] > [Feed Kertas Benar].
- 2. Tekan [Berikut].
- 3. Tekan [Ya] setelah pesan konfirmasi bahwa pemeriksaan kualitas cetak telah selesai muncul pada LCD.
- 4. Tekan [Otmts] atau [Manual].
	- Jika Anda memilih mode [Otmts], paper feed secara otomatis disesuaikan dengan memindai lembar pemeriksaan.
	- Jika Anda memilih mode [Manual], Anda harus memasukkan informasi yang tercetak pada lembar pemeriksaan secara manual.
- 5. Pilih ukuran kertas untuk mencetak lembar pemeriksaan.
- 6. Masukkan kertas dengan ukuran yang ditetapkan dalam baki, lalu tekan [Mulai].

Mesin akan mencetak lembar pemeriksaan.

7. Ikuti petunjuk pada LCD.

### **Informasi terkait**

- [Perawatan Rutin](#page-132-0)
- **Topik Terkait:**
- [Penanganan Kertas dan Masalah Pencetakan](#page-107-0)

 [Halaman Utama](#page-1-0) > [Perawatan Rutin](#page-132-0) > Mengubah Opsi Pencetakan untuk Meningkatkan Hasil Cetakan Anda

# **Mengubah Opsi Pencetakan untuk Meningkatkan Hasil Cetakan Anda**

Jika hasil cetakan Anda tidak seperti yang Anda harapkan, ubah pengaturan pencetakan di mesin Brother Anda untuk meningkatkan kualitas hasil cetakan. Kecepatan pencetakan mungkin lebih lambat saat menggunakan pengturan ini.

- Ø • Petunjuk ini memungkinkan Anda untuk meningkatkan hasil cetakan ketika Anda menggunakan mesin untuk menyalin, mencetak dari media, atau perangkat bergerak.
	- Jika Anda mendapatkan kualitas cetak yang buruk saat mencetak dari komputer Anda, ubah pengaturan di driver printer atau di aplikasi yang Anda gunakan untuk mencetak.
- 1. Tekan  $\prod_{i=1}^{n}$  [Tinta] > [Cetak Opsi].
- 2. Tekan salah satu opsi-opsi berikut ini:

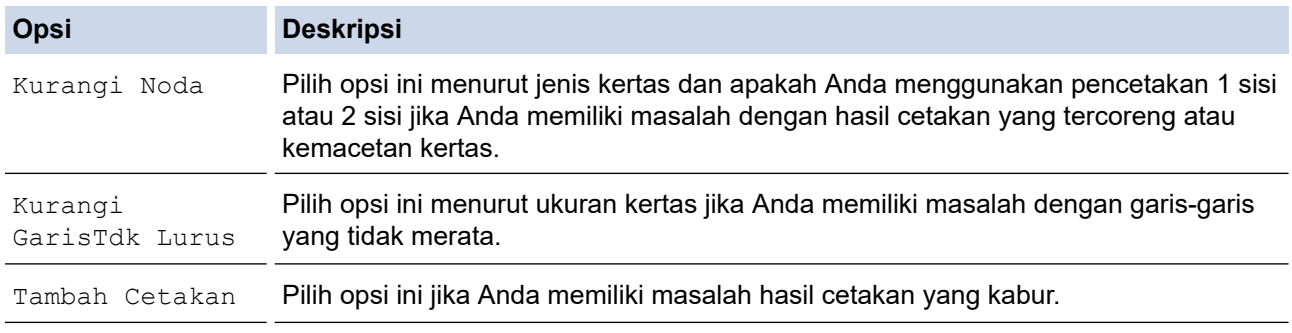

3. Ikuti menu LCD.

4. Tekan 
$$
\sqrt{}
$$

$$
\blacktriangleright
$$
 In

# **Informasi terkait**

• [Perawatan Rutin](#page-132-0)

### **Topik Terkait:**

- [Penanganan Kertas dan Masalah Pencetakan](#page-107-0)
- [Masalah Lain](#page-119-0)

 [Halaman Utama](#page-1-0) > [Perawatan Rutin](#page-132-0) > Mengemas dan Mengirim Printer

# **Mengemas dan Mengirim Printer**

- Ketika Anda mengangkut mesin, gunakan bahan pengemasan yang dipakai untuk mengemas mesin Anda. Jangan membalikkan atau memutar produk secara terbalik. Apabila Anda tidak mengemas mesin dengan benar, kerusakan apapun yang mungkin terjadi dalam transit mungkin tidak akan terlindungi oleh jaminan Anda.
- Mesin harus asuransikan secara memadai oleh pengirimnya.

## **PENTING**

Ini penting untuk membolehkan mesin "memparkir" print head setelah pekerjaan pencetakan. Dengarkan mesin dengan baik sebelum mencabutnya untuk memastikan bahwa semua suara mekanis telah berhenti. Tidak membolehkan mesin untuk menyelesaikan proses pemarkiran dapat berujung pada masalah pencetakan dan kemungkinan kerusakan pada print head.

- 1. Cabut mesin dari soket listrik.
- 2. Dengan menggunakan kedua tangan, gunakan pegangan jari pada setiap sisi mesin untuk mengangkat penutup pemindai ke posisi terbuka. Kemudian cabut mesin dari soket dinding telepon dan ambil kabel saluran telepon keluar dari mesin.
- 3. Cabut kabel antarmuka dari mesin, jika tersambung.
- 4. Lepaskan bagian pelindung warna jingga dari tempat penyimpanannya di dalam mesin.

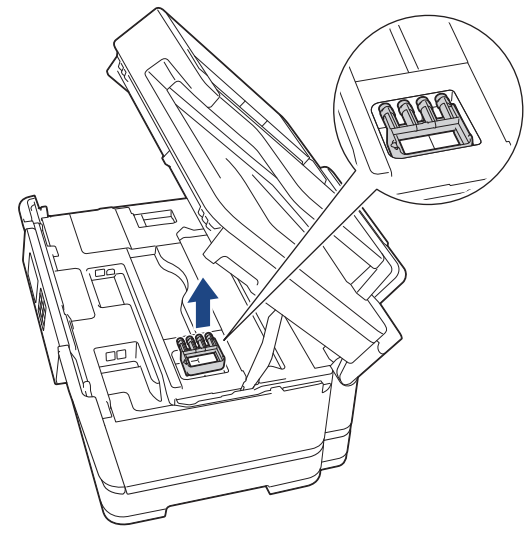

5. Perlahan-lahan tutupkan penutup pemindai dengan menggunakan pegangan jari di masing-masing sisi.

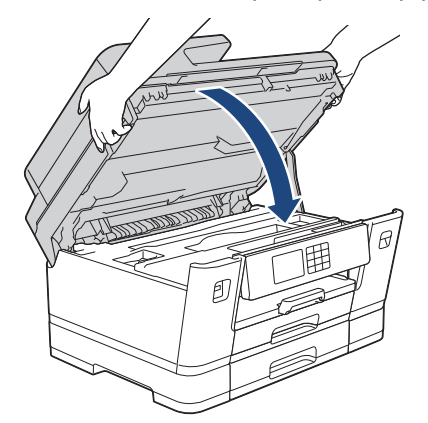

6. Buka penutup kartrid tinta.

7. Tekan tuas pelepasan tinta untuk melepaskan kartrid tinta kemudian ambil tinta kartrid tersebut.

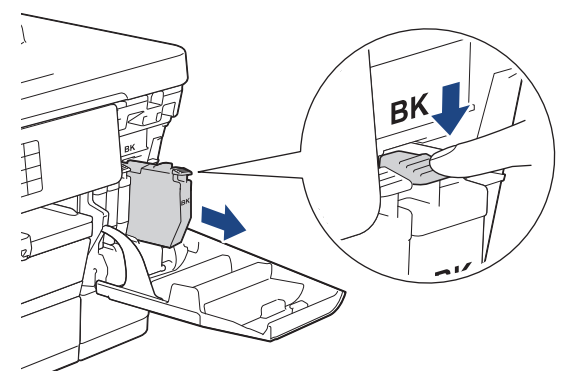

8. Pasang bagian pelindung oranye.

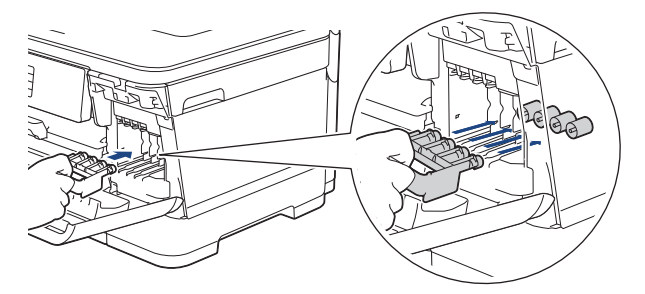

## **PENTING**

• Pastikan tab plastik pada sisi kiri bagian pelindung warna jingga (1) berbunyi klik dengan aman pada tempatnya (2).

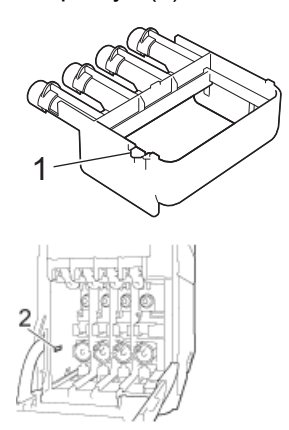

- Apabila Anda tidak dapat menemukan bagian pelindung warna jingga, kirimkan mesin tanpa bagian tersebut. JANGAN meninggalkan kartrid tinta pada mesin selama pengiriman.
- 9. Tutup penutup kartrid tinta.
- 10. Bungkus mesin dalam kantong.

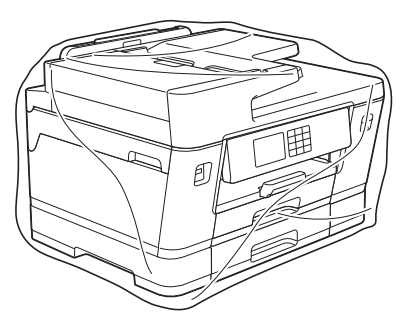

11. Kemas mesin pada karton aslinya dengan bahan pengemasan asli seperti yang ditunjukkan di bawah. (Bahan kemasan asli mungkin berbeda tergantung pada negara Anda.)

Jangan mengemas kartrid tinta yang sudah terpakai ke dalam karton.

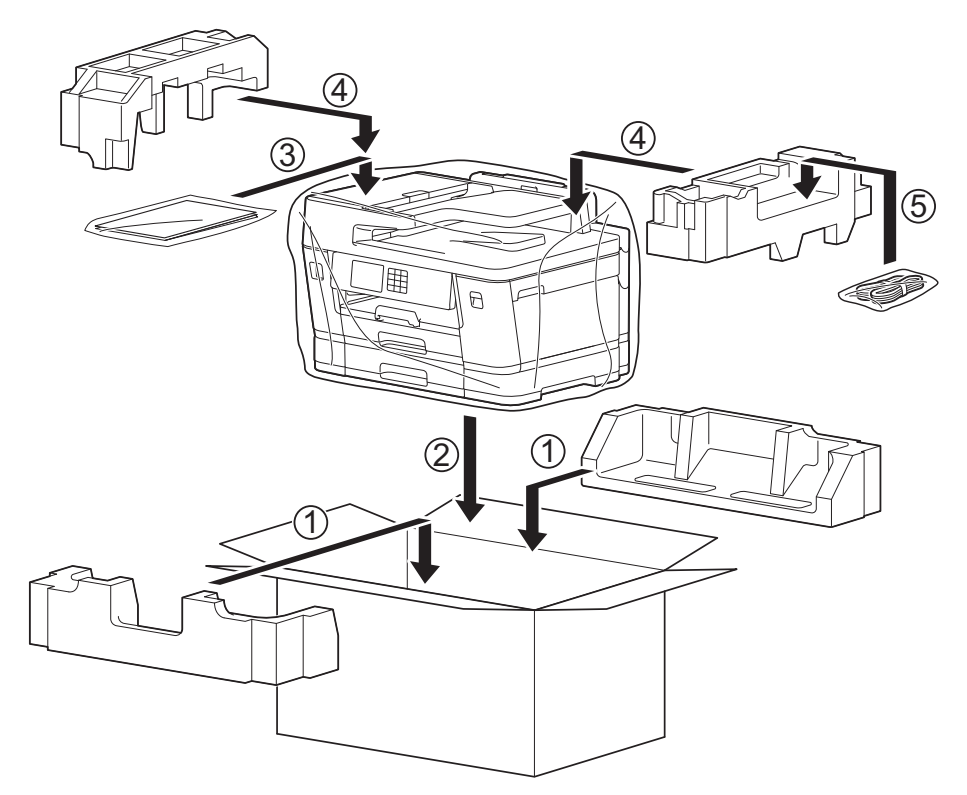

12. Tutup karton dan pasang pita isolasi untuk menutupnya.

# **Informasi terkait**

## • [Perawatan Rutin](#page-132-0)

- **Topik Terkait:**
- [Mengganti Kartrid Tinta](#page-133-0)

<span id="page-170-0"></span> [Halaman Utama](#page-1-0) > Pengaturan Mesin

## **Pengaturan Mesin**

Sesuaikan pengaturan dan fitur untuk membuat mesin Anda menjadi alat kerja yang lebih efisien.

• [Ubah Pengaturan Mesin dari Panel Kontrol](#page-171-0)

<span id="page-171-0"></span> [Halaman Utama](#page-1-0) > [Pengaturan Mesin](#page-170-0) > Ubah Pengaturan Mesin dari Panel Kontrol

# **Ubah Pengaturan Mesin dari Panel Kontrol**

- [Jika Terjadi Kegagalan Daya \(Penyimpanan Memori\)](#page-172-0)
- [Pengaturan Umum](#page-173-0)
- [Menyimpan Pengaturan Favorit Anda sebagai Pintasan](#page-190-0)
- [Mencetak Laporan](#page-195-0)
- [Tabel Pengaturan dan Fitur](#page-198-0)

<span id="page-172-0"></span> [Halaman Utama](#page-1-0) > [Pengaturan Mesin](#page-170-0) > [Ubah Pengaturan Mesin dari Panel Kontrol](#page-171-0) > Jika Terjadi Kegagalan Daya (Penyimpanan Memori)

# **Jika Terjadi Kegagalan Daya (Penyimpanan Memori)**

- Pengaturan menu Anda disimpan secara permanen dan tidak akan hilang.
- Pengaturan sementara (misalnya: Kontras dan Mode Luar Negeri) hilang.
- Tanggal dan waktu serta pekerjaan pengatur waktu faks terprogram (sebagai contoh: Faks Tunda) disimpan selama kurang lebih 24 jam.
- Pekerjaan faks lain dalam memori mesin tidak akan hilang.

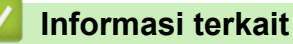

• [Ubah Pengaturan Mesin dari Panel Kontrol](#page-171-0)

<span id="page-173-0"></span> [Halaman Utama](#page-1-0) > [Pengaturan Mesin](#page-170-0) > [Ubah Pengaturan Mesin dari Panel Kontrol](#page-171-0) > Pengaturan Umum

## **Pengaturan Umum**

- [Menyesuaikan Volume Mesin](#page-174-0)
- [Mengubah Penghematan Waktu Siang Hari Secara Otomatis](#page-175-0)
- [Mengubah Penghematan Waktu Siang Hari Secara Manual](#page-176-0)
- [Mengatur Hitung Mundur Mode Tidur](#page-177-0)
- [Mengatur Mesin untuk Mematikan Daya Secara Otomatis](#page-178-0)
- [Mengatur Tanggal dan Waktu](#page-179-0)
- [Mengatur Zona Waktu](#page-180-0)
- [Menyesuaikan Kecerahan Lampu Latar LCD](#page-181-0)
- [Mengubah Berapa Lama Lampu Latar LCD Tetap Menyala](#page-182-0)
- [Mengatur ID Stasiun Anda](#page-183-0)
- [Mengatur Mode Pemanggilan Tekan atau Putar](#page-184-0)
- [Mengatur Panggil Awalan Di Depan Setiap Nomor Faks](#page-185-0)
- [Mencegah Memanggil Nomor Salah \(Batasan Panggilan\)](#page-186-0)
- [Mengurangi Kebisingan Pencetakan](#page-187-0)
- [Mengubah Bahasa yang Ditampilkan pada LCD](#page-188-0)
- [Mengubah Pengaturan Papan Ketik](#page-189-0)

<span id="page-174-0"></span> [Halaman Utama](#page-1-0) > [Pengaturan Mesin](#page-170-0) > [Ubah Pengaturan Mesin dari Panel Kontrol](#page-171-0) > [Pengaturan](#page-173-0) [Umum](#page-173-0) > Menyesuaikan Volume Mesin

# **Menyesuaikan Volume Mesin**

- 1. Tekan  $\| \cdot \|$  [Pengaturan] > [Semua Pgtrn] > [Pgtrn Umum] > [Volume].
- 2. Tekan salah satu opsi-opsi berikut ini:

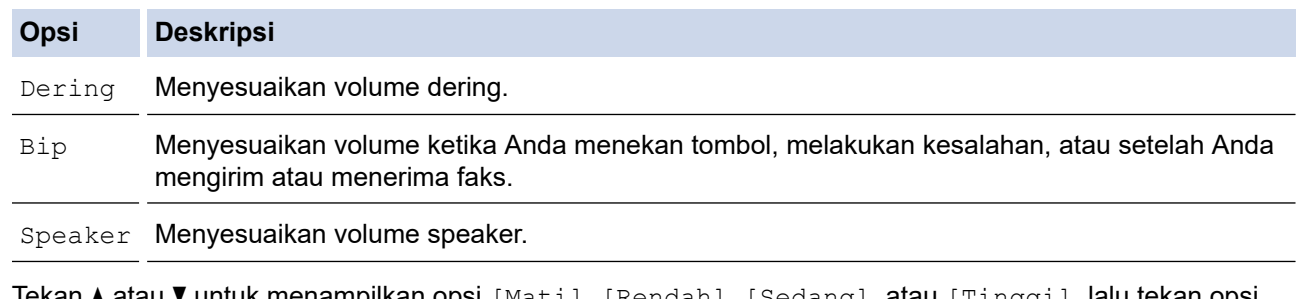

- 3. Tekan A atau  $\P$  untuk menampilkan opsi [Mati], [Rendah], [Sedang], atau [Tinggi], lalu tekan opsi yang Anda inginkan.
- 4. Tekan

## **Informasi terkait**

• [Pengaturan Umum](#page-173-0)

<span id="page-175-0"></span> [Halaman Utama](#page-1-0) > [Pengaturan Mesin](#page-170-0) > [Ubah Pengaturan Mesin dari Panel Kontrol](#page-171-0) > [Pengaturan](#page-173-0) [Umum](#page-173-0) > Mengubah Penghematan Waktu Siang Hari Secara Otomatis

# **Mengubah Penghematan Waktu Siang Hari Secara Otomatis**

Anda dapat memprogram printer untuk mengubah Daylight Saving Time secara otomatis.

Mesin akan mengatur ulang pengaturan maju satu jam pada musim semi, dan mundur satu jam pada musim gugur. Pastikan Anda telah mengatur tanggal dan waktu yang benar pada pengaturan [Tanggal & Waktu].

Fitur ini hanya tersedia di beberapa negara.

1. Tekan  $\left|\int_{a}^{b}\right|$  [Pengaturan]. 2. Tekan  $\heartsuit$  [Tanggal & Waktu] > [Daylight Otmts]. 3. Tekan [Aktif] atau [Mati]. 4. Tekan  **Informasi terkait** • [Pengaturan Umum](#page-173-0)

<span id="page-176-0"></span> [Halaman Utama](#page-1-0) > [Pengaturan Mesin](#page-170-0) > [Ubah Pengaturan Mesin dari Panel Kontrol](#page-171-0) > [Pengaturan](#page-173-0) [Umum](#page-173-0) > Mengubah Penghematan Waktu Siang Hari Secara Manual

# **Mengubah Penghematan Waktu Siang Hari Secara Manual**

Anda dapat memprogram printer untuk mengubah Daylight Saving Time.

Jika memilih [Ke Wkt MsmPanas], mesin akan memajukan waktu satu jam lebih cepat dan akan memundurkan waktu satu jam lebih lambat jika memilih [Ke Wkt Msm Dgn]. Pastikan Anda telah mengatur tanggal dan waktu yang benar pada pengaturan [Tanggal & Waktu].

Fitur ini hanya tersedia di beberapa negara.

- 1. Tekan  $\| \cdot \|_2$  [Pengaturan].
- 2. Tekan  $\binom{1}{2}$  [Tanggal & Waktu] > [Ganti Jam].
- 3. Tekan [Ke Wkt MsmPanas] atau [Ke Wkt Msm Dgn].
- 4. Tekan $\blacksquare$

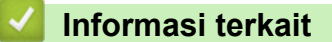

• [Pengaturan Umum](#page-173-0)

<span id="page-177-0"></span> [Halaman Utama](#page-1-0) > [Pengaturan Mesin](#page-170-0) > [Ubah Pengaturan Mesin dari Panel Kontrol](#page-171-0) > [Pengaturan](#page-173-0) [Umum](#page-173-0) > Mengatur Hitung Mundur Mode Tidur

## **Mengatur Hitung Mundur Mode Tidur**

Pengaturan Mode Tidur (atau Mode Penghematan Daya) dapat mengurangi konsumsi daya. Saat mesin berada dalam Mode Tidur, kondisinya seolah daya dimatikan. Mesin akan bangun (menyala) dan memulai pencetakan saat menerima pekerjaan cetak atau faks. Gunakan petunjuk ini untuk mengatur penundaan waktu (hitung mundur) sebelum mesin memasuki Mode Tidur.

- Timer akan hidup lagi jika pengoperasian dilakukan pada mesin, misalnya menerima faks atau pekerjaan cetak.
- Pengaturan pabriknya adalah tiga menit.
- 1. Tekan  $\|\cdot\|$  [Pengaturan] > [Semua Pgtrn] > [Pgtrn Umum] > [Waktu Tidur].
- 2. Masukkan jumlah menit (1-60) yang ingin Anda atur pada layar sentuh, lalu tekan [OK].
- 3. Tekan  $\blacksquare$

Ketika mesin berada dalam Mode Tidur, lampu latar LCD mati.

### **Informasi terkait**

- [Pengaturan Umum](#page-173-0)
- **Topik Terkait:**
- [Mengatur Mesin untuk Mematikan Daya Secara Otomatis](#page-178-0)

<span id="page-178-0"></span> [Halaman Utama](#page-1-0) > [Pengaturan Mesin](#page-170-0) > [Ubah Pengaturan Mesin dari Panel Kontrol](#page-171-0) > [Pengaturan](#page-173-0) [Umum](#page-173-0) > Mengatur Mesin untuk Mematikan Daya Secara Otomatis

## **Mengatur Mesin untuk Mematikan Daya Secara Otomatis**

Fitur Mati Daya Otomatis dapat mengurangi konsumsi daya. Atur berapa lama mesin harus berada dalam Mode Tidur sebelum mematikan daya secara otomatis. Ketika fitur ini diatur ke [Mati], Anda harus mematikan daya mesin secara manual.

Untuk menyalakan mesin setelah fitur Mati Daya Otomatis telah membuat mesin Mati, tekan ( $\circledcirc$ )

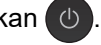

Mesin tidak akan mati secara otomatis jika:

- Mesin tersambung ke saluran telepon.
- Mesin tersambung ke jaringan berkabel.
- Mesin tersambung ke jaringan nirkabel.
- [WLAN(Wi-Fi)] dipilih dalam pengaturan [Jaringan I/F].
- 1. Tekan  $\| \cdot \|$  [Pengaturan] > [Semua Pgtrn] > [Pgtrn Umum] > [Mati Daya Otmt].
- 2. Tekan ▲ atau ▼ untuk menampilkan opsi [Mati], [1jam], [2jam], [4jam], atau [8jam], kemudian tekan opsi yang Anda inginkan.

3. Tekan 
$$
\boxed{}
$$

k

### **Informasi terkait**

• [Pengaturan Umum](#page-173-0)

#### **Topik Terkait:**

• [Mengatur Hitung Mundur Mode Tidur](#page-177-0)

<span id="page-179-0"></span> [Halaman Utama](#page-1-0) > [Pengaturan Mesin](#page-170-0) > [Ubah Pengaturan Mesin dari Panel Kontrol](#page-171-0) > [Pengaturan](#page-173-0) [Umum](#page-173-0) > Mengatur Tanggal dan Waktu

# **Mengatur Tanggal dan Waktu**

LCD menampilkan tanggal dan waktu. Jika tanggal dan waktu tidak sesuai dengan waktu saat ini, masukkan ulang tanggal dan waktu tersebut. Anda dapat menambahkan tanggal dan waktu untuk setiap faks yang Anda kirimkan dengan mengatur ID Stasiun Anda.

- 1. Tekan  $\left| \begin{array}{c} \bullet \\ \bullet \end{array} \right|$  [Pengaturan].
- 2. Tekan  $(\vee)$  [Tanggal & Waktu].
- 3. Tekan [Tanggal].
- 4. Masukkan dua digit terakhir untuk tahun pada Layar Sentuh, kemudian tekan [OK].
- 5. Masukkan dua digit terakhir untuk bulan pada Layar Sentuh, kemudian tekan [OK].
- 6. Masukkan dua digit terakhir untuk hari pada Layar Sentuh, kemudian tekan [OK].
- 7. Tekan [Tipe Jam].
- 8. Tekan [12j Jam] atau [24j Jam].
- 9. Tekan [Waktu].
- 10. Untuk memasukkan waktu, lakukan salah satu langkah berikut:
	- Apabila Anda memilih [12j Jam], masukkan waktu (dalam format 12 jam) menggunakan Layar Sentuh, kemudian tekan [AM] atau [PM].

Tekan [OK].

• Apabila Anda memilih [24j Jam], masukkan waktu (dalam format 24 jam) menggunakan Layar Sentuh. Tekan [OK].

(Sebagai contoh, masukkan 19:45 untuk 7:45 PM.)

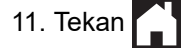

### **Informasi terkait**

• [Pengaturan Umum](#page-173-0)

#### **Topik Terkait:**

• [Mengatur ID Stasiun Anda](#page-183-0)
[Halaman Utama](#page-1-0) > [Pengaturan Mesin](#page-170-0) > [Ubah Pengaturan Mesin dari Panel Kontrol](#page-171-0) > [Pengaturan](#page-173-0) [Umum](#page-173-0) > Mengatur Zona Waktu

# **Mengatur Zona Waktu**

Mengatur zona waktu untuk lokasi Anda pada mesin.

Fitur ini hanya tersedia di beberapa negara.

- 1. Tekan  $\left| \begin{array}{c} \bullet \\ \bullet \end{array} \right|$  [Pengaturan].
- 2. Tekan  $\binom{1}{2}$  [Tanggal & Waktu] > [Zona Waktu].
- 3. Masukkan zona waktu Anda.
- 4. Tekan [OK].
- 5. Tekan  $\begin{bmatrix} 5 \end{bmatrix}$

### **Informasi terkait**

 [Halaman Utama](#page-1-0) > [Pengaturan Mesin](#page-170-0) > [Ubah Pengaturan Mesin dari Panel Kontrol](#page-171-0) > [Pengaturan](#page-173-0) [Umum](#page-173-0) > Menyesuaikan Kecerahan Lampu Latar LCD

# **Menyesuaikan Kecerahan Lampu Latar LCD**

Jika Anda mengalami kesulitan saat membaca LCD, coba ubah pengaturan kecerahan.

- 1. Tekan | | | | [Pengaturan] > [Semua Pgtrn] > [Pgtrn Umum] > [Pengaturan LCD] > [Lampu latar].
- 2. Tekan opsi [Terang], [Sedang], atau [Gelap].
- 3. Tekan

 **Informasi terkait**

 [Halaman Utama](#page-1-0) > [Pengaturan Mesin](#page-170-0) > [Ubah Pengaturan Mesin dari Panel Kontrol](#page-171-0) > [Pengaturan](#page-173-0) [Umum](#page-173-0) > Mengubah Berapa Lama Lampu Latar LCD Tetap Menyala

### **Mengubah Berapa Lama Lampu Latar LCD Tetap Menyala**

Atur berapa lama lampu latar LCD tetap menyala.

- 1. Tekan | || [Pengaturan] > [Semua Pgtrn] > [Pgtrn Umum] > [Pengaturan LCD] > [Pewaktu Dim].
- 2. Tekan ▲ atau ▼ untuk menampilkan opsi [10dtk], [30dtk], [1Mnt], [2Mnt], [3Mnt], atau [5Mnt], kemudian tekan opsi yang Anda inginkan.

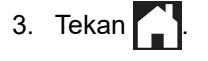

 **Informasi terkait**

 [Halaman Utama](#page-1-0) > [Pengaturan Mesin](#page-170-0) > [Ubah Pengaturan Mesin dari Panel Kontrol](#page-171-0) > [Pengaturan](#page-173-0) [Umum](#page-173-0) > Mengatur ID Stasiun Anda

# **Mengatur ID Stasiun Anda**

Mengatur ID Stasiun mesin jika Anda ingin tanggal dan waktu muncul di setiap faks yang Anda kirimkan.

- 1. Tekan  $\|P\|$  [Pengaturan] > [Semua Pgtrn] > [Pngtrn Awal] > [ID Stasiun].
- 2. Tekan [Faks].
- 3. Masukkan nomor faks Anda (hingga 20 digit) pada Layar Sentuh, kemudian tekan [OK].
- 4. Tekan [Nama].
- 5. Masukkan nama Anda (hingga 20 karakter) pada layar sentuh, lalu tekan [OK].
	- Tekan  $\begin{bmatrix} A & 1 \\ 0 & \end{bmatrix}$  untuk berputar antara huruf, angka, dan simbol-simbol khusus. (Karakter yang tersedia mungkin berbeda tergantung negara Anda.)
	- Jika Anda memasukkan karakter yang tidak benar dan ingin mengubahnya, tekan ◀ atau ▶ untuk menggerakkan kursor ke arahnya. Tekan  $\vert x \vert$ lalu masukkan karakter yang benar.
	- Untuk memasukkan spasi, tekan [Spasi].

# 6. Tekan  $\blacksquare$

Ø

#### **Informasi terkait**

• [Pengaturan Umum](#page-173-0)

#### **Topik Terkait:**

- [Mentransfer Faks ke Mesin Faks Lain](#page-85-0)
- [Mentransfer Laporan Jurnal Faks ke Mesin Faks Lain](#page-87-0)
- [Memasukkan Teks di Printer Brother Anda](#page-21-0)
- [Mengatur Tanggal dan Waktu](#page-179-0)

 [Halaman Utama](#page-1-0) > [Pengaturan Mesin](#page-170-0) > [Ubah Pengaturan Mesin dari Panel Kontrol](#page-171-0) > [Pengaturan](#page-173-0) [Umum](#page-173-0) > Mengatur Mode Pemanggilan Tekan atau Putar

# **Mengatur Mode Pemanggilan Tekan atau Putar**

Mesin Anda diatur kompatibel dengan layanan pemanggilan Tekan. Jika Anda memiliki layanan pemanggilan Putar (rotari), Anda harus mengubah mode pemanggilan.

Fitur ini tidak tersedia di beberapa negara.

- 1. Tekan  $\|P\|$  [Pengaturan] > [Semua Pgtrn] > [Pngtrn Awal] > [Nada/Denyut].
- 2. Tekan [Nada] atau [Denyut].
- 3. Tekan  $\Box$

#### **Informasi terkait**

• [Pengaturan Umum](#page-173-0)

#### **Topik Terkait:**

• [Masalah Telepon dan Faks](#page-113-0)

 [Halaman Utama](#page-1-0) > [Pengaturan Mesin](#page-170-0) > [Ubah Pengaturan Mesin dari Panel Kontrol](#page-171-0) > [Pengaturan](#page-173-0) [Umum](#page-173-0) > Mengatur Panggil Awalan Di Depan Setiap Nomor Faks

# **Mengatur Panggil Awalan Di Depan Setiap Nomor Faks**

Pengaturan Awalan Panggilan secara otomatis akan memanggil sebuah nomor yang telah ditetapkan di depan setiap nomor faks yang Anda tekan. Misalnya: Jika sistem telepon Anda meminta angka 9 untuk memanggil nomor luar, gunakan pengaturan ini untuk memasukkan angka 9 secara otomatis pada setiap faks yang Anda kirim.

- Ø • Fitur ini tidak tersedia di beberapa negara.
	- Gunakan angka dan simbol dari 0 hingga 9, #, dan \*. (Anda tidak dapat menggunakan ! dengan angka atau simbol lainnya.)
	- Jika sistem telepon Anda memerlukan time break recall (hookflash), tekan ! pada LCD.
	- (tidak tersedia untuk beberapa negara) Apabila mode pemanggilan dengan pulsa aktif, # dan \* tidak akan bisa digunakan.
- 1. Tekan | || || [Pengaturan] > [Semua Pgtrn] > [Pngtrn Awal] > [Awalan Panggilan].
- 2. Tekan [Aktif] atau [Mati].
	- Anda dapat mematikan nomor awalan dengan menekan [Mati].
	- Nomor awalan akan tetap mati sampai Anda menekan [Aktif].
- 3. Tekan [Awalan Panggilan].
- 4. Masukkan nomor awalan (hingga 5 digit) menggunakan Layar Sentuh, kemudian tekan [OK].

Untuk mengubah nomor pendahuluan, tekan ◀ atau ▶ untuk memosisikan kursor untuk menyorot digit yang akan dihapus dan tekan tombol Back Space  $\langle \times |$ . Lalu tekan angka yang benar.

Ulangi sampai nomor awalan benar, lalu tekan [OK].

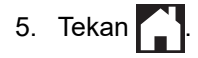

Ø

#### **Informasi terkait**

 [Halaman Utama](#page-1-0) > [Pengaturan Mesin](#page-170-0) > [Ubah Pengaturan Mesin dari Panel Kontrol](#page-171-0) > [Pengaturan](#page-173-0) [Umum](#page-173-0) > Mencegah Memanggil Nomor Salah (Batasan Panggilan)

# **Mencegah Memanggil Nomor Salah (Batasan Panggilan)**

Fitur ini bertujuan mencegah pengguna agar tidak mengirim faks atau menelepon nomor yang salah secara tidak sengaja. Anda dapat mengatur mesin untuk membatasi Pemanggilan saat Anda menggunakan papan tombol, Buku Alamat, Pintasan, dan pencarian LDAP.

- 1. Tekan  $\| \cdot \|$  [Pengaturan] > [Semua Pgtrn] > [Faks] > [Pembatasan Panggilan].
- 2. Tekan salah satu opsi-opsi berikut ini:
	- [Pad Panggilan]
	- [Buku Alamat]

Jika Anda menggabungkan nomor Buku Alamat ketika pemanggilan, alamat akan diketahui sebagai input papan tombol dan tidak akan dibatasi.

- [Pintasan]
- [Server LDAP] (hanya tersedia untuk beberapa negara)
- 3. Tekan salah satu opsi-opsi berikut ini:

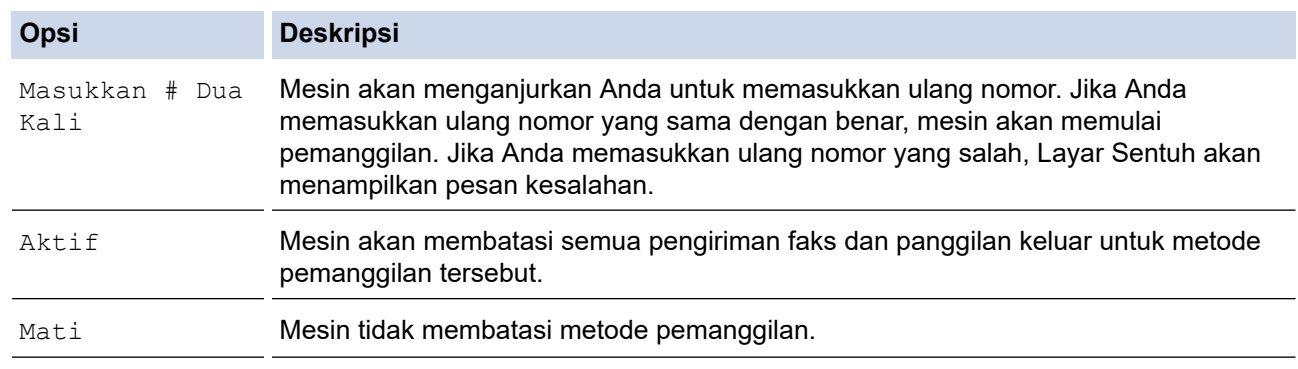

- Pengaturan [Masukkan # Dua Kali] tidak akan berfungsi jika Anda menggunakan telepon eksternal, atau tekan [Hook] (Tidak tersedia untuk Afrika Selatan)sebelum Anda memasukkan nomor. Anda tidak akan diminta untuk memasukkan ulang nomor tersebut.
	- Jika Anda memilih [Aktif] atau [Masukkan # Dua Kali], Anda tidak dapat menggunakan fitur Pengiriman.

#### 4. Tekan

### **Informasi terkait**

 [Halaman Utama](#page-1-0) > [Pengaturan Mesin](#page-170-0) > [Ubah Pengaturan Mesin dari Panel Kontrol](#page-171-0) > [Pengaturan](#page-173-0) [Umum](#page-173-0) > Mengurangi Kebisingan Pencetakan

### **Mengurangi Kebisingan Pencetakan**

Pengaturan Mode Senyap dapat mengurangi kebisingan pencetakan. Jika Mode Senyap diaktifkan, kecepatan pencetakan menjadi lebih lambat.

Pengaturan awalnya adalah [Mati].

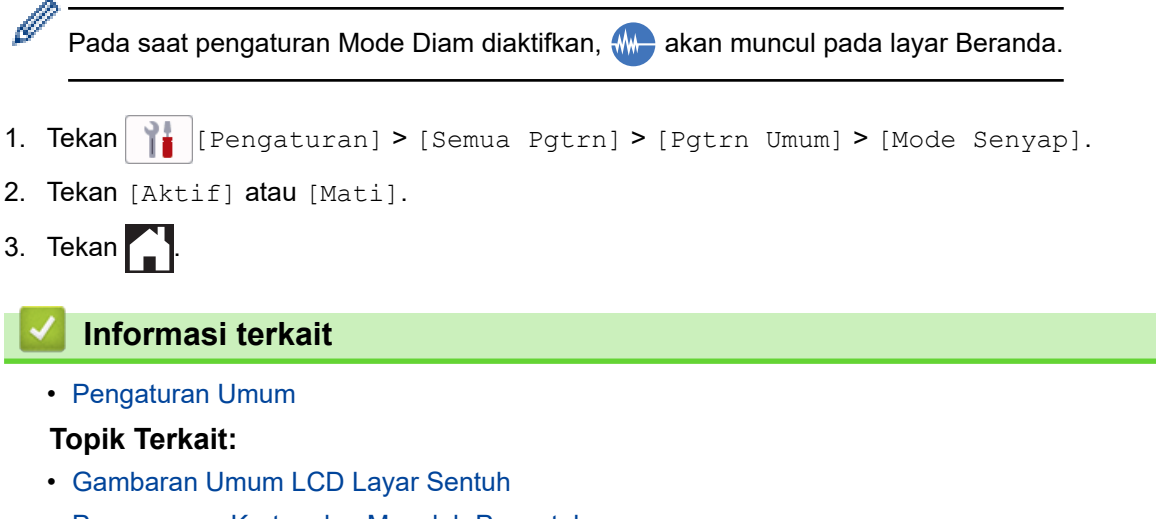

• [Penanganan Kertas dan Masalah Pencetakan](#page-107-0)

 [Halaman Utama](#page-1-0) > [Pengaturan Mesin](#page-170-0) > [Ubah Pengaturan Mesin dari Panel Kontrol](#page-171-0) > [Pengaturan](#page-173-0) [Umum](#page-173-0) > Mengubah Bahasa yang Ditampilkan pada LCD

# **Mengubah Bahasa yang Ditampilkan pada LCD**

Mengubah bahasa LCD, jika perlu.

Fitur ini tidak tersedia di beberapa negara.

- 1. Tekan  $\| \cdot \|$  [Pengaturan] > [Semua Pgtrn] > [Pngtrn Awal] > [Bahasa Lokal].
- 2. Tekan bahasa Anda.

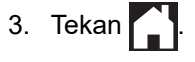

 **Informasi terkait**

 [Halaman Utama](#page-1-0) > [Pengaturan Mesin](#page-170-0) > [Ubah Pengaturan Mesin dari Panel Kontrol](#page-171-0) > [Pengaturan](#page-173-0) [Umum](#page-173-0) > Mengubah Pengaturan Papan Ketik

### **Mengubah Pengaturan Papan Ketik**

Anda dapat memilih papan ketik untuk LCD.

- 1. Tekan  $\|P\|$  [Pengaturan] > [Semua Pgtrn] > [Pgtrn Umum] > [Pengaturan Keyboard].
- 2. Tekan [QWERTY] atau [ABC].
- 3. Tekan  $\blacksquare$

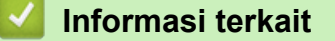

<span id="page-190-0"></span> [Halaman Utama](#page-1-0) > [Pengaturan Mesin](#page-170-0) > [Ubah Pengaturan Mesin dari Panel Kontrol](#page-171-0) > Menyimpan Pengaturan Favorit Anda sebagai Pintasan

# **Menyimpan Pengaturan Favorit Anda sebagai Pintasan**

- [Menambahkan Pintasan](#page-191-0)
- [Mengubah atau Menghapus Pintasan](#page-192-0)
- [Membuat Pintasan ke Kartu IC.](#page-193-0)

<span id="page-191-0"></span> [Halaman Utama](#page-1-0) > [Pengaturan Mesin](#page-170-0) > [Ubah Pengaturan Mesin dari Panel Kontrol](#page-171-0) > [Menyimpan](#page-190-0) [Pengaturan Favorit Anda sebagai Pintasan](#page-190-0) > Menambahkan Pintasan

### **Menambahkan Pintasan**

Anda bisa menambahkan pengaturan Faks, Salin, Pindai, Koneksi Web dan Aplikasi yang paling sering Anda gunakan dengan menyimpannya sebagai Pintasan. Nantinya Anda bisa menekan Pintasan untuk menerapkan pengaturan ini daripada memasukkan ulang secara manual.

Beberapa menu Pintasan tidak tersedia tergantung dari model Anda.

Instruksi ini menjelaskan cara menambahkan Pintasan Salin. Langkah-langkah untuk menambahkan Pintasan Faks, Pindai, Koneksi Web, atau Aplikasi sangatlah mirip.

- 1. Jika layar Beranda muncul, tekan [Pintasan].
- 2. Tekan tab dari [1] hingga [3].
- 3. Tekan  $+$  jika Anda belum menambahkan Pintasan.
- 4. Tekan  $\triangle$  atau  $\nabla$  untuk menampilkan [Salin].
- 5. Tekan [Salin].
- 6. Tekan  $\begin{bmatrix} 0 \\ 0 \end{bmatrix}$  [Opsi].
- 7. Tekan ▲ atau ▼ untuk menampilkan pengaturan yang tersedia, lalu tekan pengaturan yang ingin Anda ubah.
- 8. Tekan ▲ atau ▼ untuk menampilkan opsi-opsi untuk pengaturan, kemudian tekan opsi yang Anda inginkan. Ulangi langkah ini dan langkah-langkah sebelumnya sampai Anda telah memilih semua pengaturan untuk Pintasan ini. Setelah selesai, tekan [OK].
- 9. Tekan [OK].

Ø

- 10. Baca dan konfirmasi daftar pengaturan yang ditampilkan yang telah Anda pilih, lalu tekan [OK].
- 11. Masukkan nama untuk Pintasan menggunakan LCD, lalu tekan [OK].

Ketika menambahkan Faks atau Pindai atau Pintasan, Anda akan ditanyai apakah Anda ingin membuat ini menjadi Pintasan Satu Sentuhan. Ikuti petunjuk di LCD.

#### **Informasi terkait**

• [Menyimpan Pengaturan Favorit Anda sebagai Pintasan](#page-190-0)

<span id="page-192-0"></span> [Halaman Utama](#page-1-0) > [Pengaturan Mesin](#page-170-0) > [Ubah Pengaturan Mesin dari Panel Kontrol](#page-171-0) > [Menyimpan](#page-190-0) [Pengaturan Favorit Anda sebagai Pintasan](#page-190-0) > Mengubah atau Menghapus Pintasan

### **Mengubah atau Menghapus Pintasan**

Anda bisa mengubah pengaturan di Pintasan.

Anda tidak bisa mengubah Pintasan Koneksi Web atau Pintasan Aplikasi. Apabila Anda perlu mengubahnya, hapus, kemudian tambahkan Pintasan baru.

- 1. Jika layar Beranda muncul, tekan [Pintasan].
- 2. Tekan tab dari [1] hingga [3] untuk menampilkan Pintasan yang ingin Anda ubah.
- 3. Tekan dan tahan Pintasan yang ingin Anda ubah.
- 4. Tekan [Edit].

Ø

Untuk menghapus Pintasan, tekan [Hapus]. Untuk menyunting nama Pintasan, tekan [Gnt Nama] dan ikuti menu LCD.

- 5. Tekan  $[0, \infty]$  [Opsi].
- 6. Tekan ▲ atau ▼ untuk menampilkan pengaturan yang tersedia, lalu tekan pengaturan yang ingin Anda ubah.
- 7. Ubah pengaturan Pintasan yang Anda pilih. Tekan [OK].
- 8. Tekan [OK] setelah Anda selesai mengubah pengaturan.
- 9. Tekan [OK] untuk mengonfirmasi.

Ketika mengubah Pintasan Faks atau Pindai, Anda akan ditanyai apakah Anda ingin membuat ini menjadi Pintasan Satu Sentuhan. Ikuti petunjuk di LCD.

 **Informasi terkait**

- [Menyimpan Pengaturan Favorit Anda sebagai Pintasan](#page-190-0)
- **Topik Terkait:**
- [Memasukkan Teks di Printer Brother Anda](#page-21-0)

<span id="page-193-0"></span> [Halaman Utama](#page-1-0) > [Pengaturan Mesin](#page-170-0) > [Ubah Pengaturan Mesin dari Panel Kontrol](#page-171-0) > [Menyimpan](#page-190-0) [Pengaturan Favorit Anda sebagai Pintasan](#page-190-0) > Membuat Pintasan ke Kartu IC.

# **Membuat Pintasan ke Kartu IC.**

• [Menetapkan Pintasan ke Kartu IC dengan Pembaca Kartu IC](#page-194-0)

<span id="page-194-0"></span> [Halaman Utama](#page-1-0) > [Pengaturan Mesin](#page-170-0) > [Ubah Pengaturan Mesin dari Panel Kontrol](#page-171-0) > [Menyimpan](#page-190-0) [Pengaturan Favorit Anda sebagai Pintasan](#page-190-0) > [Membuat Pintasan ke Kartu IC.](#page-193-0) > Menetapkan Pintasan ke Kartu IC dengan Pembaca Kartu IC

# **Menetapkan Pintasan ke Kartu IC dengan Pembaca Kartu IC**

Anda dapat menetapkan satu Pintasan ke kartu IC Anda. Ketika Anda menyentuhkan kartu IC Anda ke pembaca kartu IC yang tersambung ke mesin Anda, Pintasan pribadi akan muncul di layar sentuh secara otomatis.

- Anda tidak dapat menggunakan kartu IC yang sama untuk Pintasan yang lain.
- Jika ingin menggunakan kartu IC untuk Pintasan yang lain, batalkan pendaftaran kartu terlebih dahulu, baru kemudian daftarkan pada Pintasan yang baru.

Sebelum Anda membuat pintasan ke kartu IC, daftarkan pembaca kartu IC eksternal. Gunakan Pengelola Berbasis Web untuk mendaftarkan pembaca kartu. Mesin Anda mendukung pembaca kartu IC eksternal yang mendukung driver kelas HID.

- 1. Mulai browser jaringan Anda.
- 2. Ketik "https://machine's IP address" pada bilah alamat browser Anda (di mana "machine's IP address" adalah alamat IP mesin).

Sebagai contoh:

Ø

https://192.168.1.2

3. Jika diperlukan, ketik sandi di bidang **Login**, kemudian klik **Login**.

Sandi standar untuk mengelola pengaturan mesin ini tertera di belakang mesin dan bertanda "**Pwd**".

4. Buka menu navigasi, kemudian klik **Administrator** > **External Card Reader (Pembaca Kartu Eksternal)**.

Mulai dari  $\equiv$ , jika menu navigasi tidak ditampilkan di sisi kiri layar.

- 5. Masukkan informasi yang diperlukan, lalu klik **Submit (Kirim)**.
- 6. Mulai ulang mesin Brother Anda untuk mengaktifkan konfigurasi.
- 7. Sambungkan pembaca kartu ke mesin Anda.

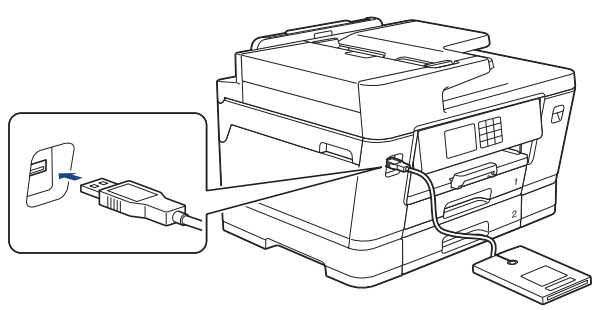

- 8. Jika layar Beranda muncul, tekan + [Pintasan] pada LCD.
- 9. Tekan tab dari [1] untuk [3] untuk memilih layar Pintasan yang berisi Pintasan yang ingin Anda tetapkan ke kartu IC Anda.
- 10. Tekan dan tahan Pintasan hingga opsi-opsi muncul.
- 11. Tekan  $\blacktriangle$  atau  $\blacktriangledown$  untuk menampilkan opsi [Daftarkan Kartu/NFC], kemudian tekan opsi tersebut.
- 12. Sentuhkan kartu IC ke pembaca kartu IC yang tersambung ke mesin Anda.
- 13. Tekan [Daftar].

Pintasan telah ditetapkan ke Kartu IC.

#### **Informasi terkait**

• [Membuat Pintasan ke Kartu IC.](#page-193-0)

<span id="page-195-0"></span> [Halaman Utama](#page-1-0) > [Pengaturan Mesin](#page-170-0) > [Ubah Pengaturan Mesin dari Panel Kontrol](#page-171-0) > Mencetak Laporan

### **Mencetak Laporan**

- [Laporan](#page-196-0)
- [Mencetak Laporan](#page-197-0)
- [Masalah Telepon dan Faks](#page-113-0)

<span id="page-196-0"></span> [Halaman Utama](#page-1-0) > [Pengaturan Mesin](#page-170-0) > [Ubah Pengaturan Mesin dari Panel Kontrol](#page-171-0) > [Mencetak](#page-195-0) [Laporan](#page-195-0) > Laporan

### **Laporan**

Laporan-laporan berikut tersedia:

#### **Verifikasi Transmisi**

Verifikasi Transmisi mencetak Laporan Verifikasi Transmisi dari transmisi terakhir Anda.

#### **Buku Alamat**

Laporan Buku Alamat mencetak daftar nama dan angka yang tersimpan di dalam memori Buku Alamat.

#### **Jurnal Faks**

Jurnal Faks mencetak daftar informasi mengenai 200 faks masuk dan keluar terakhir Anda. (TX berarti Kirim, RX berarti Terima.)

#### **Pengaturan Pengguna**

Laporan Pengaturan Pengguna mencetak daftar pengaturan Anda saat ini.

#### **Konfigurasi Jaringan (model jaringan)**

Laporan Konfigurasi Jaringan mencetak daftar pengaturan jaringan Anda saat ini.

#### **Laporan WLAN (model nirkabel)**

Laporan WLAN mencetak diagnosis konektivitas LAN nirkabel.

#### **Riwayat ID Pemanggil**

Laporan Riwayat ID Pemanggil mencetak daftar informasi ID Pemanggil untuk 30 faks dan panggilan telepon yang terakhir diterima.

(Tidak tersedia untuk Taiwan dan beberapa negara)

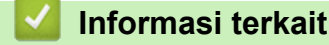

• [Mencetak Laporan](#page-195-0)

<span id="page-197-0"></span> [Halaman Utama](#page-1-0) > [Pengaturan Mesin](#page-170-0) > [Ubah Pengaturan Mesin dari Panel Kontrol](#page-171-0) > [Mencetak](#page-195-0) [Laporan](#page-195-0) > Mencetak Laporan

# **Mencetak Laporan**

- 1. Tekan  $\left|\int_{0}^{\infty}\right|$  [Pengaturan] > [Semua Pgtrn] > [Cetak Laporan].
- 2. Tekan ▲ atau ▼ untuk menampilkan opsi-opsi laporan, lalu tekan opsi yang Anda inginkan.
- 3. Tekan [Ya].
- 4. Tekan ...
	- **Informasi terkait**
	- [Mencetak Laporan](#page-195-0)

<span id="page-198-0"></span> [Halaman Utama](#page-1-0) > [Pengaturan Mesin](#page-170-0) > [Ubah Pengaturan Mesin dari Panel Kontrol](#page-171-0) > Tabel Pengaturan dan Fitur

# **Tabel Pengaturan dan Fitur**

- [Mengatur Tabel \(2,7"\(67,5 mm\)/3,5"\(87,6 mm\) model Layar Sentuh\)](#page-199-0)
- [Tabel Fitur \(2,7"\(67,5 mm\)/3,5"\(87,6 mm\) Model layar sentuh\)](#page-209-0)

<span id="page-199-0"></span> [Halaman Utama](#page-1-0) > [Pengaturan Mesin](#page-170-0) > [Ubah Pengaturan Mesin dari Panel Kontrol](#page-171-0) > [Tabel Pengaturan dan](#page-198-0) [Fitur](#page-198-0) > Mengatur Tabel (2,7"(67,5 mm)/3,5"(87,6 mm) model Layar Sentuh)

# **Mengatur Tabel (2,7"(67,5 mm)/3,5"(87,6 mm) model Layar Sentuh)**

Tabel ini akan membantu Anda memahami pilihan dan opsi menu mesin Anda.

```
>> [Pengaturan]
>> [Pgtrn Umum]
>> [Pengaturan Pintasan]
\geq[Faks]
>> [Jaringan]
>> [Cetak Laporan]
>> [Info Mesin.]
>> [Pngtrn Awal]
```
#### **[Pengaturan]**

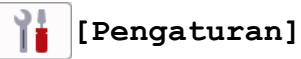

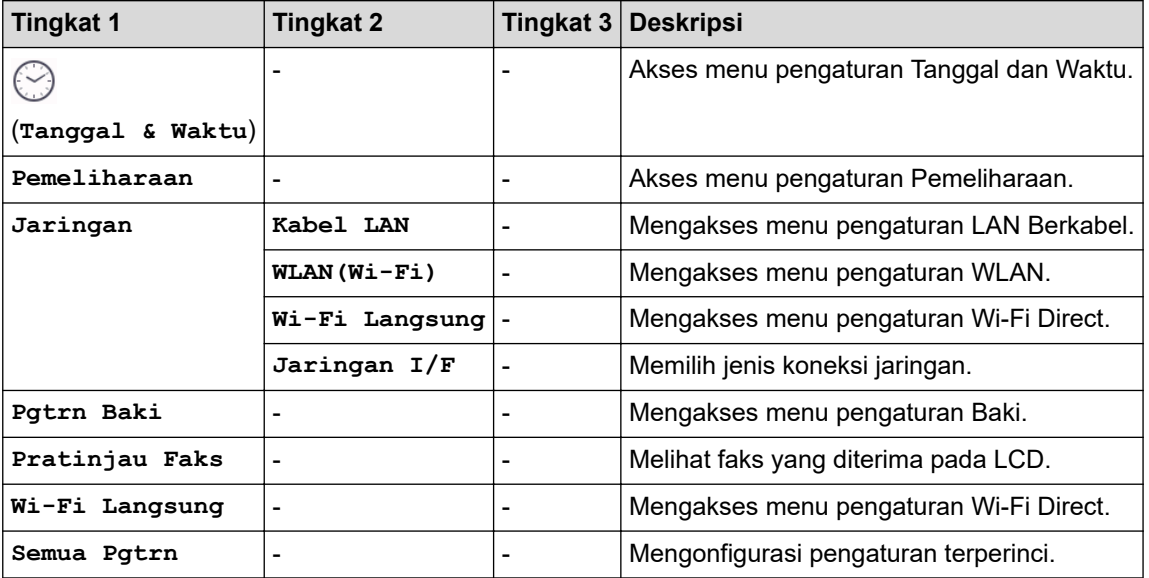

#### **[Pgtrn Umum]**

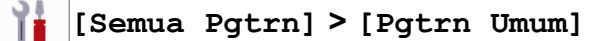

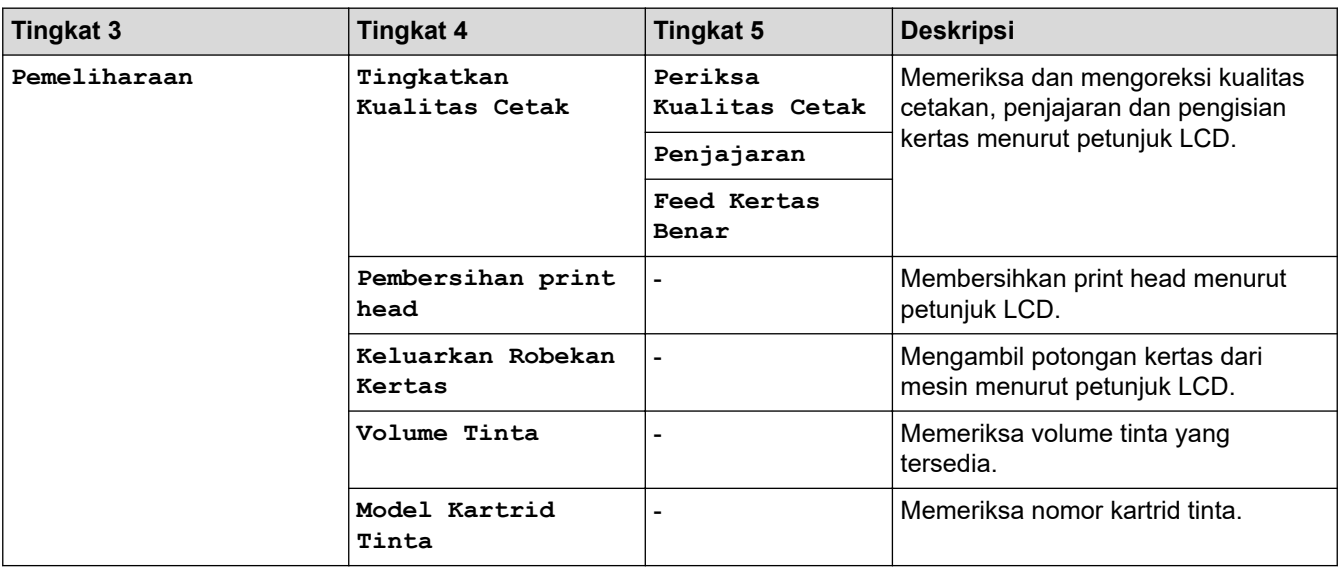

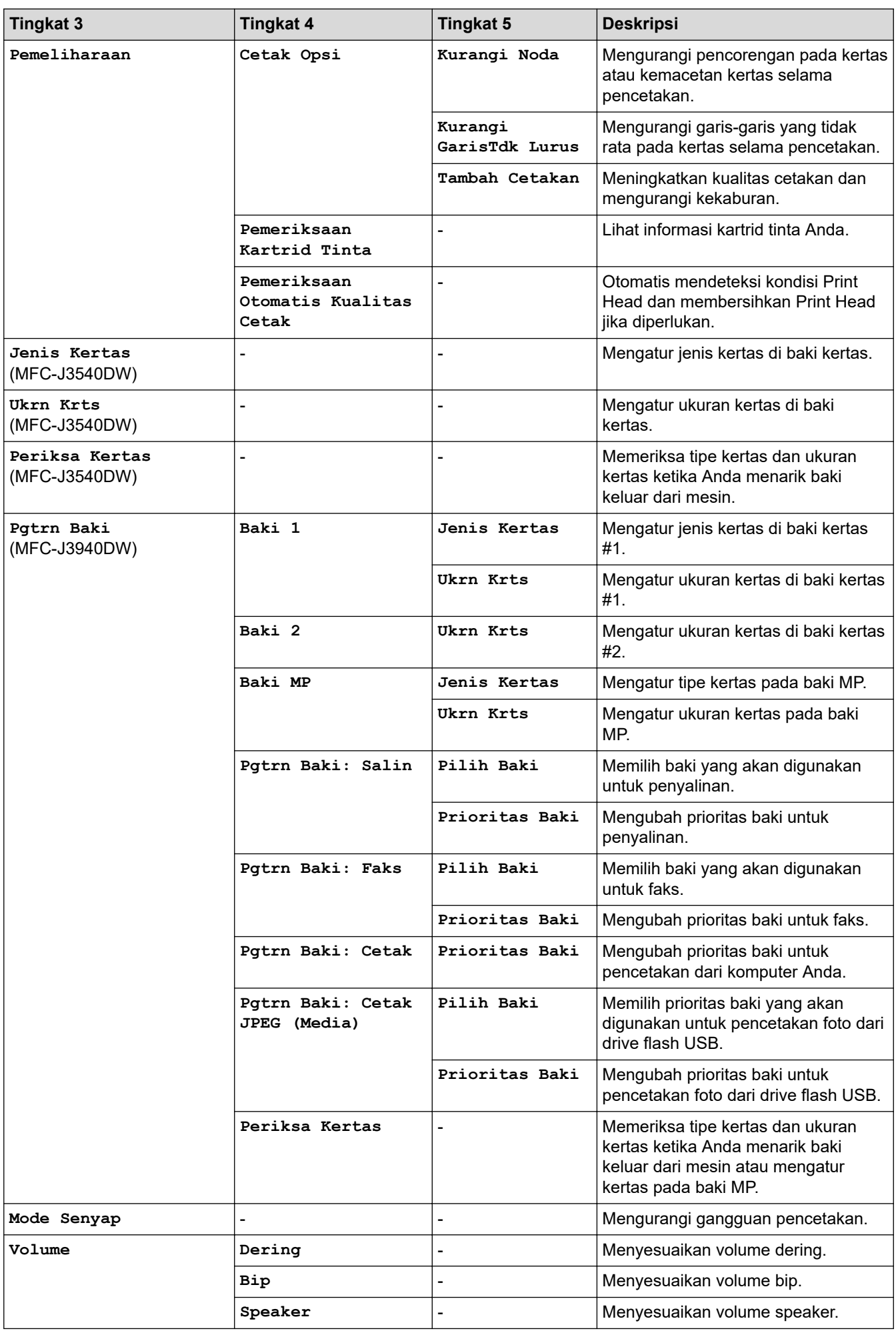

<span id="page-201-0"></span>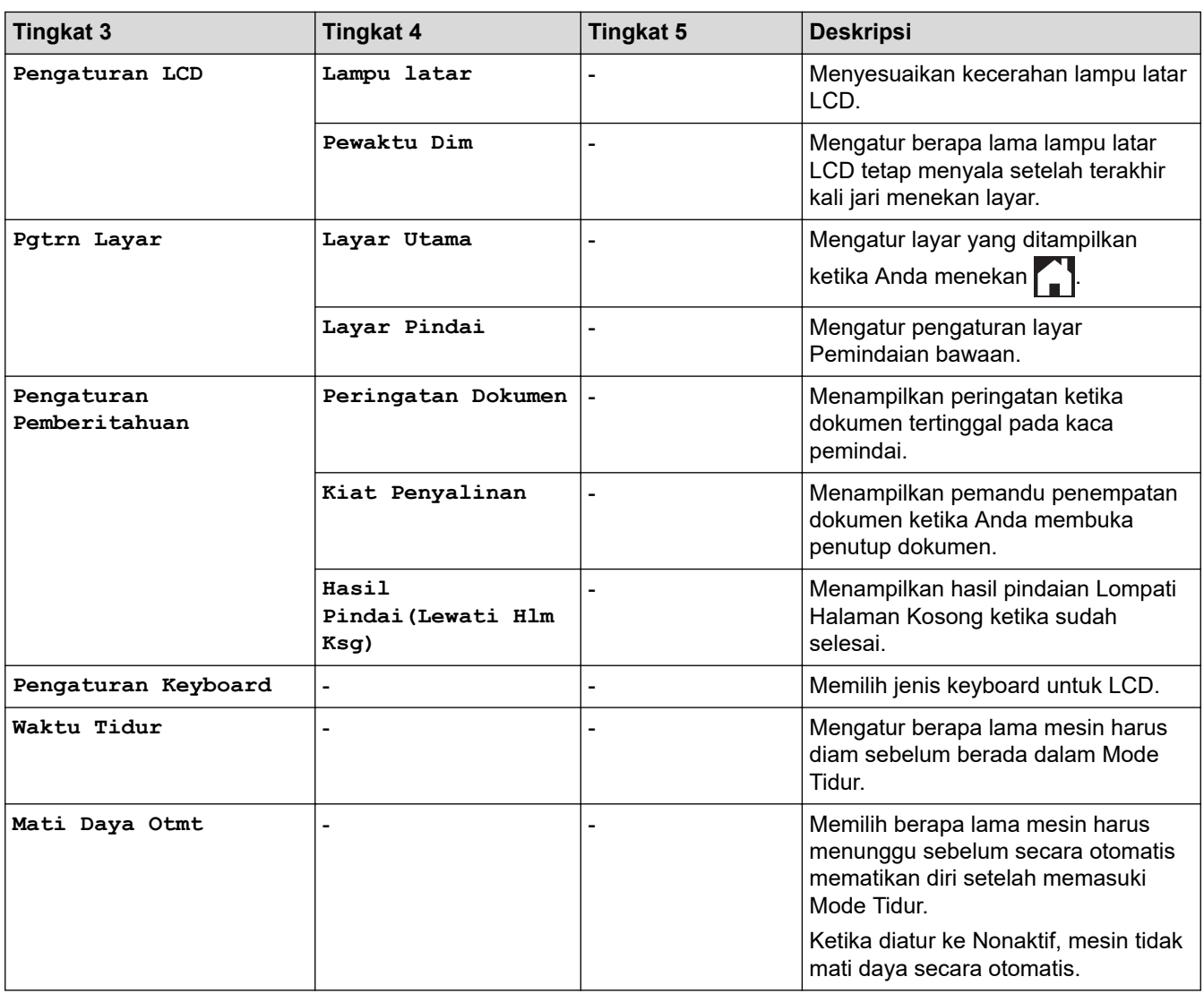

### **[Pengaturan Pintasan]**

# **[Semua Pgtrn] > [Pengaturan Pintasan]**

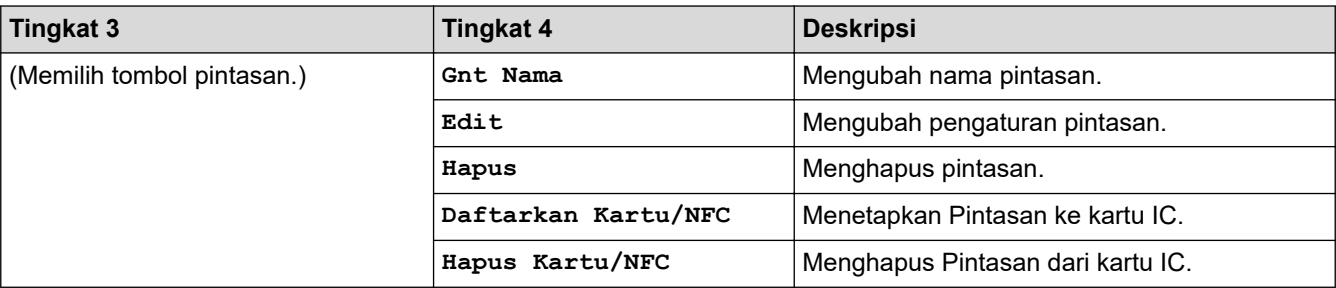

### **[Faks]**

# **[Semua Pgtrn] > [Faks]**

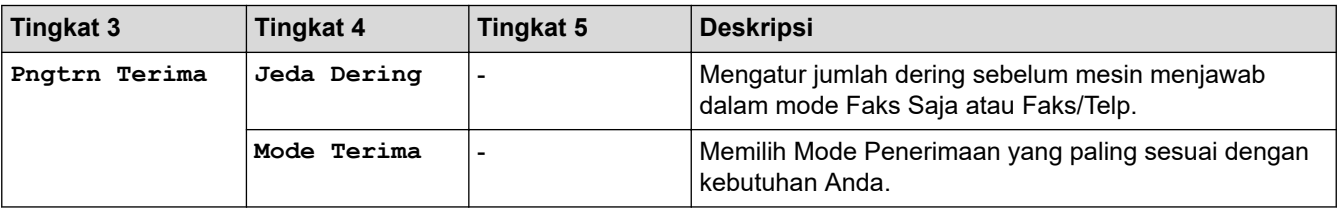

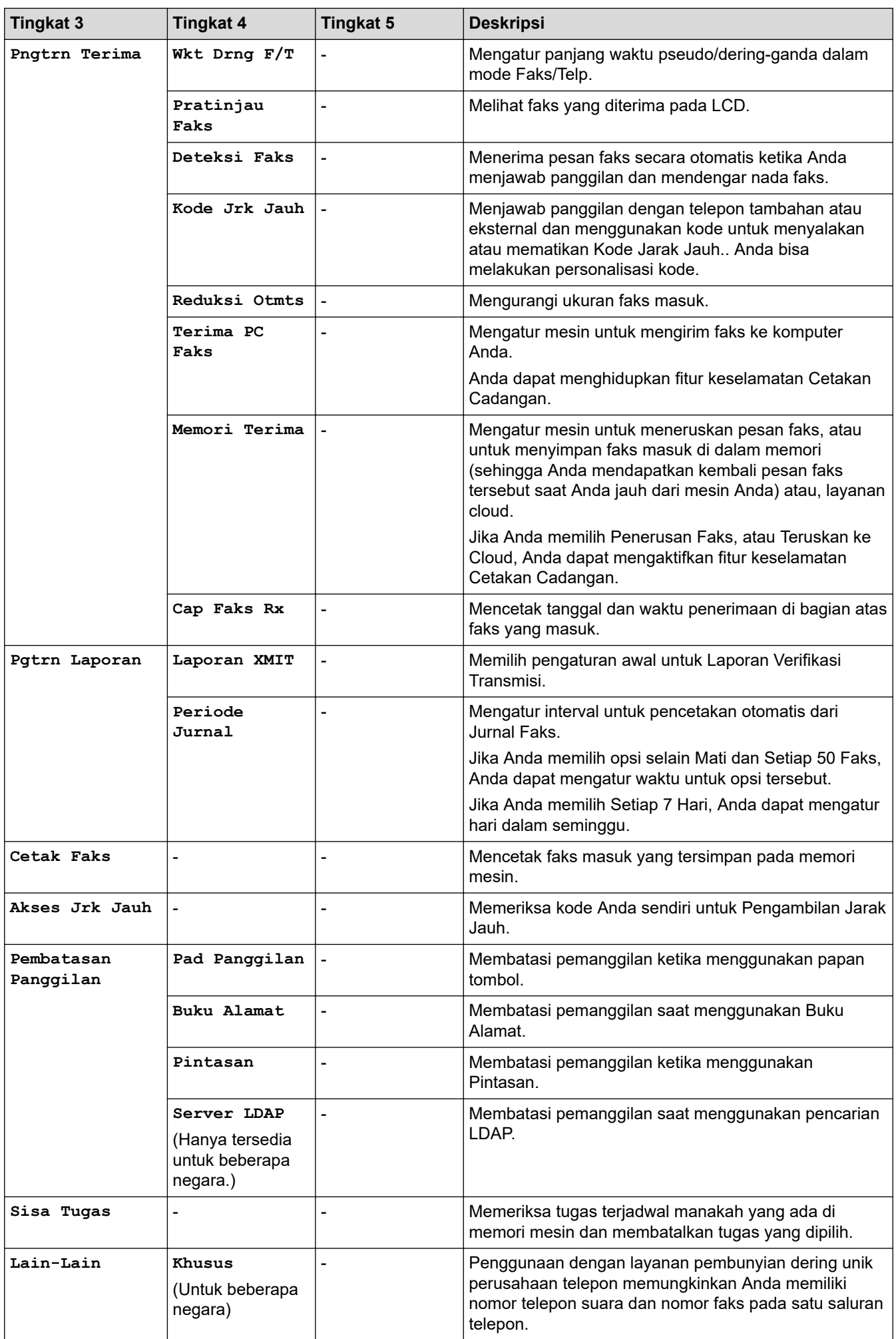

### <span id="page-203-0"></span>**[Jaringan]**

#### 崔 **[Semua Pgtrn] > [Jaringan]**

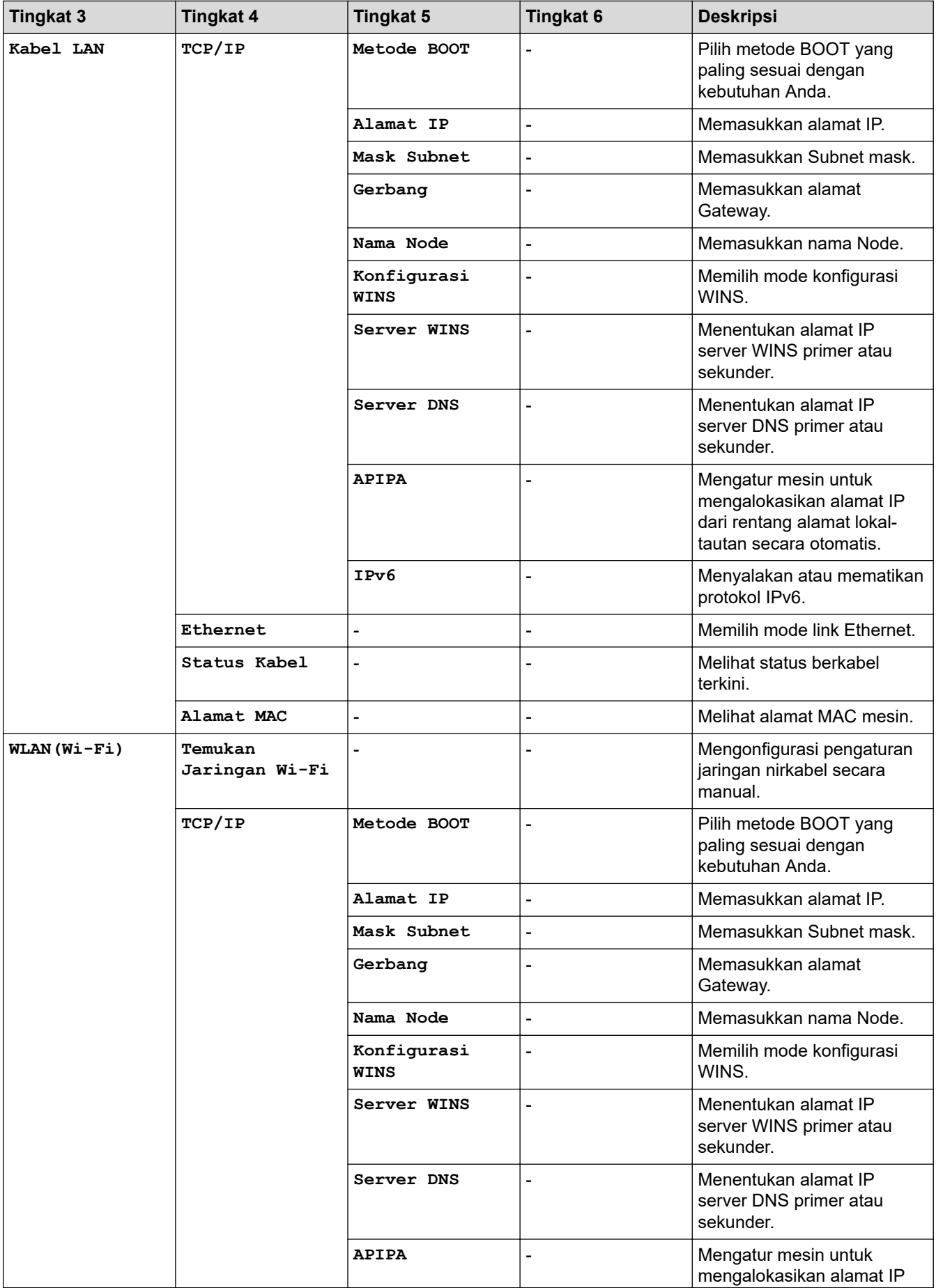

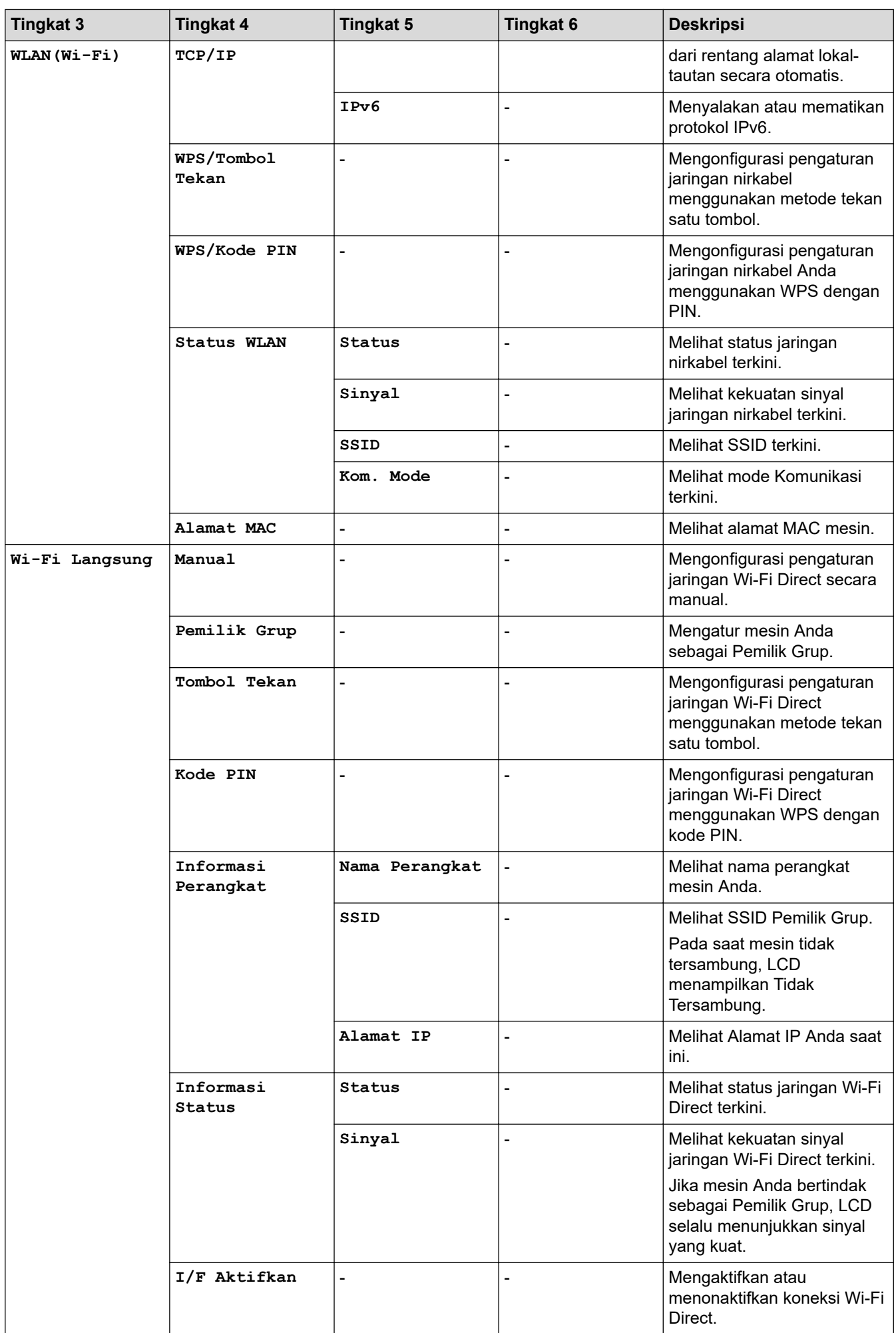

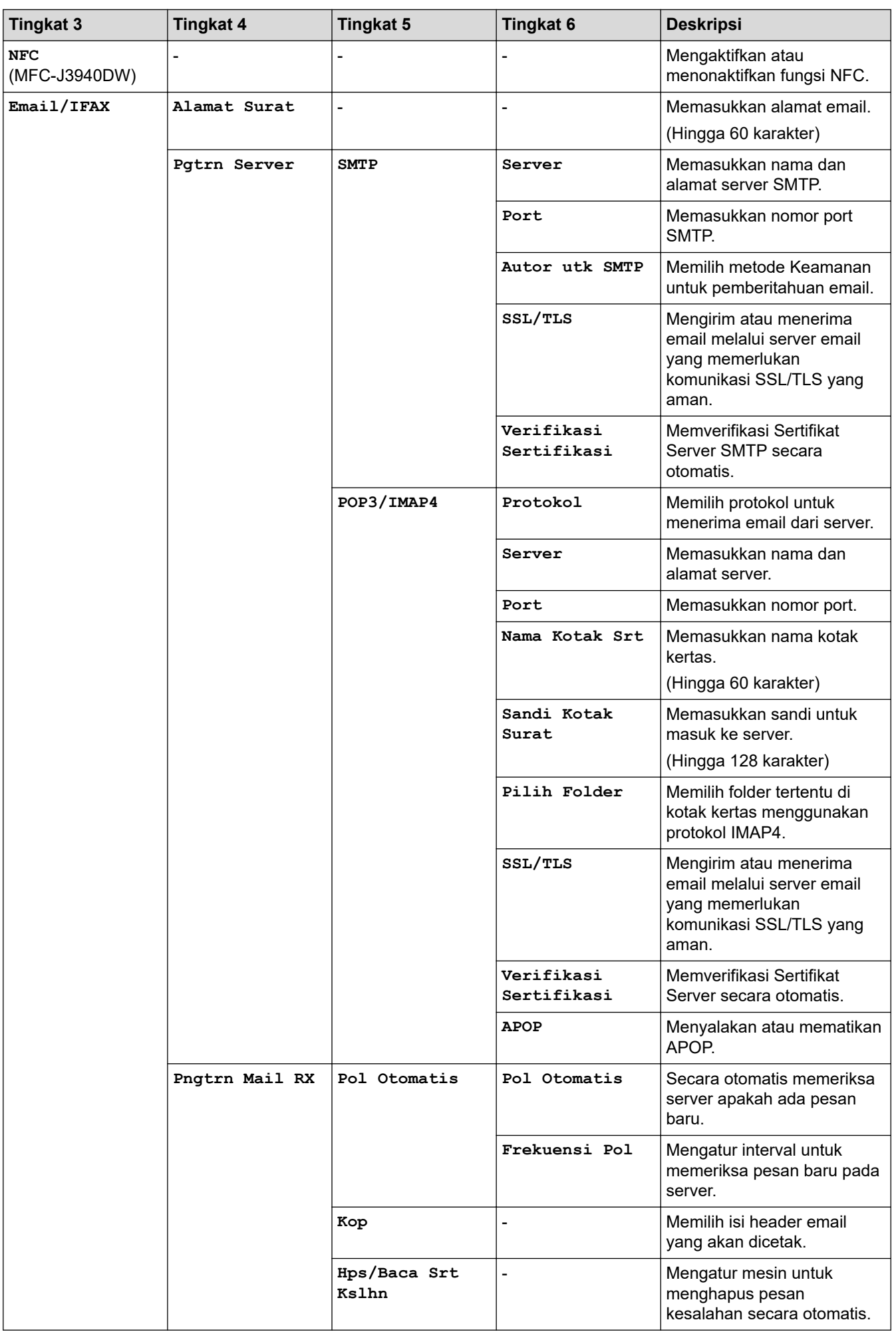

<span id="page-206-0"></span>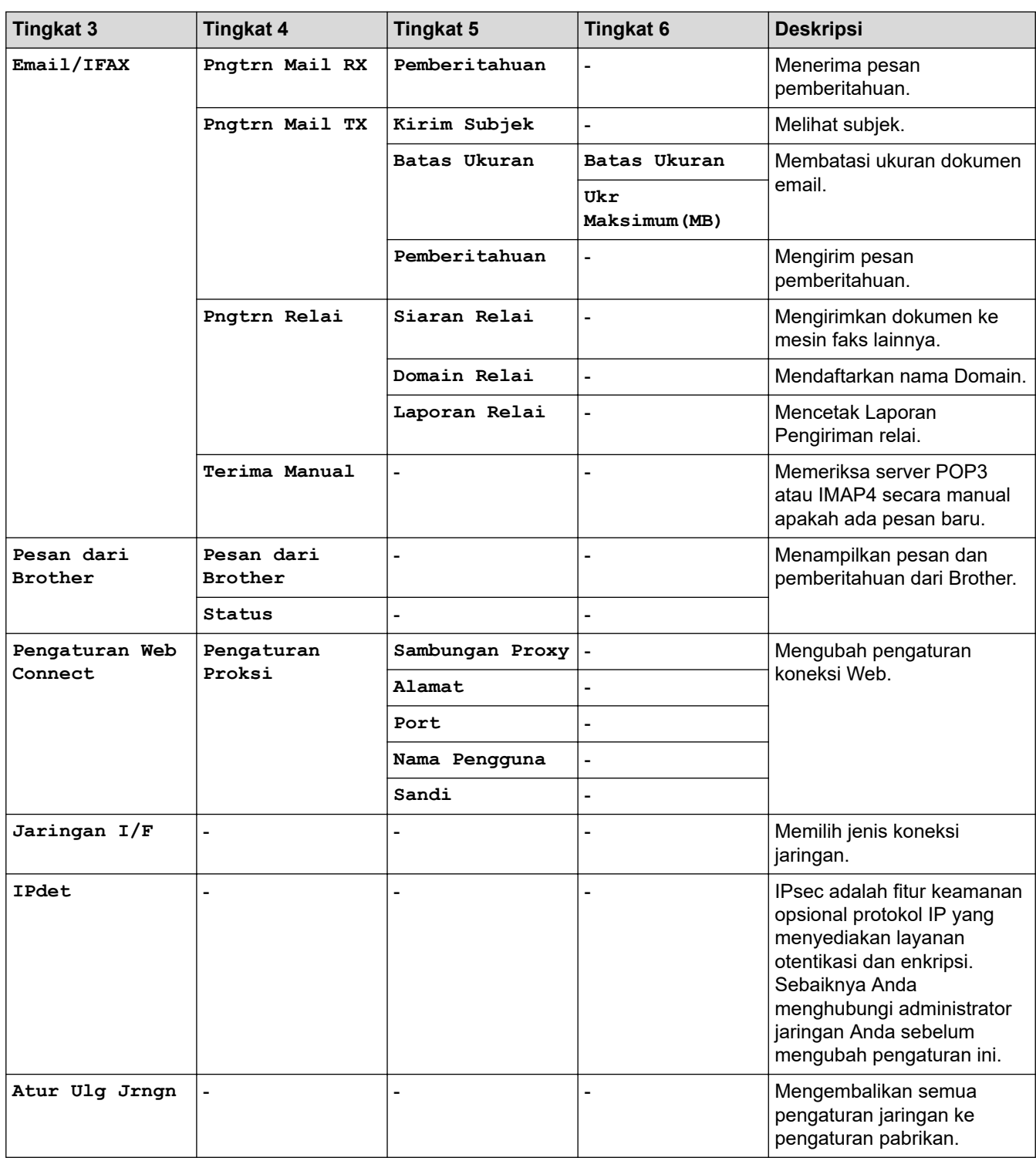

### **[Cetak Laporan]**

# **[Semua Pgtrn] > [Cetak Laporan]**

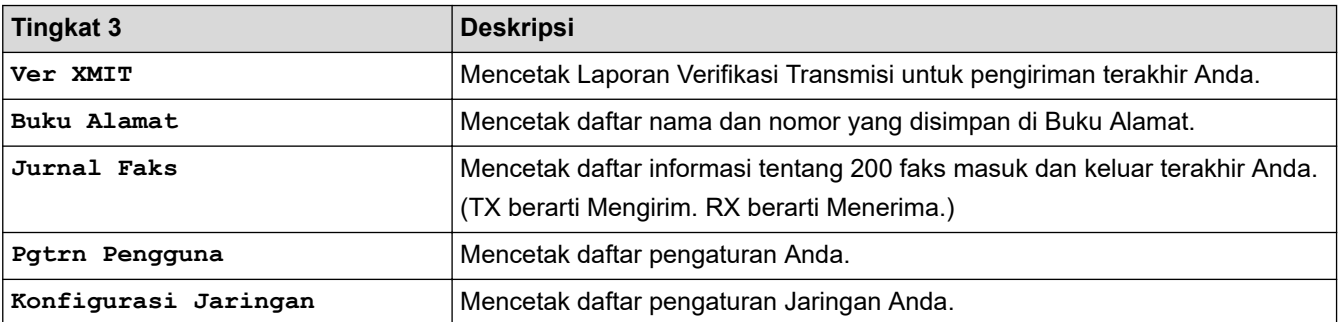

<span id="page-207-0"></span>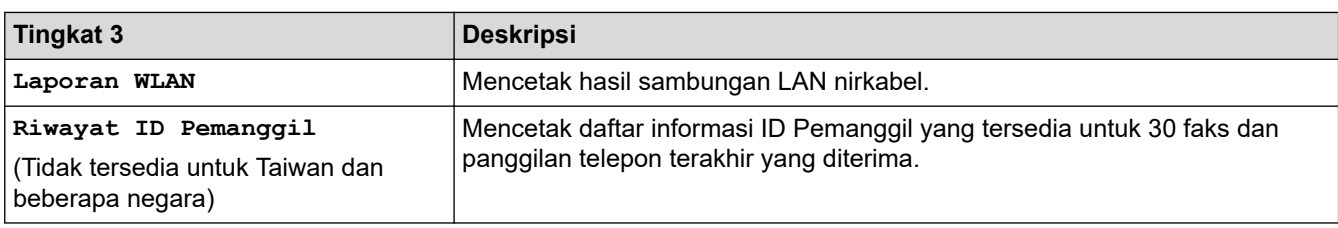

# **[Info Mesin.]**

# **[Semua Pgtrn] > [Info Mesin.]**

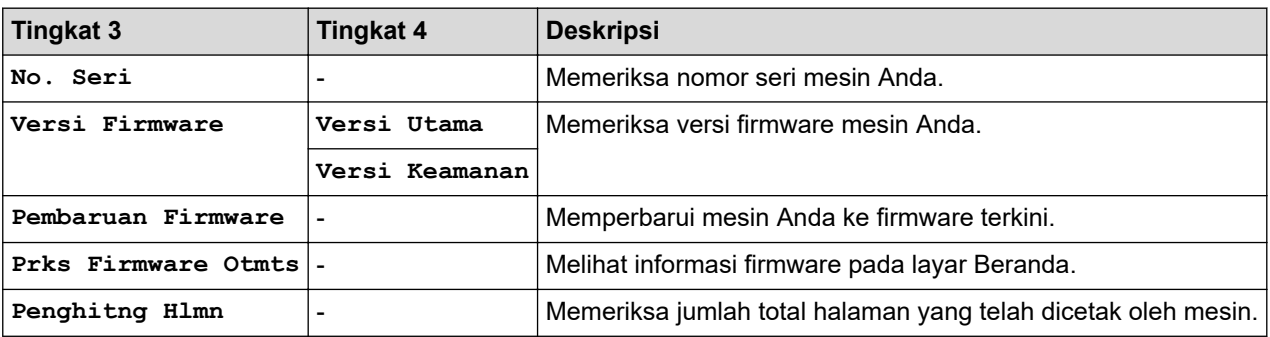

### **[Pngtrn Awal]**

# **[Semua Pgtrn] > [Pngtrn Awal]**

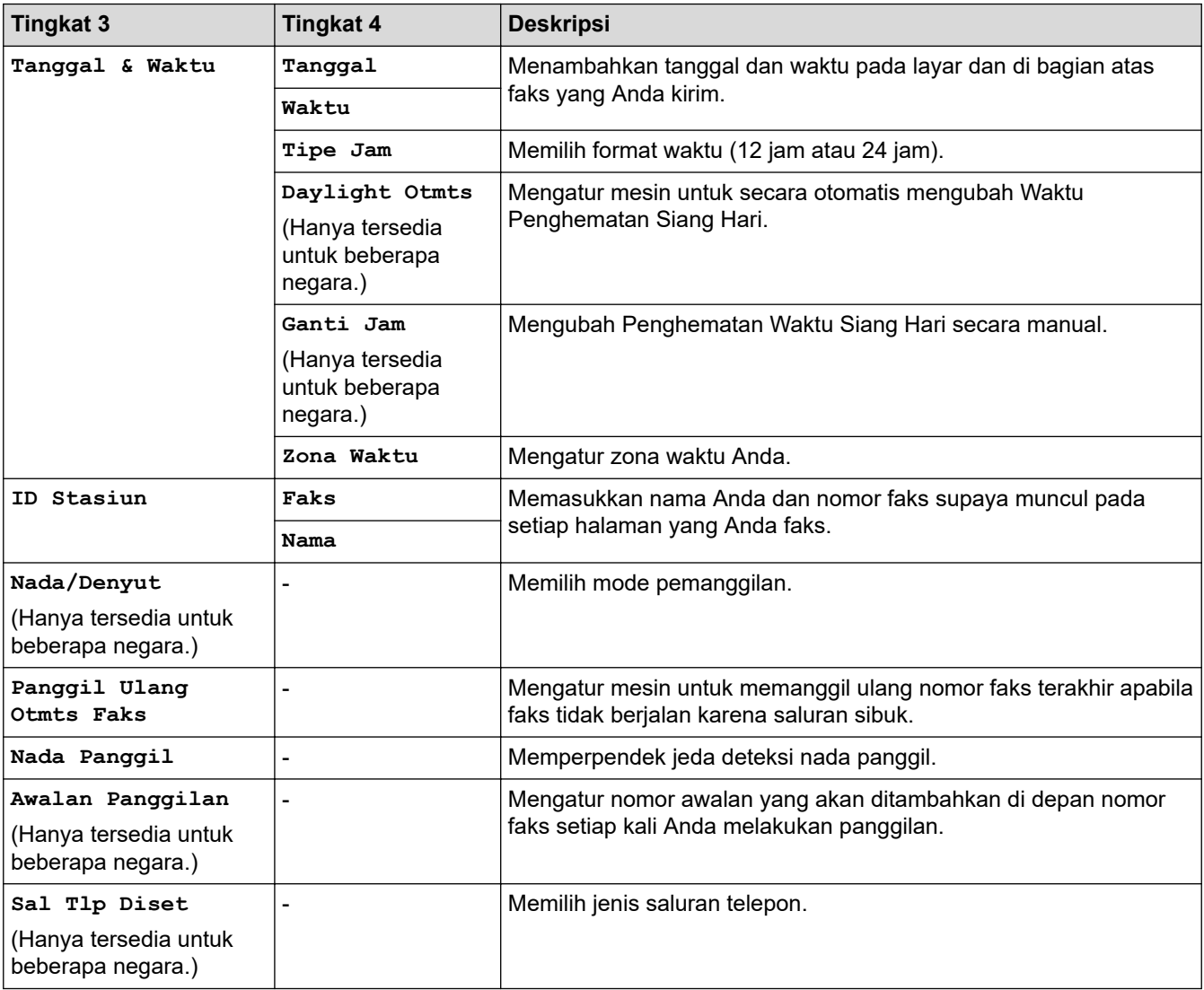

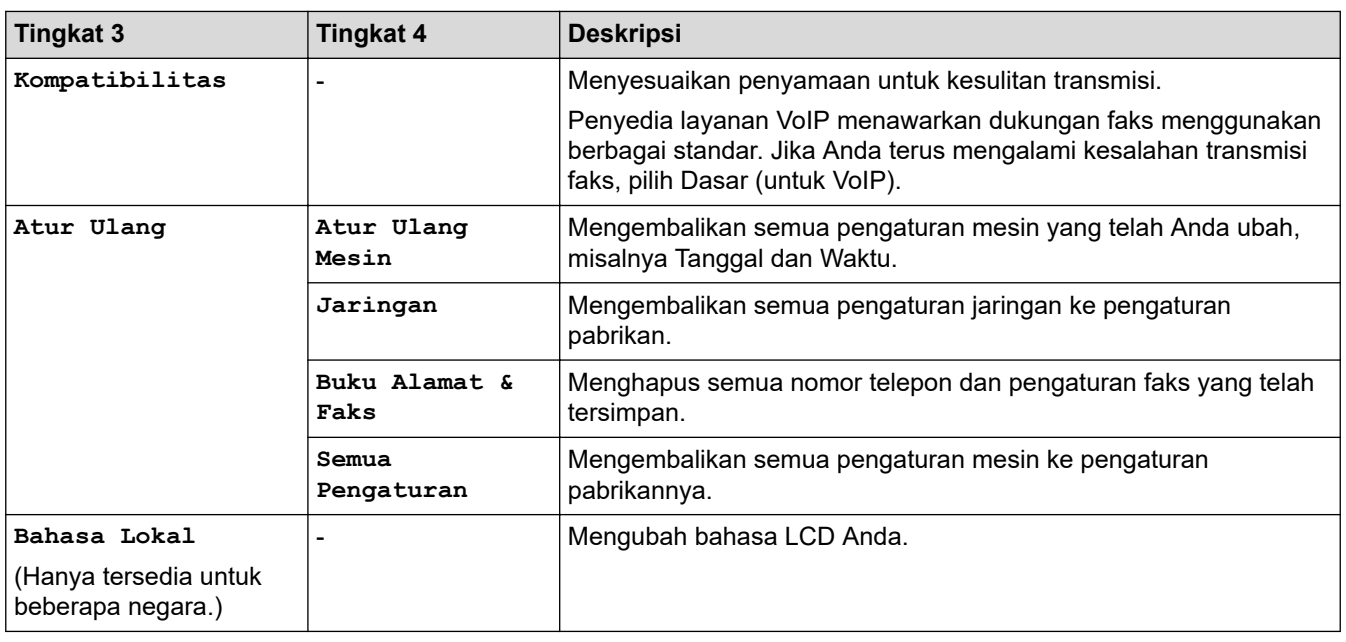

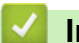

# **Informasi terkait**

• [Tabel Pengaturan dan Fitur](#page-198-0)

<span id="page-209-0"></span> [Halaman Utama](#page-1-0) > [Pengaturan Mesin](#page-170-0) > [Ubah Pengaturan Mesin dari Panel Kontrol](#page-171-0) > [Tabel Pengaturan dan](#page-198-0) [Fitur](#page-198-0) > Tabel Fitur (2,7"(67,5 mm)/3,5"(87,6 mm) Model layar sentuh)

# **Tabel Fitur (2,7"(67,5 mm)/3,5"(87,6 mm) Model layar sentuh)**

Tabel ini akan membantu Anda memahami pilihan fitur dan opsi sementara mesin Anda.

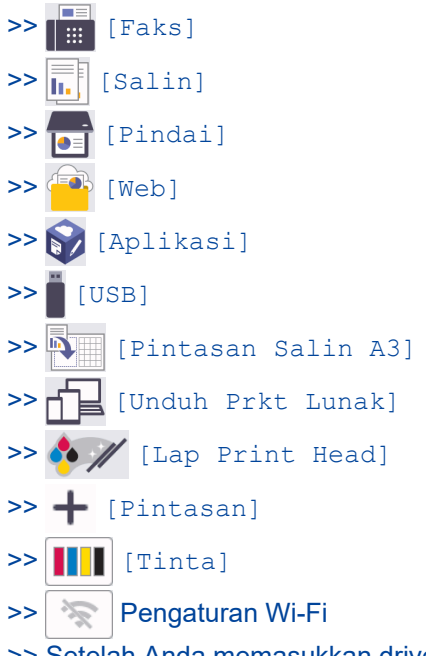

[>> Setelah Anda memasukkan drive Flash USB ke dalam slot USB](#page-219-0)

 $\Box \equiv$ **[Faks]** 

#### **(Ketika [Pratinjau Faks] adalah [Mati])**

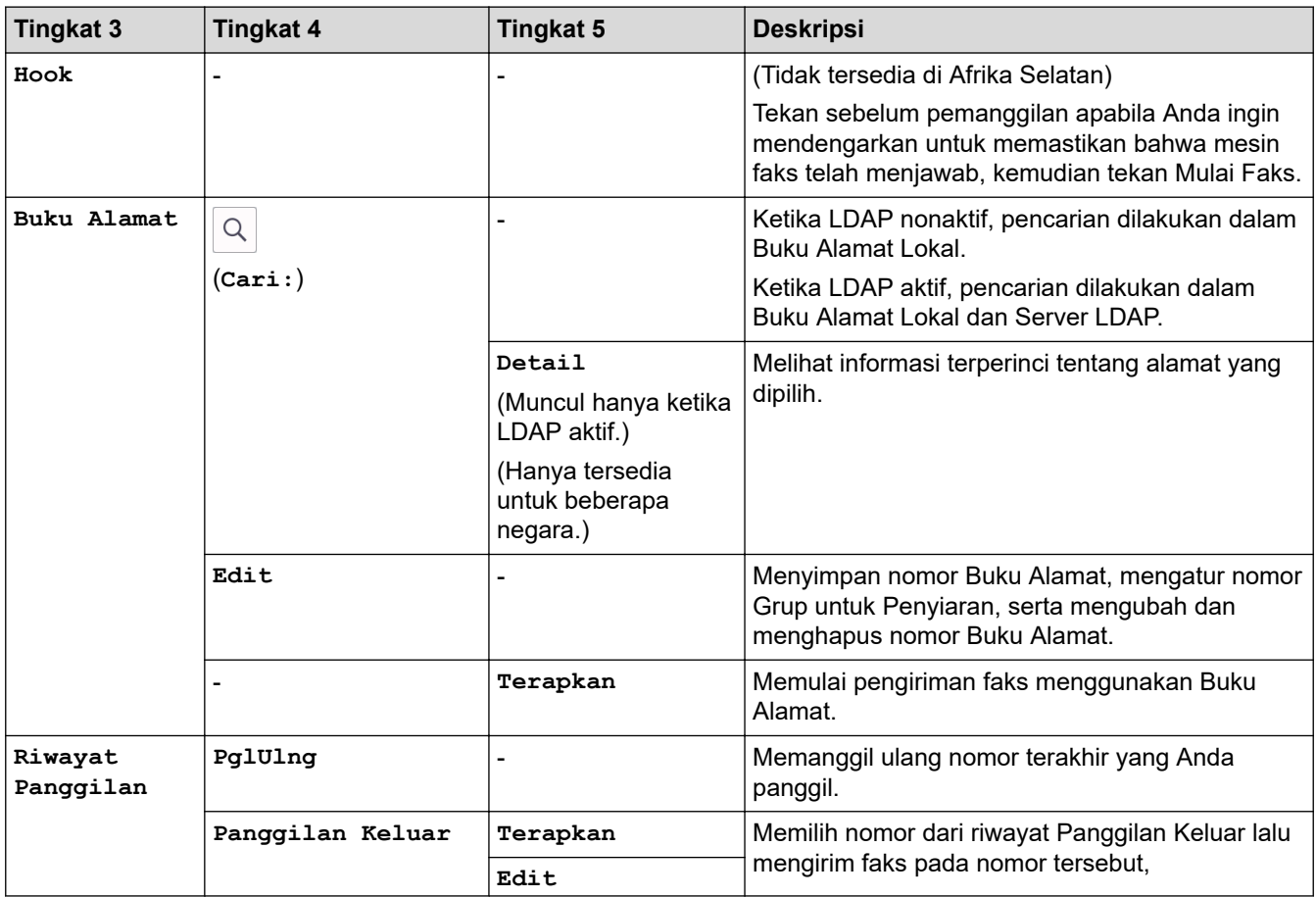

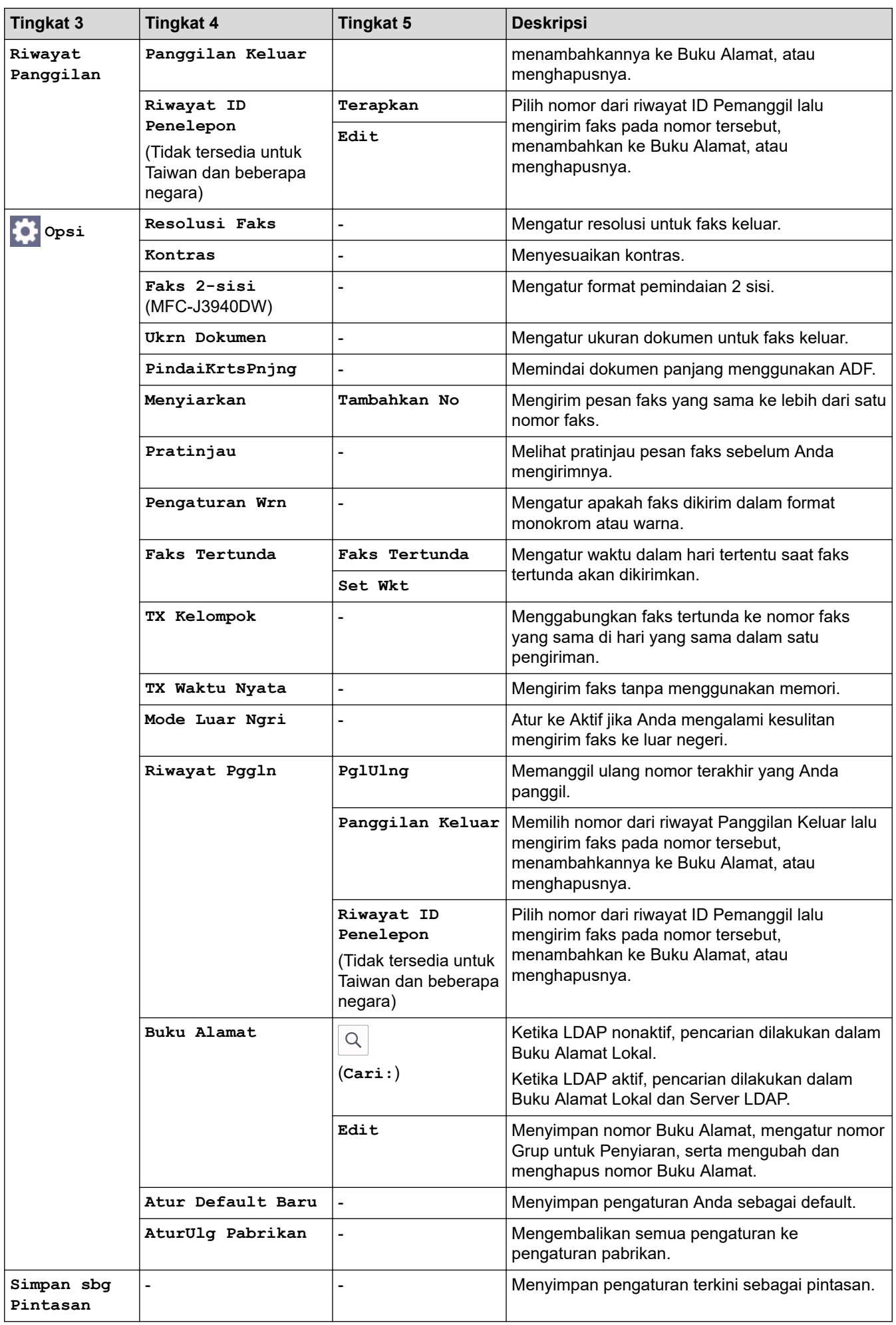

# **(Ketika [Pratinjau Faks] adalah [Aktif])**

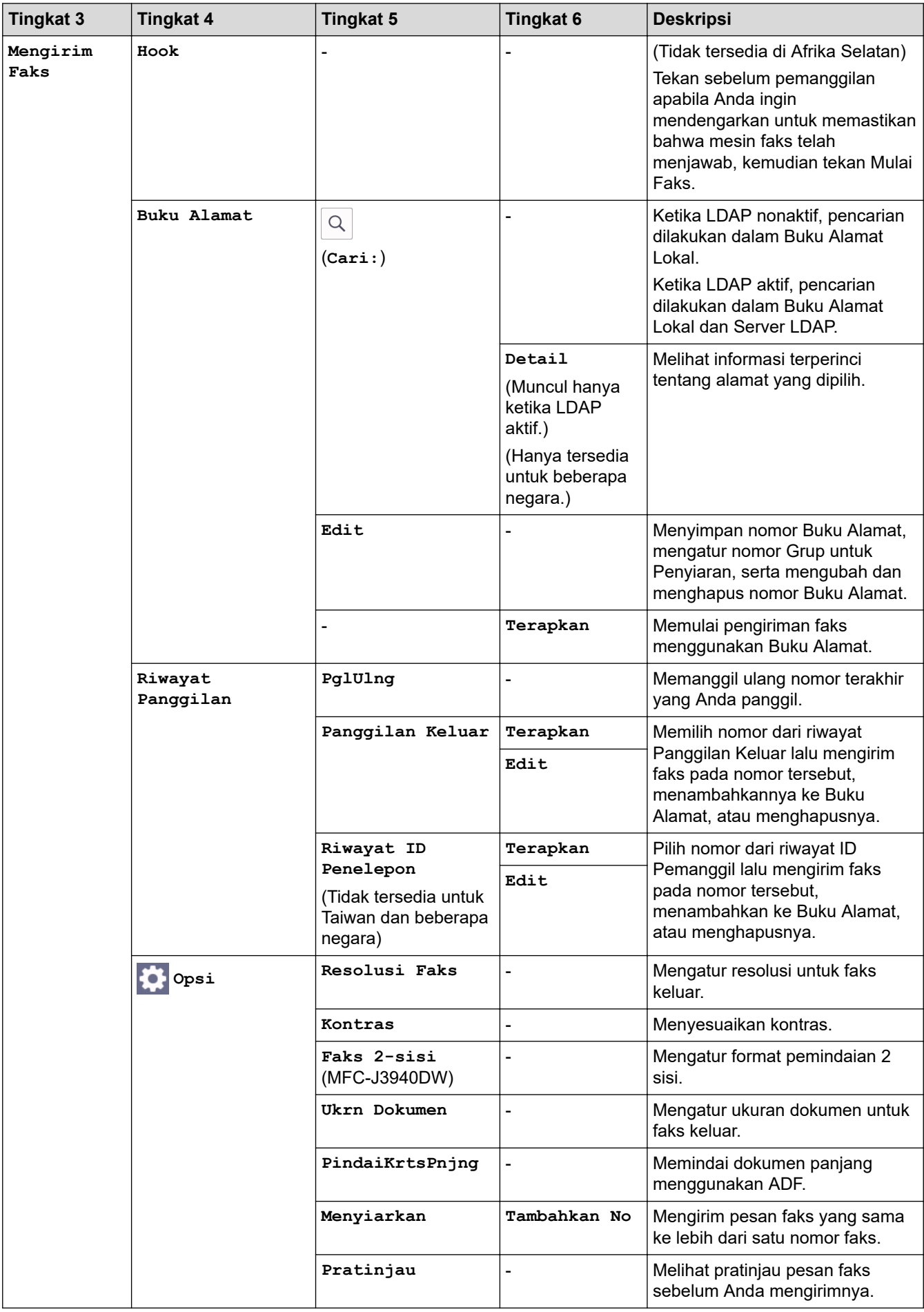

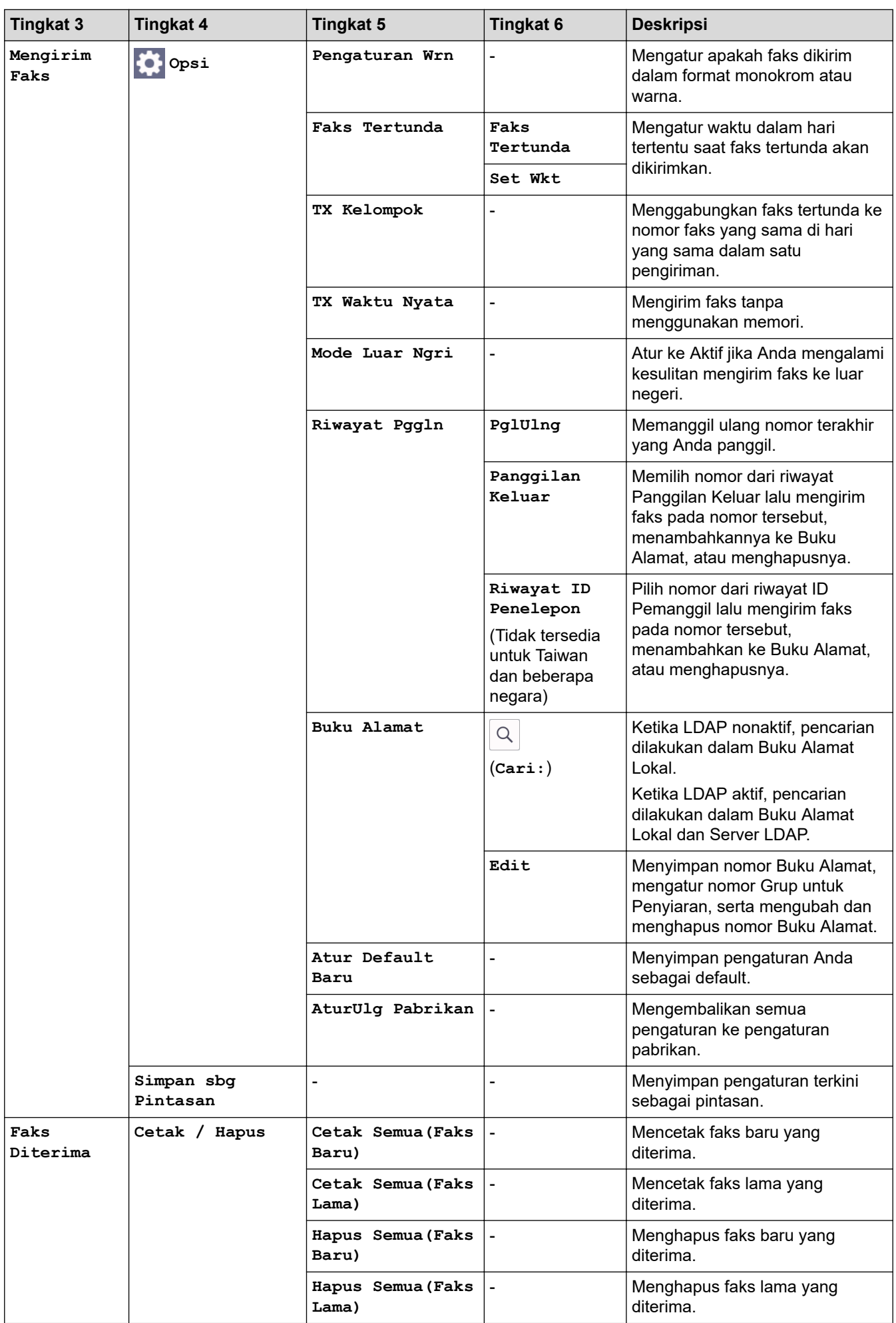

<span id="page-213-0"></span>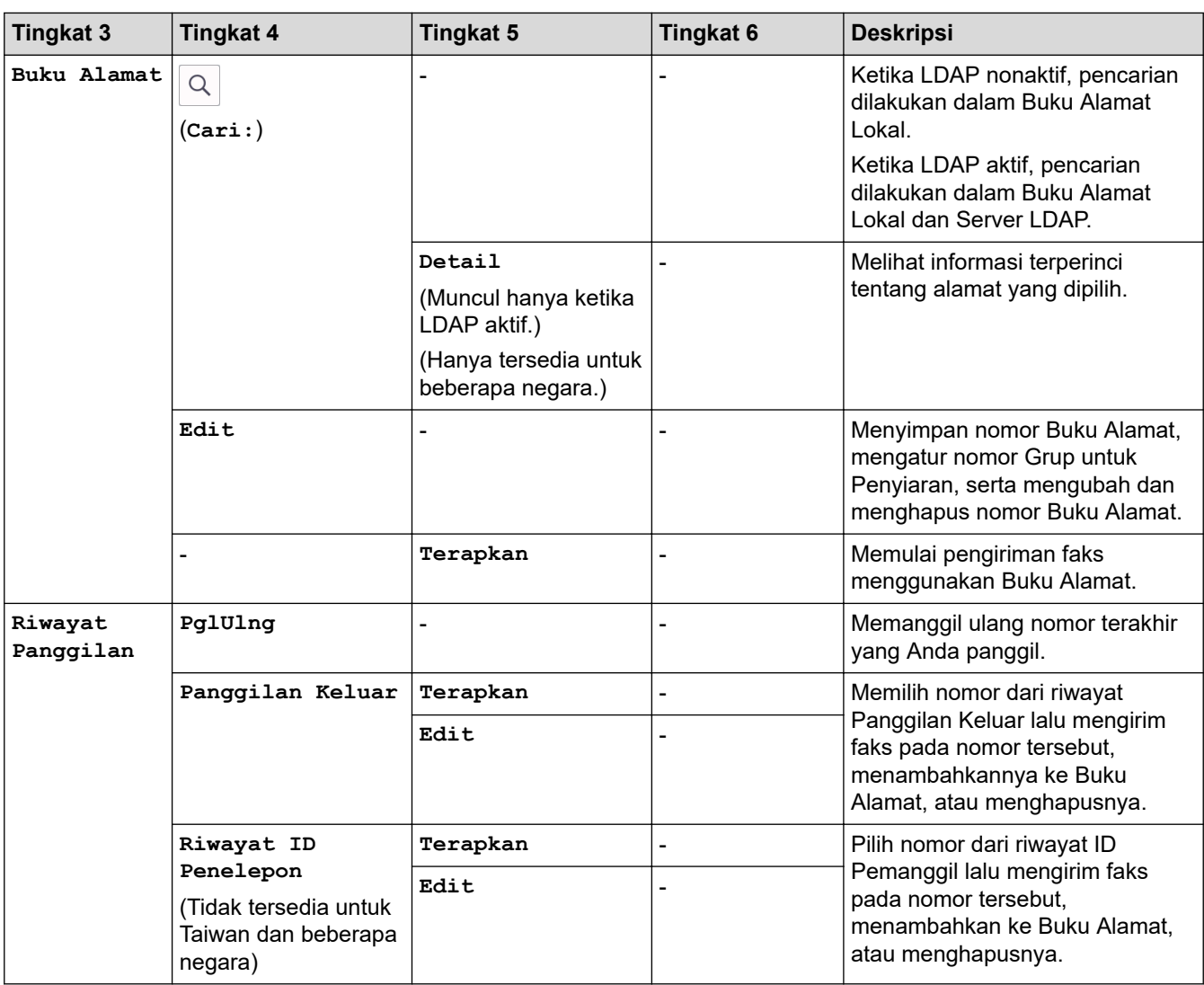

# $\begin{bmatrix} \begin{array}{c} \begin{array}{c} \end{array} \\ \hline \begin{array}{c} \end{array} \\ \hline \end{array} \end{bmatrix}$  [Salin]

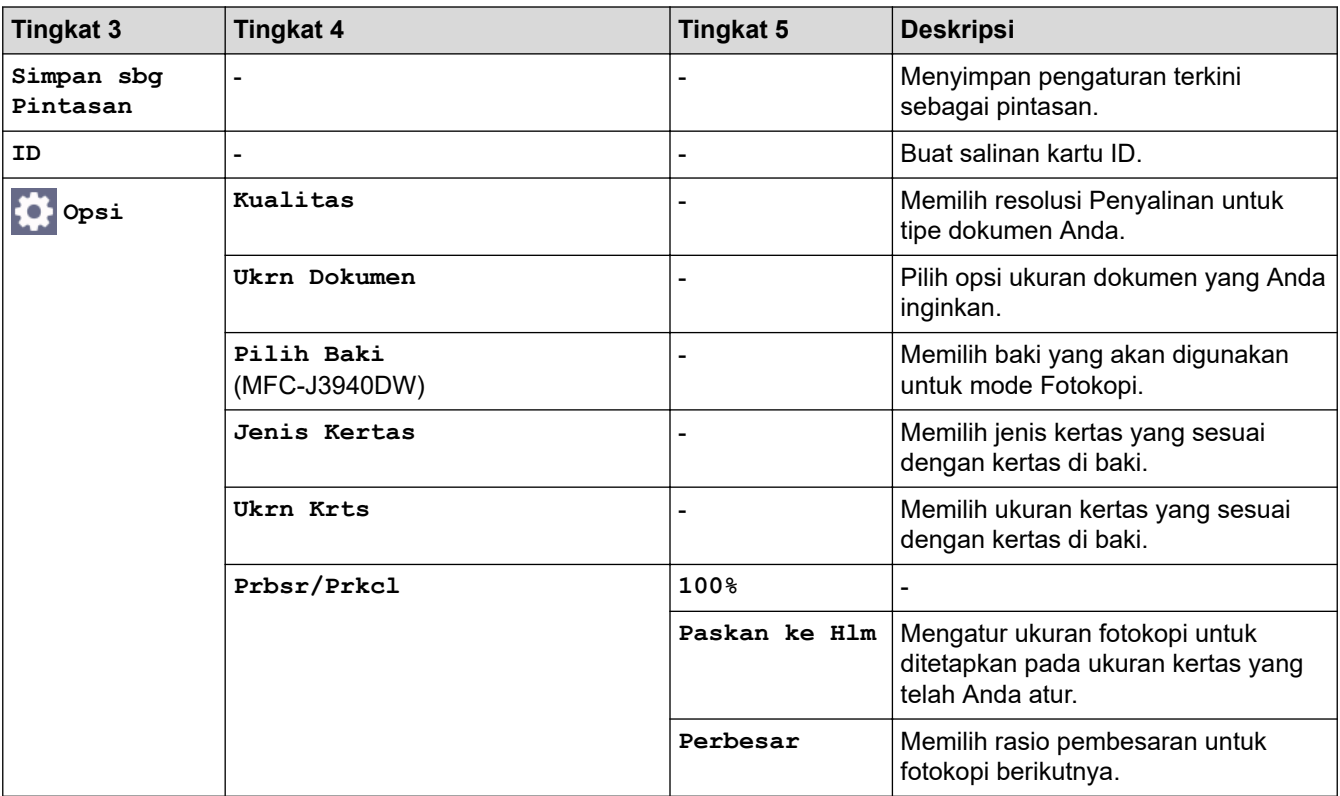

<span id="page-214-0"></span>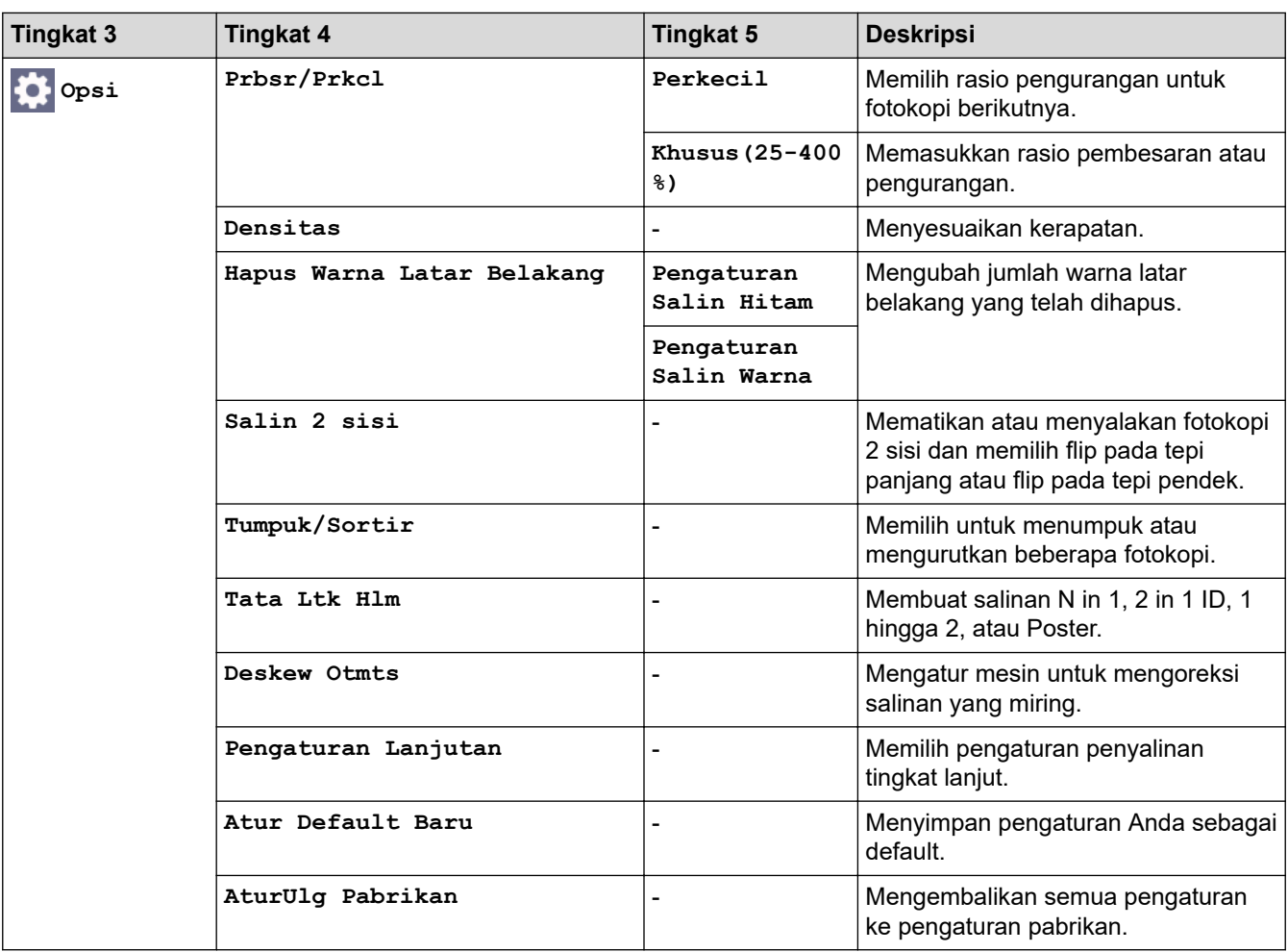

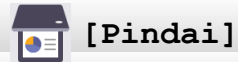

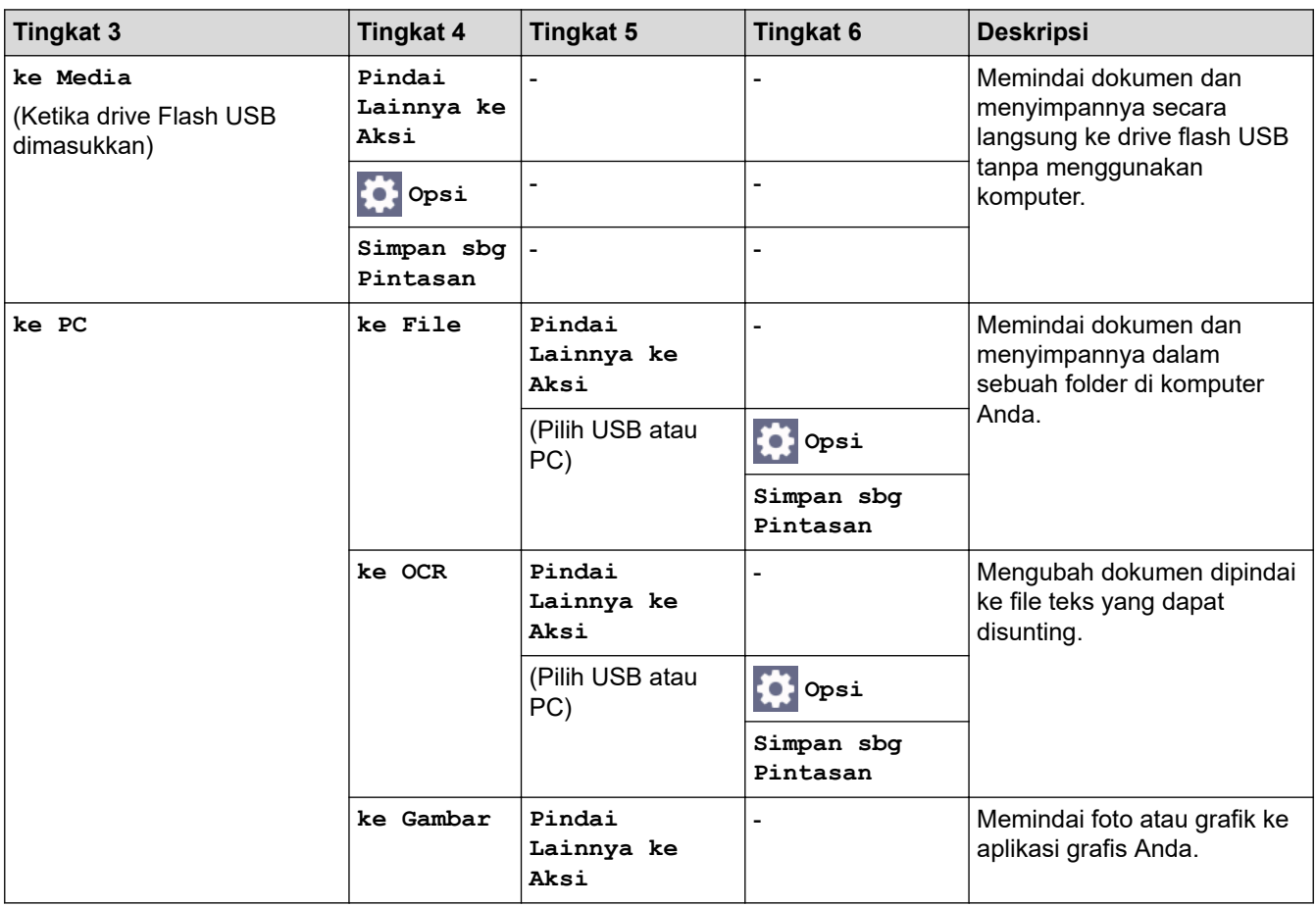

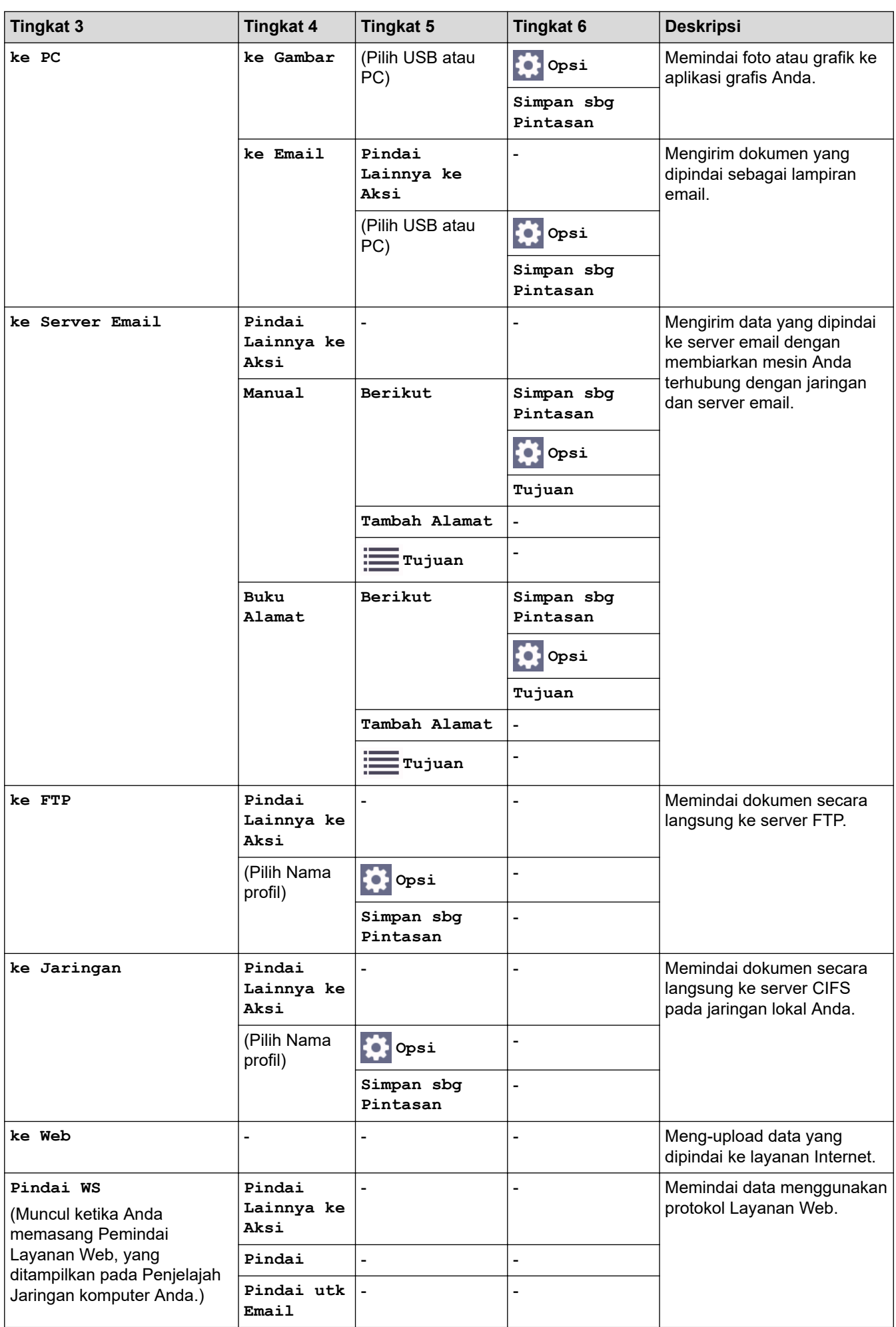
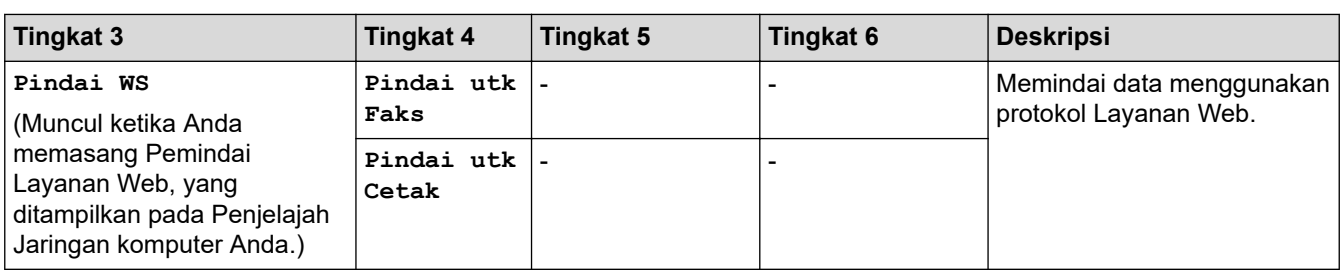

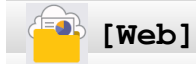

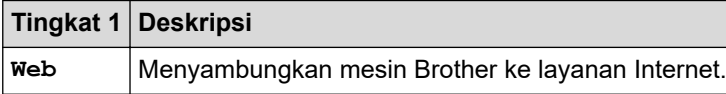

## **[Aplikasi]**

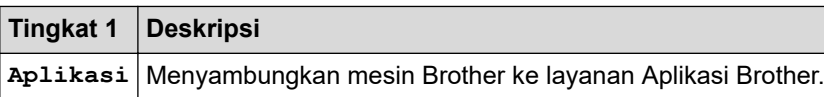

## **[USB]**

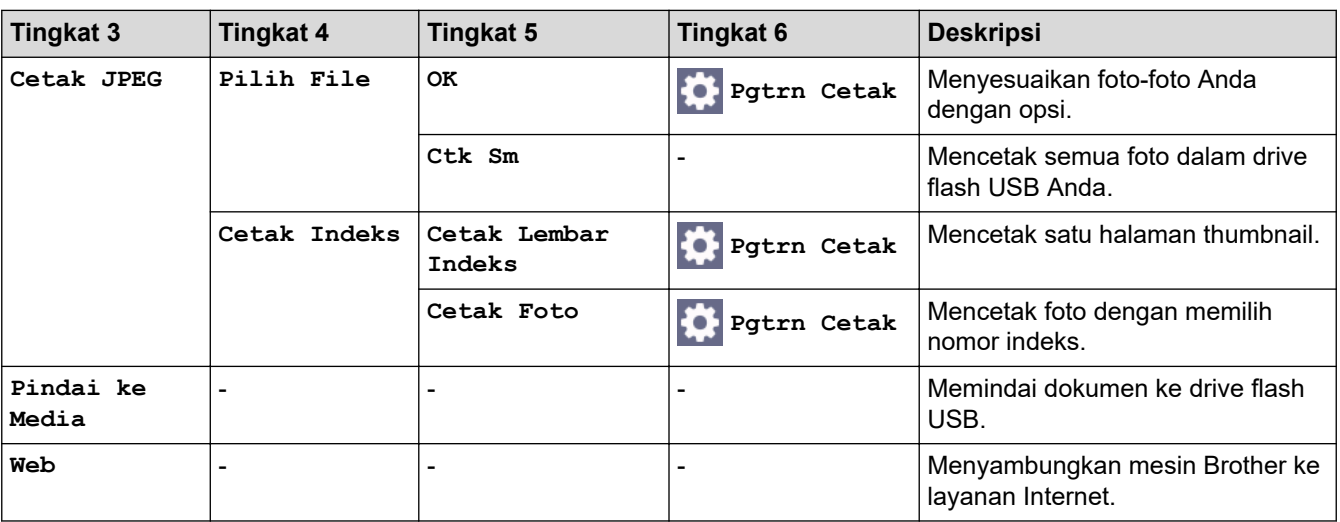

## **[Pintasan Salin A3]**

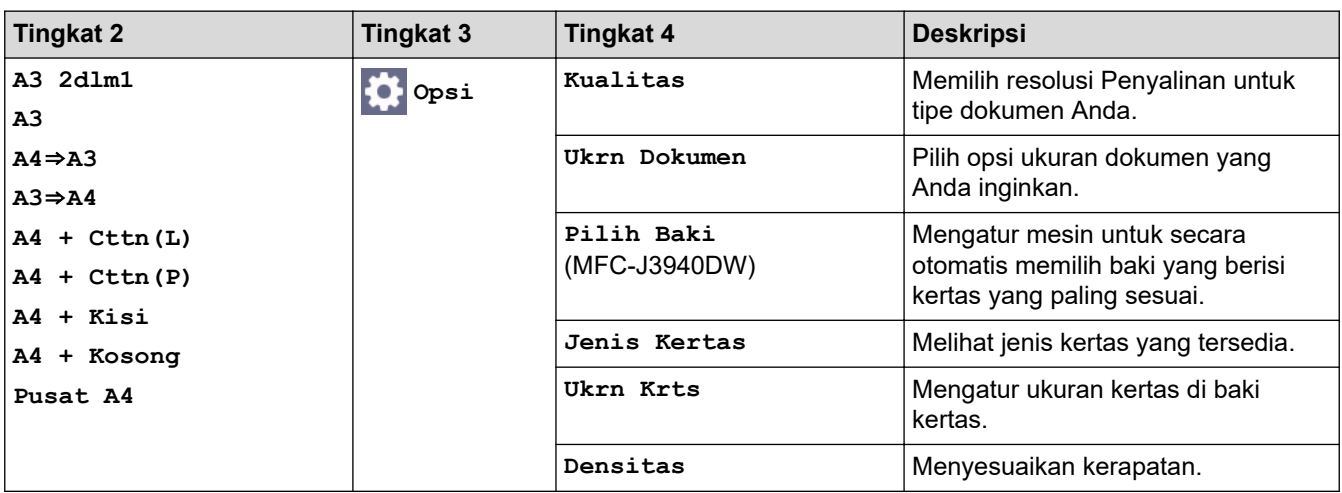

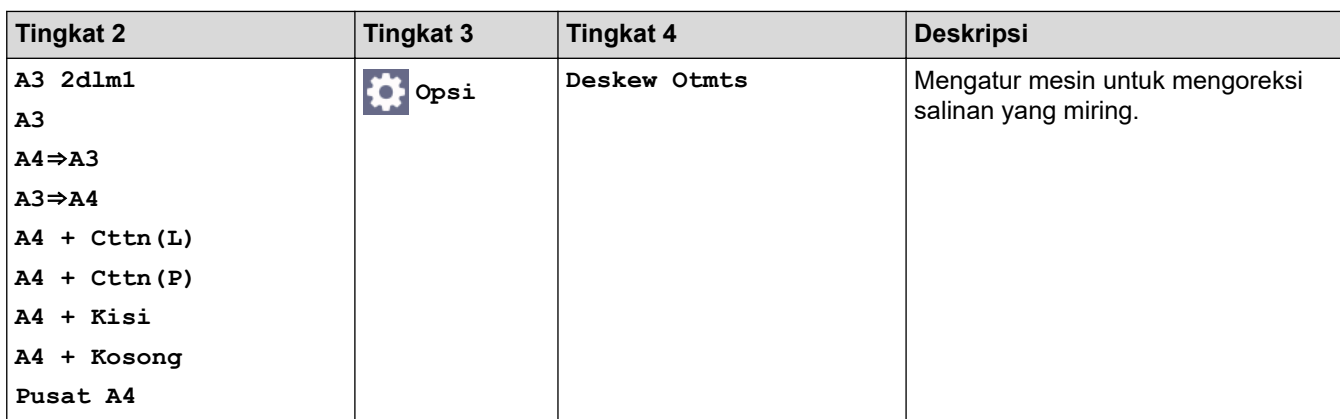

# **[Unduh Prkt Lunak]**

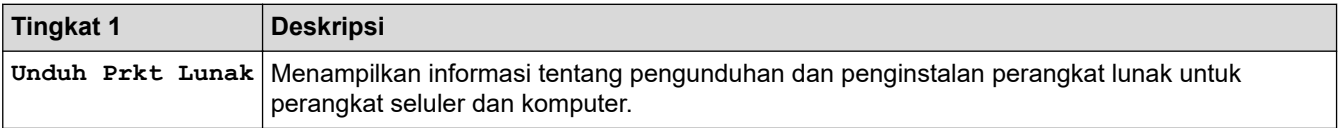

## **[Lap Print Head]**

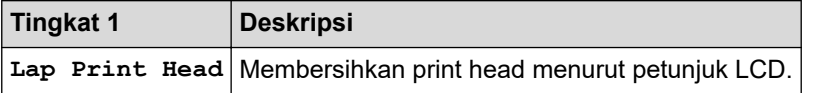

## **[Pintasan]**

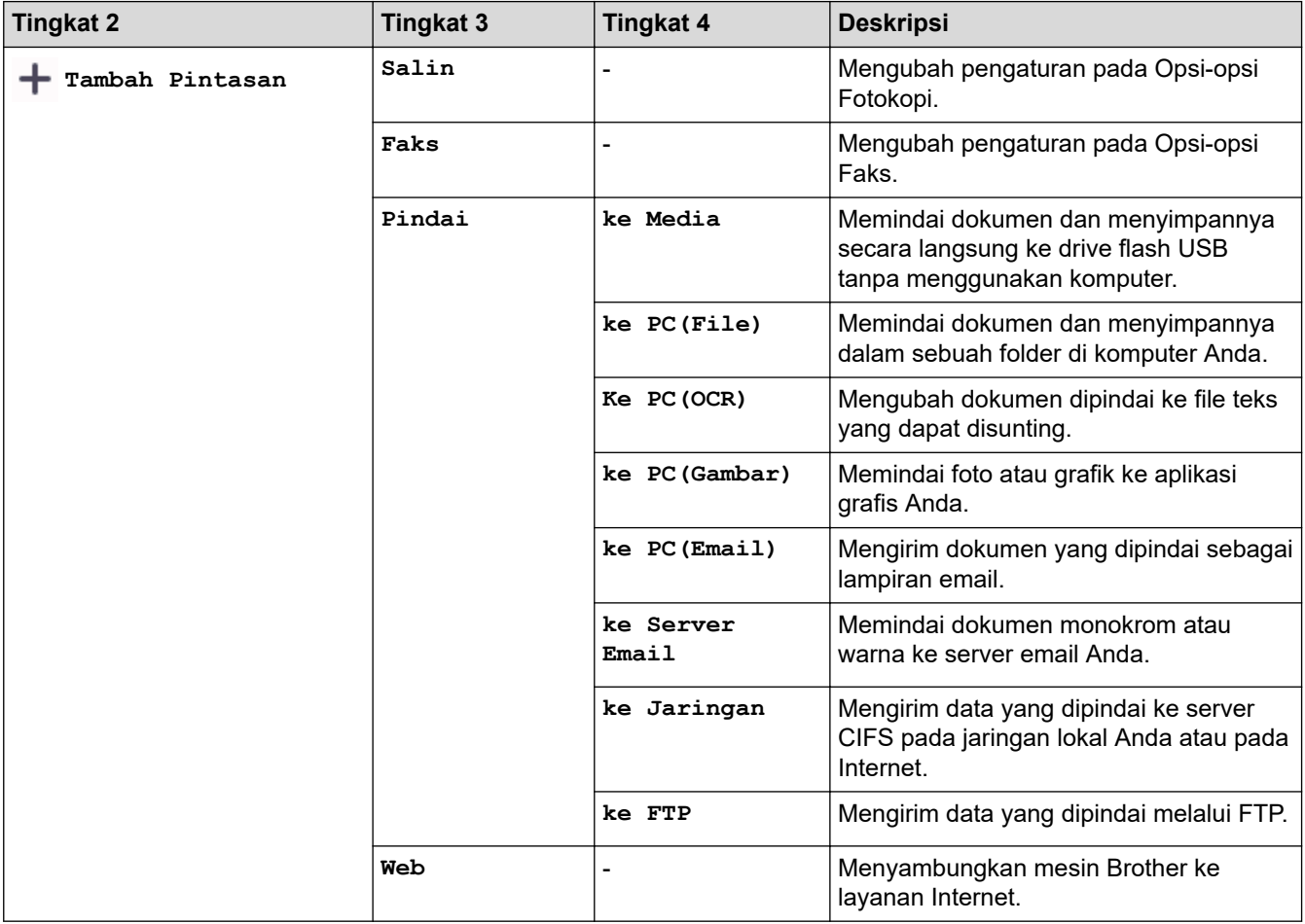

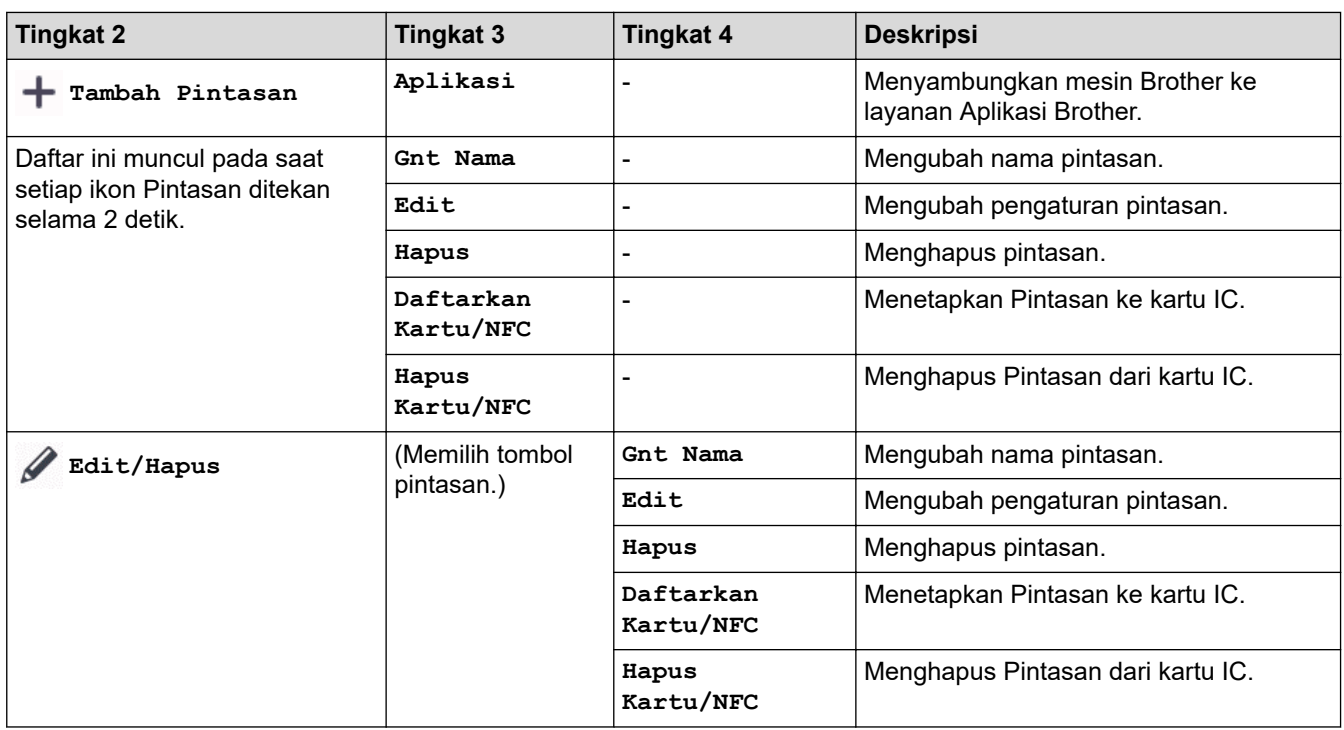

# **[Tinta]**

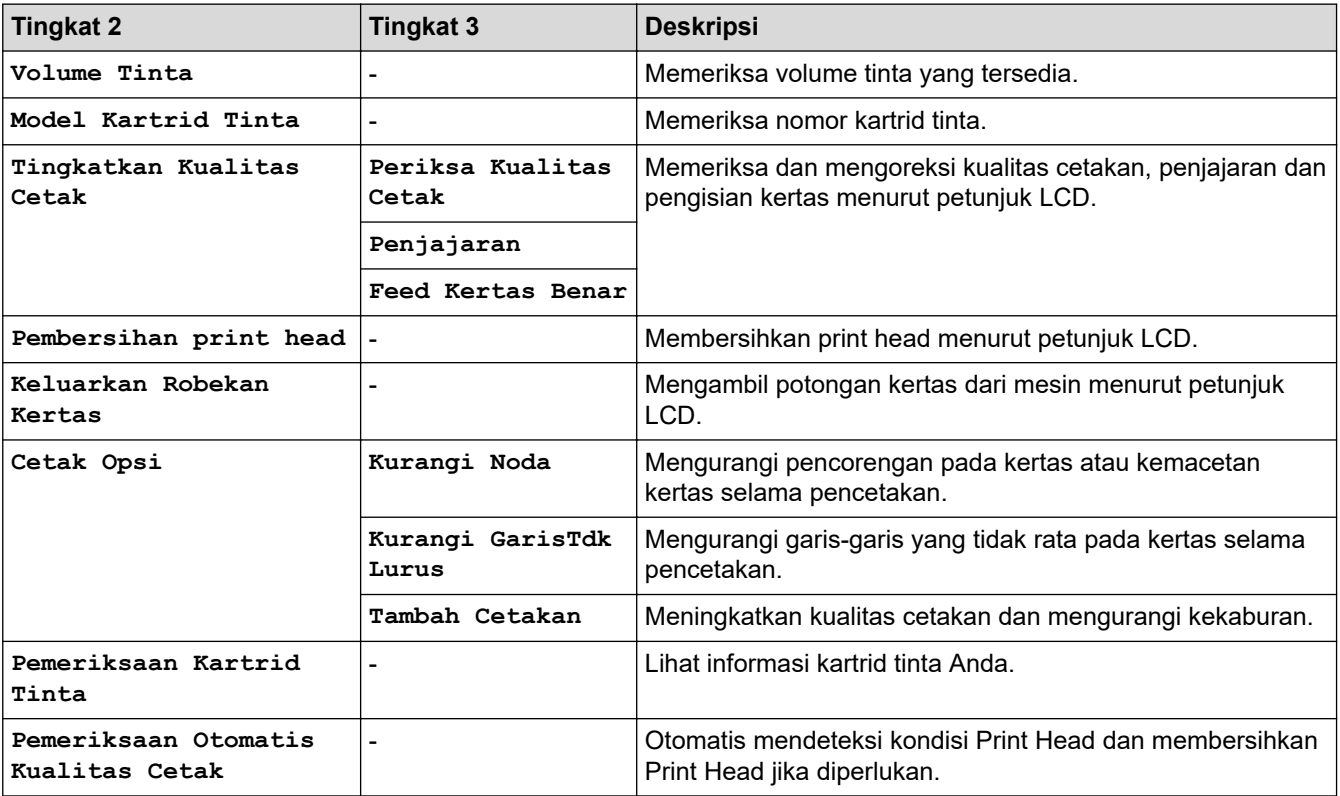

#### 沙  **Pengaturan Wi-Fi**

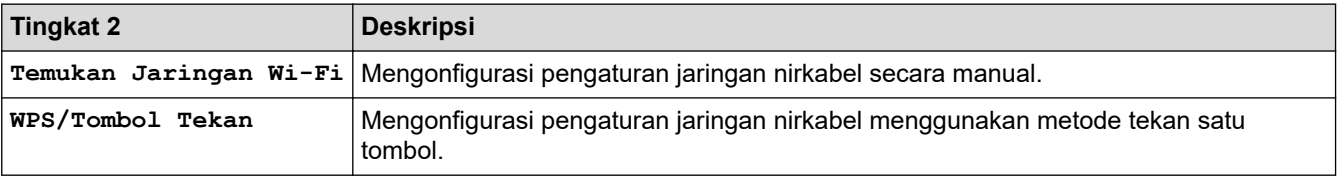

### **Setelah Anda memasukkan drive Flash USB ke dalam slot USB**

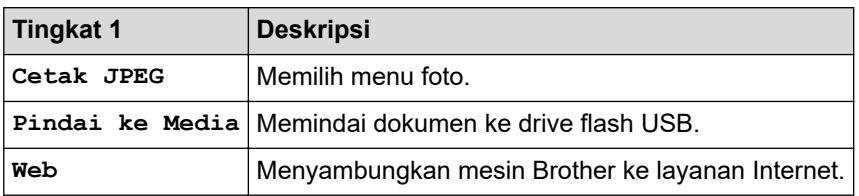

#### **Informasi terkait** ∣√

• [Tabel Pengaturan dan Fitur](#page-198-0)

#### <span id="page-220-0"></span> [Halaman Utama](#page-1-0) > Lampiran

## **Lampiran**

- [Spesifikasi](#page-221-0)
- [Spesifikasi Suplai](#page-229-0)
- [Bantuan dan Dukungan Pelanggan Brother](#page-230-0)

## <span id="page-221-0"></span>**Spesifikasi**

- >> Spesifikasi Umum
- [>> Spesifikasi Ukuran Dokumen](#page-223-0)
- [>> Spesifikasi Media Cetakan](#page-223-0)
- [>> Spesifikasi Faks](#page-224-0)
- [>> Spesifikasi Salin](#page-225-0)
- [>> Spesifikasi Drive Flash USB](#page-225-0)
- [>> Spesifikasi Pemindai](#page-225-0)
- [>> Spesifikasi Printer](#page-226-0)
- [>> Spesifikasi Antarmuka](#page-226-0)
- [>> Spesifikasi Jaringan](#page-226-0)
- [>> Persyaratan Spesifikasi Komputer](#page-227-0)

#### **Spesifikasi Umum**

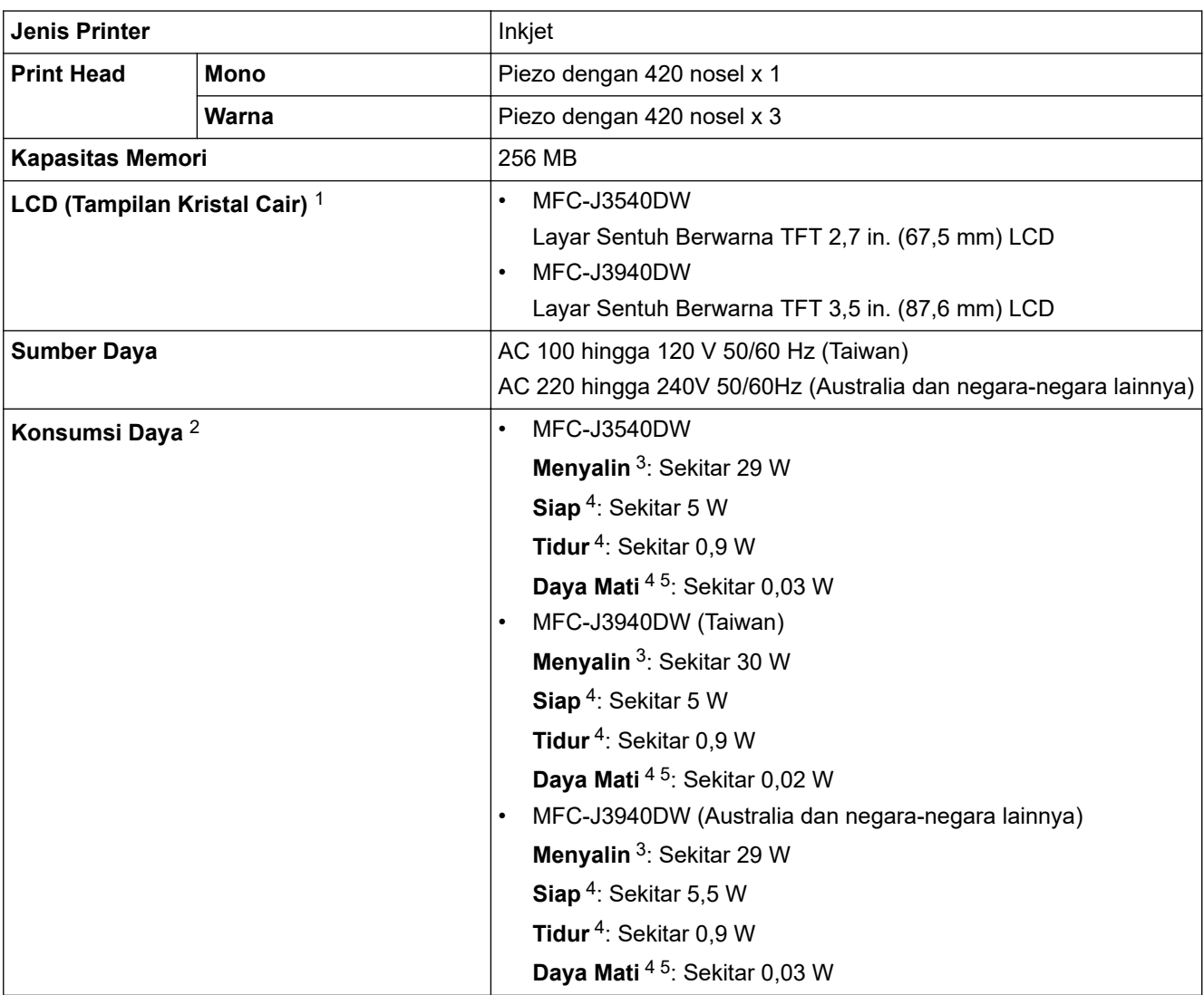

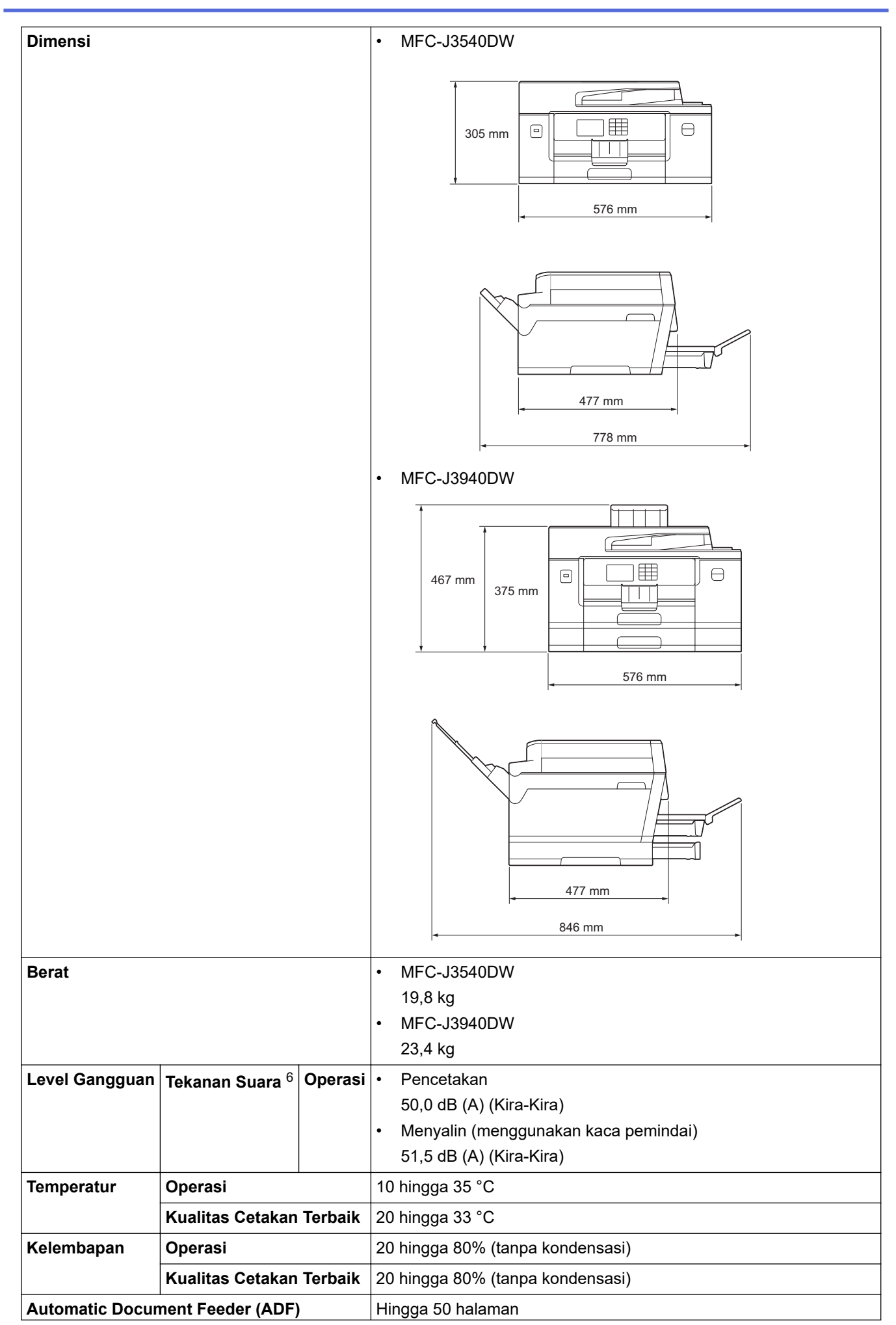

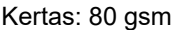

- <span id="page-223-0"></span>1 Diukur secara diagonal.
- 2 Diukur pada saat mesin disambungkan ke antarmuka USB. Konsumsi daya sedikit beragam tergantung pada lingkungan penggunaan atau pemakaian bagian.
- 3 Pada saat menggunakan ADF, pencetakan dan pemindaian satu sisi, resolusi: standar / dokumen: ISO/IEC 24712 pola tercetak.
- 4 Diukur menurut IEC 62301 Edisi 2.0.
- 5 Bahkan ketika mesin mati, mesin ini akan menyala secara otomatis secara berkala untuk pemeliharaan print head, kemudian mematikan diri sendiri.
- 6 Derau tergantung pada kondisi pencetakan.

#### **Spesifikasi Ukuran Dokumen**

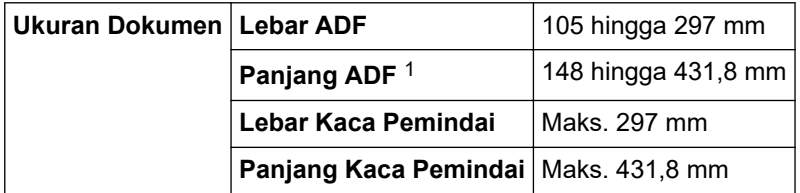

1 Hingga 900 mm ketika menggunakan fungsi kertas panjang.

#### **Spesifikasi Media Cetakan**

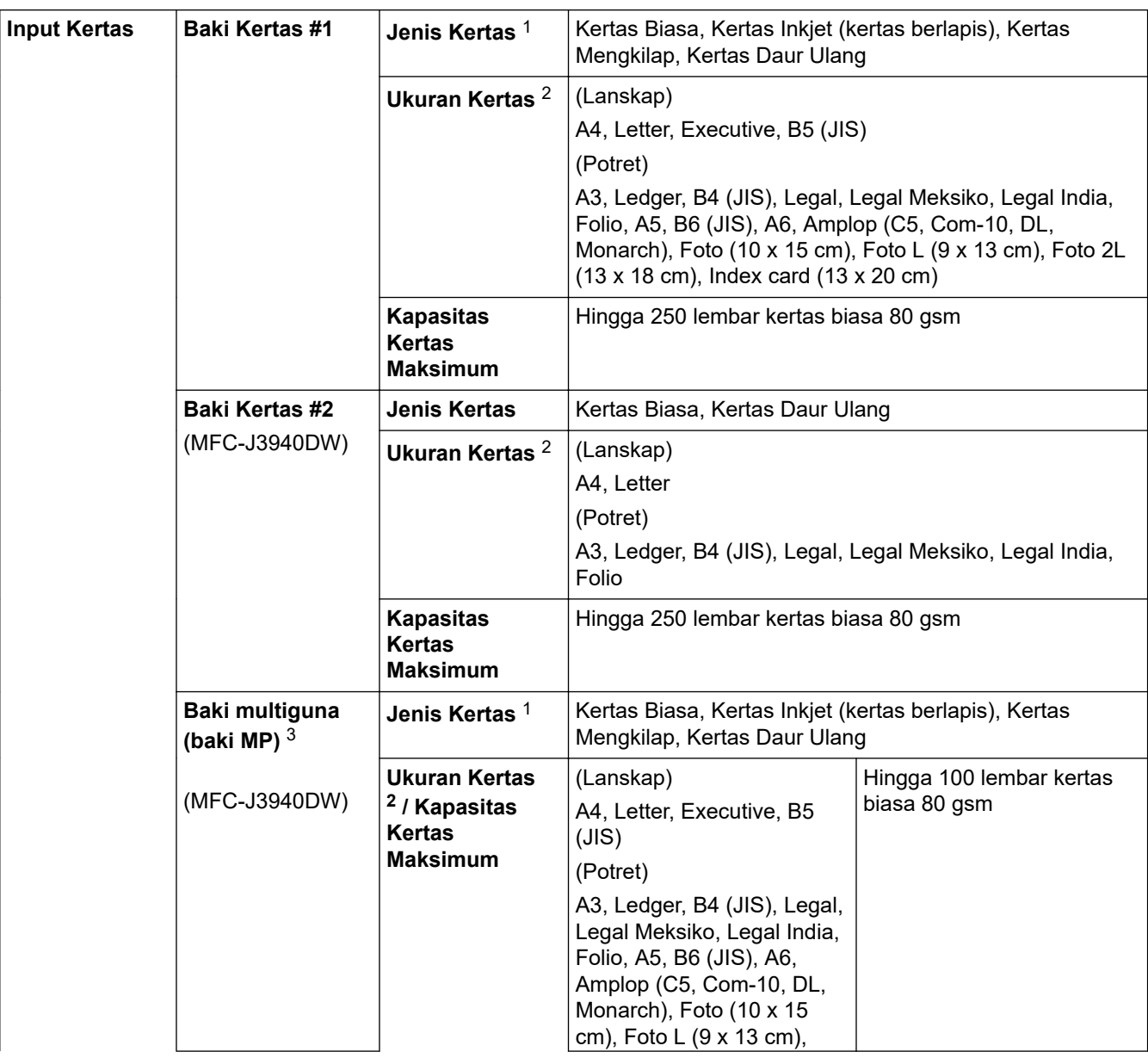

<span id="page-224-0"></span>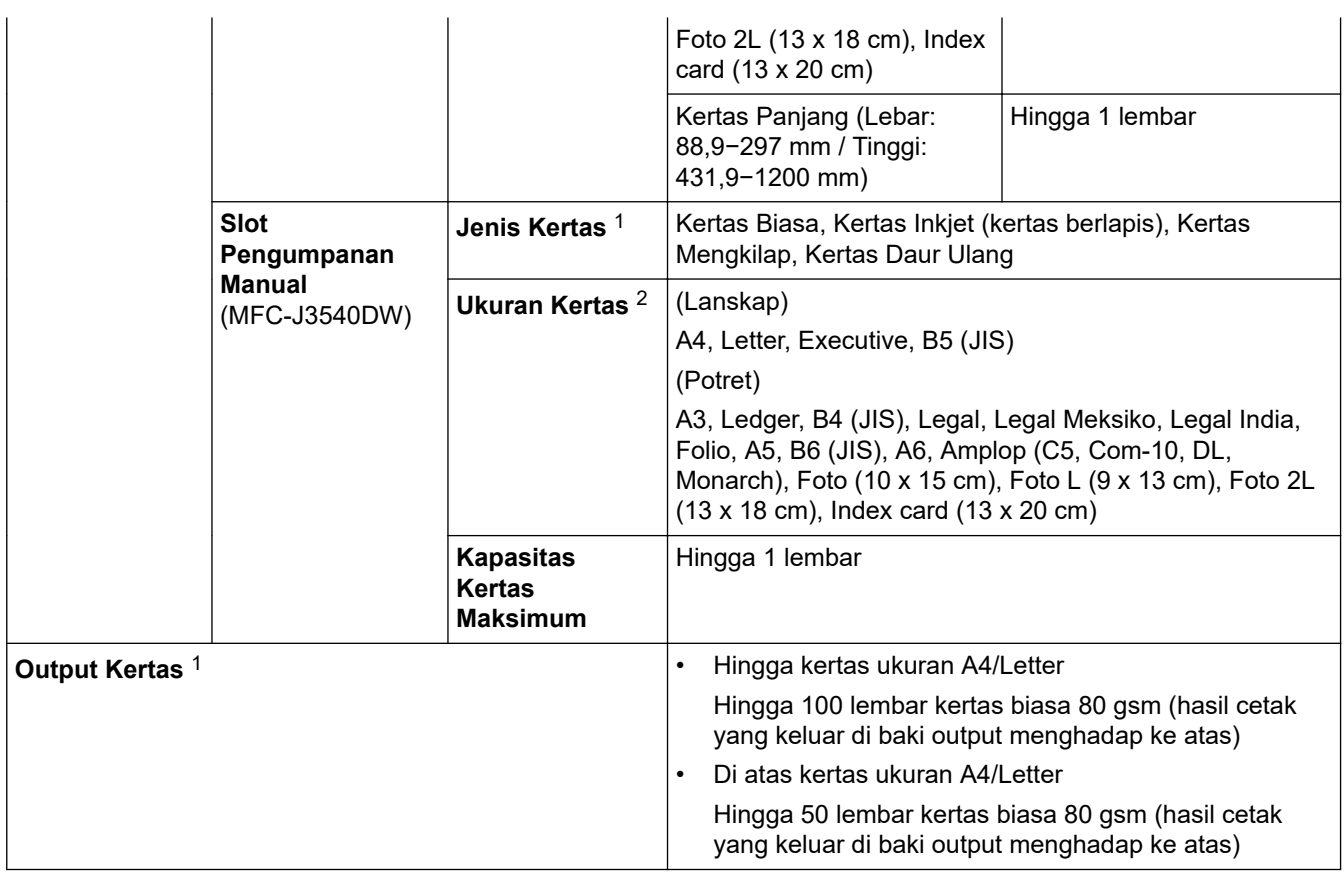

1 Untuk kertas mengkilap, ambil kertas yang tercetak dari baki kertas output dengan segera agar tidak terkena noda.

2 Kertas ukuran B6 (JIS), B5 (JIS) dan B4 (JIS) hanya didukung di beberapa negara.

3 Sebaiknya gunakan baki MP untuk kertas mengkilap.

## **Spesifikasi Faks**

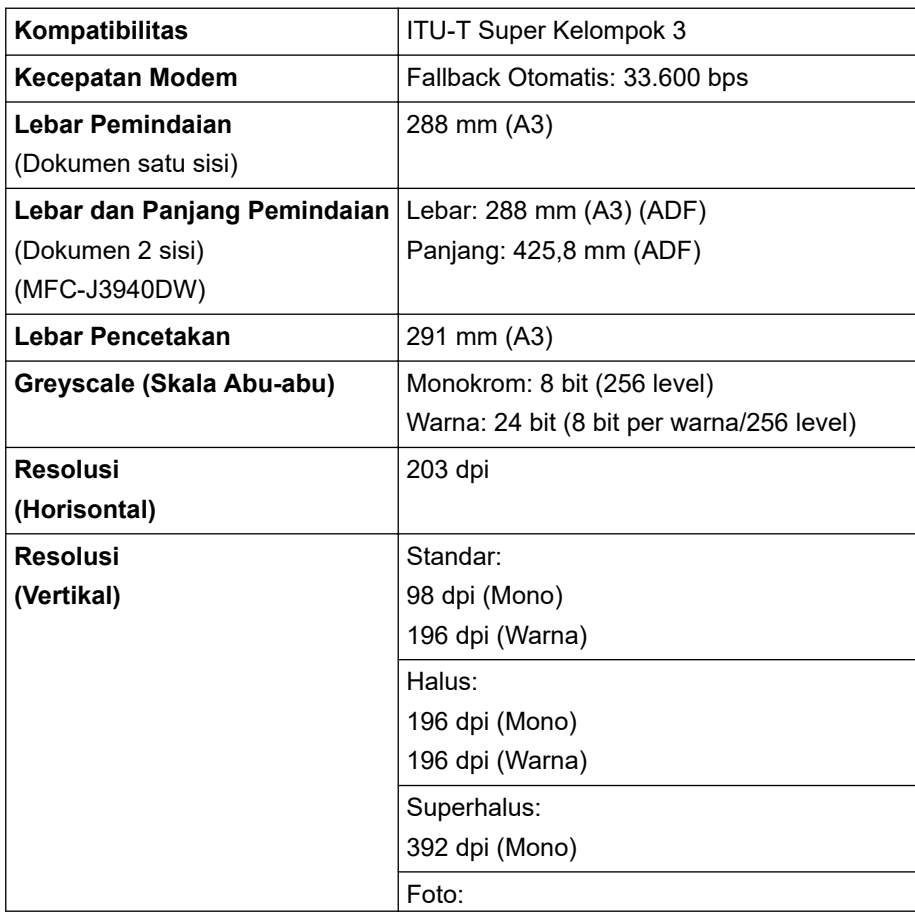

<span id="page-225-0"></span>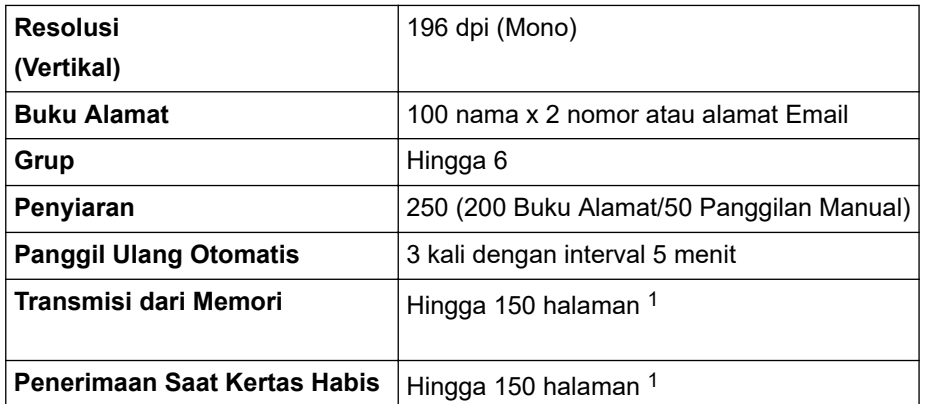

1 'Halaman' mengacu pada 'ITU-T Test Chart #1' (surat bisnis biasa, Resolusi standar, kode MMR).

#### **Spesifikasi Salin**

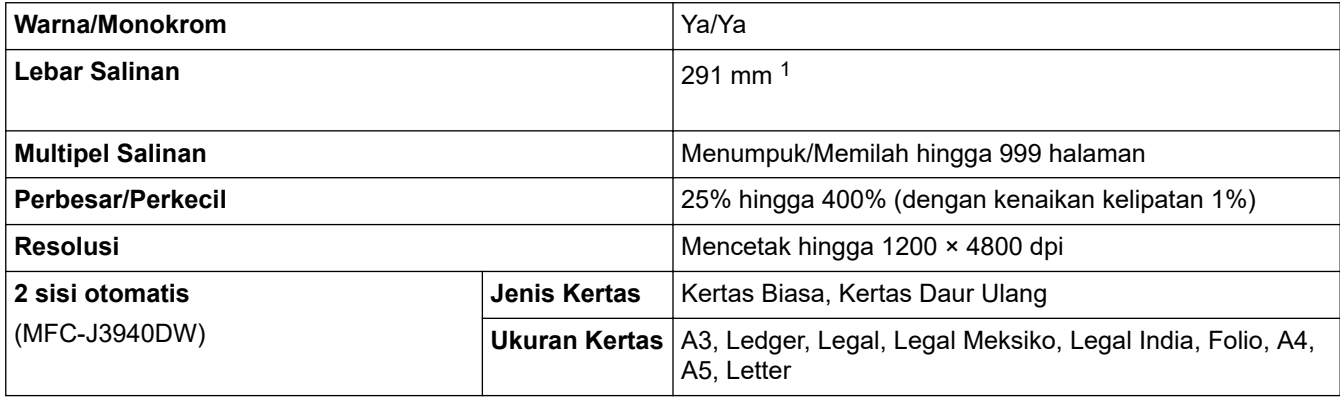

1 Ketika menyalin pada kertas ukuran A3.

#### **Spesifikasi Drive Flash USB**

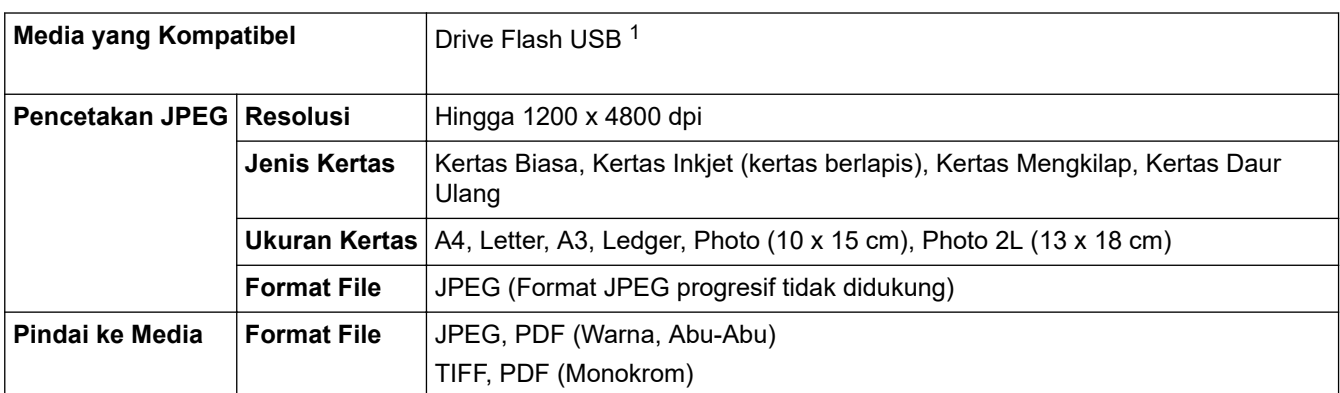

1 Drive Flash USB tidak disertakan. Penyimpanan Massal USB 2.0. Kecepatan Penuh standar. Format yang didukung: FAT12/FAT16/ FAT32/exFAT

## **Spesifikasi Pemindai**

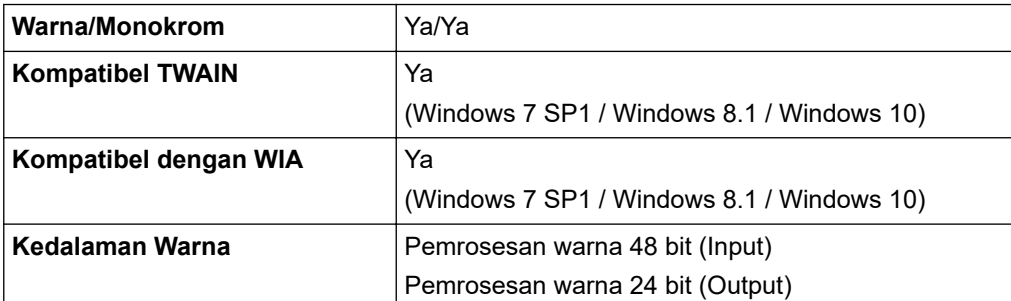

<span id="page-226-0"></span>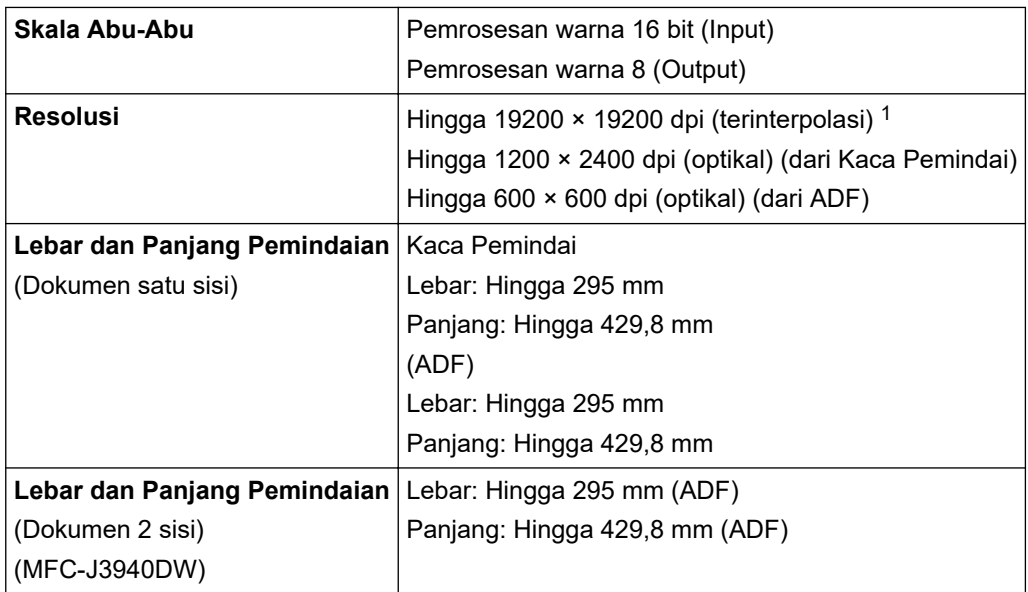

1 Pemindaian maksimum 1200 × 1200 dpi dengan driver WIA di Windows 7 SP1, Windows 8.1 dan Windows 10 (resolusi hingga 19200 × 19200 dpi dapat dipilih menggunakan utilitas pemindai).

#### **Spesifikasi Printer**

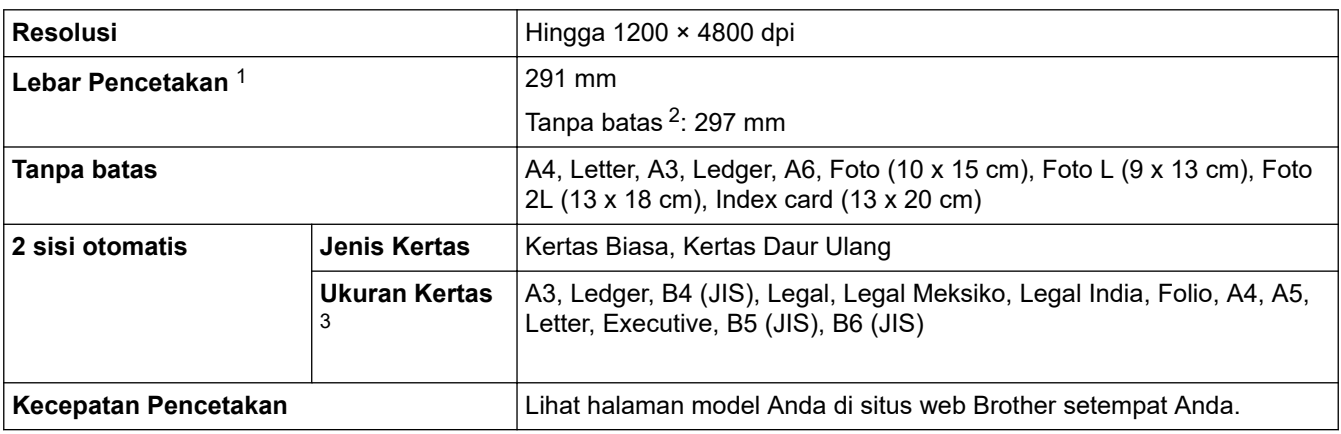

1 Saat mencetak pada kertas ukuran A3.

2 Ketika fitur Tanpa Batas diatur ke Aktif.

3 Kertas ukuran B6 (JIS), B5 (JIS) dan B4 (JIS) hanya didukung di beberapa negara.

### **Spesifikasi Antarmuka**

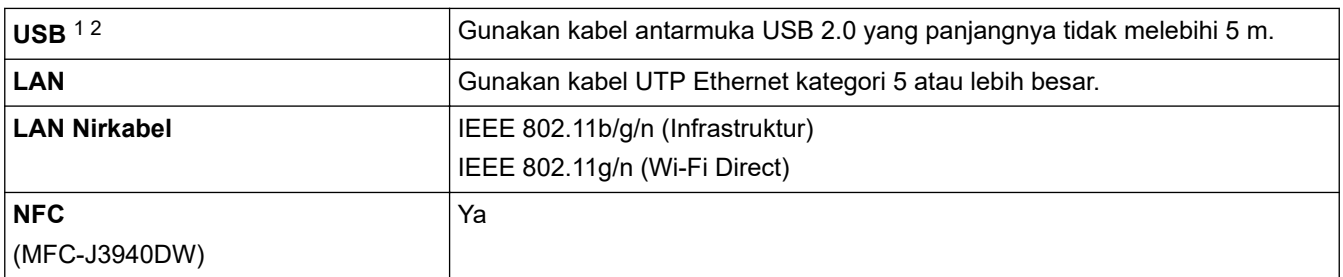

1 Mesin Anda memiliki antarmuka Kecepatan Tinggi USB 2.0. Mesin ini juga bisa disambungkan ke komputer yang memiliki antarmuka USB 1.1.

2 Port USB pihak ketiga tidak didukung.

#### **Spesifikasi Jaringan**

Ø

Anda bisa menyambungkan mesin Anda ke jaringan untuk Pencetakan Jaringan, Pemindaian Jaringan, Pengirim PC-Fax, Penerima PC-Fax (Windows saja).

<span id="page-227-0"></span>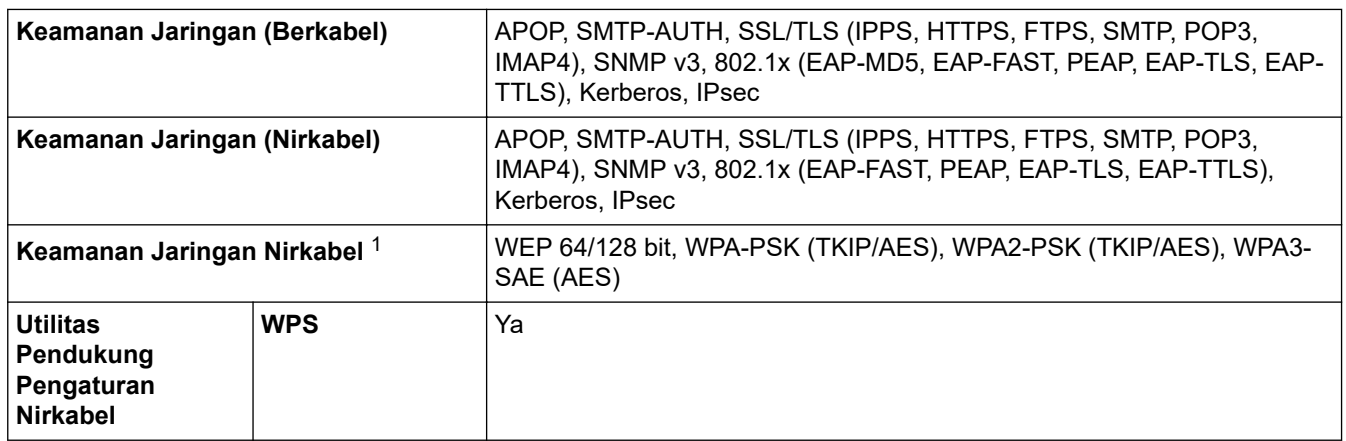

1 Wi-Fi Direct mendukung WPA2-PSK (AES) saja.

## **Persyaratan Spesifikasi Komputer**

## **Sistem Operasi dan Fungsi Perangkat Lunak yang Didukung**

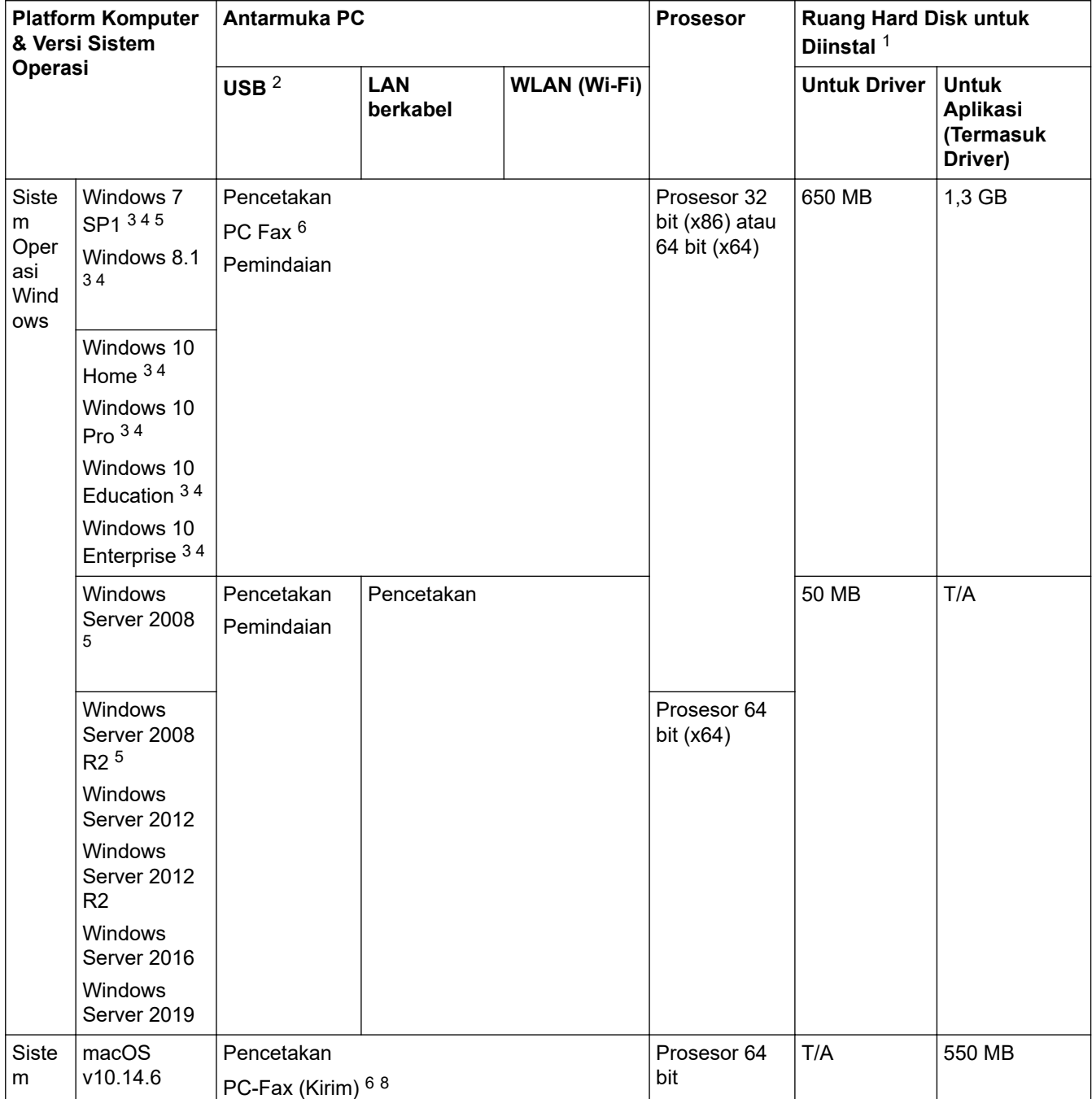

<span id="page-228-0"></span>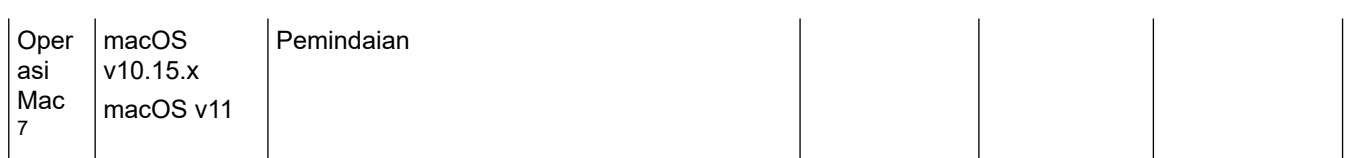

- 1 Koneksi Internet diperlukan untuk menginstal perangkat lunak jika disk instalasi Brother tidak disertakan.
- 2 Port USB pihak ketiga tidak didukung.
- 3 Untuk WIA, resolusi 1200 x 1200. Brother Scanner Utility memungkinkan peningkatan resolusi hingga 19200 x 19200 dpi.
- <sup>4</sup> Nuance™ PaperPort™ 14SE mendukung Windows 7 SP1, Windows 8.1, Windows 10 Home, Windows 10 Pro, Windows 10 Education, dan Windows 10 Enterprise.
- 5 Windows 7 SP1 / Windows Server 2008 / Windows Server 2008 R2 didukung oleh Extend Security Updates hingga 10 Januari 2023.
- 6 PC-Fax hanya mendukung hitam dan putih.
- 7 Penafian Mac OS Kemampuan AirPrint: Mencetak atau memindai melalui macOS memerlukan penggunaan AirPrint. Driver Mac tidak disediakan untuk mesin ini.
- 8 Hanya AirPrint.

Untuk pembaruan driver terbaru, buka halaman **Downloads (Unduhan)** model Anda di [support.brother.com.](https://support.brother.com/g/b/midlink.aspx) Semua merek dagang, merek, dan nama produk adalah milik dari masing-masing perusahaan.

## **Informasi terkait**

• [Lampiran](#page-220-0)

## <span id="page-229-0"></span>**Spesifikasi Suplai**

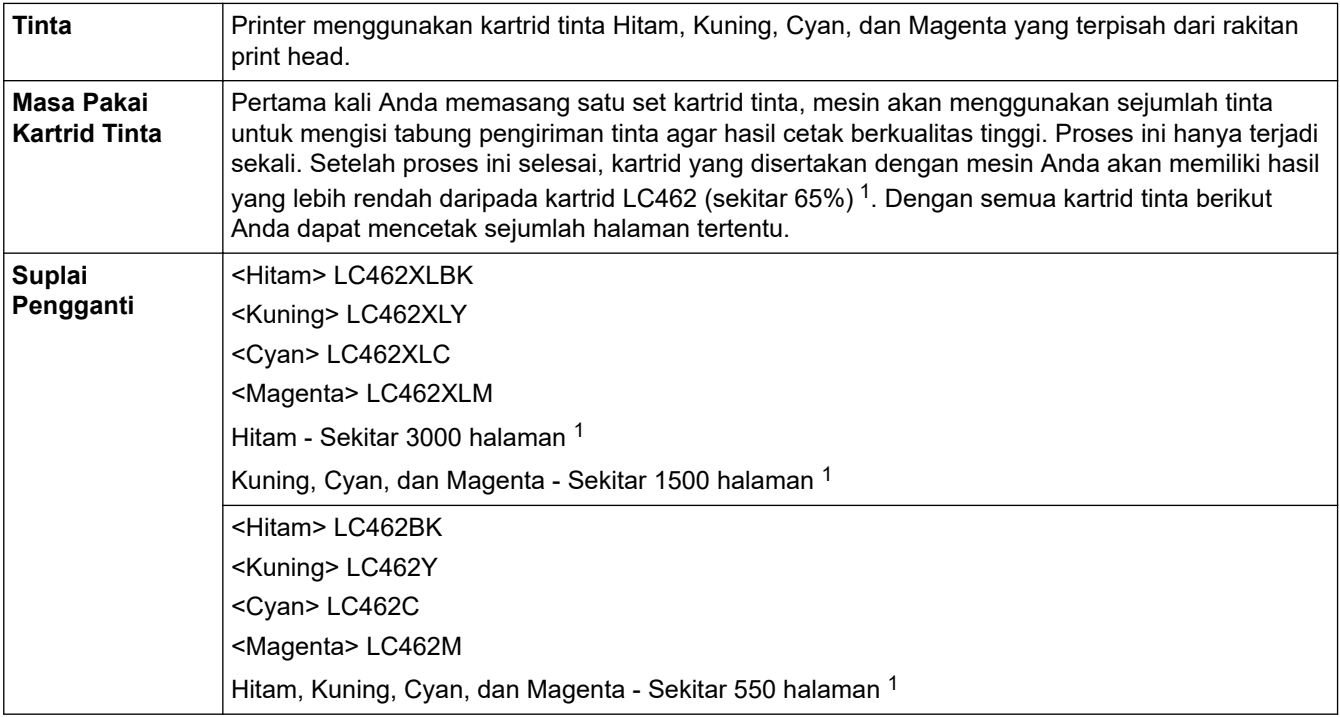

1 Semua kartrid pengganti akan memberikan kapasitas cetak yang dinyatakan sesuai dengan ISO/IEC 24711. Untuk informasi hasil halaman selengkapnya, lihat [www.brother.com/pageyield.](http://www.brother.com/pageyield)

### **Informasi terkait**

• [Lampiran](#page-220-0)

<span id="page-230-0"></span> [Halaman Utama](#page-1-0) > [Lampiran](#page-220-0) > Bantuan dan Dukungan Pelanggan Brother

## **Bantuan dan Dukungan Pelanggan Brother**

Jika Anda memerlukan bantuan terkait penggunaan produk Brother Anda, kunjungi [support.brother.com](https://support.brother.com/g/b/midlink.aspx) untuk T&J serta kiat solusi. Anda juga dapat mengunduh perangkat lunak, driver, dan firmware terbaru untuk meningkatkan kinerja mesin Anda dan dokumentasi pengguna untuk mempelajari cara memaksimalkan produk Brother Anda.

Informasi produk dan dukungan selengkapnya tersedia dari situs web kantor Brother setempat Anda. Kunjungi [www.brother.com](https://global.brother/en/gateway) untuk mendapatkan detail kontak kantor Brother setempat Anda dan untuk mendaftarkan produk baru Anda.

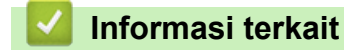

• [Lampiran](#page-220-0)

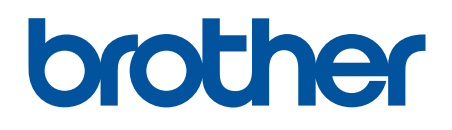

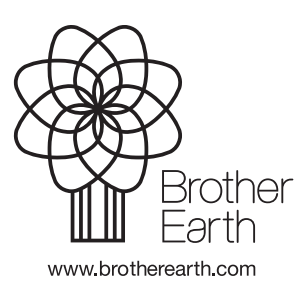

IDN Versi A